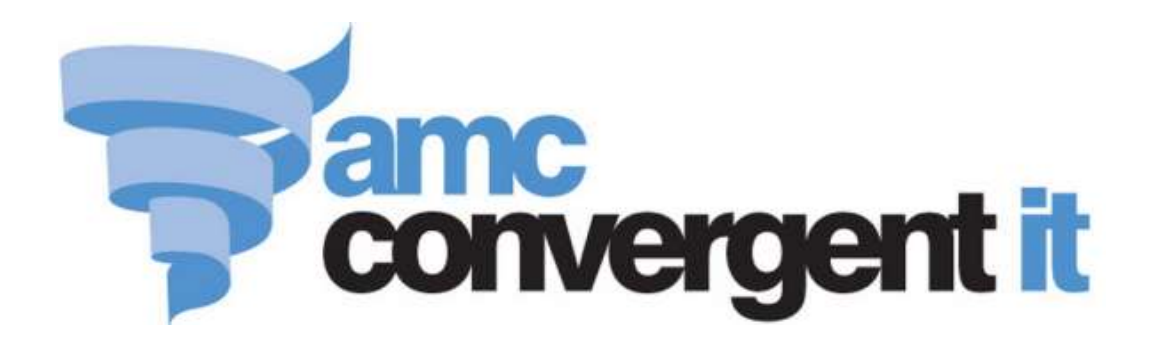

# Portal User Guide

Configuring Inventory and **Procurement** 

Copyright © 2014 AMC Convergent IT This work is copyright and may not be reproduced except in accordance with the provisions of the Copyright Act Published: Wednesday, 30 September 2015

## **Contents**

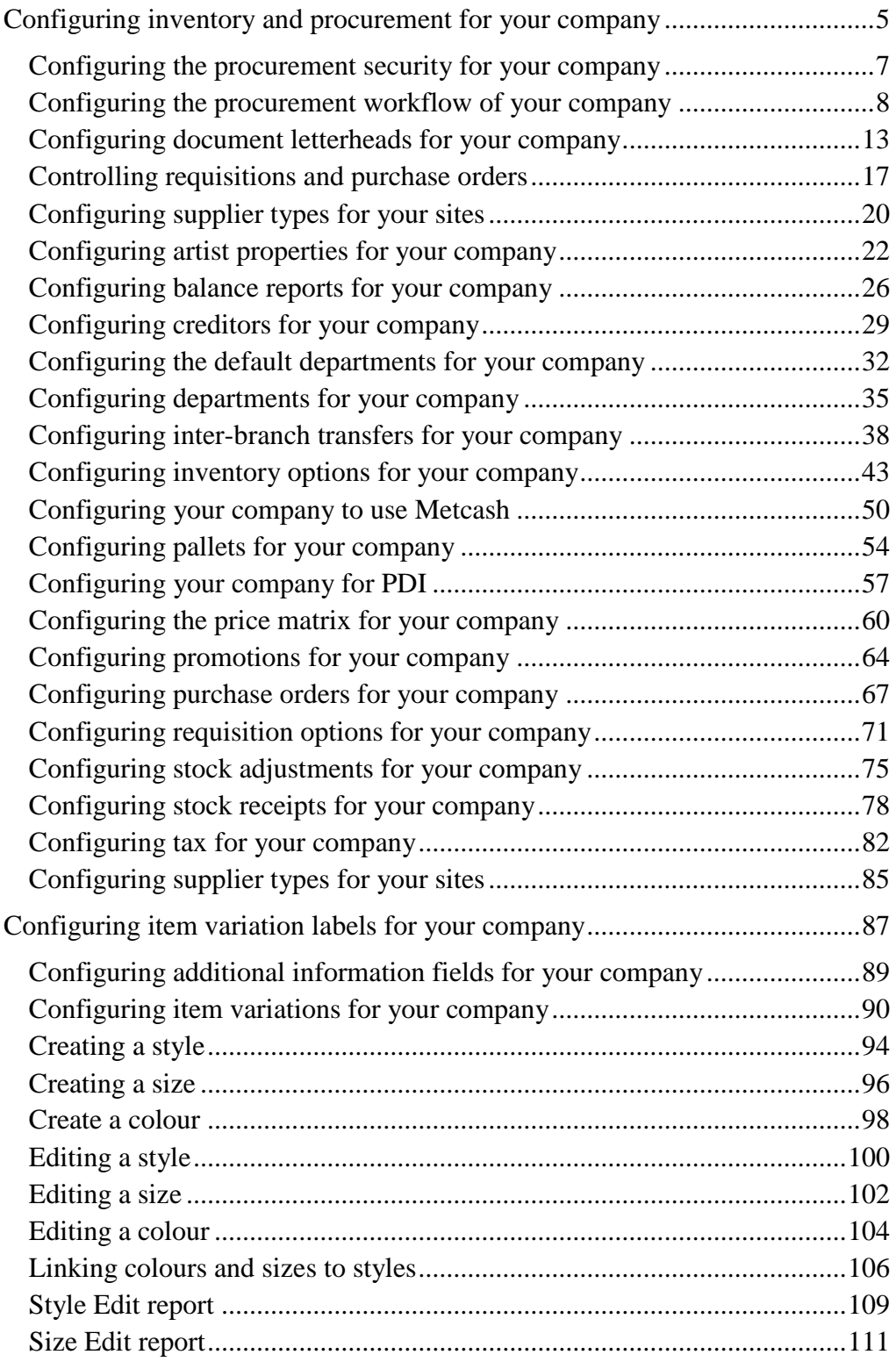

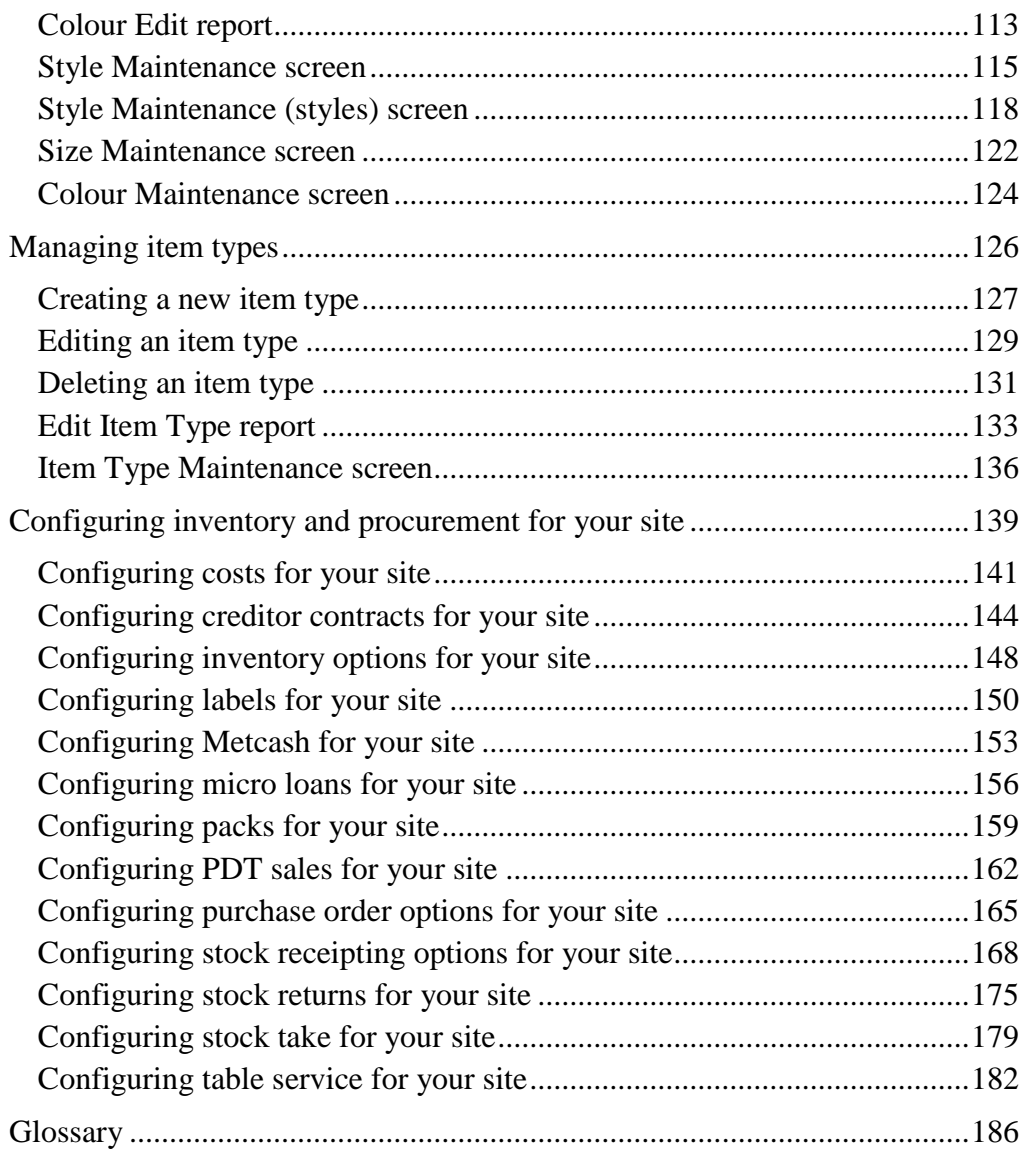

<span id="page-4-0"></span>You can configure the way the Portal procurement operates to best suit your company's processes. Some configurations are applied across all sites within a company, while other configurations can be made specific only to a site.

**Note:** If you are setting up your company for the first time, you may want to step through each configuration screen in Company Maintenance individually and configure each setting as you go, using each section's documentation to learn what the configuration settings do. However, many of the Portal configurations interact with each other, and a configuration on one screen may affect how a configuration on a different screen functions. This procedure groups the configurations by how they affect your company, and will help you configure your Portal consistently, even though the steps require switching between several configuration screens.

To configure procurement for your company:

1. Configure your item maintenance defaults used when new items are created.

See *Configuring inventory options for your company* on page [43.](#page-42-0)

- 2. Configure your item variations and additional information fields including:
	- The labels used for item variations or fashions such as colour, size and style.
	- How the fashion variations interact.
	- The labels used for additional information.

See *Configuring additional information fields for your company* on page [89.](#page-88-0)

Also see *Configuring item variation labels for your company* on page [87.](#page-86-0)

- 3. Configure your procurement workflow, including
	- Portal Data Interchange with other companies.
	- Automatic price matrix and supplier updates after stock receipts.
	- Pallet scanning and carton tracking.
	- Automatic pack expansion.

See *Configuring the procurement workflow of your company* on page [8.](#page-7-0)

- 4. Configure the security of your procurement processes, including:
	- Controlled requisitions or purchase orders.
	- Cost-editing when ordering.
	- Ordering from warehouse and direct debtor suppliers.
	- Item and stock maximums.

■ Inter-branch transfer processes.

See *Configuring the procurement security for your company* on page [7.](#page-6-0)

5. Configuring the letterheads and appearance of your requisitions, purchase orders and stock receipts.

See *Configuring document letterheads for your company* on page [13.](#page-12-0)

6. Configure the site-specific settings for each site within your company

See *Configuring inventory and procurement for your site* on page [139.](#page-138-0)

## <span id="page-6-0"></span>**Configuring the procurement security for your company**

You can configure some of the security aspects of procurement in the Portal to control how much freedom staff members have to do things. More freedom may streamline your procurement process and make it faster and simpler, but it gives less protection against staff making mistakes.

You can configure whether:

Requisitions and purchase orders should be authorised by Head Office before being finalised.

See *Controlling requisitions and purchase orders* on page [17.](#page-16-0)

Sites should be able to order more than the maximum units of an item in a requisition.

See the **Obey Max** field in *Configuring requisition options for your company* on page [71](#page-70-0)

Sites should be able to edit the cost of an item in a requisition.

See the **Allow Cost Edit** field in *Configuring requisition options for your company* on page [71.](#page-70-0)

**Note:** This configuration can be overridden on a per-site basis, and also configured for warehouse and direct debit (DSD) suppliers. See the **DSD - Allow Cost Edit** and **Warehouse - Allow Cost Edit** fields in *Configuring purchase order options for your site* on page [165.](#page-164-0)

Individual sites may order from debtor suppliers (DSD) or only from the warehouse.

See the **Warehouse - Allowed All** field in *Configuring purchase order options for your site* on page [165.](#page-164-0)

Also see *Configuring supplier types for your sites* on page [85.](#page-84-0)

**Note:** This configuration is per-site, not company-wide.

## <span id="page-7-0"></span>**Configuring the procurement workflow of your company**

You can configure the Portal to use a certain workflow to make the procurement process for your organisation either simpler and more streamlined, or more controlled and secure.

At its simplest, you can maintain procurement by simply receipting all stock as it comes in, without tracking purchase orders or requisitions. If you want more control and auditing in your procurement process, you can require a process of requisition through to purchase orders and then stock receipts.

**Note:** As stock receipts, requisitions and purchase orders can only be created and edited by Portal users with appropriate permissions, you can use permissions to ensure the workflow is followed by the majority of your staff, but can be overridden by specific staff if required. For example, normal staff may only be able to create requisitions, but your Purchasing Officer can directly create a purchase order if necessary.

#### **Requisitions**

For more information on using requisitions, see *Managing requisitions*.

If you do not want to use requisitions, you can skip to the sections below. You can control whether:

Requisitions must be authorised by Head Office before they can be finalised.

See the **Controlled Requisition** field in *Configuring requisition options for your company* on page [71.](#page-70-0)

Also see *Controlling requisitions and purchase orders* on page [17.](#page-16-0)

#### **Purchase orders**

For more information on using purchase orders, see *Managing purchase orders*.

If you do not want to use purchase orders, you can skip to the sections below. You can control whether:

Items must be present in a contract to be ordered from a supplier.

See **Force Item In Contract - Orders** in *Configuring creditor contracts for your site* on page [144.](#page-143-0)

**Note:** This option is only relevant if you are using creditor contracts, and must be configured on a per-site basis, not company-wide.

■ Items are ordered as packs or individual units.

See *Configuring packs for your site* on page [159.](#page-158-0)

**Purchase orders must be authorised by Head Office before they can be finalised.** 

See the **Controlled PO** field in *Configuring purchase orders for your company* on page [67.](#page-66-0)

Also see *Controlling requisitions and purchase orders* on page [17.](#page-16-0)

■ Purchase orders are automatically created from finalised requisitions.

See the **Auto PO** field in *Configuring requisition options for your company* on page [71.](#page-70-0)

■ Multiple requisitions can be combined into a group purchase order.

See the **Group PO** field in *Configuring requisition options for your company* on page [71.](#page-70-0)

■ Automatic purchase orders are created on a sell-on, order-one basis.

See the **Sales Only for Automatics** field in *Configuring purchase orders for your company* on page [67.](#page-66-0)

**Note:** This is configured on a per-site basis, not company-wide.

**Purchase orders can be created directly by scanning items with a PDT, or the scanned** items held for approval first if you want more oversight in the creation of purchase orders.

See the **PDT to PO** field in *Configuring purchase order options for your site* on page [165.](#page-164-0)

#### **Stock receipts**

For more information on using stock receipts, see *Managing stock receipts*.

You can control whether:

Multiple purchase orders can be received with a single stock receipt.

See the **Single PO per Receipt** field in *Configuring stock receipting options for your site* on page [168.](#page-167-0)

Items are received as packs or individual units.

See *Configuring packs for your site* on page [159.](#page-158-0)

Items can only be received if they were ordered, or only the quantity of items ordered can be received.

See the **Items Must Have Been Ordered** field in *Configuring stock receipting options for your site* on page [168.](#page-167-0)

Also see the **Quantity Allowed to be > than Ordered** field in *Configuring stock receipting options for your site* on page [168.](#page-167-0)

**Note:** This is configured on a per-site basis, not company-wide, and must be configured for both Warehouse receipts and direct supply from debtors (DSD) receipts.

 Items that were supplied but not ordered must be included in a contract to be received or returned.

See the **Force Item In Contract** fields in *Configuring creditor contracts for your site* on page [144](#page-143-0)

**Note:** This option is only relevant if you are using creditor contracts, and must be configured on a per-site basis, not company-wide.

 Stock receipts are streamlined by automatically filling in the quantity ordered as the quantity received.

See the **Verify Order** field in *Configuring stock receipting options for your site* on page [168.](#page-167-0)

**Note:** This is configured on a per-site basis, not company-wide, and must be configured for both Warehouse receipts and direct supply from debtors (DSD) receipts.

Default suppliers for items are automatically updated from supplier stock receipts.

See the **Skip Supplier Update** field in *Configuring stock receipts for your company* on page [78.](#page-77-0)

Item retail prices are automatically recalculated when receipted cost changes.

See the **Update Retail on Cost Change** field in *Configuring stock receipting options for your site* on page [168.](#page-167-0)

**Note:** This is configured on a per-site basis, not company-wide.

• Contract prices are automatically updated from stock receipts.

See the **Update Cost of Contract in Receipts** field in *Configuring creditor contracts for your site* on page [144.](#page-143-0)

**Note:** This option is only relevant if you are using creditor contracts, and must be configured on a per-site basis, not company-wide.

■ Labels can be automatically printed after stock receipts.

See the **Labels** field in *Configuring stock receipting options for your site* on page [168.](#page-167-0)

#### **Stock transfer and data**

You can control whether:

**Inter-branch stock transfers require a simple or more secure process.** 

See *Finding your IBT level*.

 A Portal Data Interchange (PDI) should be used to streamline suppliers that also use the Portal.

See *Using the Portal Data Interchange (PDI)*.

## <span id="page-12-0"></span>**Configuring document letterheads for your company**

You can configure how the Portal incorporates logos and letterheads into your procurement documents, such as purchase orders, requisitions and stock receipts. The procedure for each document is the same, but each is configured separately. This procedure uses a purchase order as an example.

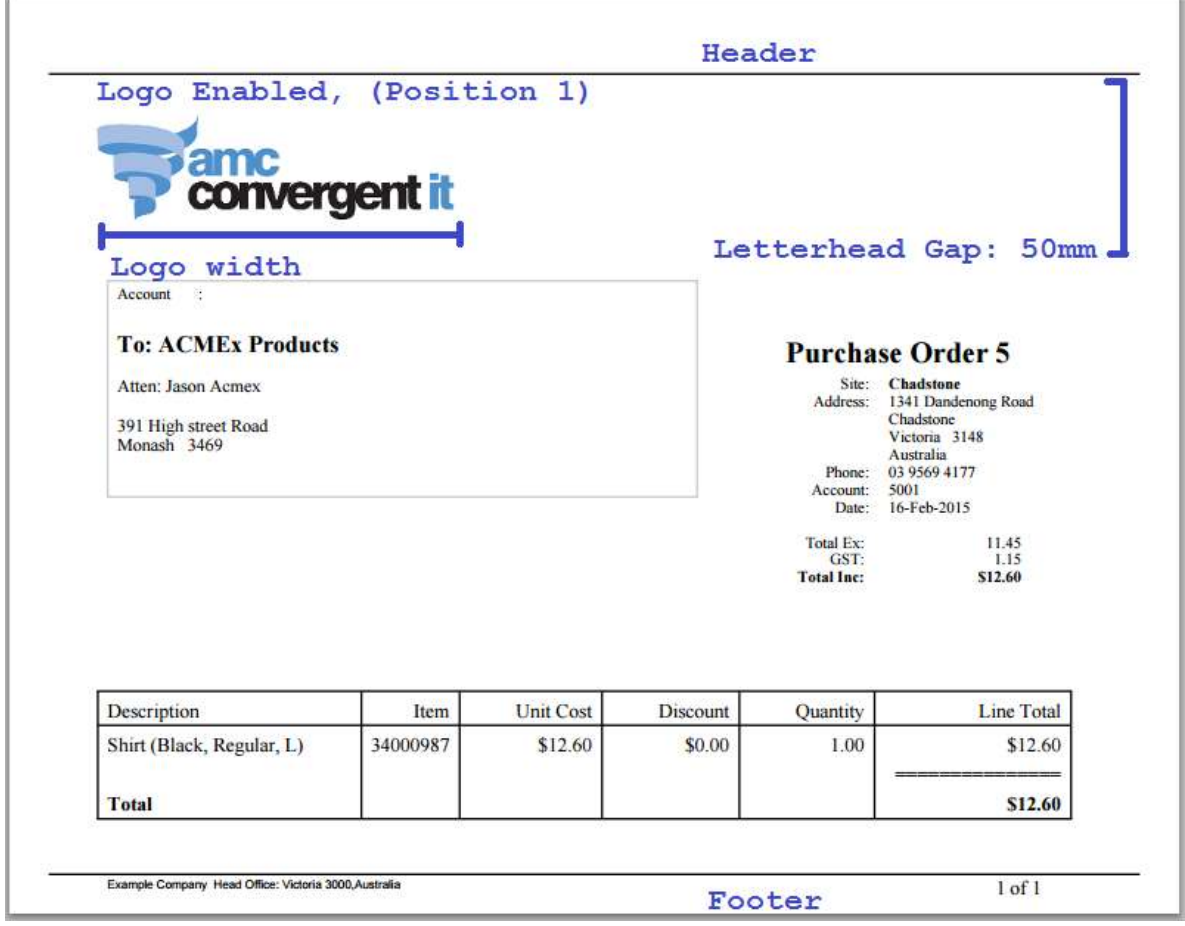

**Note:** You can also configure procurement documents to shade alternate rows, and display currency and item numbers. See *Configuring purchase orders for your company* on page [67.](#page-66-0) Also see *Configuring requisition options for your company* on page [71](#page-70-0) and *Configuring stock receipts for your company* on page [78.](#page-77-0)

To configure a document letterhead:

- 1. If you want to include an image such as a logo in your letterhead, upload that image to the Portal using the Image Manager.
- 2. Open the relevant Company Options section. See:
	- *Configuring purchase orders for your company* on page [67](#page-66-0) for purchase order letterheads.

- *Configuring requisition options for your company* on page [71](#page-70-0) for requisition letterheads.
- *Configuring stock receipts for your company* on page [78](#page-77-0) for stock receipt letterheads.
- 3. The section of Company Options Maintenance is displayed.

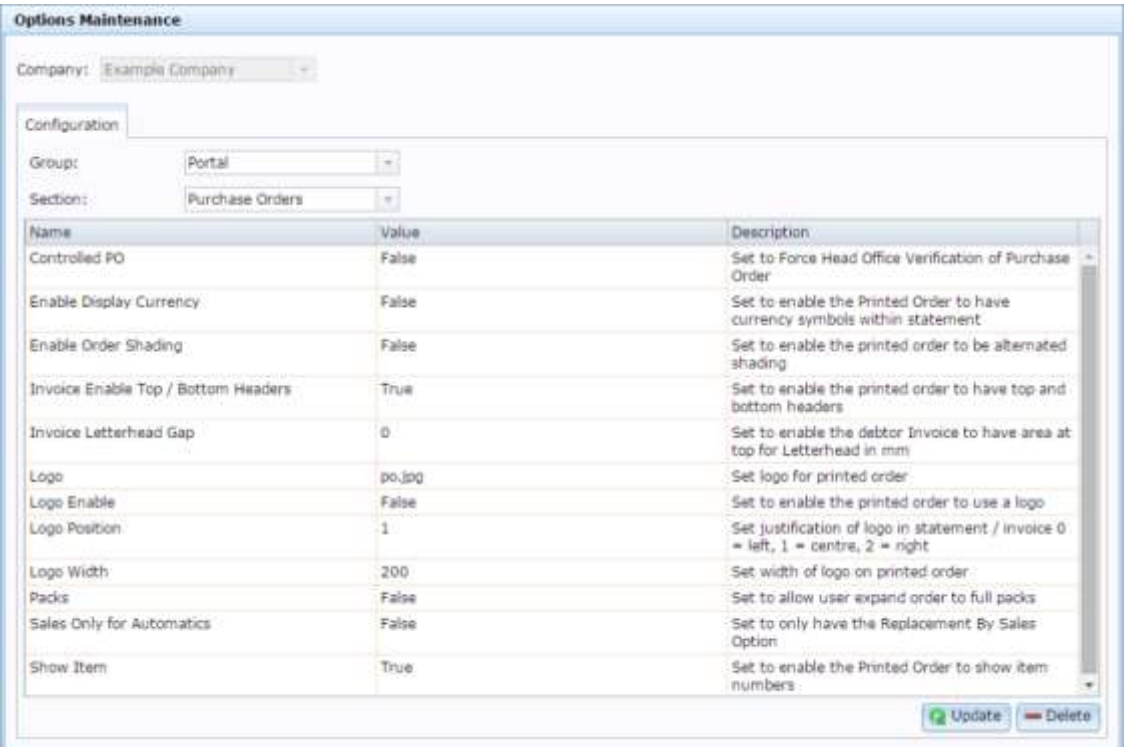

4. Type True in the **Value** field for **Enable Top / Bottom Headers** to enabled letterheads for this document.

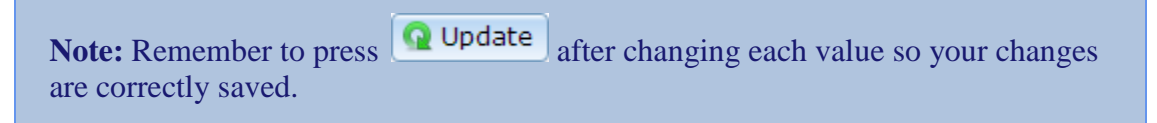

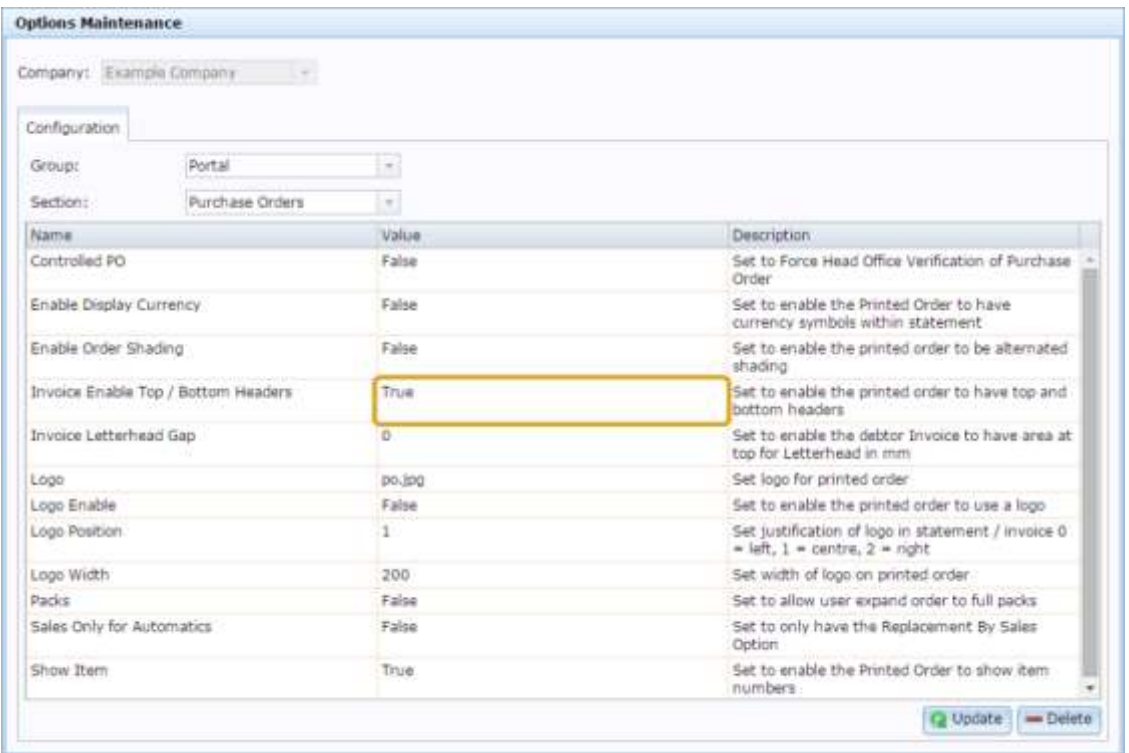

#### 5. Type the number of millimetres your letterhead should take up in the **Value** field for **Letterhead Gap**.

This is how much room the Portal gives for the letterhead before printing the purchase order. You may want to adjust this if the page looks crowded.

6. Type the file name of the logo file you uploaded in the **Value** field for **Logo**.

**Note:** You do not need to include the full URL, just the file name including any subfolders in your Image Manager. For example, if your logo is called **logo.jpg** and is stored under the folder **Business** in Image Manager, the value should be **Business/logo.jpg**. All file and folder names must match exactly, including upper and lowercase letters.

- 7. Type **True** in the **Value** field for **Logo Enable**.
- 8. Set where in the header you want to logo to appear by typing one of the following values in the **Value** field for **Logo Position**:
	- To put the logo on the left side of the header, type **1**.
	- To put the logo in the middle of the header, type **2**.
	- To put the logo on the right side of the header, type **3**.
- 9. Type how many pixels wide the logo should be in the **Value** field for **Logo Width**.

**Note:** If the logo is smaller or larger than this, it is automatically resized by the Portal.

10. Press **Q** Update

The letterhead is configured for this type of document.

**Note:** Configuring letterheads for one area, such as purchase orders, has no effect on the configuration of letterheads in other areas, such as requisitions or stock receipts. You must configure each individually.

## <span id="page-16-0"></span>**Controlling requisitions and purchase orders**

You can use controlled purchase orders and requisitions if you want a level of central authorisation required in the procurement process.

A controlled purchase order or requisition must be authorised by Head Office before it can be finalised and proceed to the next stage in the procurement process. Uncontrolled purchase orders or requisitions do not need any input from Head Office, and can be immediately finalised.

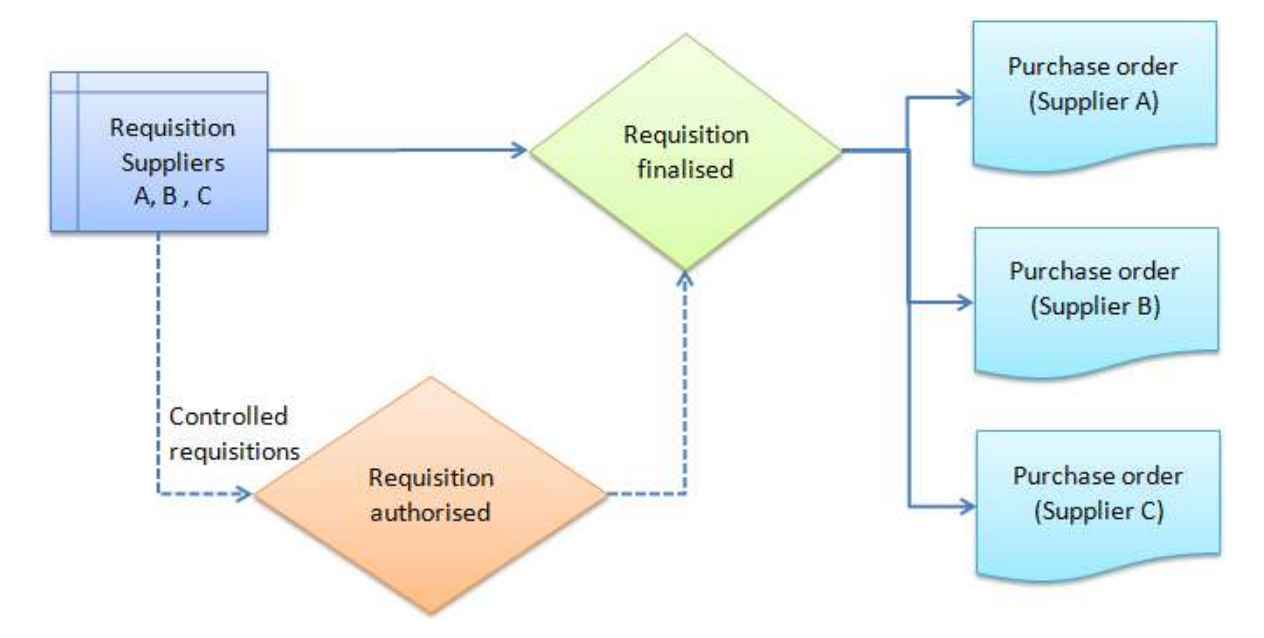

When a controlled purchase order or requisition is ready to be finalised:

- 1. The Portal user requests authorisation by pressing  $\Box$  Email HQ
- 2. An email is sent to the Head Office person responsible with a link to the purchase order or requisition.
- 3. Head Office views the requisition or purchase order, makes any changes required and authorises it.
- 4. The requisition or purchase order can then be finalised.

## **Controlling requisitions**

To set requisitions to be controlled:

1. Open the Requisition section of Company Options Maintenance.

See *Configuring requisition options for your company* on page [71.](#page-70-0)

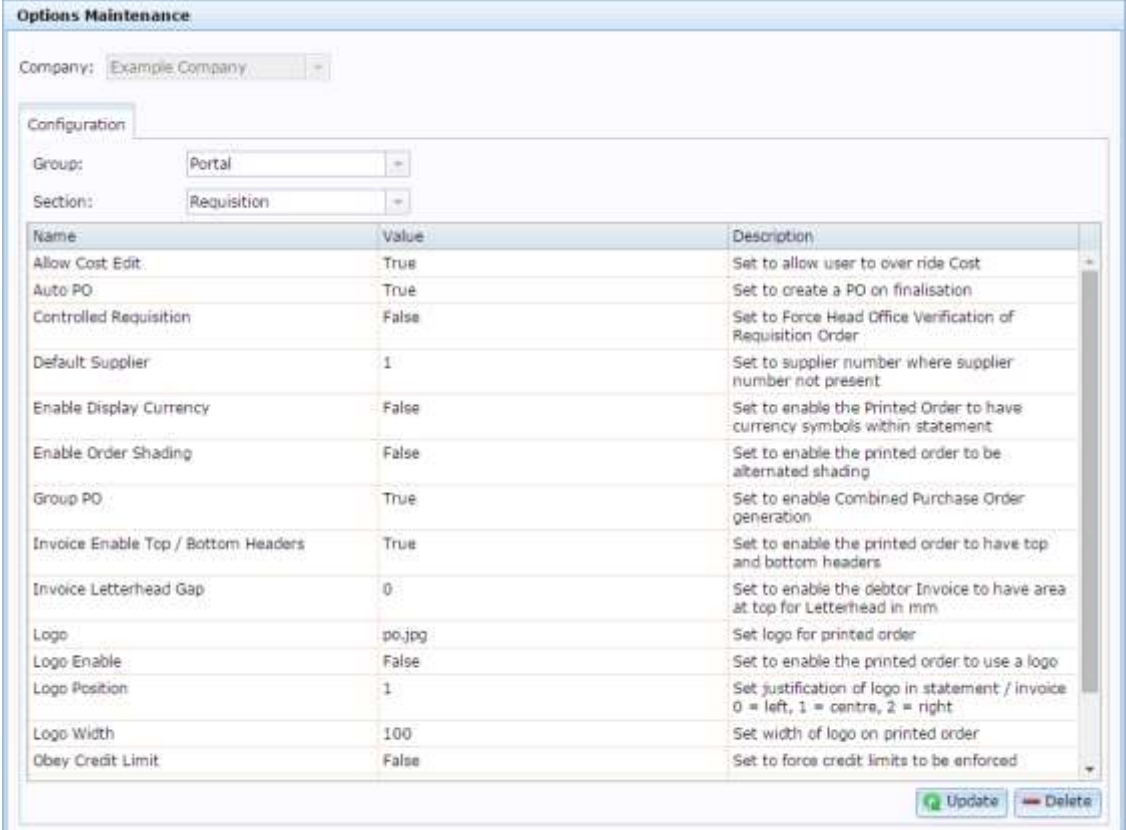

- 2. Type **True** in the **Value** field for **Controlled Requisition**.
- 3. Press  $\boxed{\mathbf{Q}$  Update

Requisitions must be authorised by Head Office before they can be finalised.

## **Controlling purchase orders**

To set purchase orders to be controlled:

1. Open the Purchase orders section of Company Options Maintenance.

See *Configuring purchase orders for your company* on page [67.](#page-66-0)

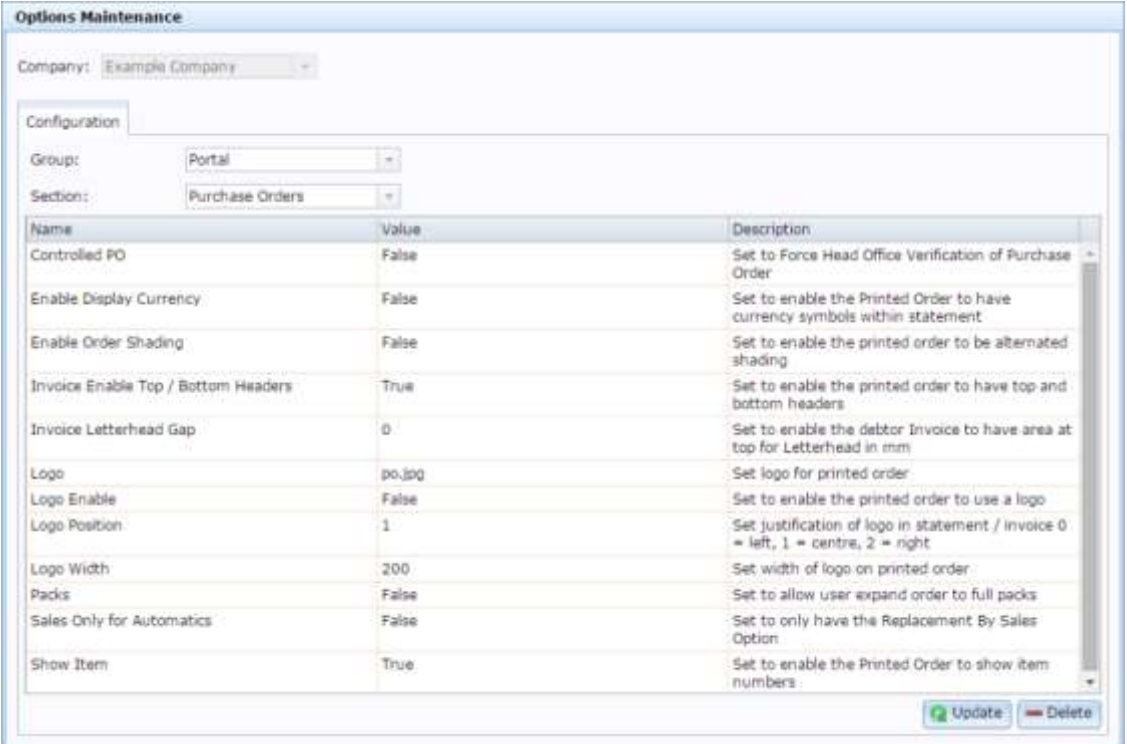

- 2. Type **True** in the **Value** field for **Controlled PO**.
- 3. Press Q Update

Purchase orders must be authorised by Head Office before they can be finalised.

## <span id="page-19-0"></span>**Configuring supplier types for your sites**

The Portal permits two different supplier types:

- Warehouse suppliers, where a supplier represents the central warehouse of your company that sites order and receive from.
- Direct supply from debtors (DSD), where a supplier is a separate company that a site is ordering from directly.

Both types of suppliers use a creditor configured in your Portal, and operate in the same way. You can configure the Portal to treat them differently:

- Some operations may be allowed for one type of supplier, but not for the other.
- DSD suppliers may be disabled for sites altogether, so all sites must order from the company warehouse.

You can configure:

Whether DSD suppliers are available for your company.

See the **Hide DSD Flag** field in *Configuring creditors for your company* on page [29.](#page-28-0)

■ Which supplier each site should use as the warehouse supplier.

See the **Default Warehouse** field in *Configuring purchase order options for your site* on page [165.](#page-164-0)

**Note:** This is configured per-site, not company-wide.

■ Whether sites can edit the item costs for DSD or Warehouse suppliers.

See the **DSD - Allow Cost** and **Warehouse - Allow Cost** fields in *Configuring purchase order options for your site* on page [165.](#page-164-0)

**Note:** This is configured per-site, not company-wide.

■ How stock should be receipted from DSD and Warehouse suppliers, including handling back orders, default receipt types, item cost editing and receiving items that were not ordered.

See *Configuring stock receipting options for your site* on page [168.](#page-167-0)

**Note:** This is configured per-site, not company-wide.

■ How stock should be returned to DSD and Warehouse suppliers, including returning non-active items, and updating creditor totals.

See *Configuring stock returns for your site* on page [175.](#page-174-0)

**Note:** This is configured per-site, not company-wide.

## <span id="page-21-0"></span>**Configuring artist properties for your company**

Use the Company Options - Artist section to rename specialist inventory fields for your company. These fields appear in the Information tab of each item's Inventory Maintenance screen, and can be renamed to a custom label.

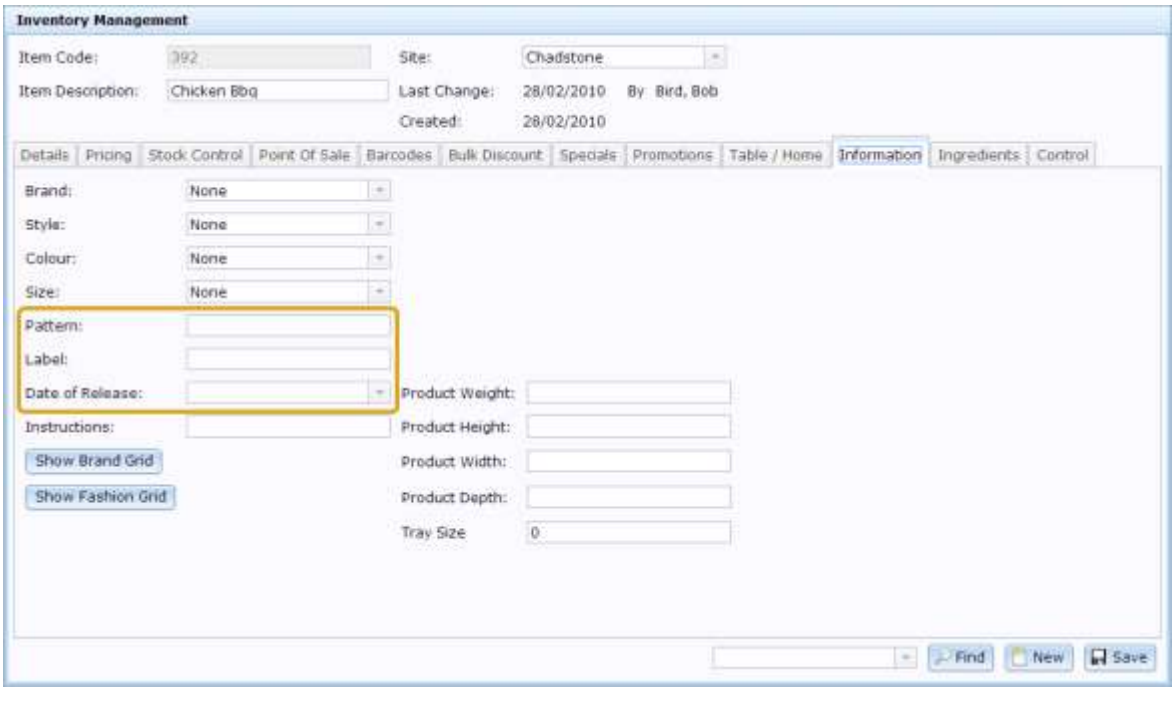

**Note:** These fields are not used by any other areas of the Portal, so you can configure them to store whatever information you need.

The Portal provides four text fields and a date field that you can rename as needed. For example, a high-fashion clothing company may use:

- Designer name
- Season (Spring, Winter etc)
- Collection
- **Material**
- Release date

**Note:** These field labels apply to your whole inventory. For example, if you used the above field labels, you couldn't then rename the fields for some specific items. All items use these field names, although you don't need to fill in the fields for all items.

#### **Opening the Company Options - Artist section**

To open the Company Options - Artist section:

1. Press **Exemple 1.** 

#### 2. Press **Company Maintenance > Company Options**.

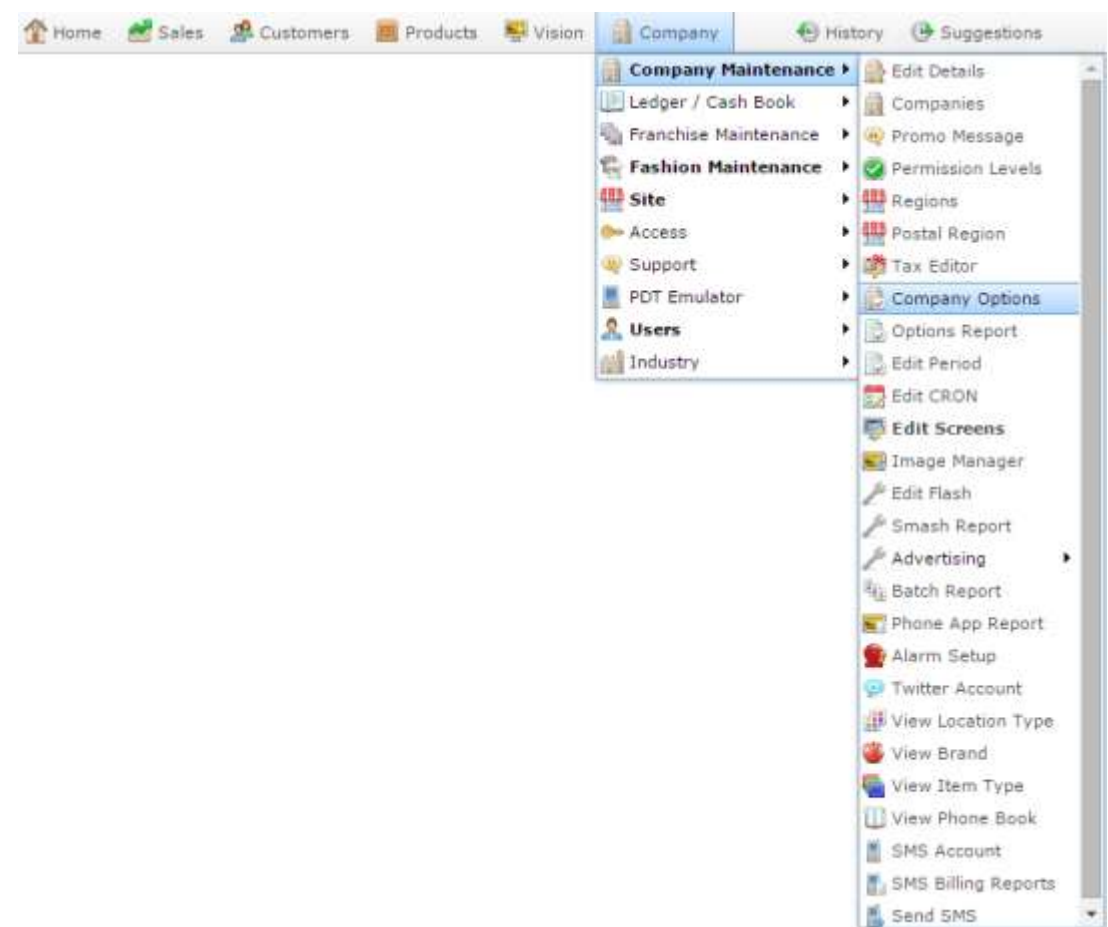

The Artist section of the Company Options screen is displayed.

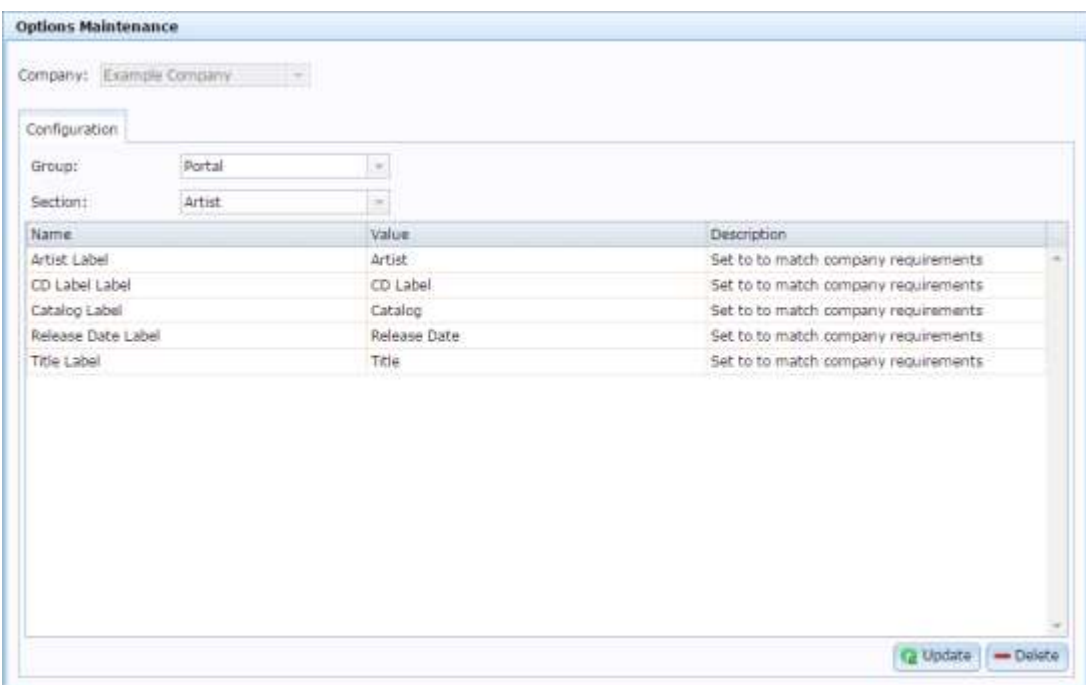

## **Company Options - Artist section key fields and buttons**

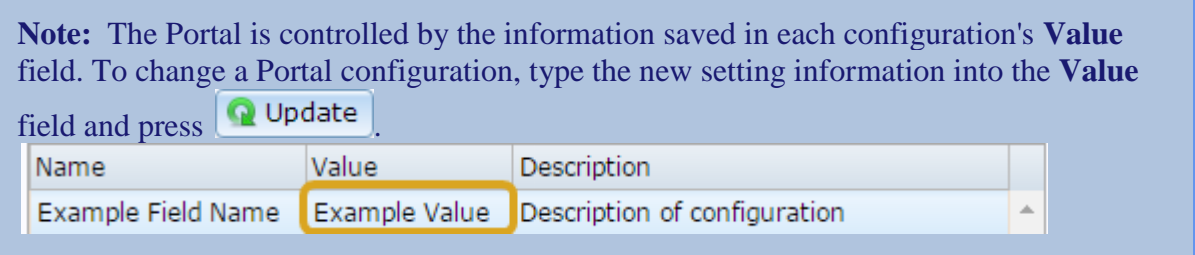

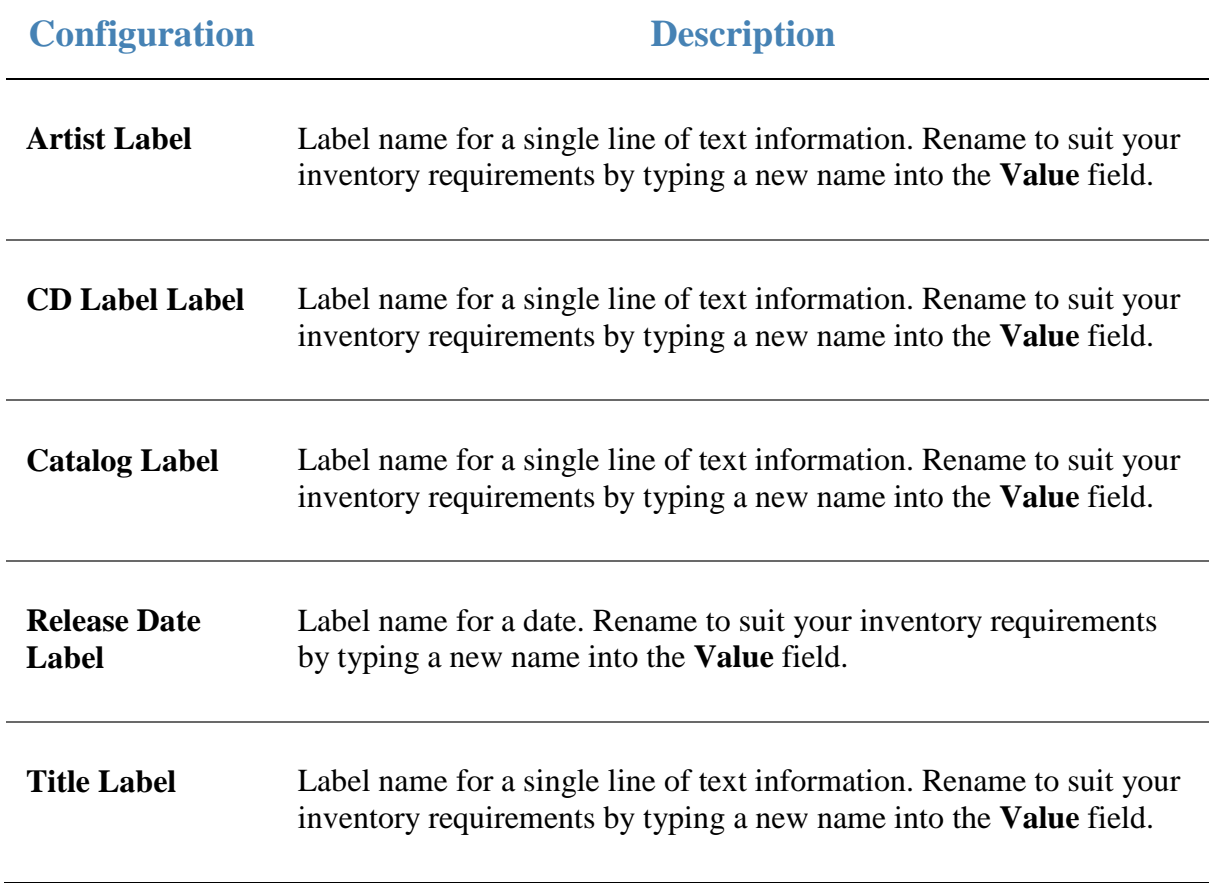

## <span id="page-25-0"></span>**Configuring balance reports for your company**

Use the Company Options - Balance Report section to configure your company's balance reports.

#### **Opening the Company Options - Balance Report section**

To open the Company Options - Balance Report section:

- 1. Press **Exercise** Company
- 2. Press **Company Maintenance > Company Options**.

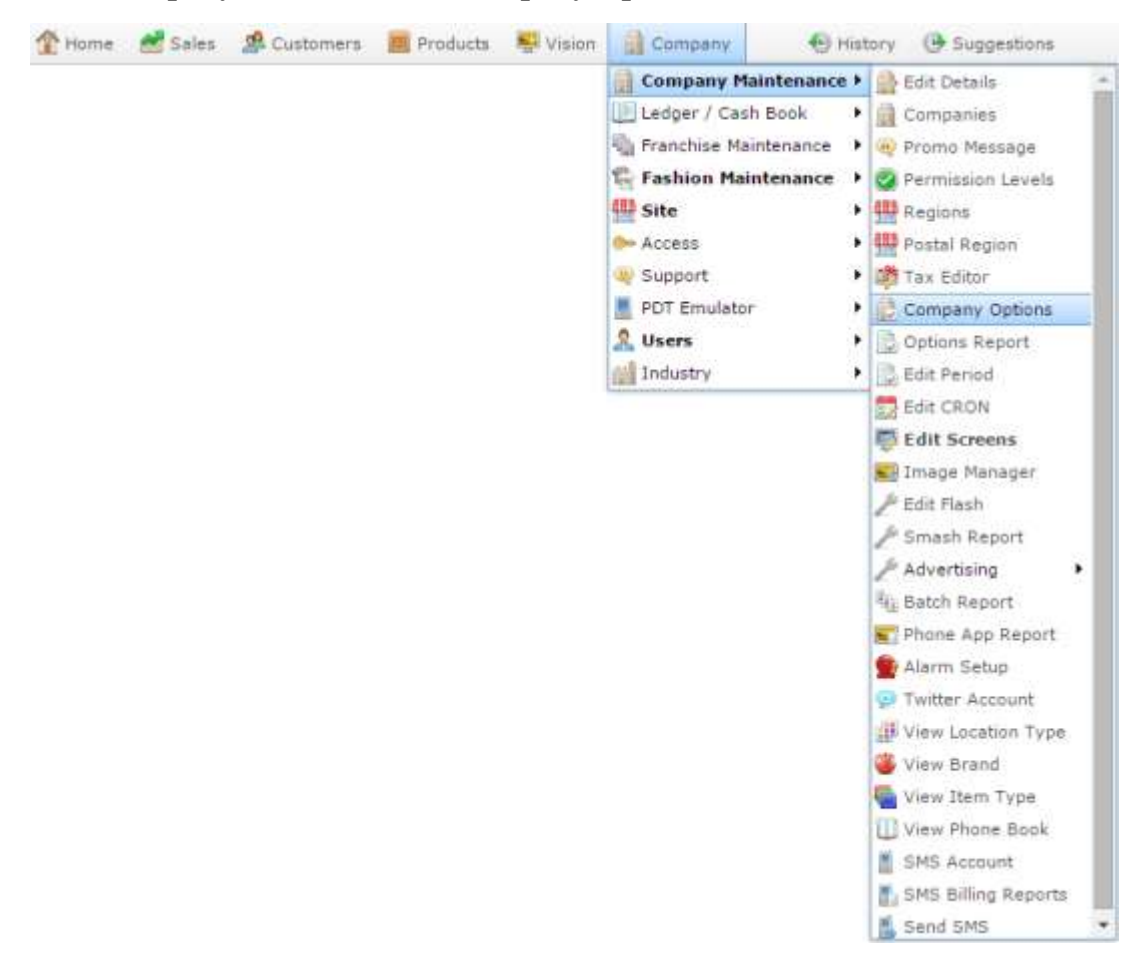

The Artist section of the Company Options screen is displayed.

3. Open the **Section** drop-down list.

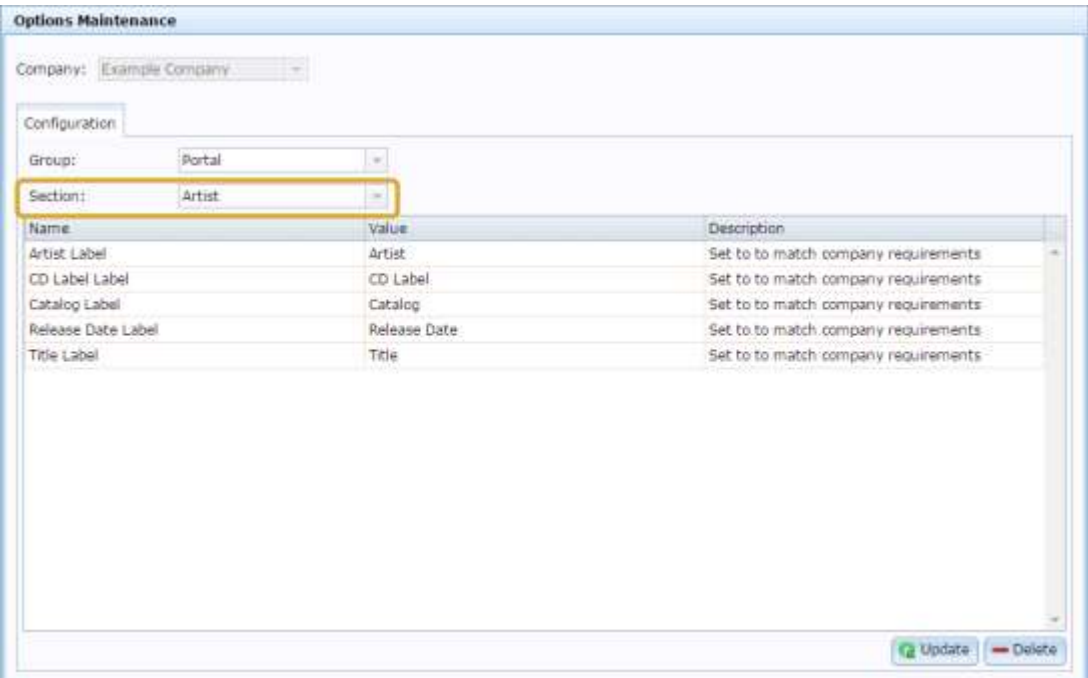

4. Select **Balance Report** from the **Section** drop-down list.

The Balance Report section is displayed.

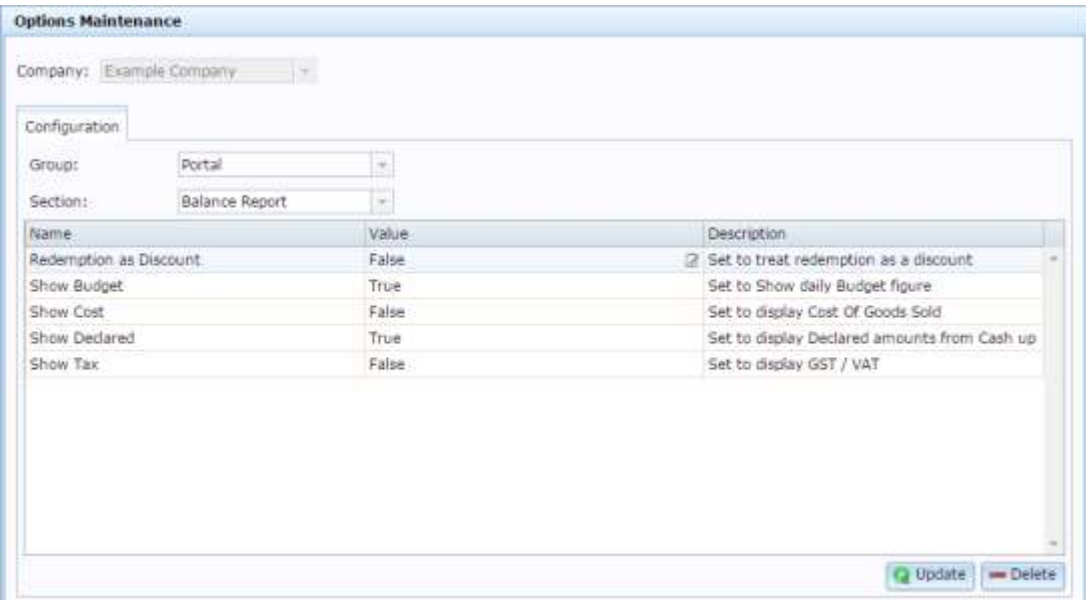

## **Company Options - Balance Report section key fields and buttons**

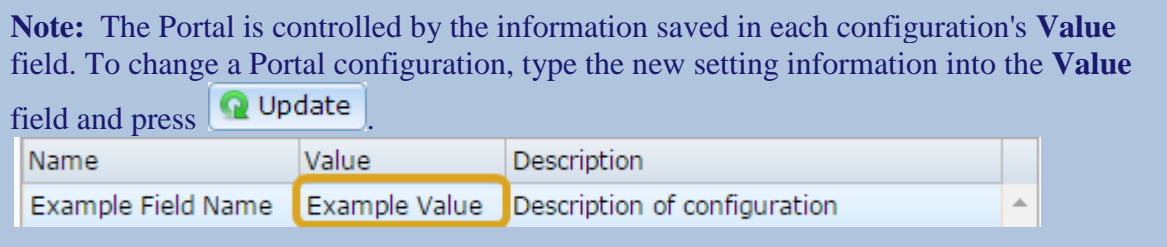

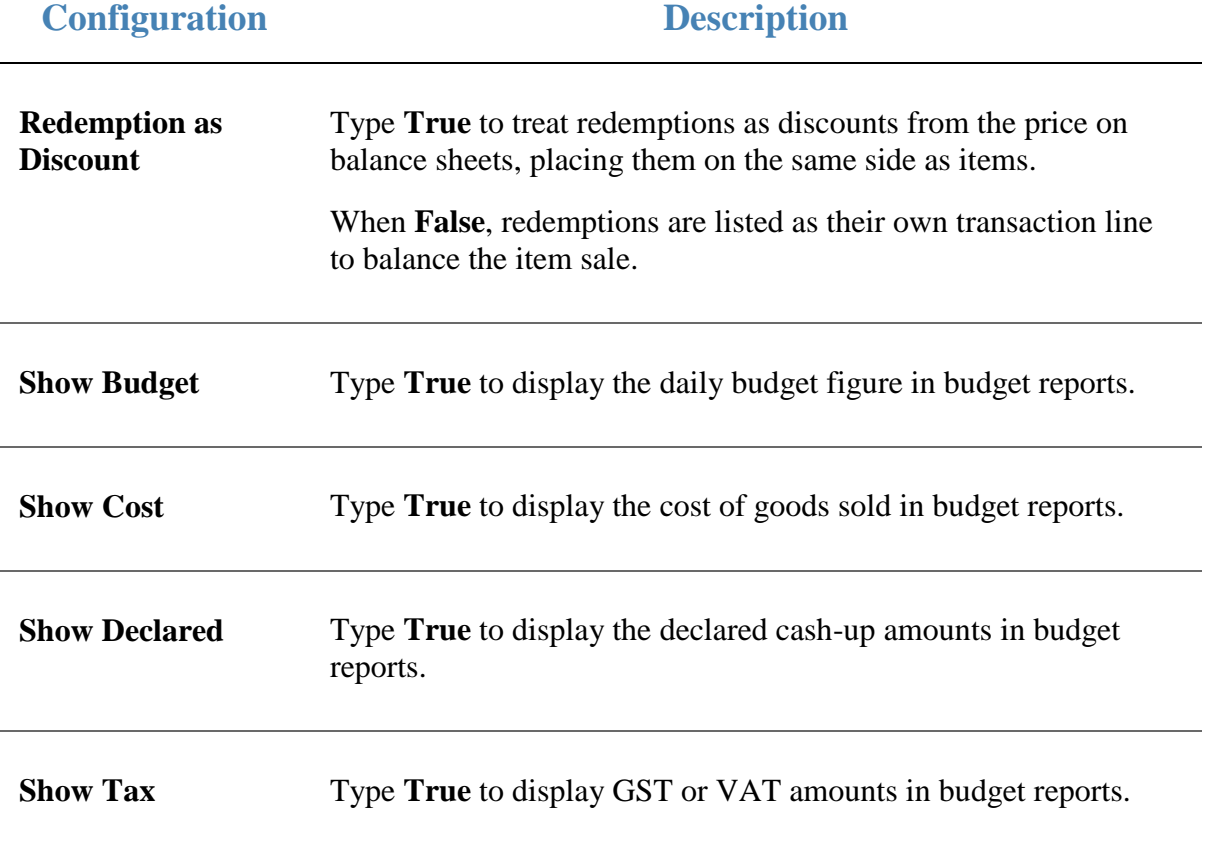

## <span id="page-28-0"></span>**Configuring creditors for your company**

Use the Company Options - Creditors section to configure your company to manage creditors and suppliers.

#### **Opening the Company Options - Creditors section**

To open the Company Options - Creditors section:

- 1. Press **Exercise** Company
- 2. Press **Company Maintenance > Company Options**.

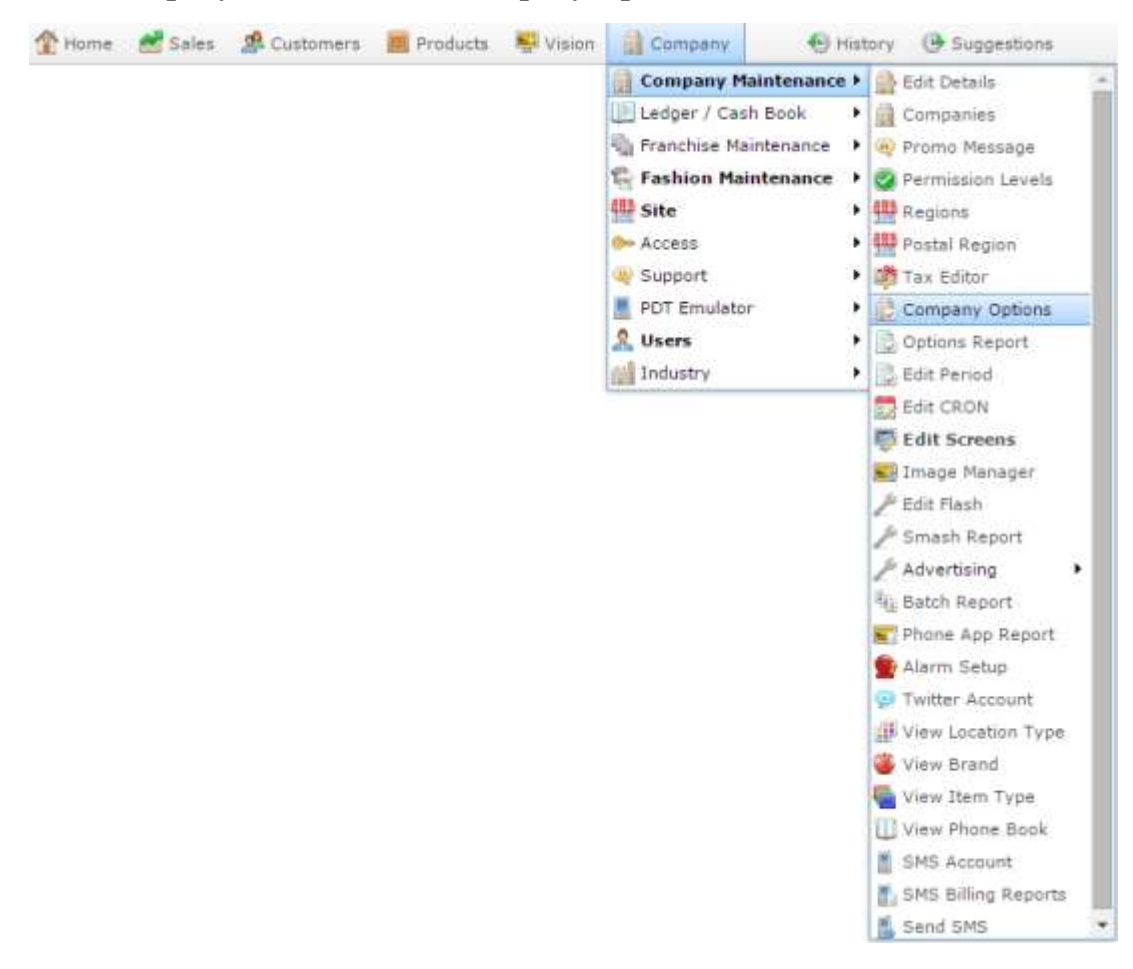

The Artist section of the Company Options screen is displayed.

3. Open the **Section** drop-down list.

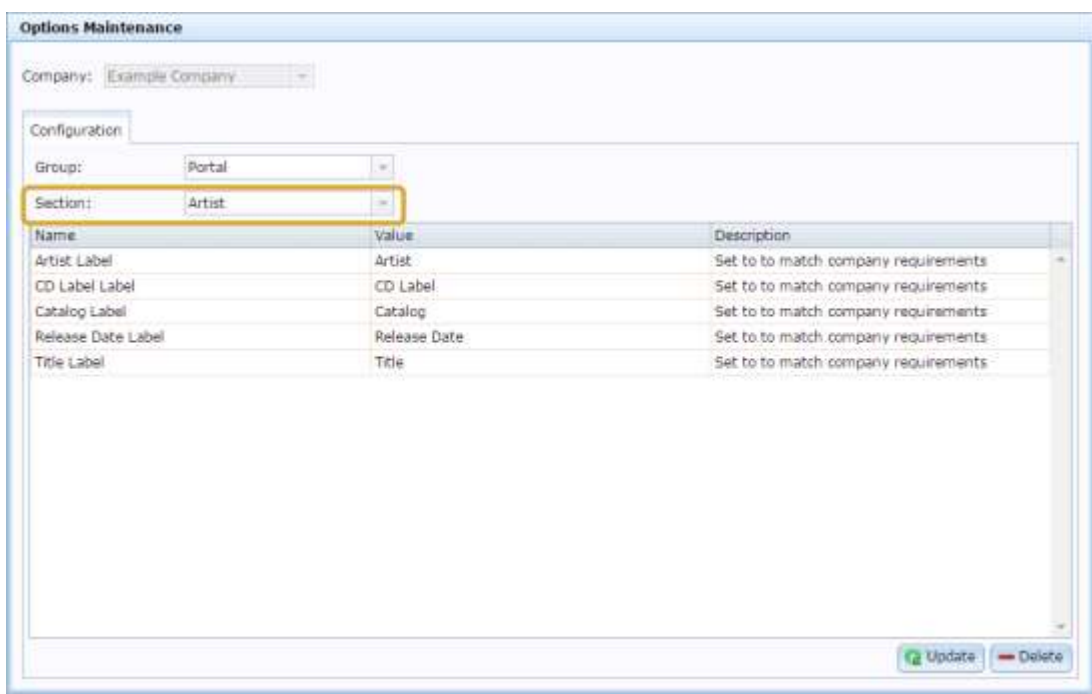

4. Select **Creditors** from the **Section** drop-down list.

The Creditors section is displayed.

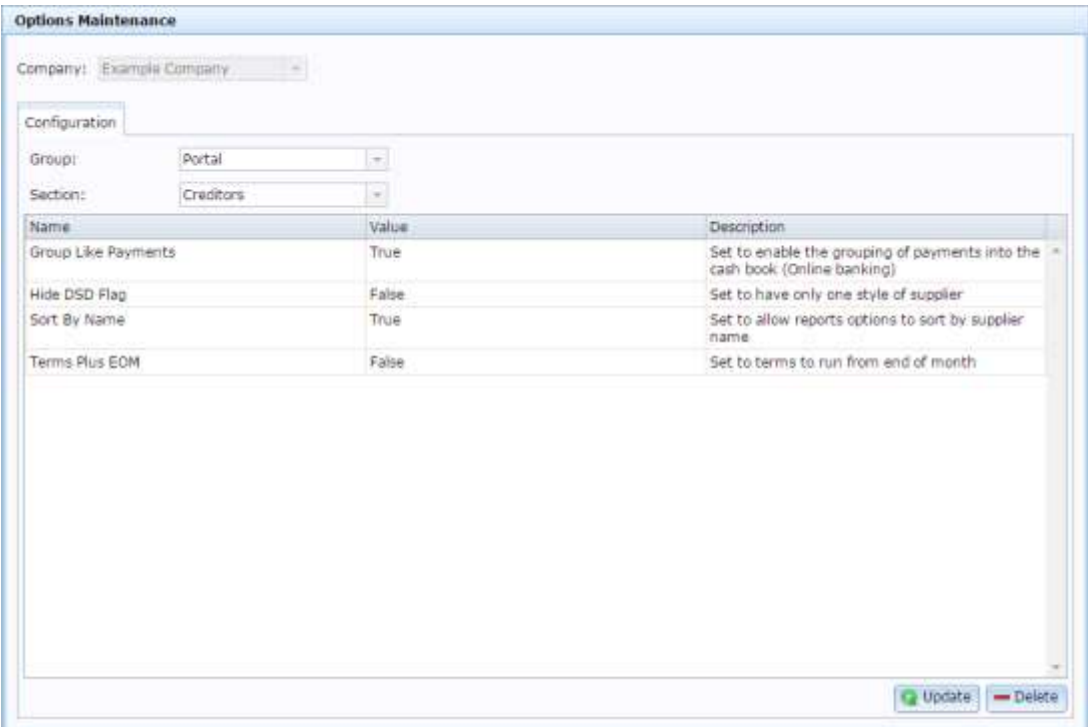

## **Company Options - Creditors section key fields and buttons**

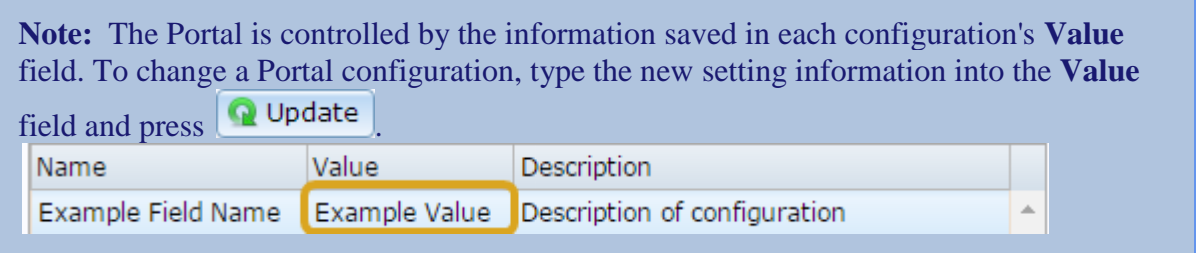

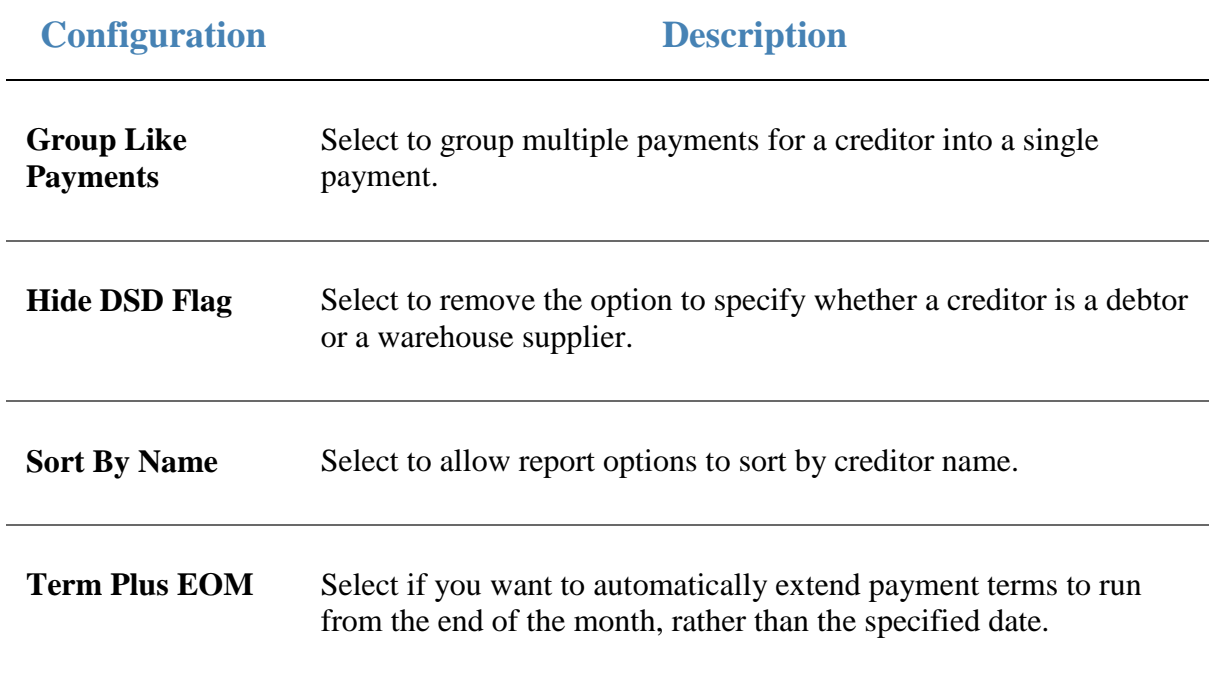

## <span id="page-31-0"></span>**Configuring the default departments for your company**

Use the Company Options - Default Departments section to configure the department codes and other configurations for default Portal departments such as gift vouchers and debtor payments.

## **Opening the Company Options - Default Departments section**

To open the Company Options - Default Departments section:

- 1. Press **Company**
- 2. Press **Company Maintenance > Company Options**.

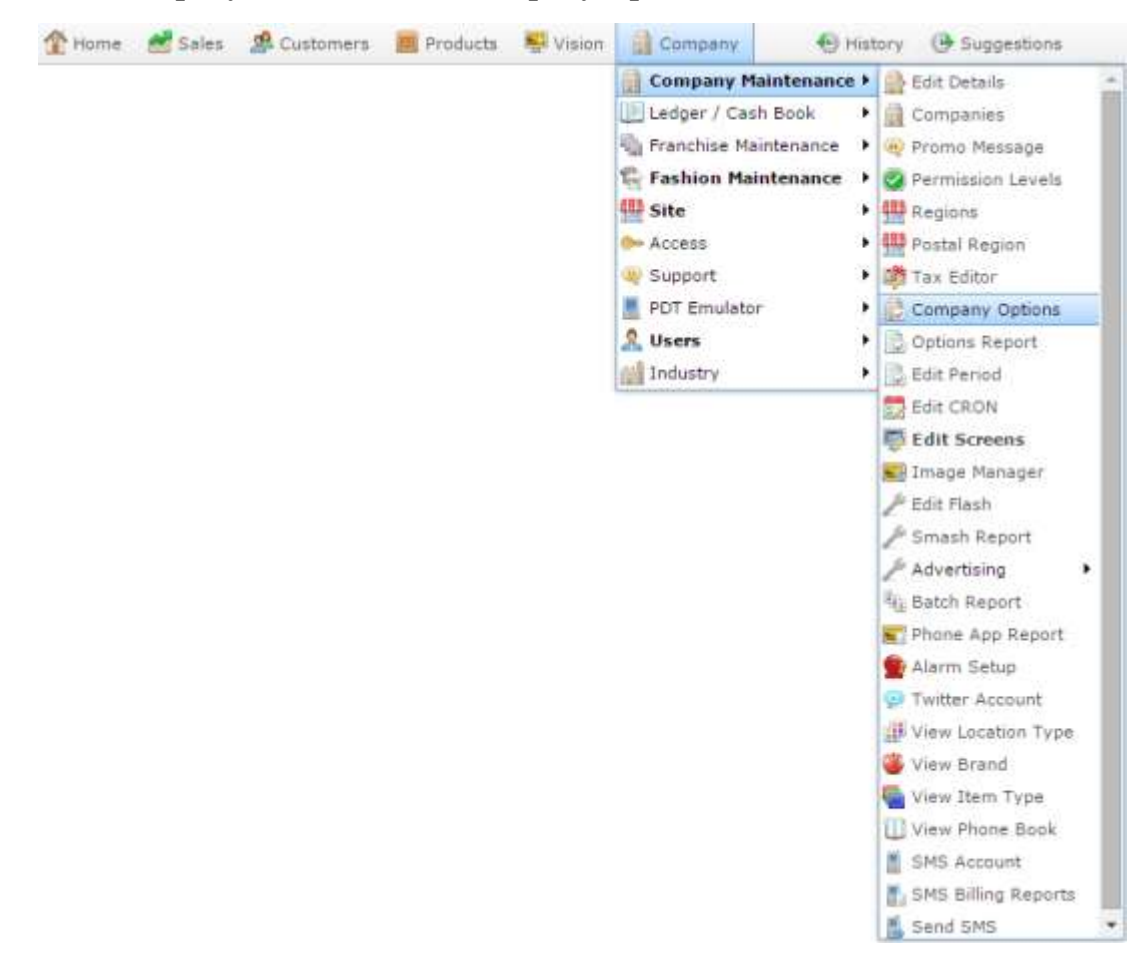

The Artist section of the Company Options screen is displayed.

3. Open the **Section** drop-down list.

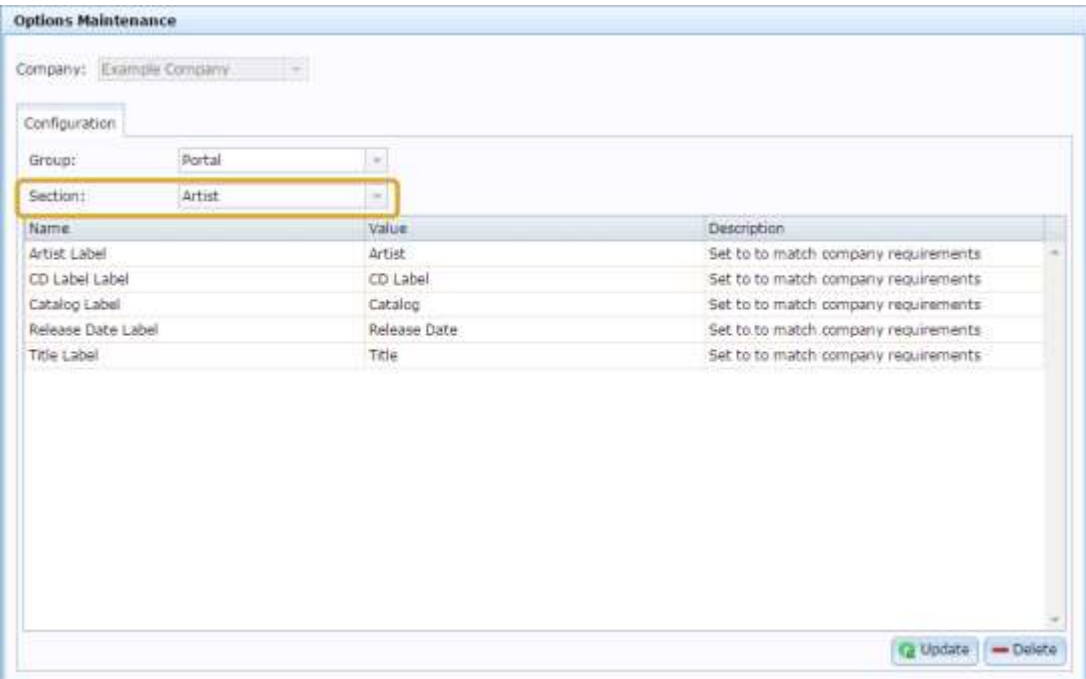

4. Select **Default Departments** from the **Section** drop-down list.

The Default Departments section is displayed.

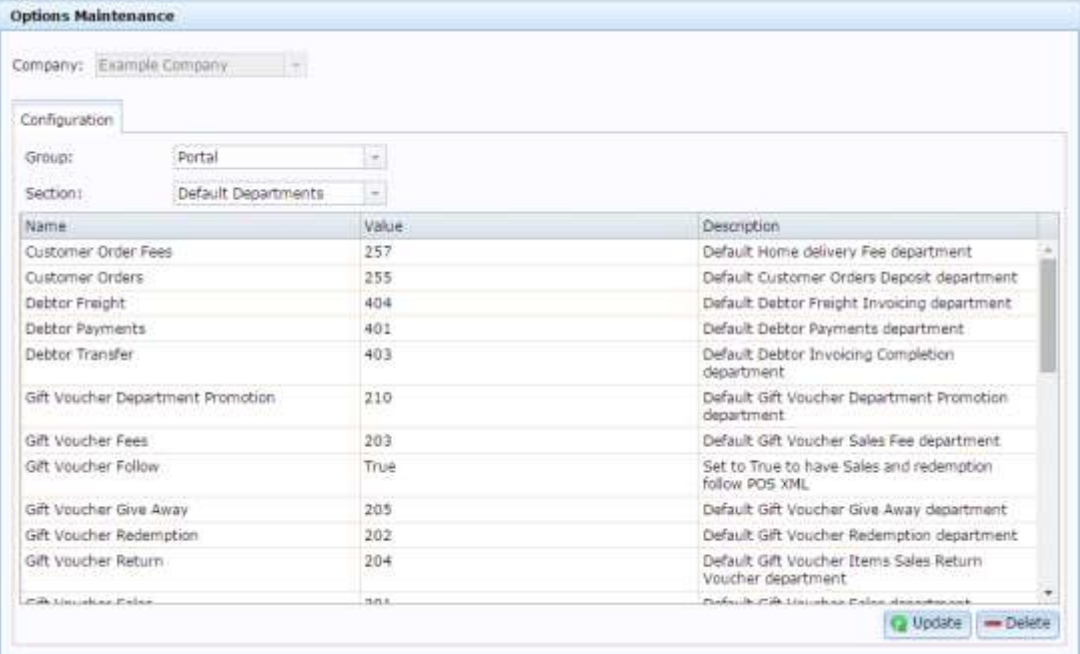

## **Company Options - Default Departments section key fields and buttons**

#### **Default department configurations**

These define the departments used by specific Portal functions.

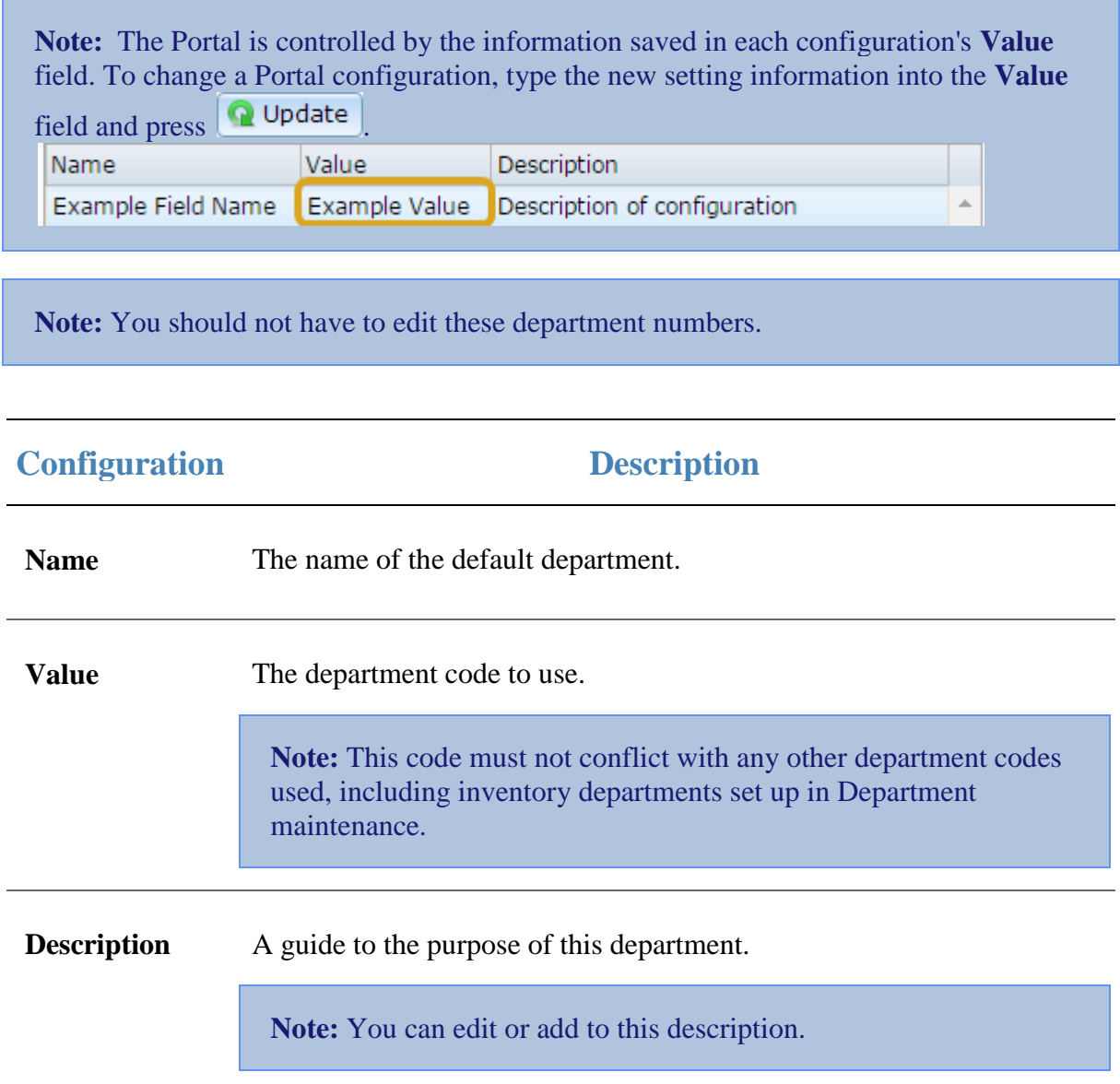

## <span id="page-34-0"></span>**Configuring departments for your company**

Use the Company Options - Departments section to configure how the Portal manages your company's inventory departments.

#### **Opening the Company Options - Departments section**

To open the Company Options - Departments section:

- 1. Press **Exercise** Company
- 2. Press **Company Maintenance > Company Options**.

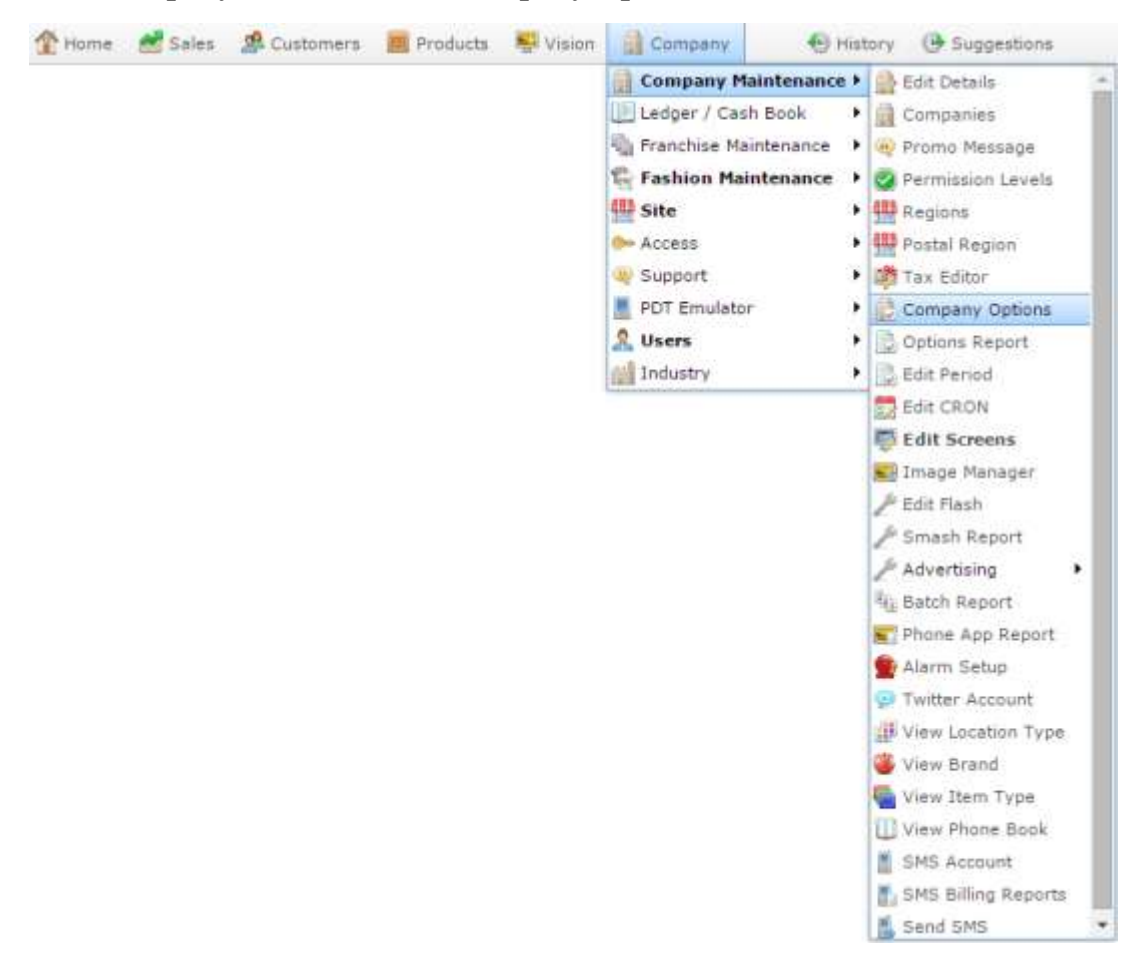

The Artist section of the Company Options screen is displayed.

3. Open the **Section** drop-down list.

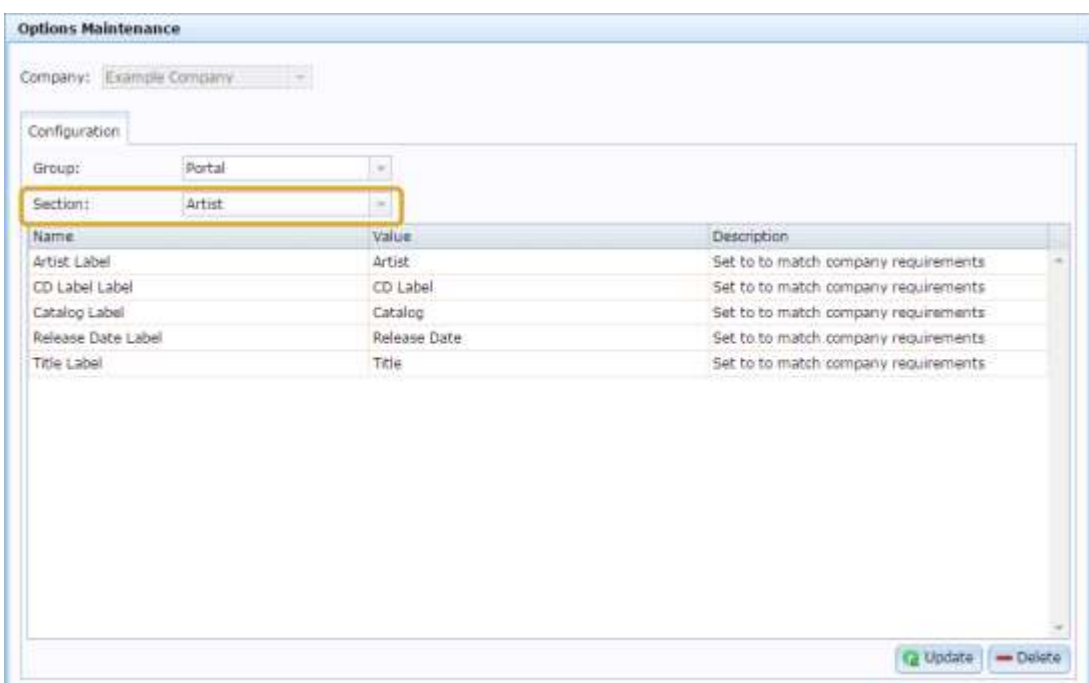

4. Select **Departments** from the **Section** drop-down list.

The Departments section is displayed.

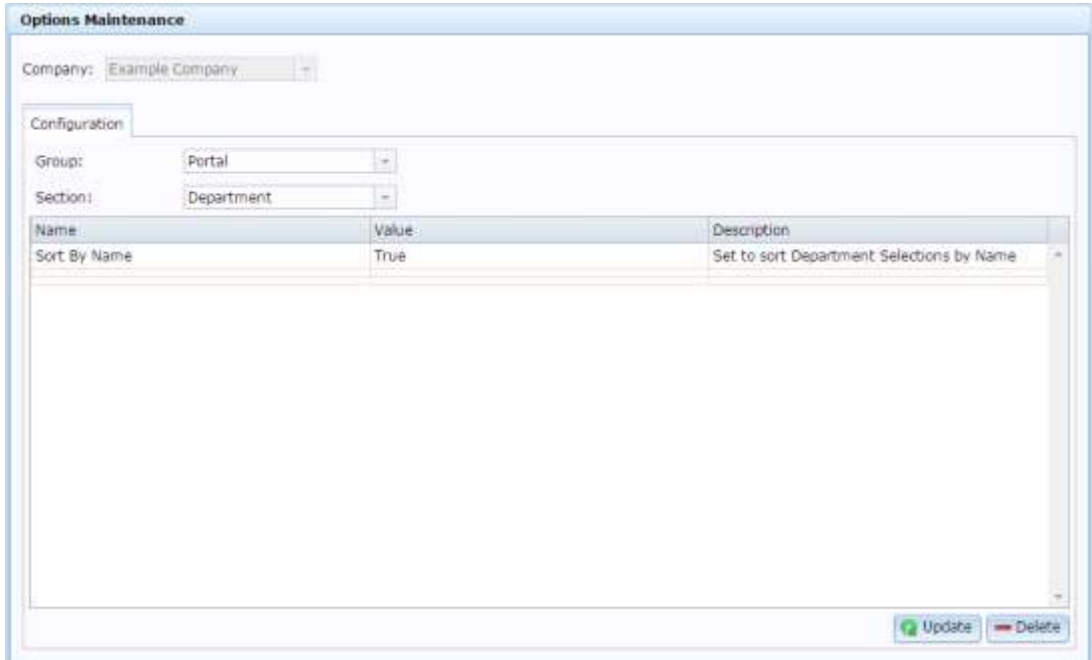

For more information on Departments, see *Managing divisions and departments*.
### **Company Options - Departments section key fields and buttons**

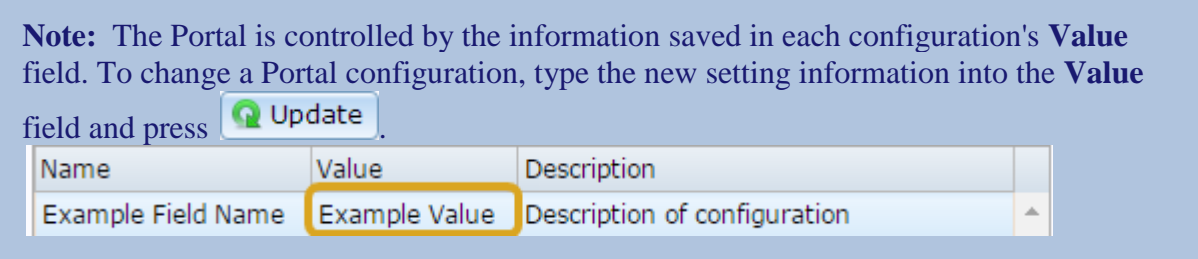

#### **Configuration Description**

**Sort By Name** Type **True** to sort departments alphabetically by name.

Type **False** to sort departments by their department code.

# **Configuring inter-branch transfers for your company**

Use the Company Options - IBT section to configure your company for transfers of stock between sites.

Through the Portal, you can control how many layers of authorisation is required for interbranch transfers. Higher levels of security adds more authentication steps to the process.

#### **Level 1**

At the simplest level, the Portal moves the stock from one site to another when the interbranch transfer request from the receiving site is finalised. There is no input or authorisation from the site sending the stock. This level assumes the same person controls both sites, and is simply reallocating stock.

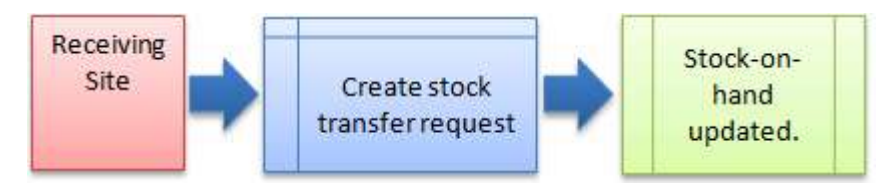

### **Level 2**

At the intermediate level, the receiving site creates an inter-branch transfer to request stock from the sending site. When the request is finalised, the sending site must record how much stock they are actually sending to the receiving site. When this stock transfer from the sending site is finalised, the Portal moves the stock.

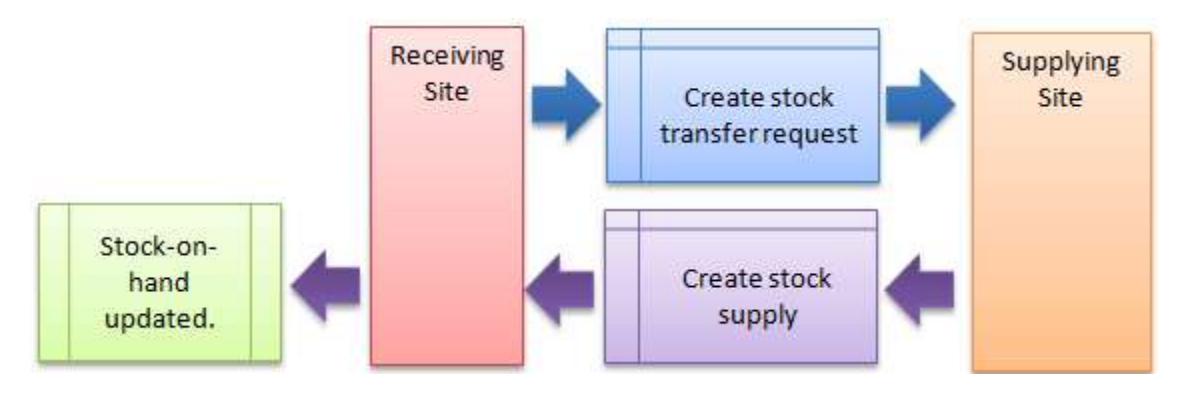

### **Level 3**

At the most secure level, the receiving site creates their inter-branch transfer to request stock. The sending site receives the request and creates their transfer record of how much stock they are sending. The receiving site records how much stock they actually received from the sending site. When the receiving site has finalised this stock receipt, the Portal moves the stock.

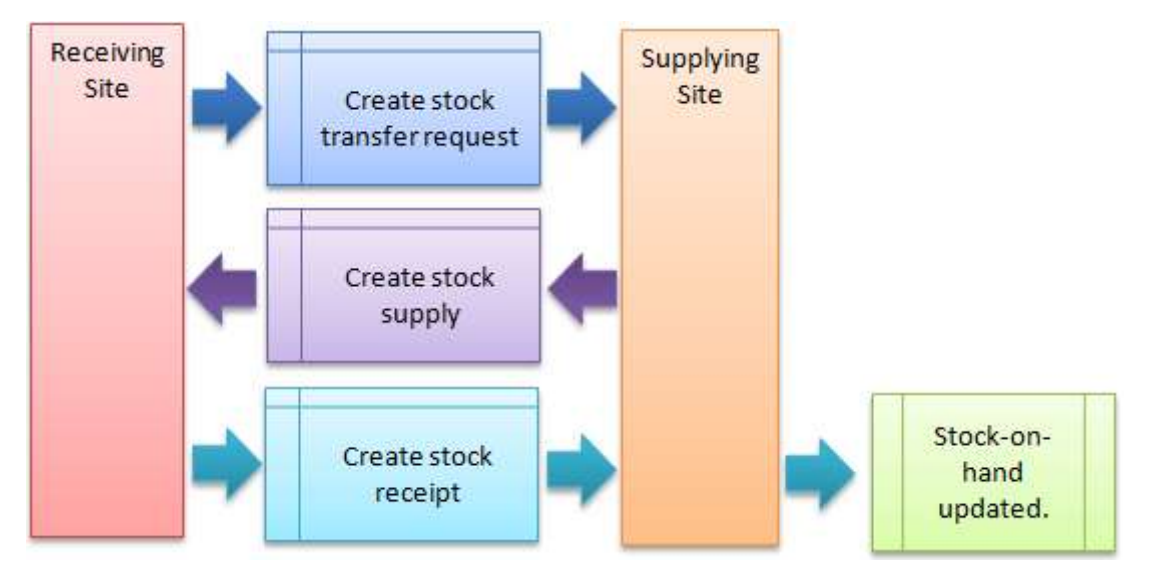

#### **Opening the Company Options - IBT section**

To open the Company Options - IBT section:

- 1. Press **in Company**
- 2. Press **Company Maintenance > Company Options**.

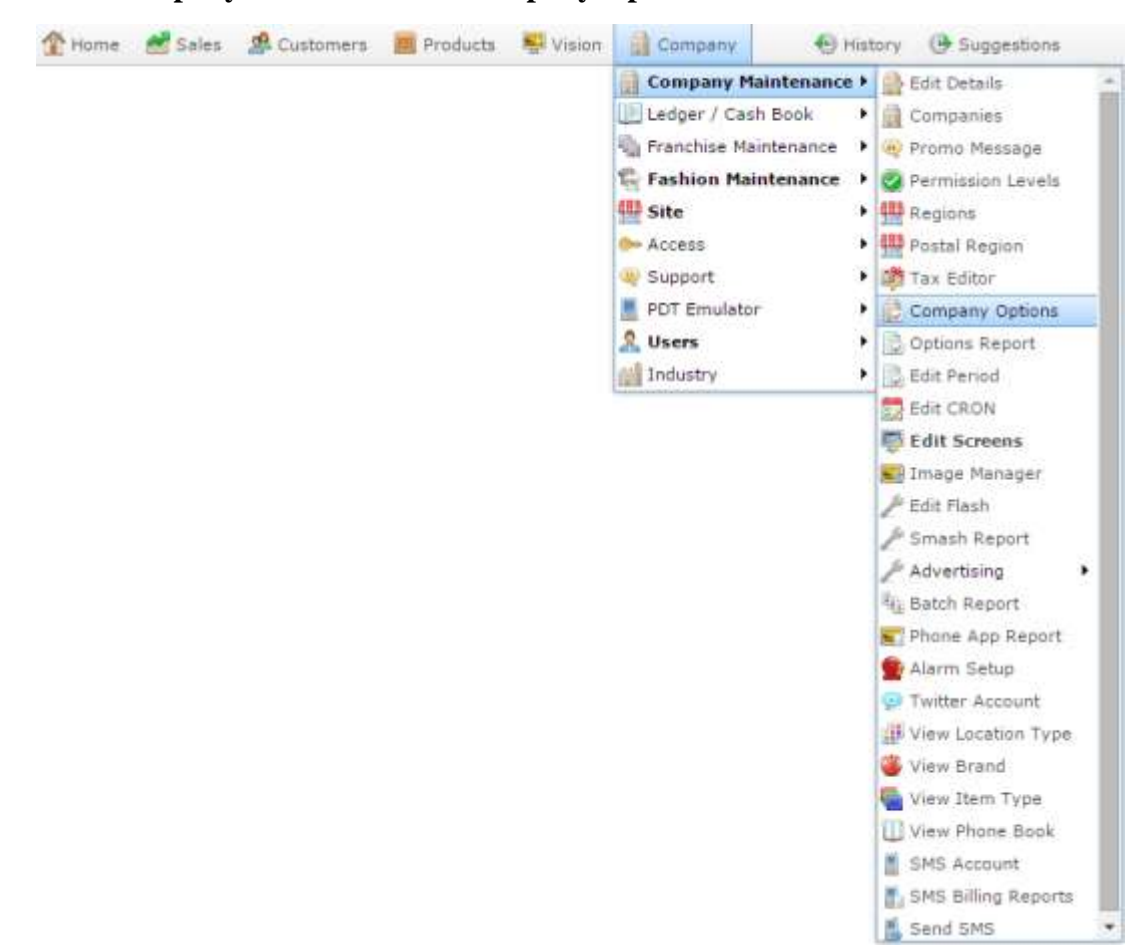

The Artist section of the Company Options screen is displayed.

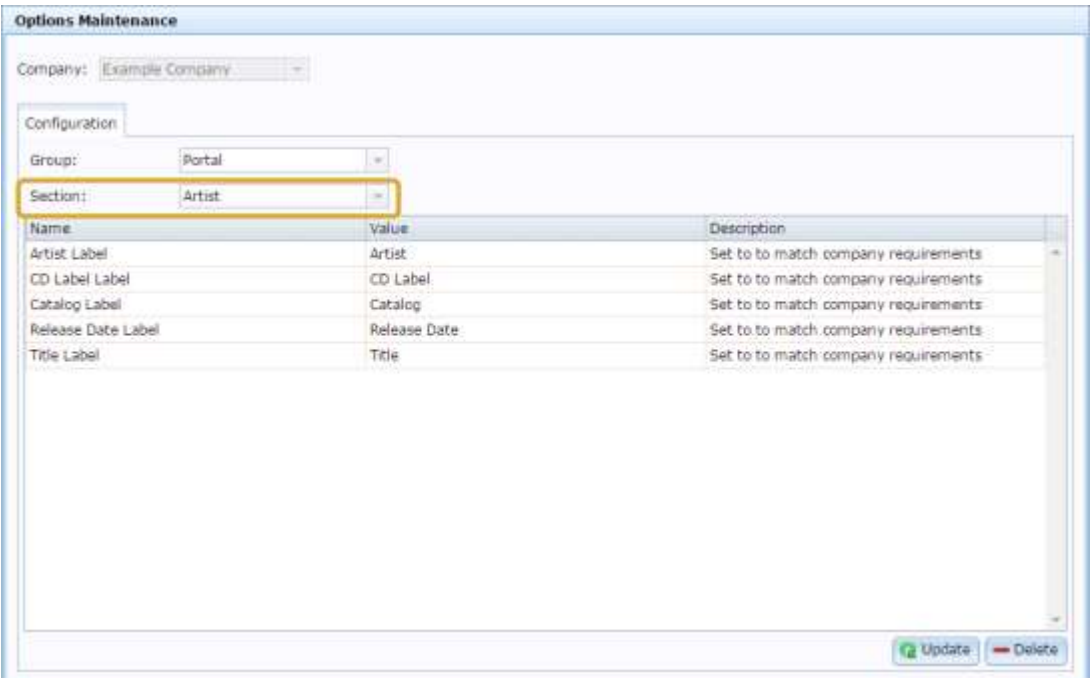

4. Select **IBT** from the **Section** drop-down list.

The IBT section is displayed.

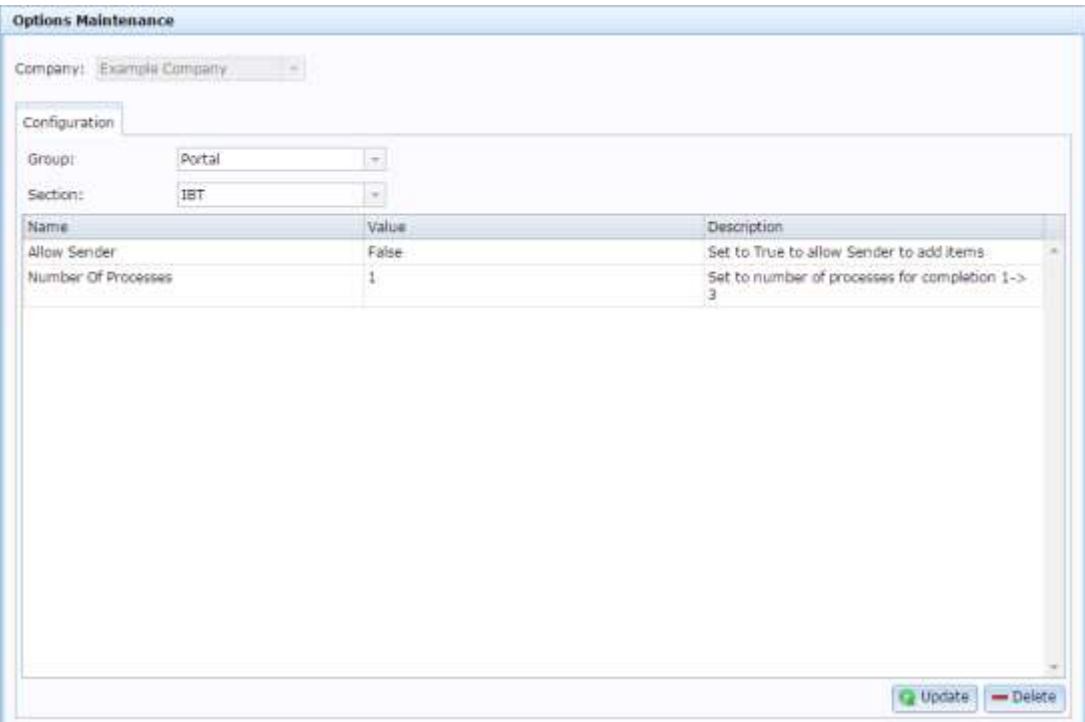

## **Company Options - IBT section key fields and buttons**

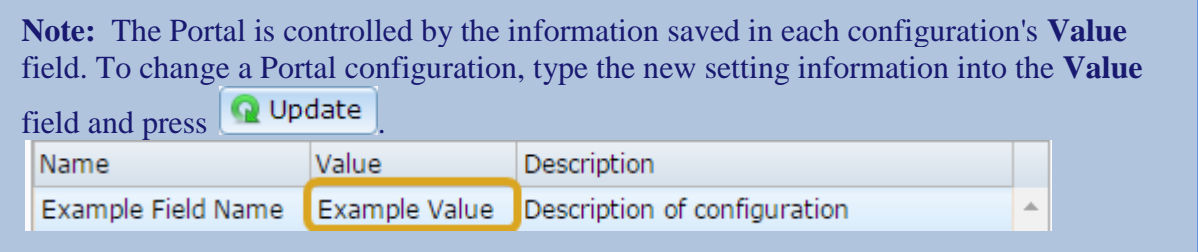

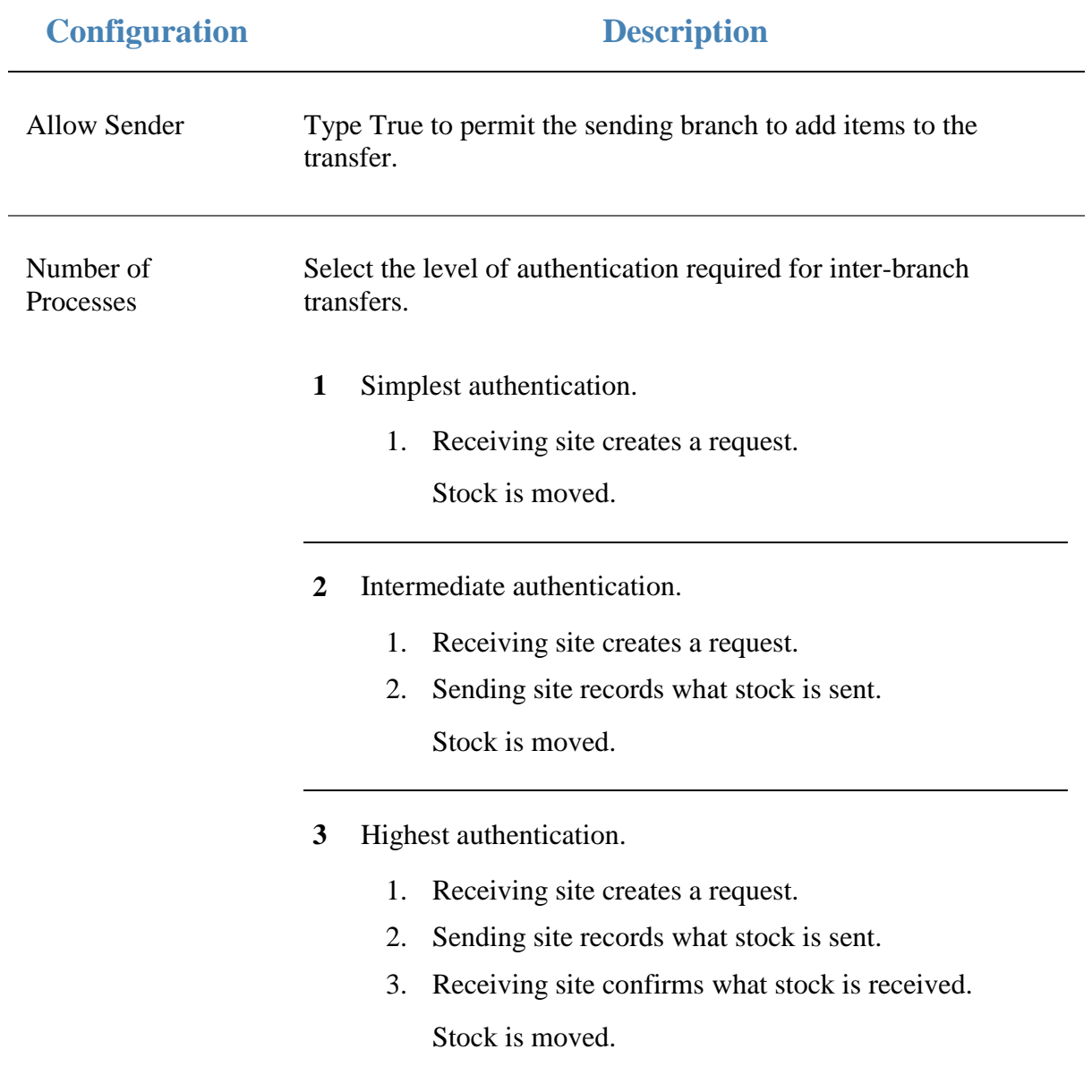

### **Configuring inventory options for your company**

Use the Company options - Inventory screen to control how inventory is managed in a company. These settings apply to all sites within a company.

#### **Opening the Company options - Inventory screen**

To open the Company options - Inventory screen:

- 1. Press  $\Box$  Products in the main menu bar.
- 2. Press **Inventory** > **Administration** > **Company options**.

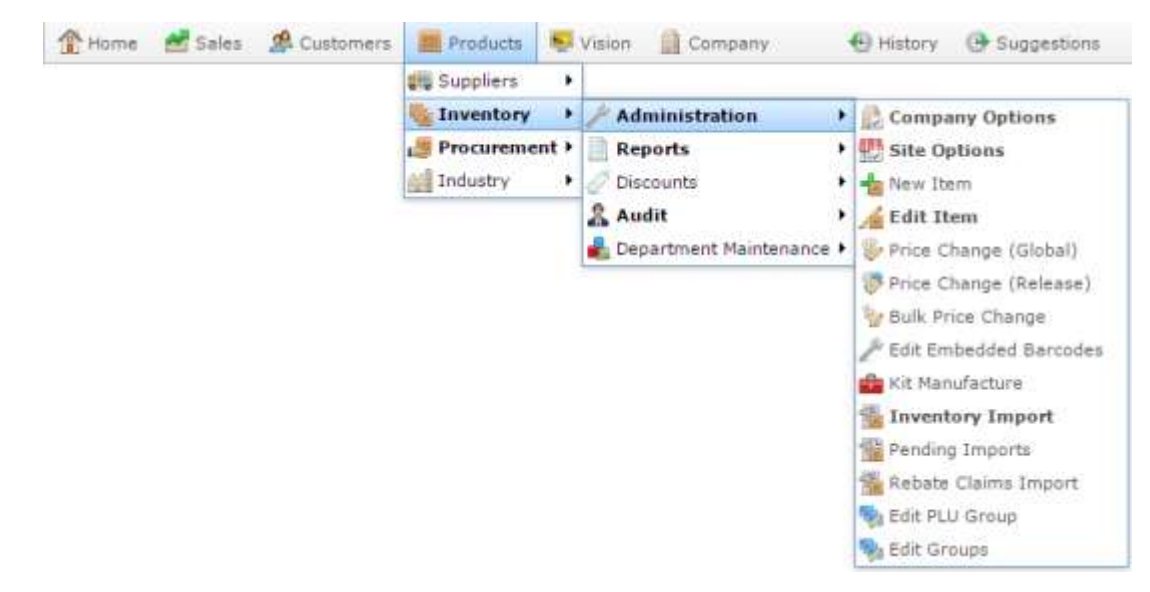

The Company options - Inventory screen is displayed.

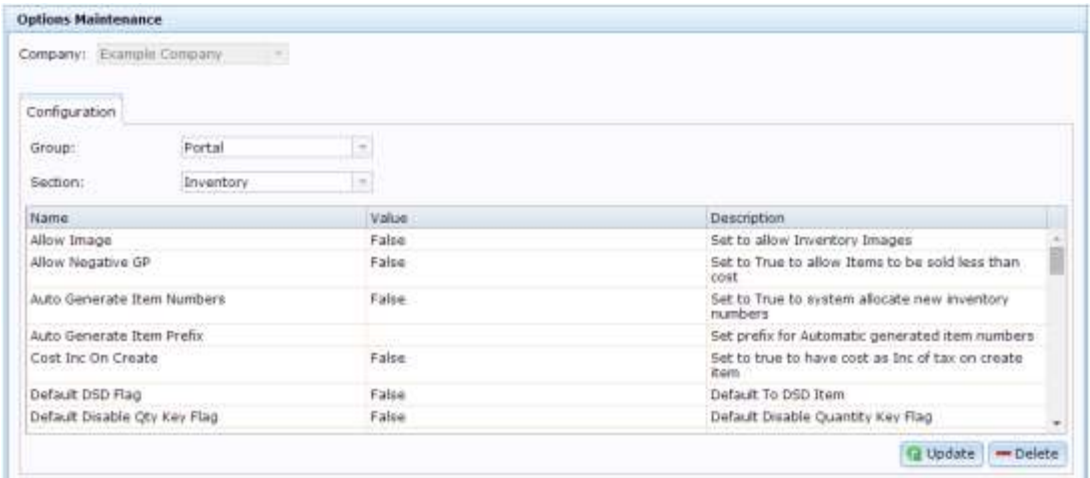

## **Company options - Inventory screen key fields and buttons**

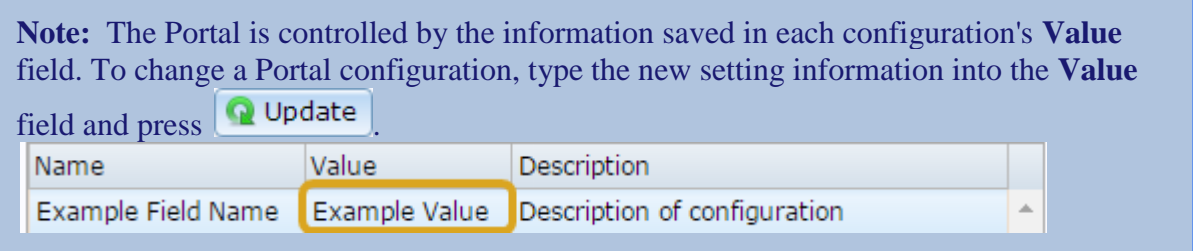

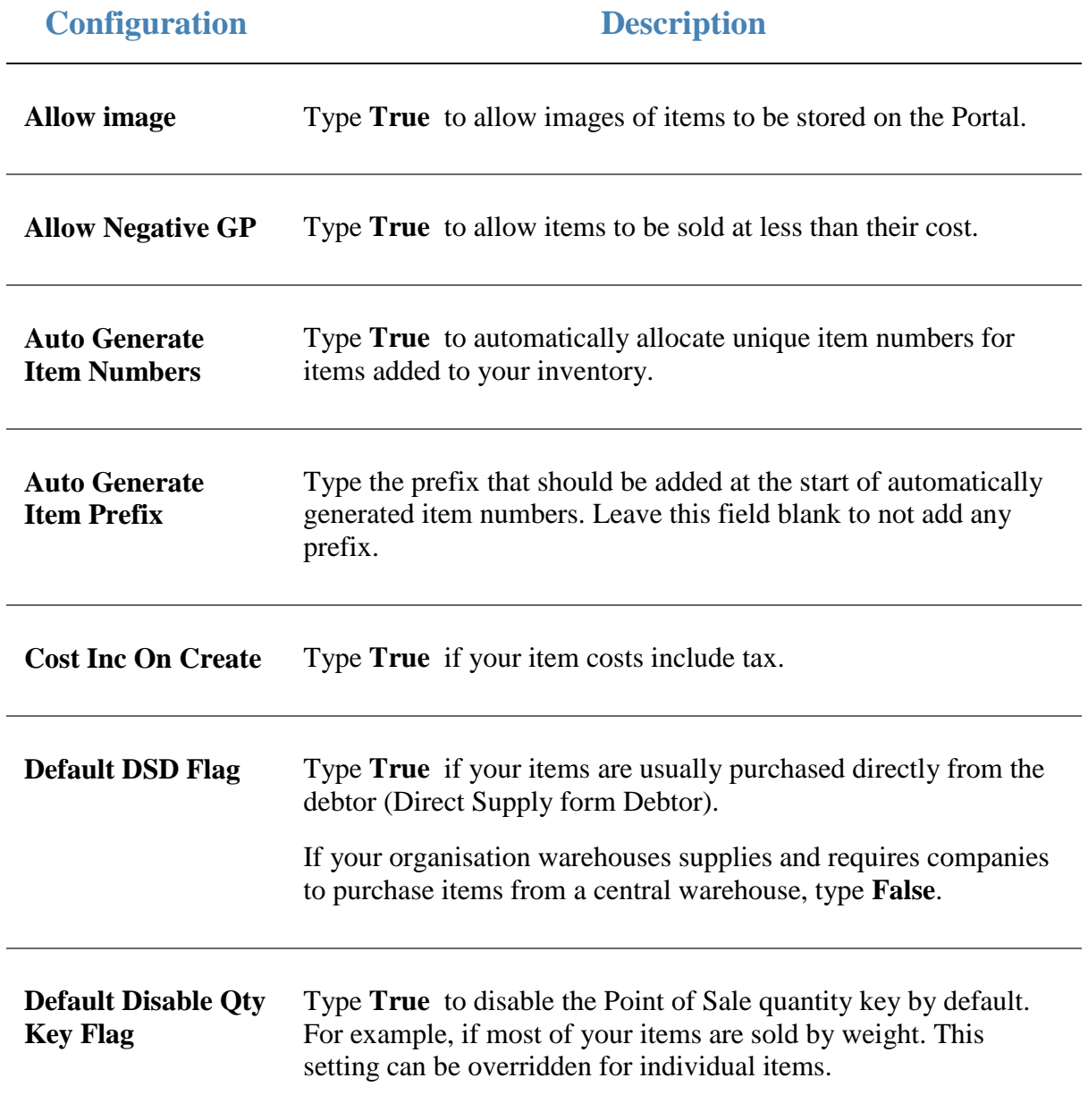

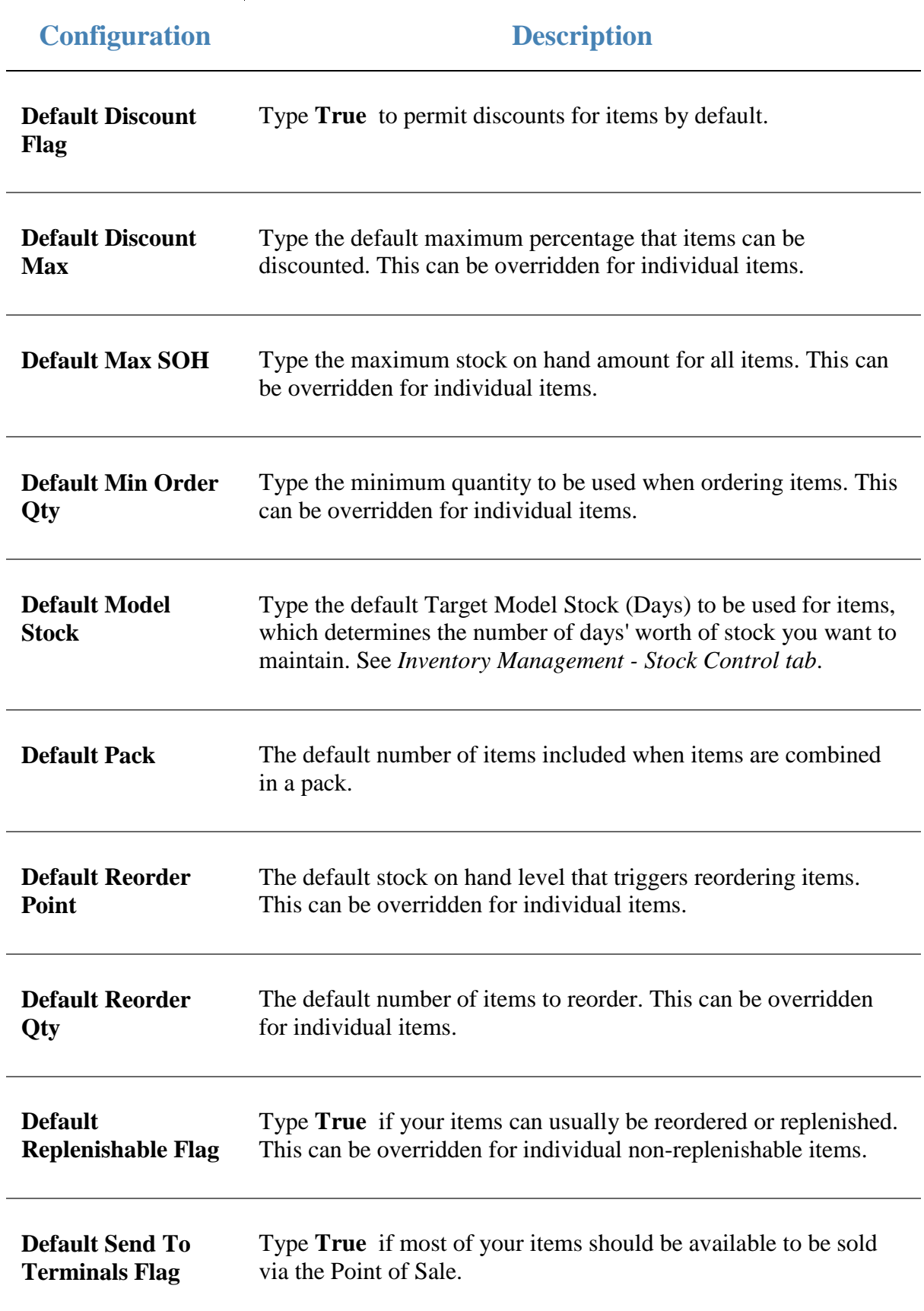

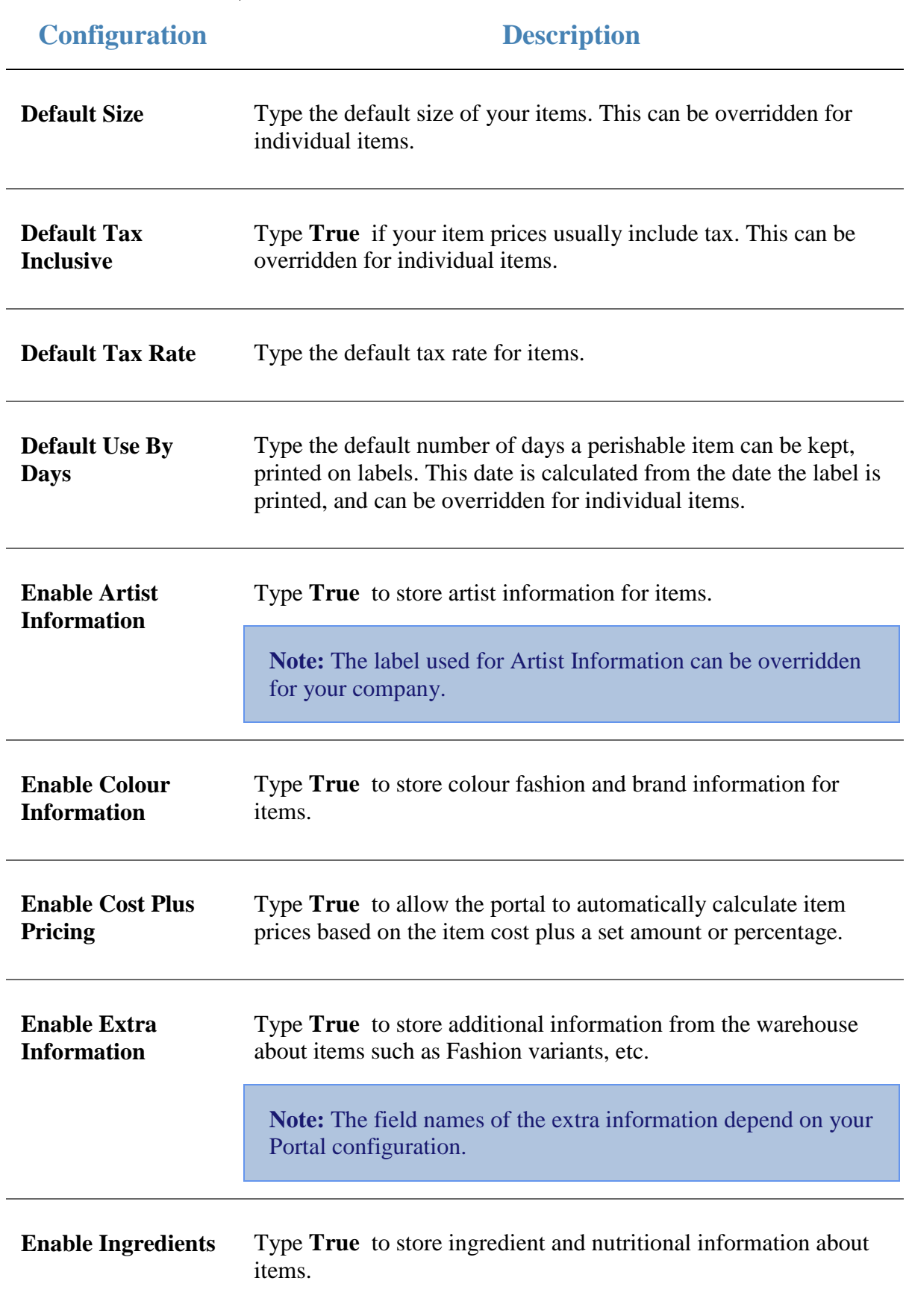

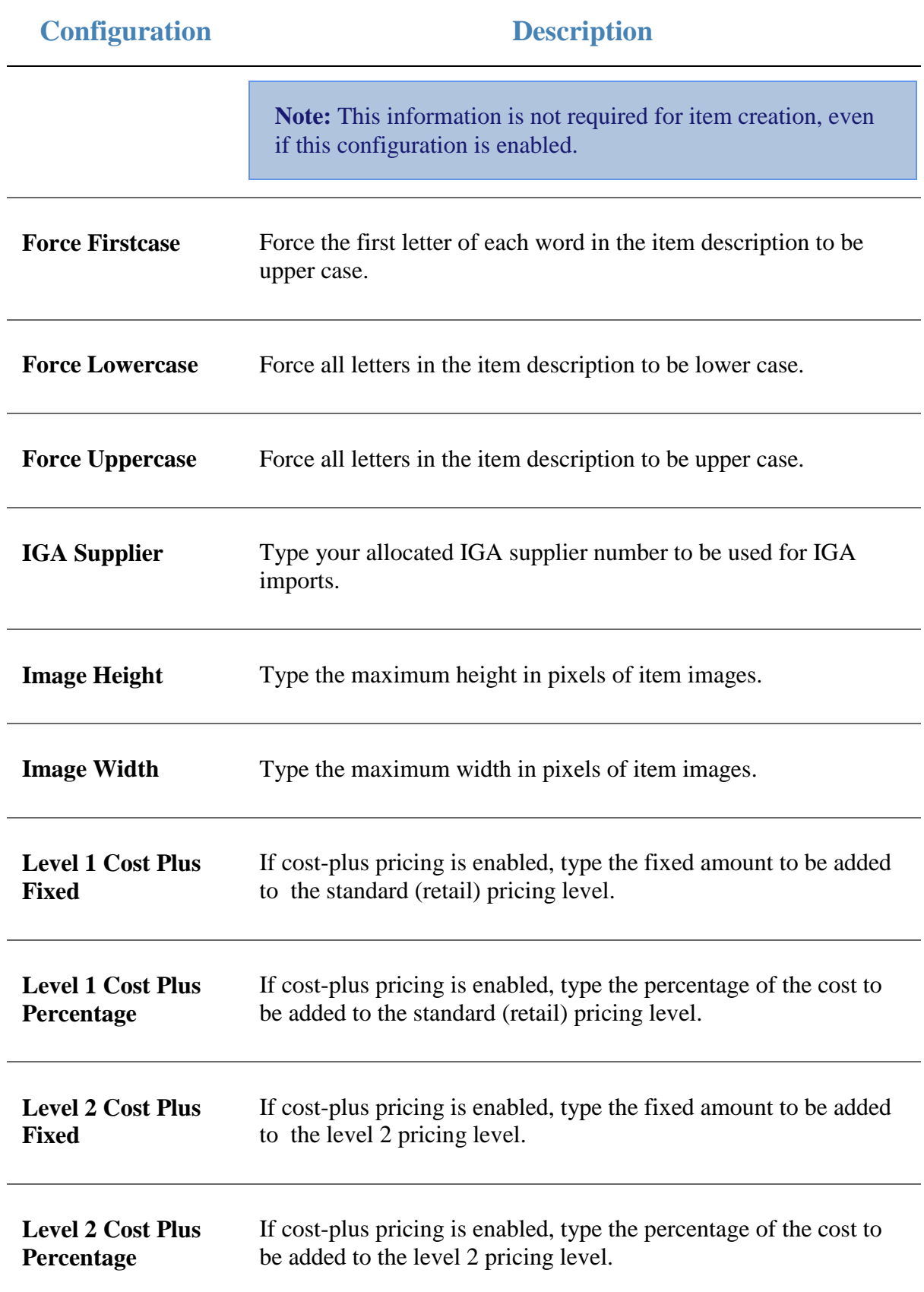

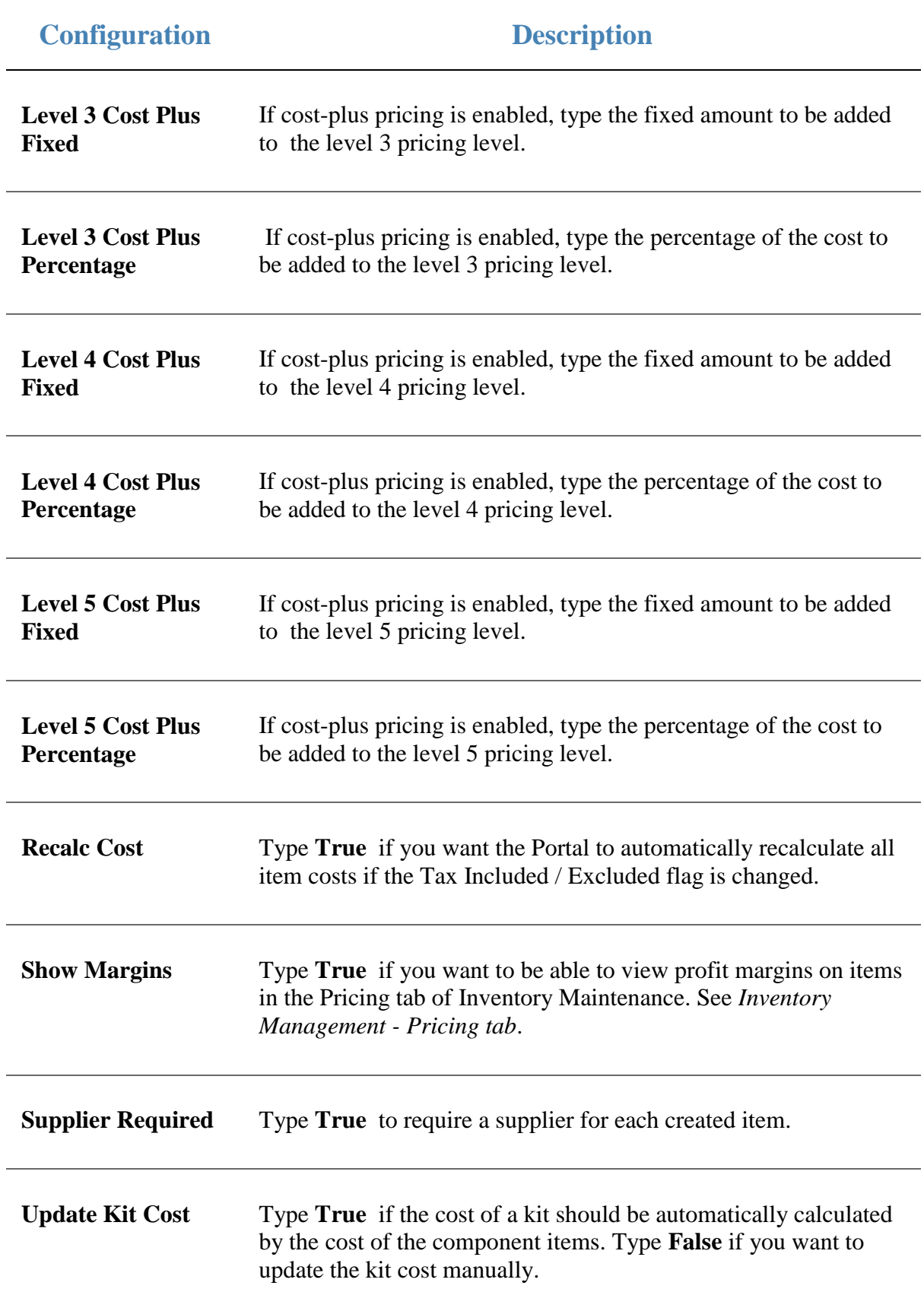

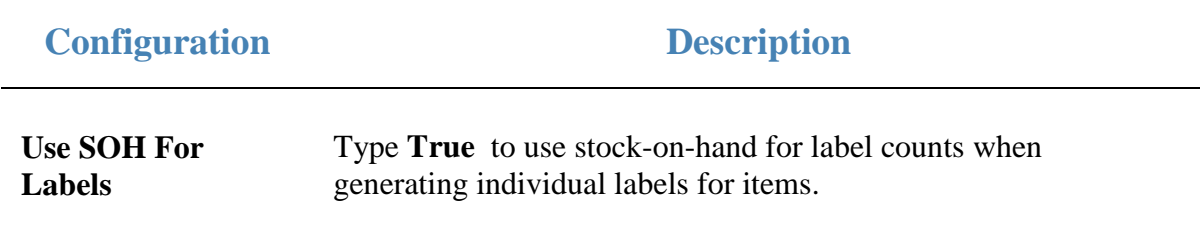

## **Configuring your company to use Metcash**

Use the Company Options - Metcash section to configure your company to use a Metcash account.

**Note:** You must request your configuration values from your Metcash liaison. Configure the Portal values to match the information you are given.

#### **Opening the Company Options - Metcash section**

To open the Company Options - Metcash section:

- 1. Press **the Company**
- 2. Press **Company Maintenance > Company Options**.

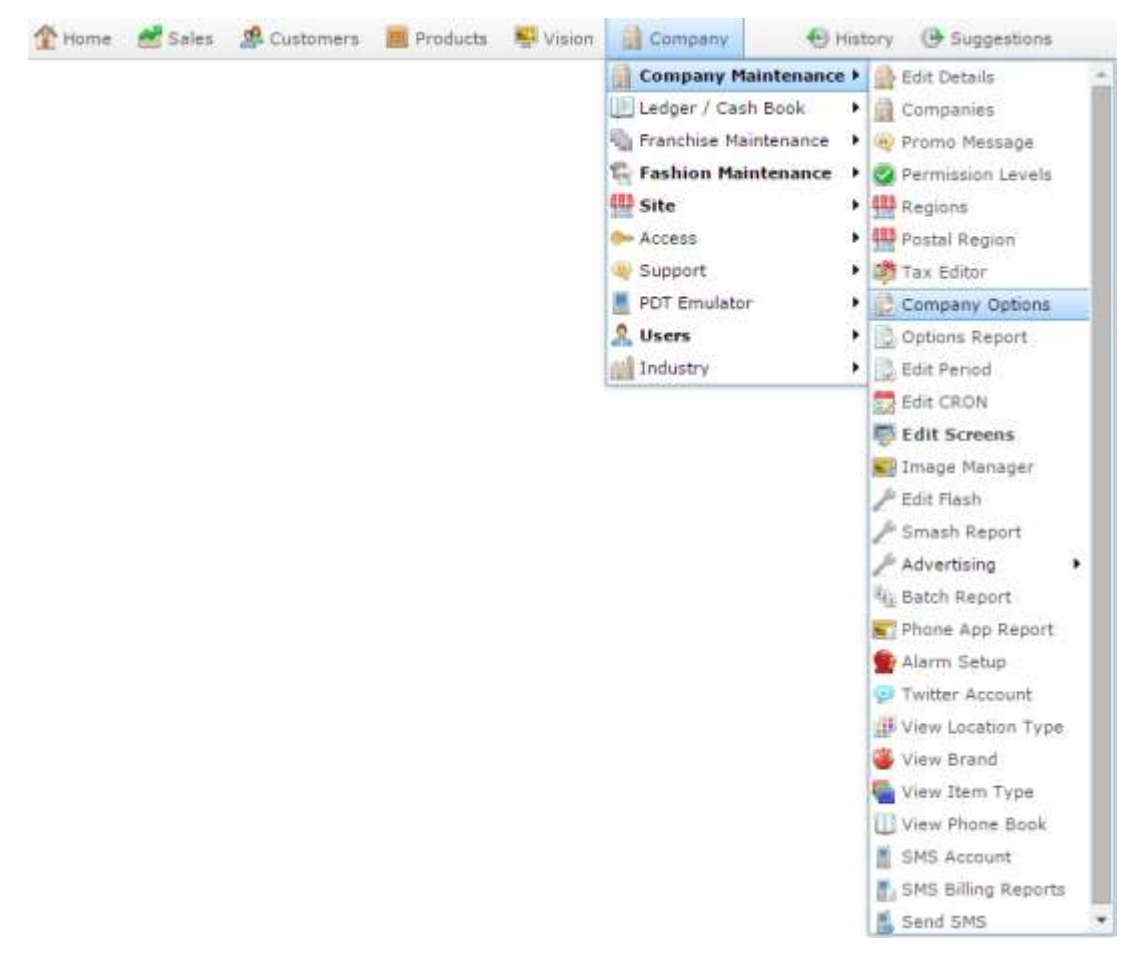

The Artist section of the Company Options screen is displayed.

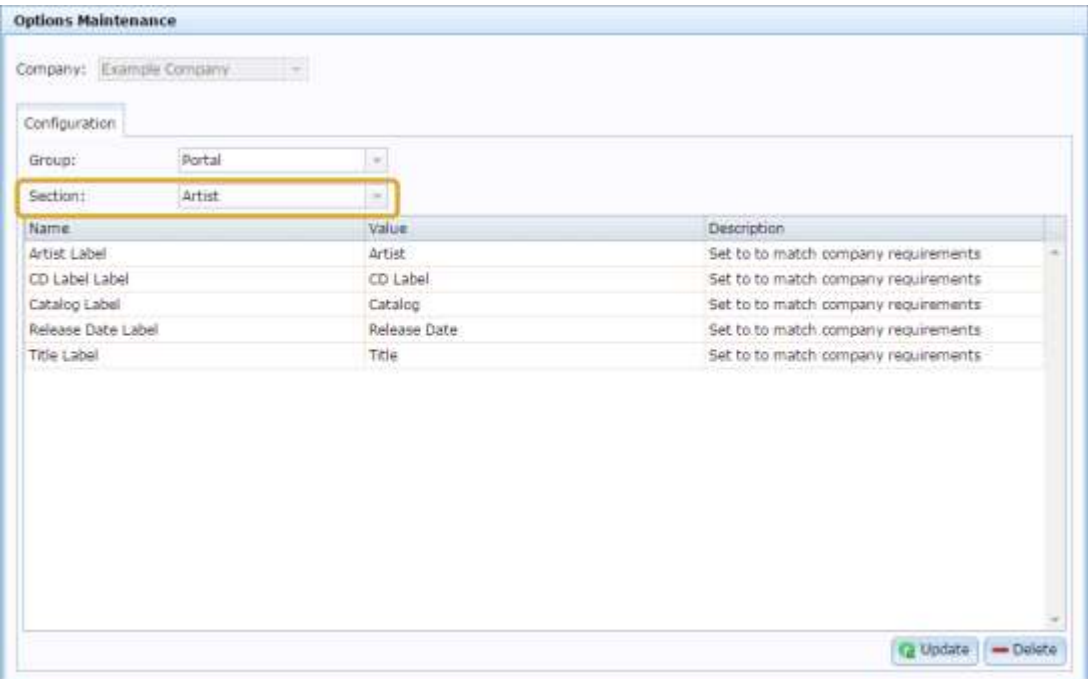

4. Select **Metcash** from the **Section** drop-down list.

The Metcash section is displayed.

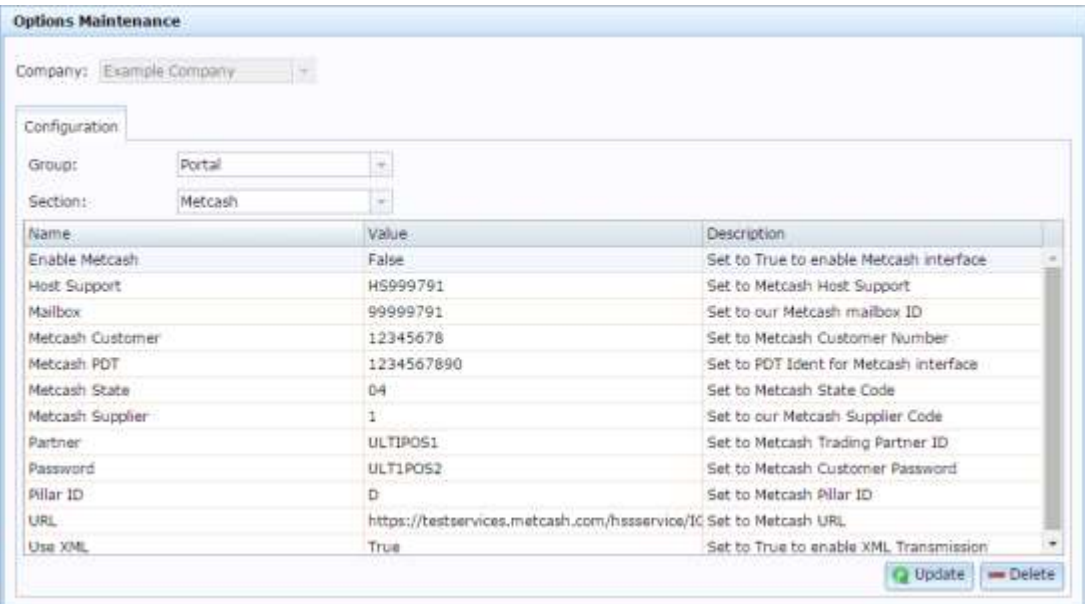

# **Company Options - Metcash section key fields and buttons**

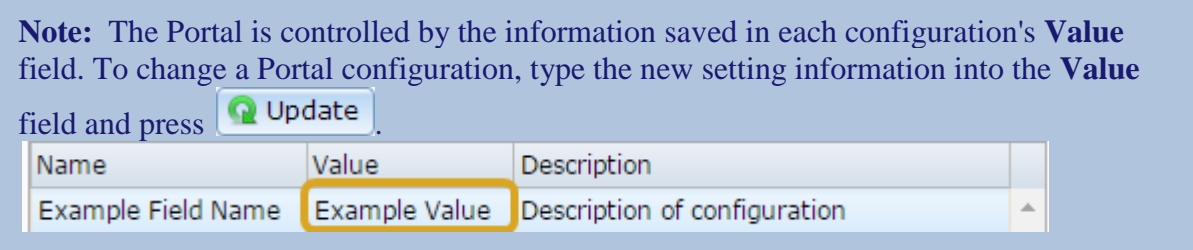

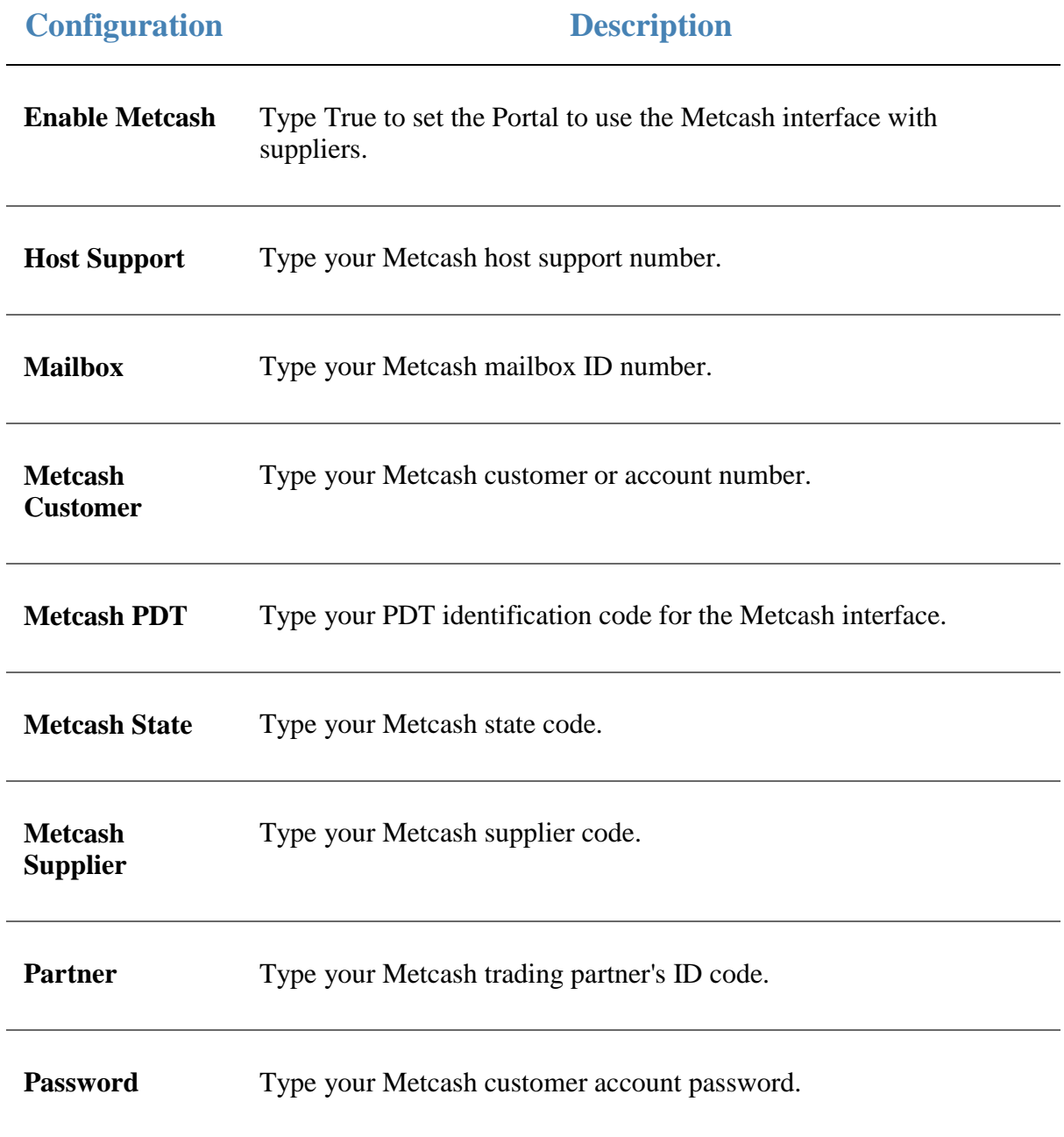

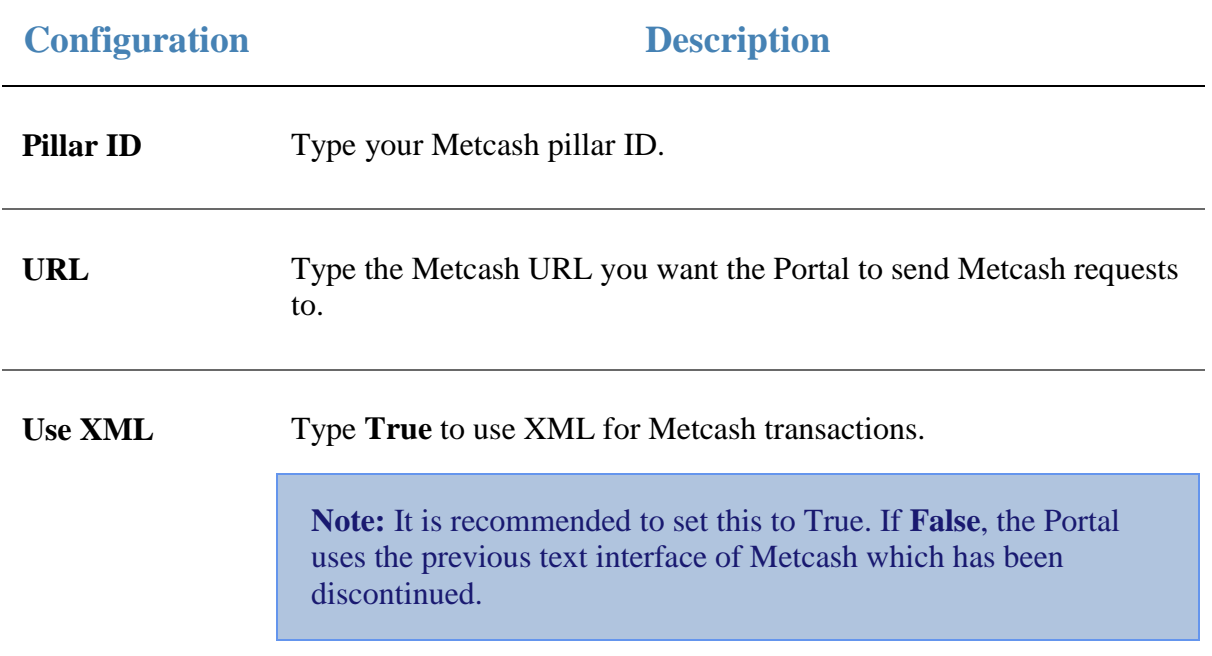

# **Configuring pallets for your company**

Use the Company Options - Pallet section to configure how your company uses pallets when receiving or invoicing stock.

The pallets feature allows you to scan barcodes that encode the item code, weight or quantity, price, use-by date and manufacturer in a serial number. This can be used to track the carton through your inventory and note expired or lost cartons.

#### **Opening the Company Options - Pallet section**

To open the Company Options - Pallet section:

- 1. Press Company
- 2. Press **Company Maintenance > Company Options**.

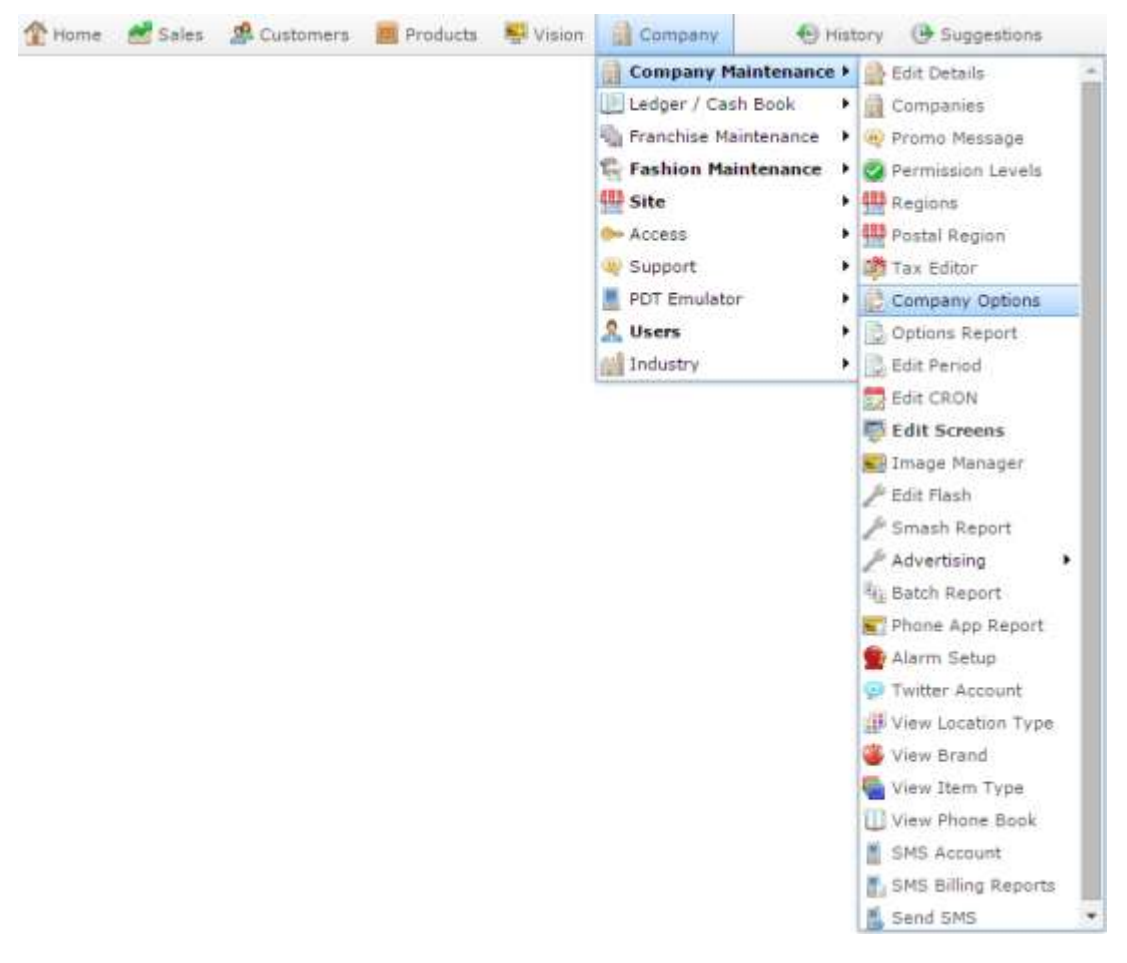

The Artist section of the Company Options screen is displayed.

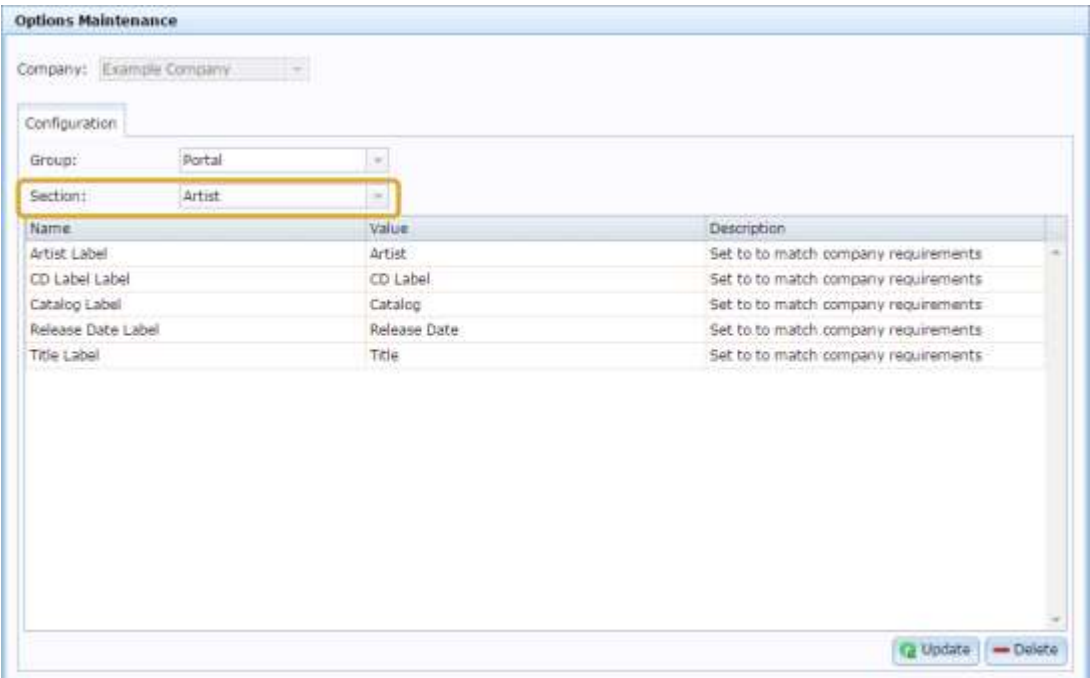

4. Select **Pallet** from the **Section** drop-down list.

The Pallet section is displayed.

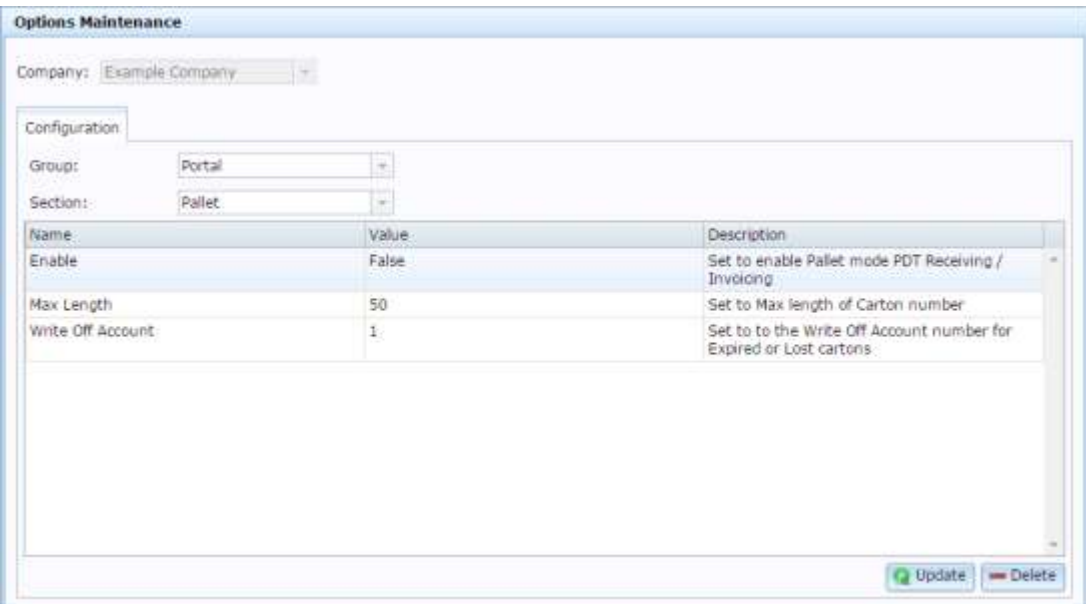

## **Company Options - Pallet section key fields and buttons**

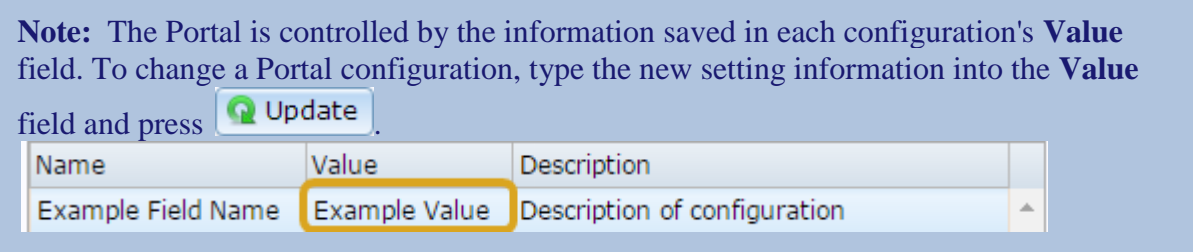

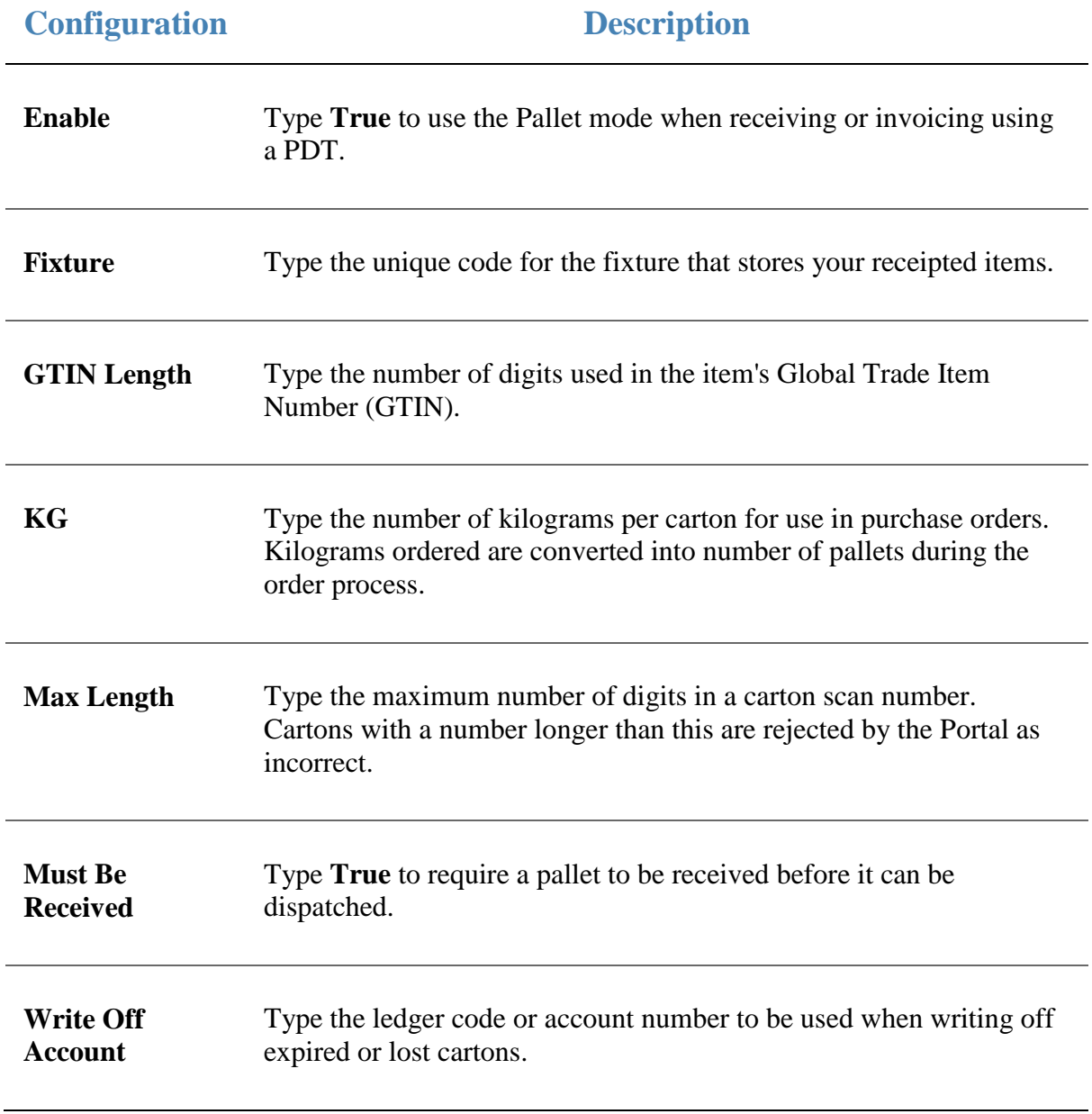

### **Configuring your company for PDI**

Use the Company Options - PDI section to configure your company to use the Portal Data Interchange to speed up your purchasing and receipting workflow with other companies that also use the Portal. See *Using the Portal Data Interchange (PDI)*.

#### **Opening the Company Options - PDI section**

To open the Company Options - PDI section:

- 1. Press **Exercise** Company
- 2. Press **Company Maintenance > Company Options**.

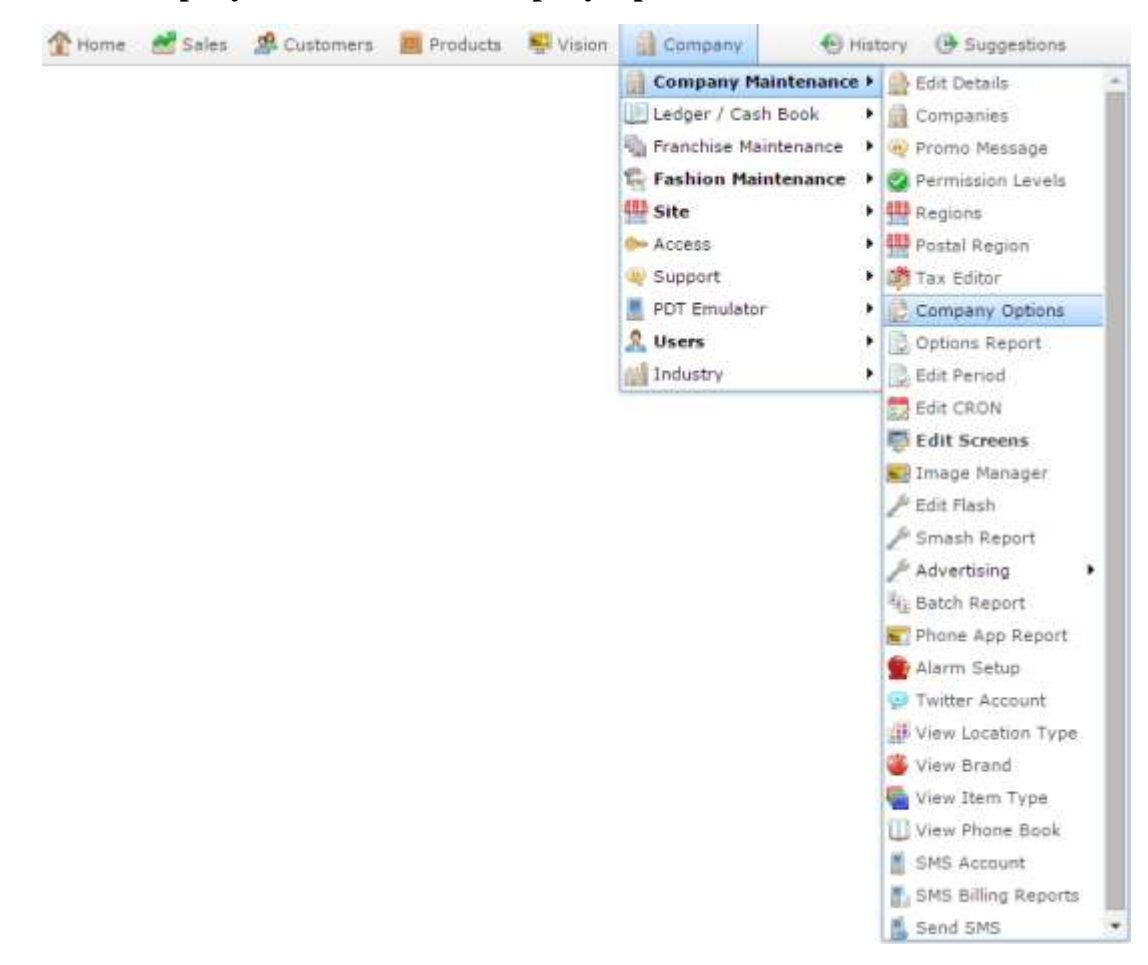

The Artist section of the Company Options screen is displayed.

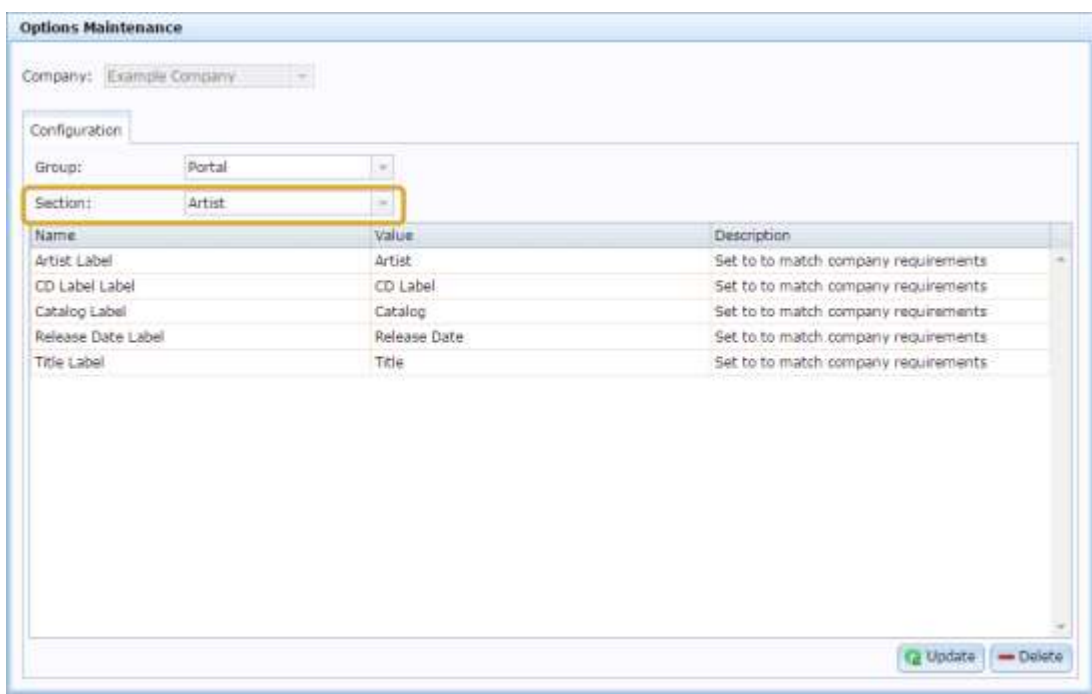

4. Select **PDI** from the **Section** drop-down list.

The PDI section is displayed.

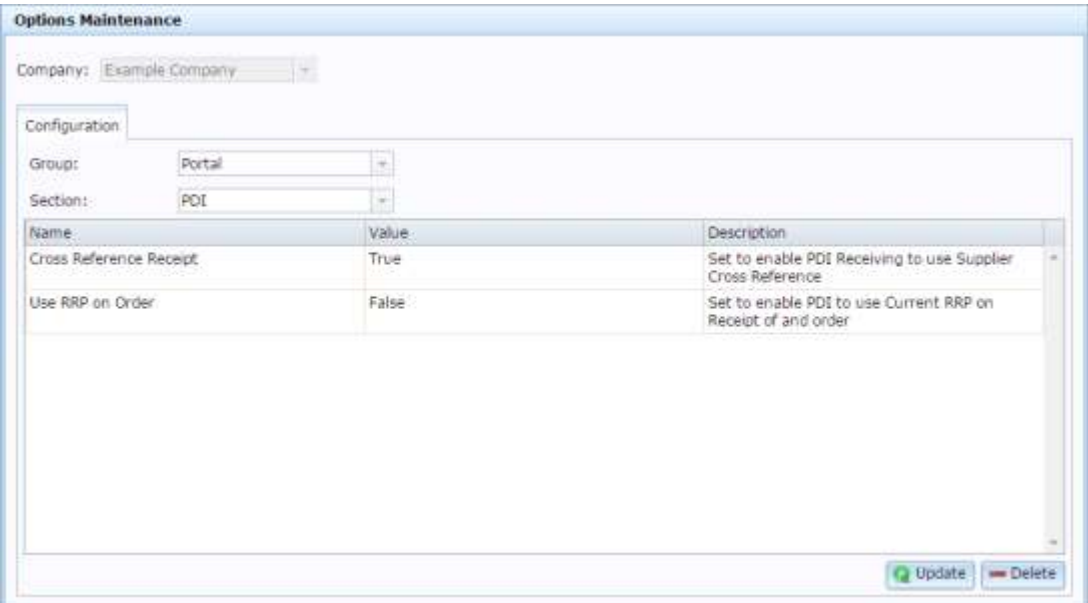

# **Company Options - PDI section key fields and buttons**

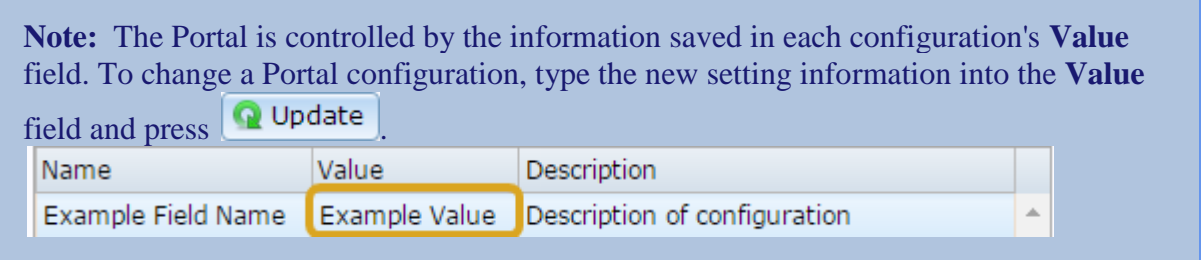

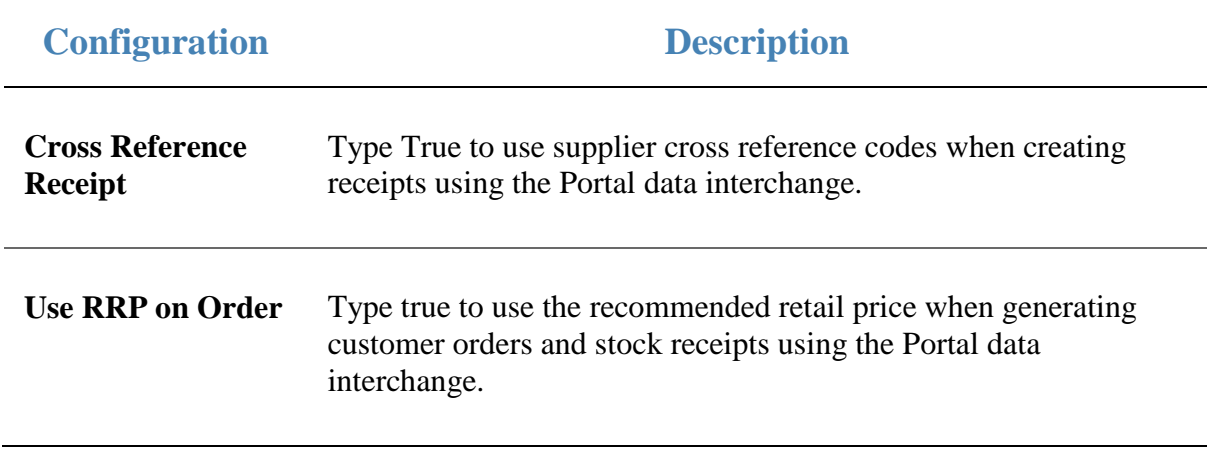

## **Configuring the price matrix for your company**

Use the Company Options - Price Matrix section to configure item and supplier cost-to-sell price matrices for your company.

#### **Opening the Company Options - Price Matrix section**

To open the Company Options - Price Matrix section:

- 1. Press **Exercise** Company
- 2. Press **Company Maintenance > Company Options**.

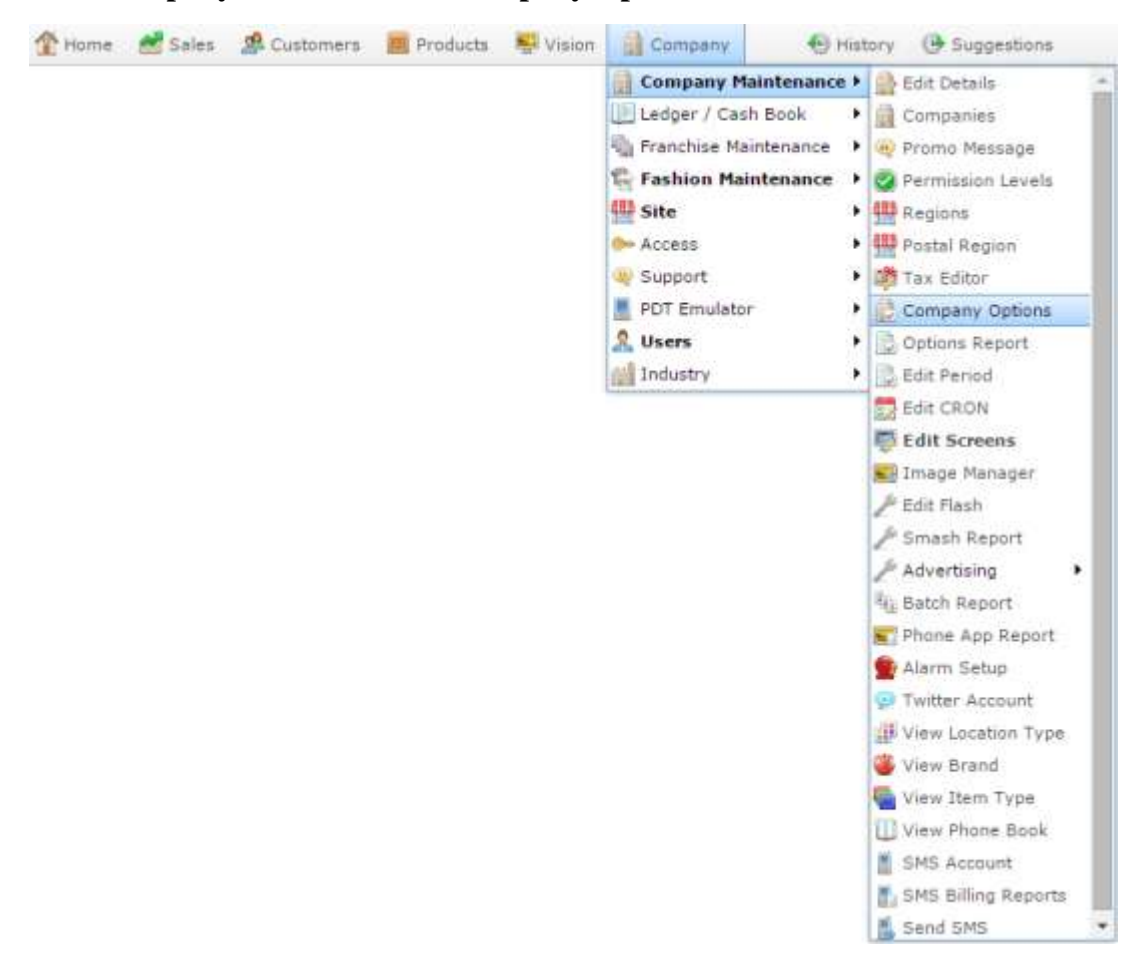

The Artist section of the Company Options screen is displayed.

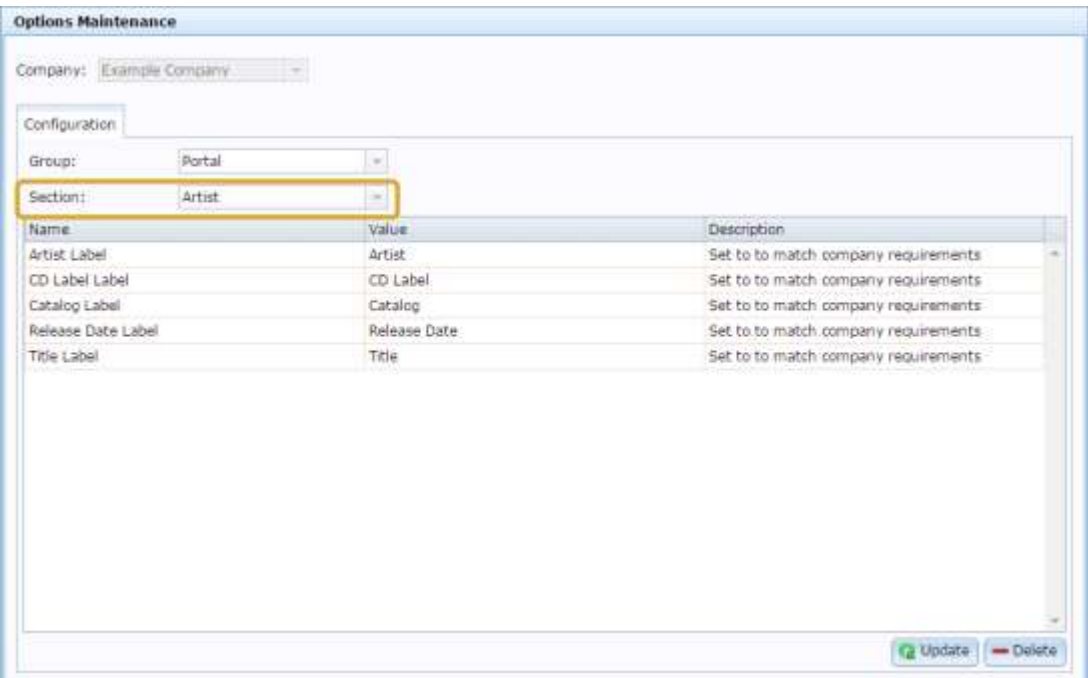

4. Select **Price Matrix** from the **Section** drop-down list.

The Price Matrix section is displayed.

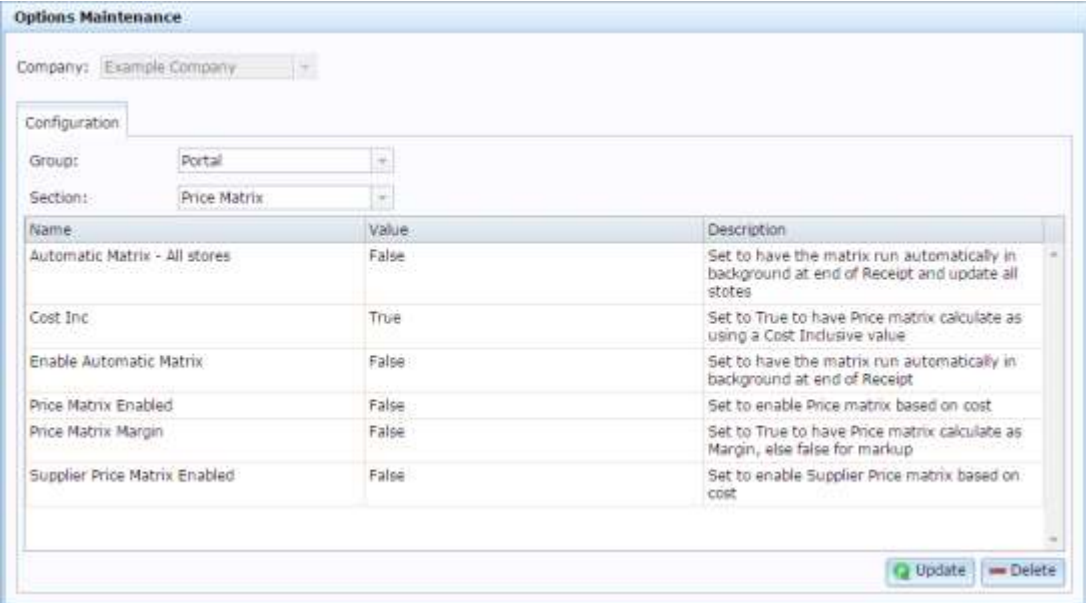

## **Company Options - Price Matrix section key fields and buttons**

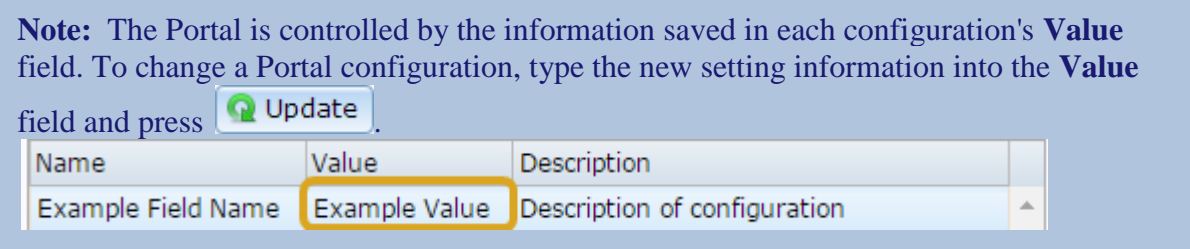

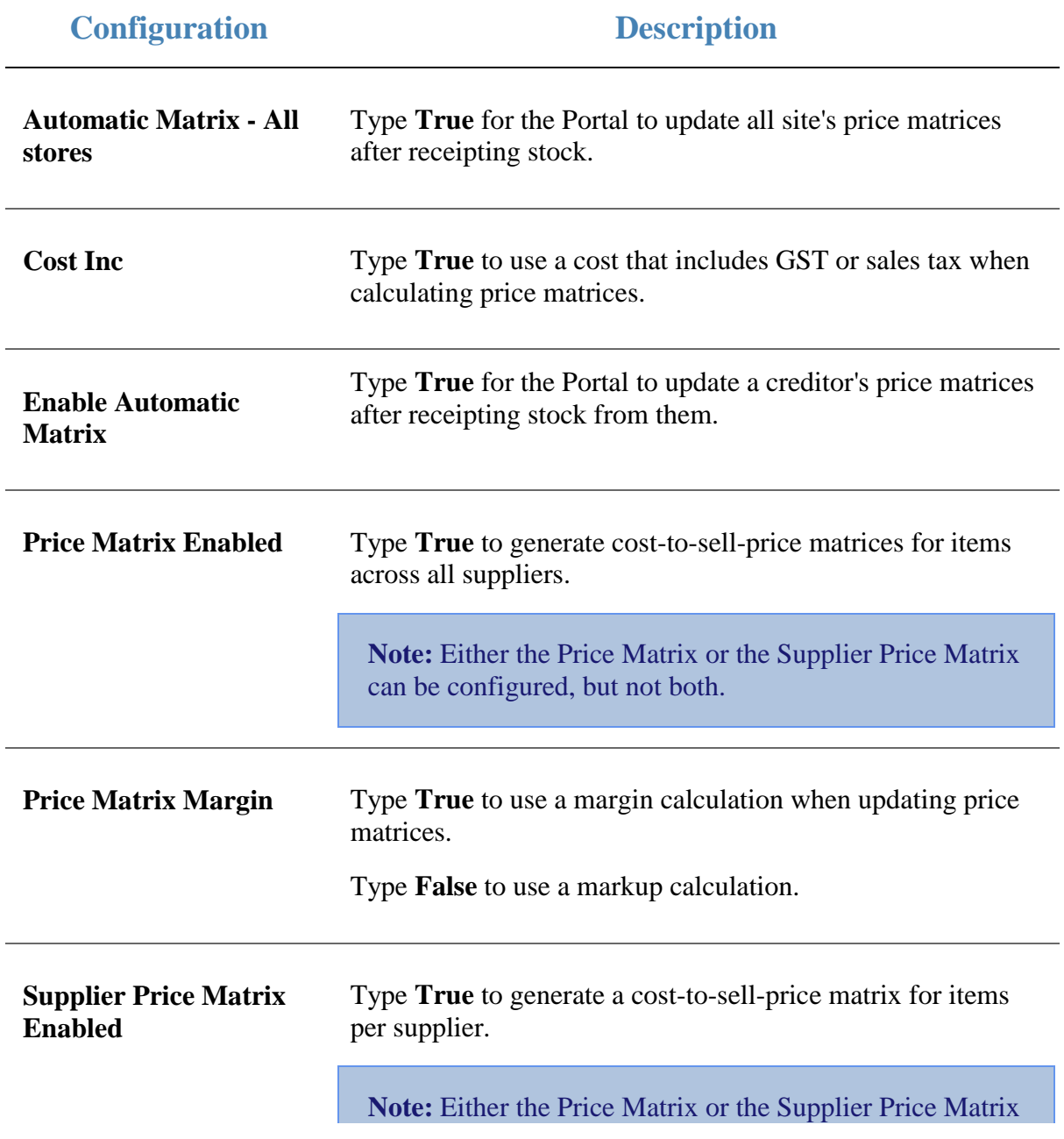

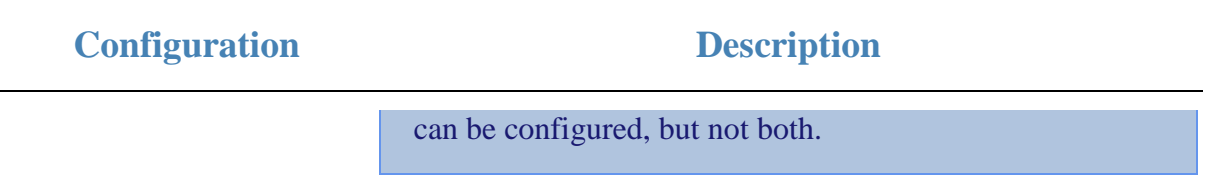

## **Configuring promotions for your company**

Use the Company Options - Promotions section to configure how your company manages promotions.

#### **Opening the Company Options - Promotions section**

To open the Company Options - Promotions section:

- 1. Press **Exercise** Company
- 2. Press **Company Maintenance > Company Options**.

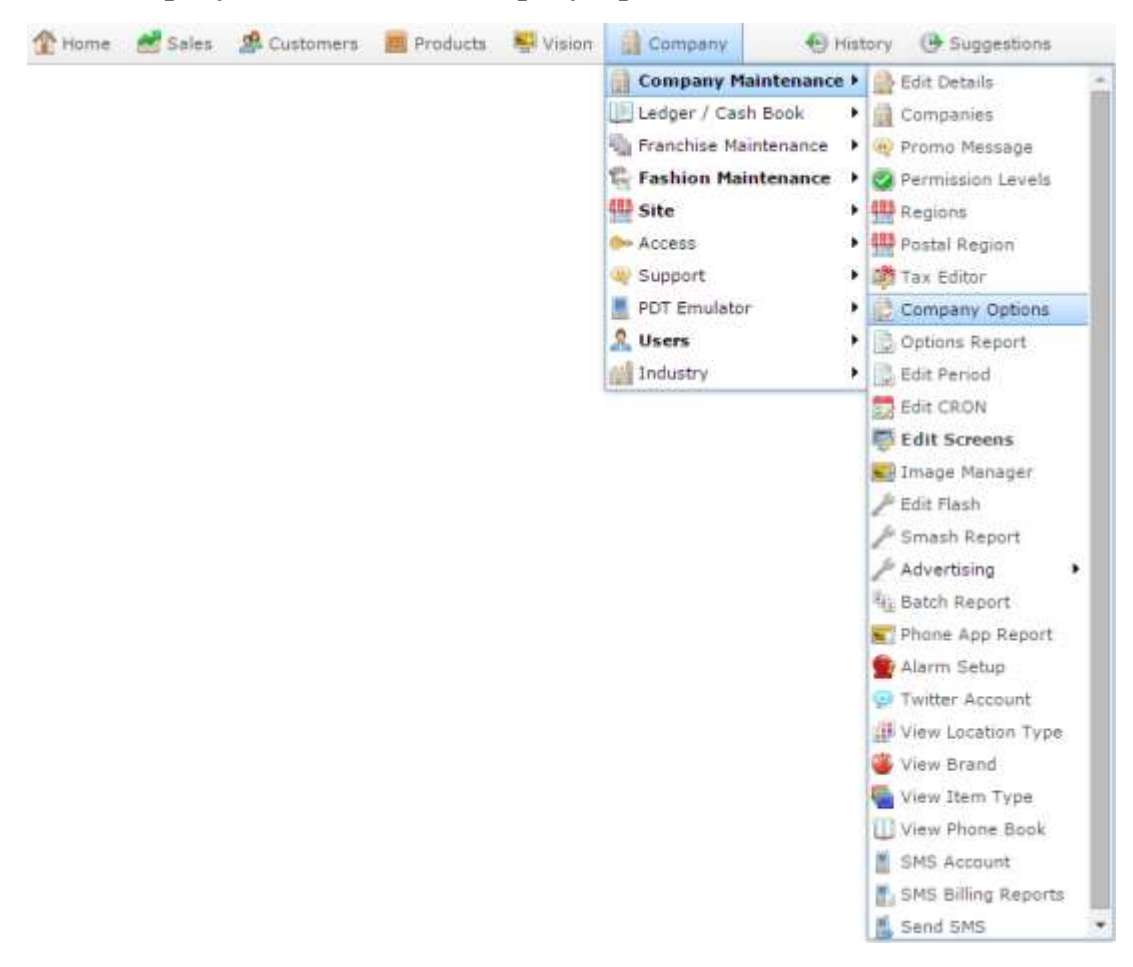

The Artist section of the Company Options screen is displayed.

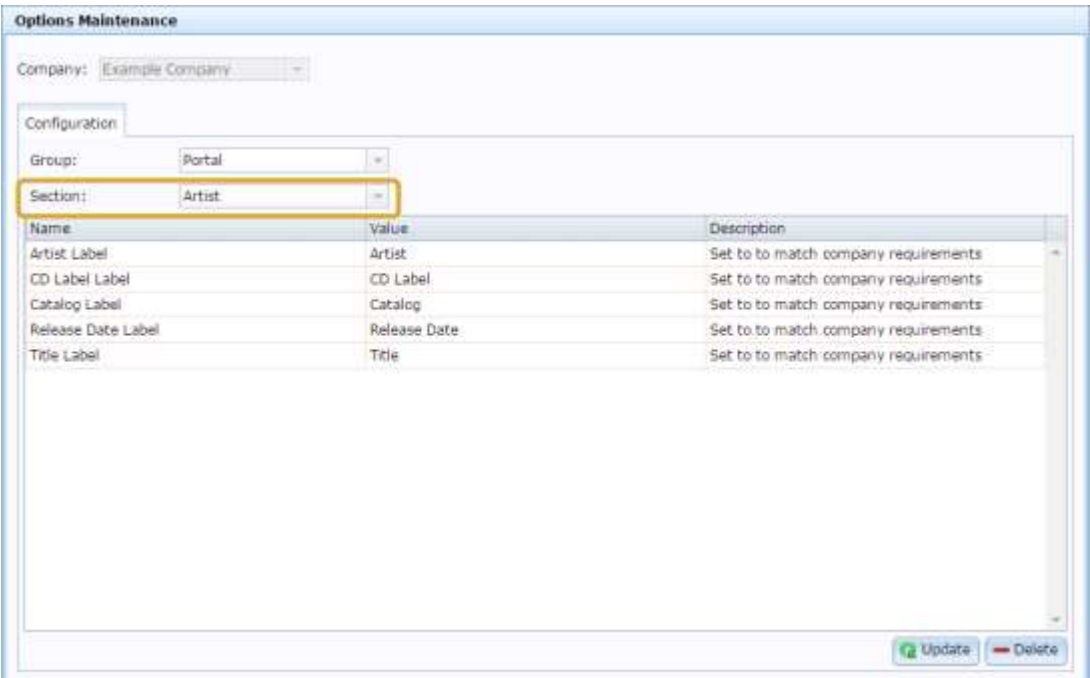

4. Select **Promotions** from the **Section** drop-down list.

The Promotions section is displayed.

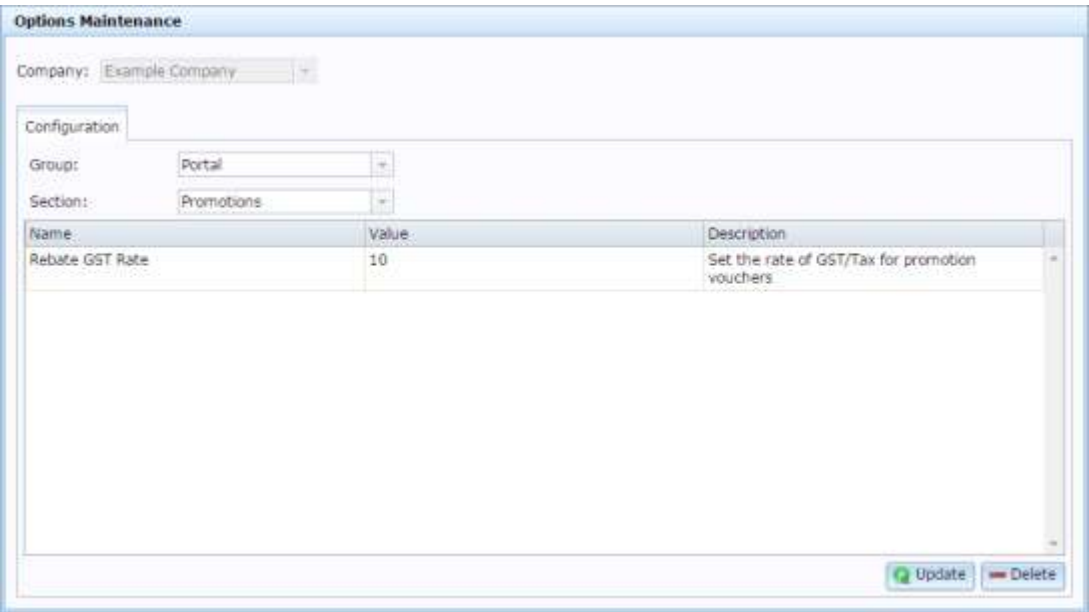

### **Company Options - Promotions section key fields and buttons**

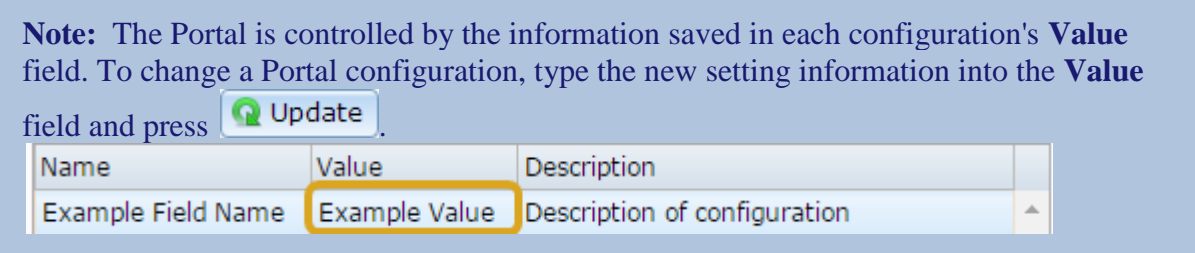

#### **Configuration Description**

**Rebate GST Rate** Type the GST or tax percentage for promotion vouchers.

For example, if the tax rate is 10%, type **10**.

### **Configuring purchase orders for your company**

Use the Company Options - Purchase Orders section to configure your company for creating and managing purchase orders of items.

#### **Opening the Company Options - Purchase Orders section**

To open the Company Options - Purchase Orders section:

- 1. Press **Exercise** Company
- 2. Press **Company Maintenance > Company Options**.

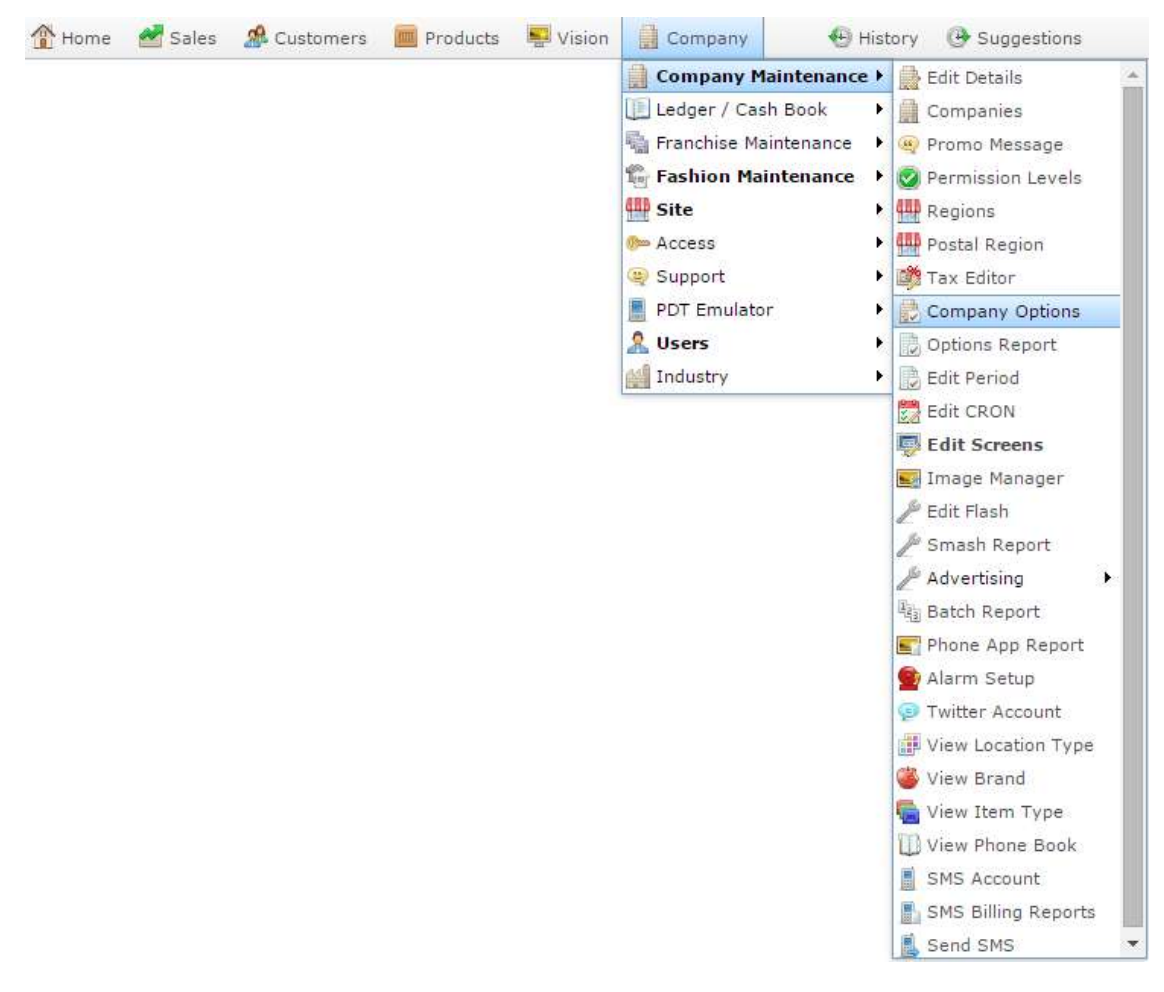

The Artist section of the Company Options screen is displayed.

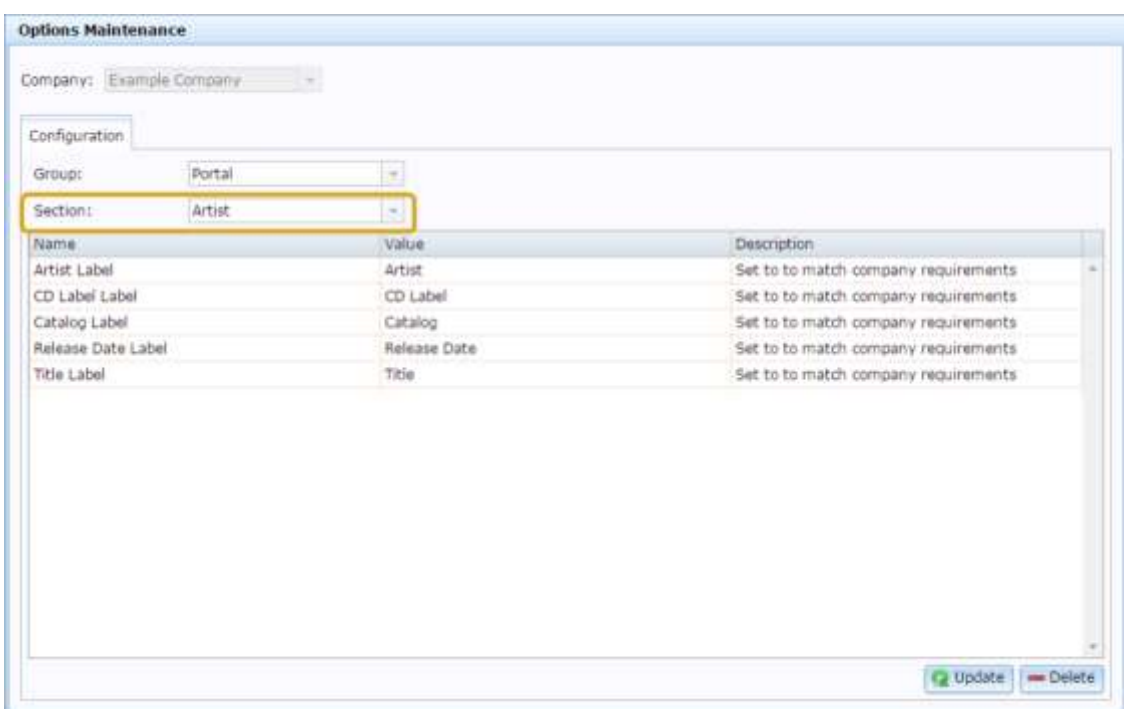

4. Press **Purchase Orders** from the **Section** drop-down list.

The Purchase Orders section is displayed.

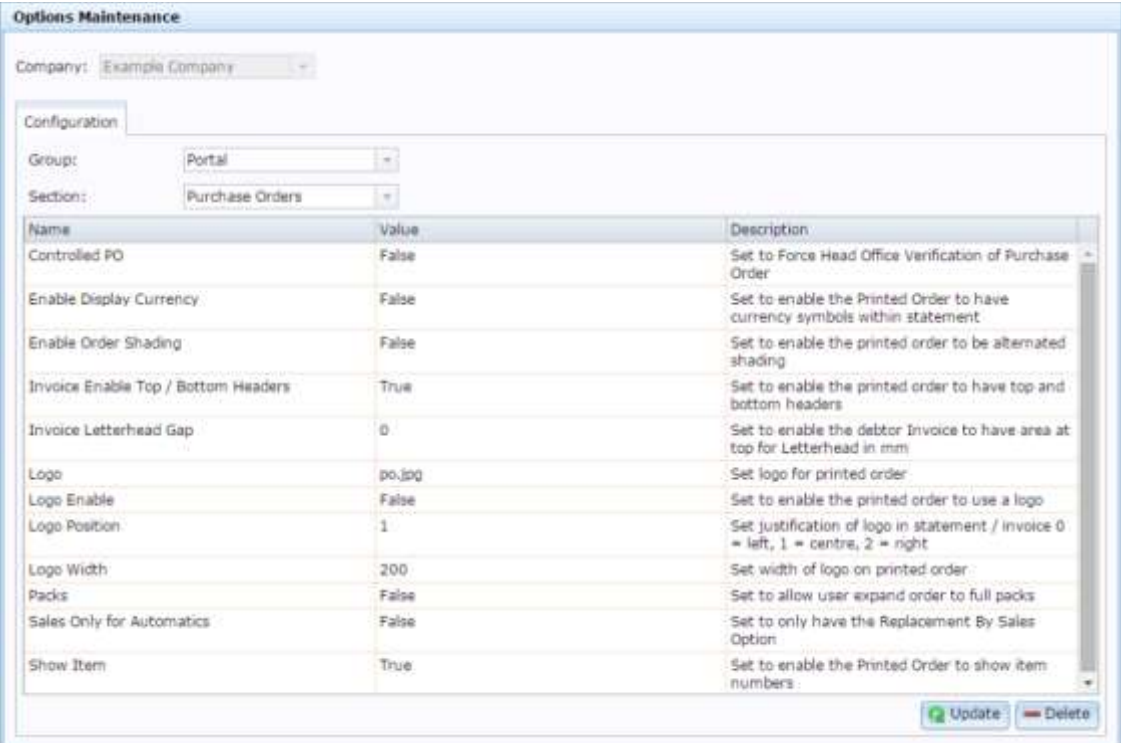

## **Company Options - Purchase Orders section key fields and buttons**

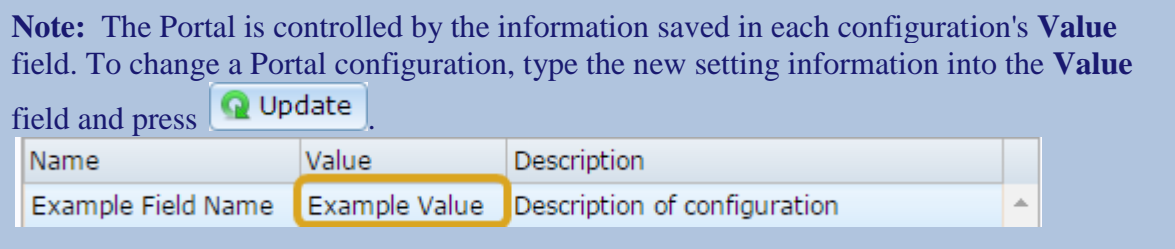

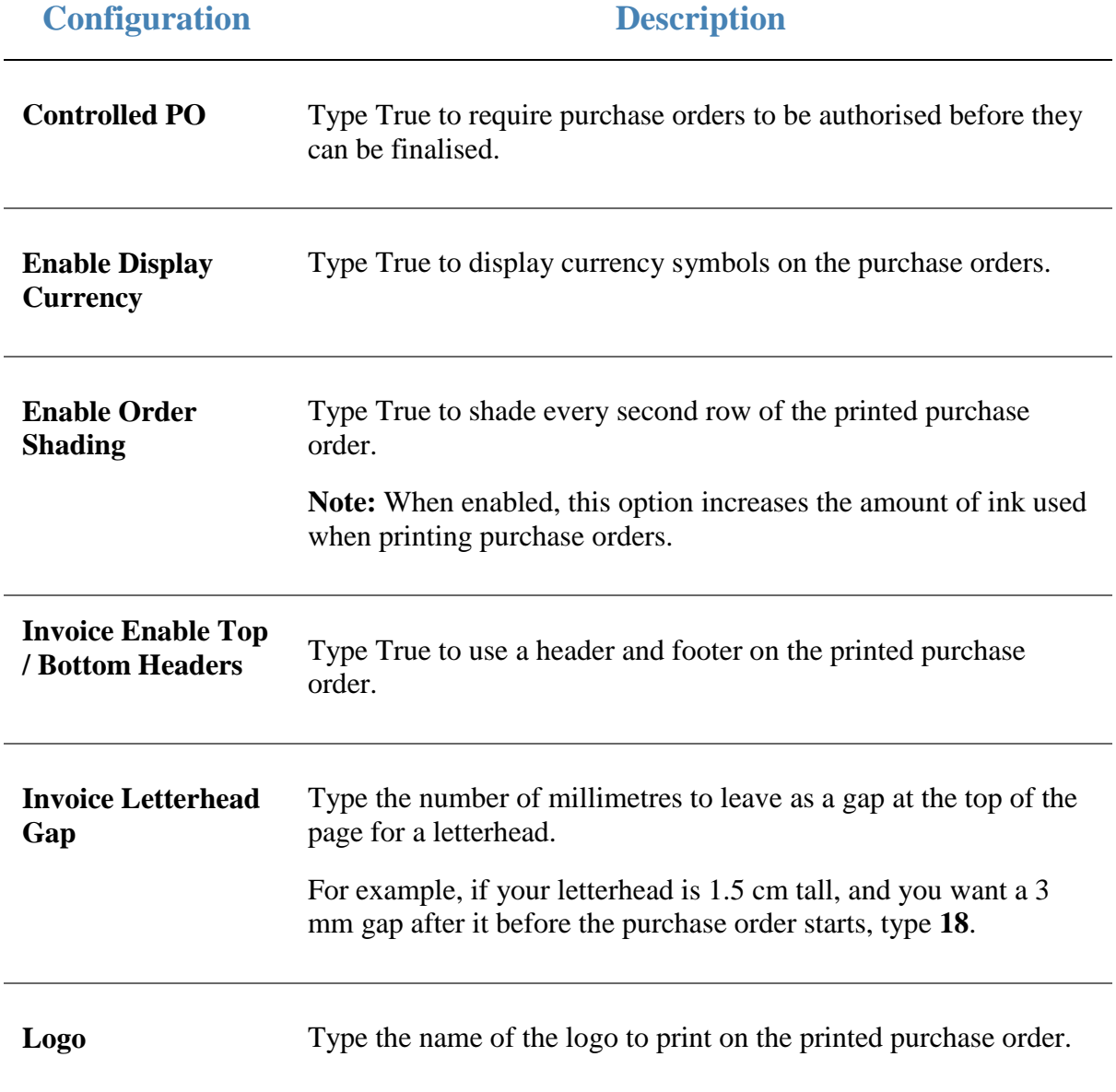

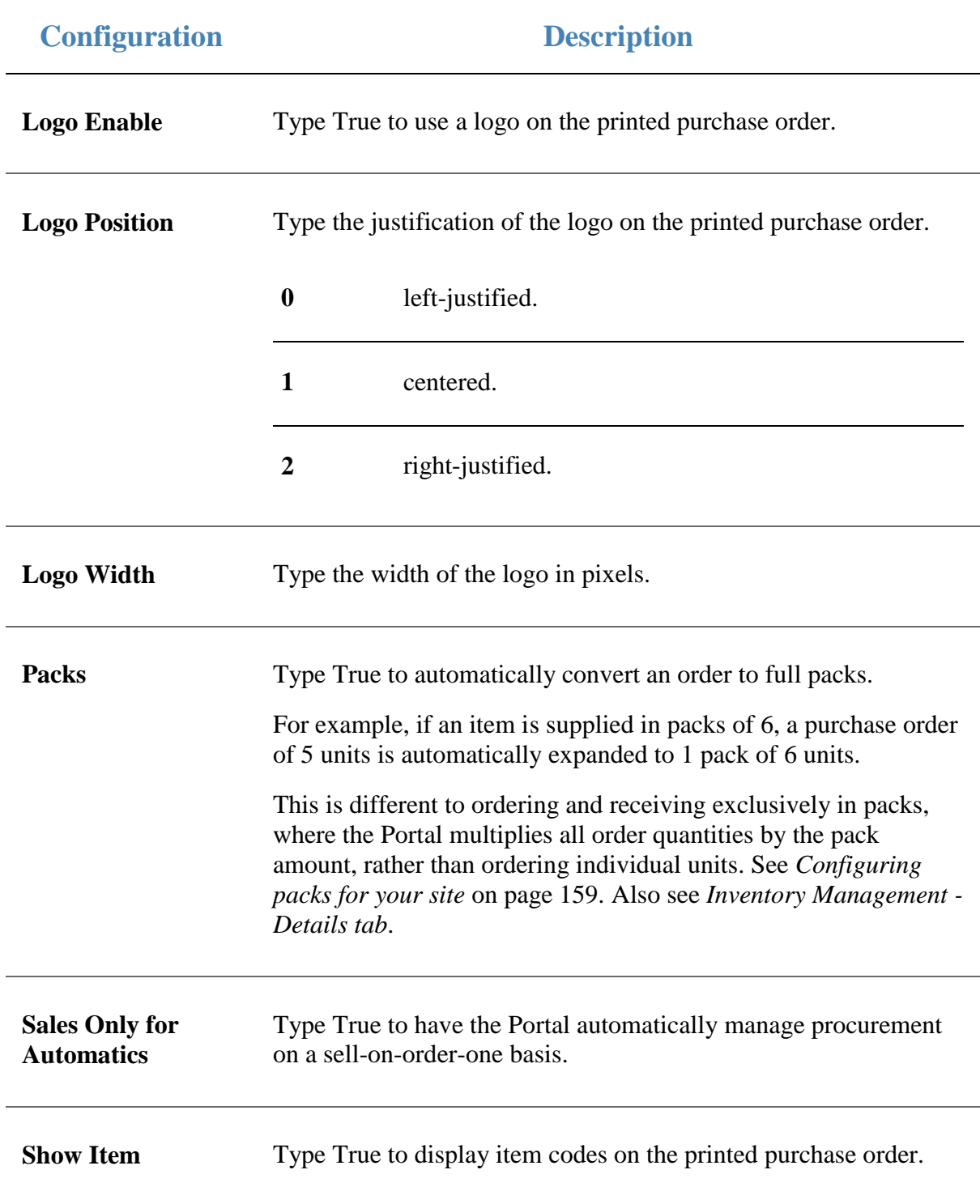

### **Configuring requisition options for your company**

Use the Company Options - Requisitions section to configure your company for

#### **Opening the Company Options - Requisitions section**

To open the Company Options - Requisitions section:

- 1. Press **Company**
- 2. Press **Company Maintenance > Company Options**.

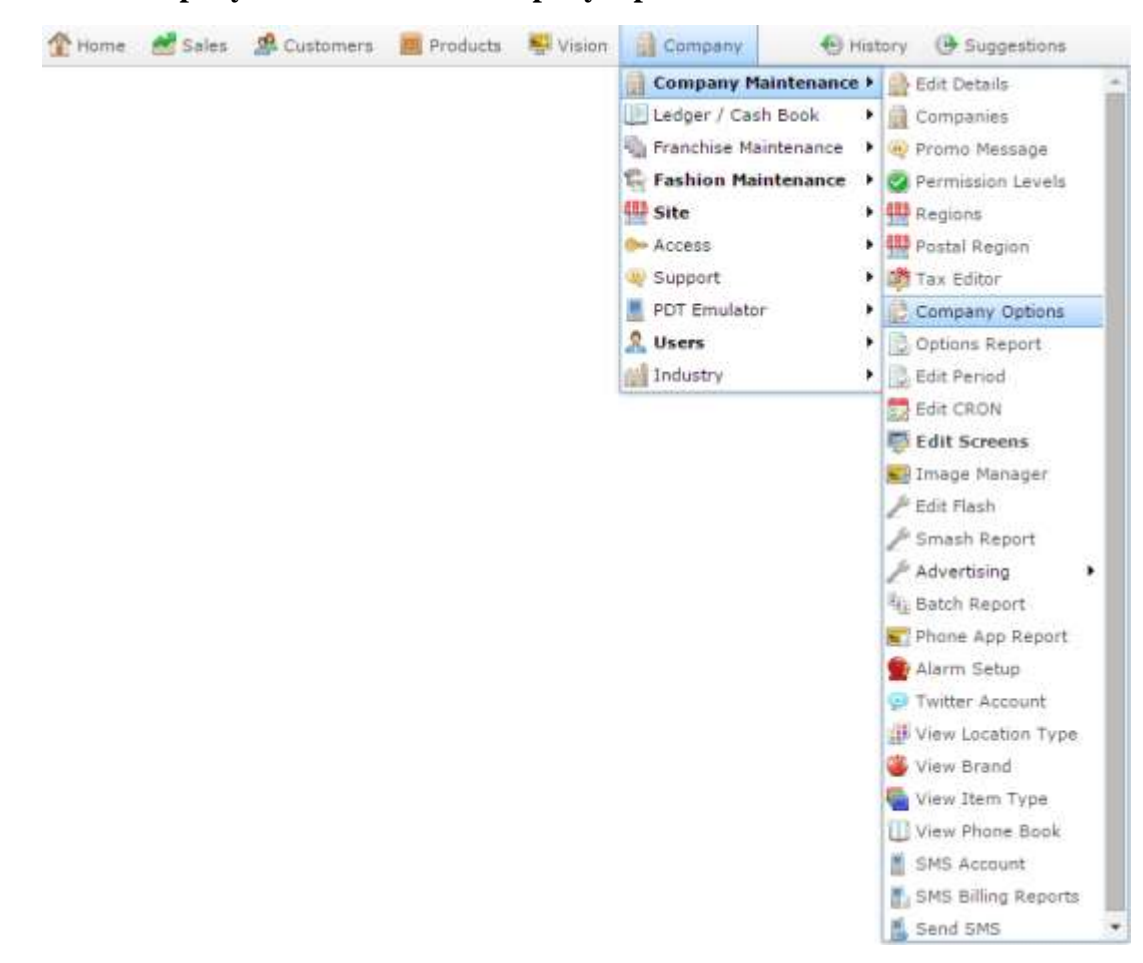

The Artist section of the Company Options screen is displayed.

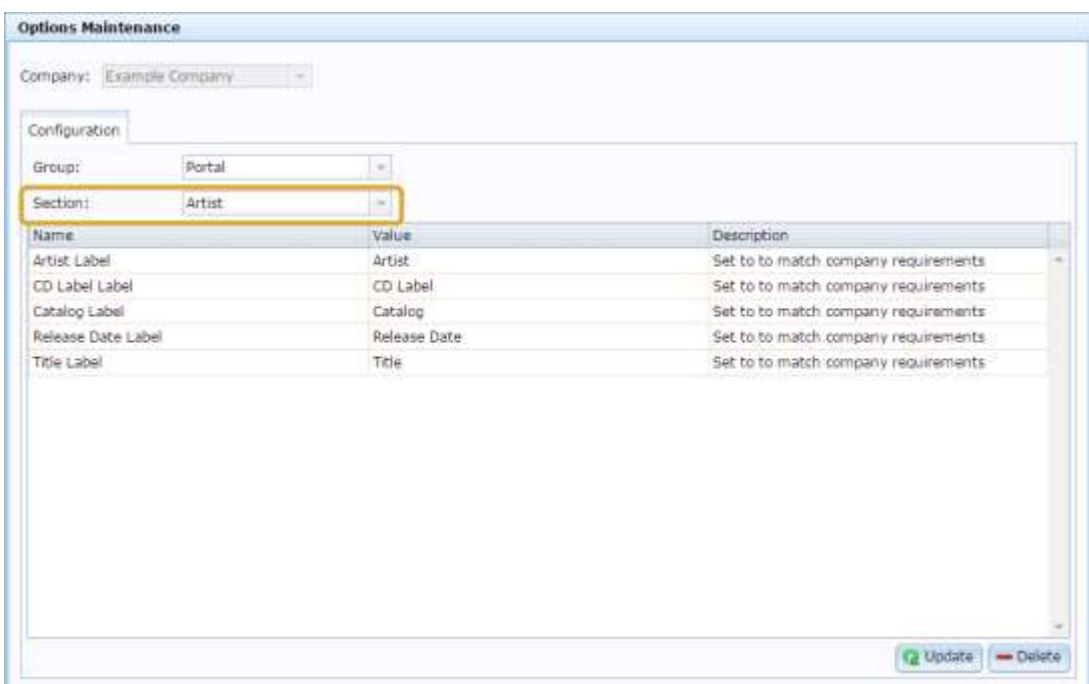

4. Select **Requisitions** from the **Section** drop-down list.

The Requisitions section is displayed.

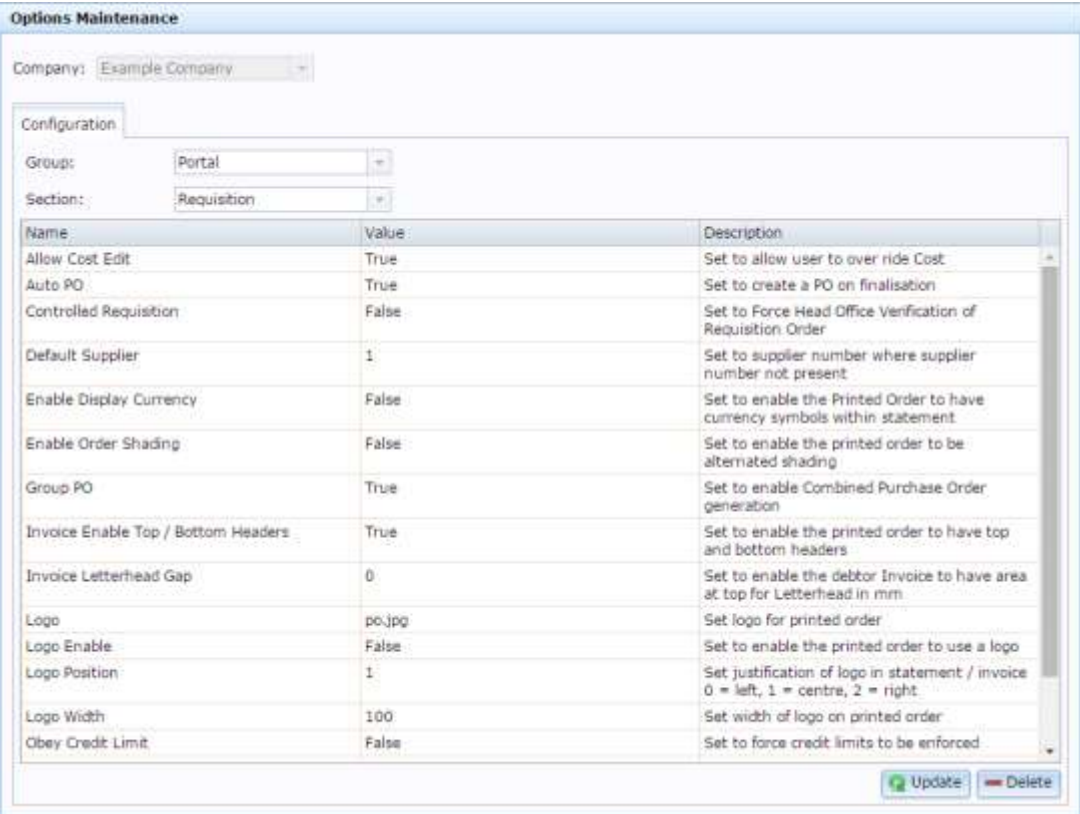
### **Company Options - Requisitions section key fields and buttons**

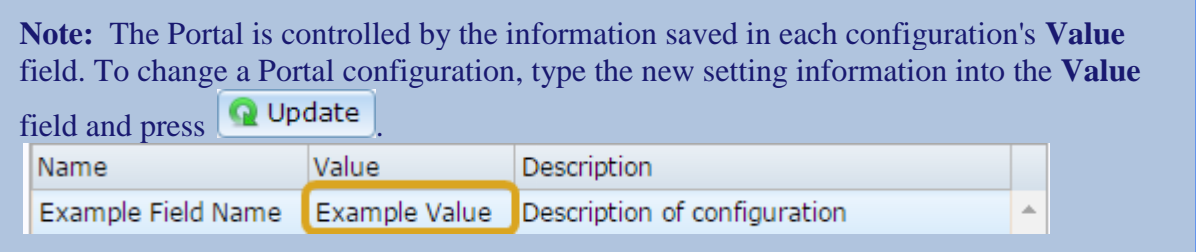

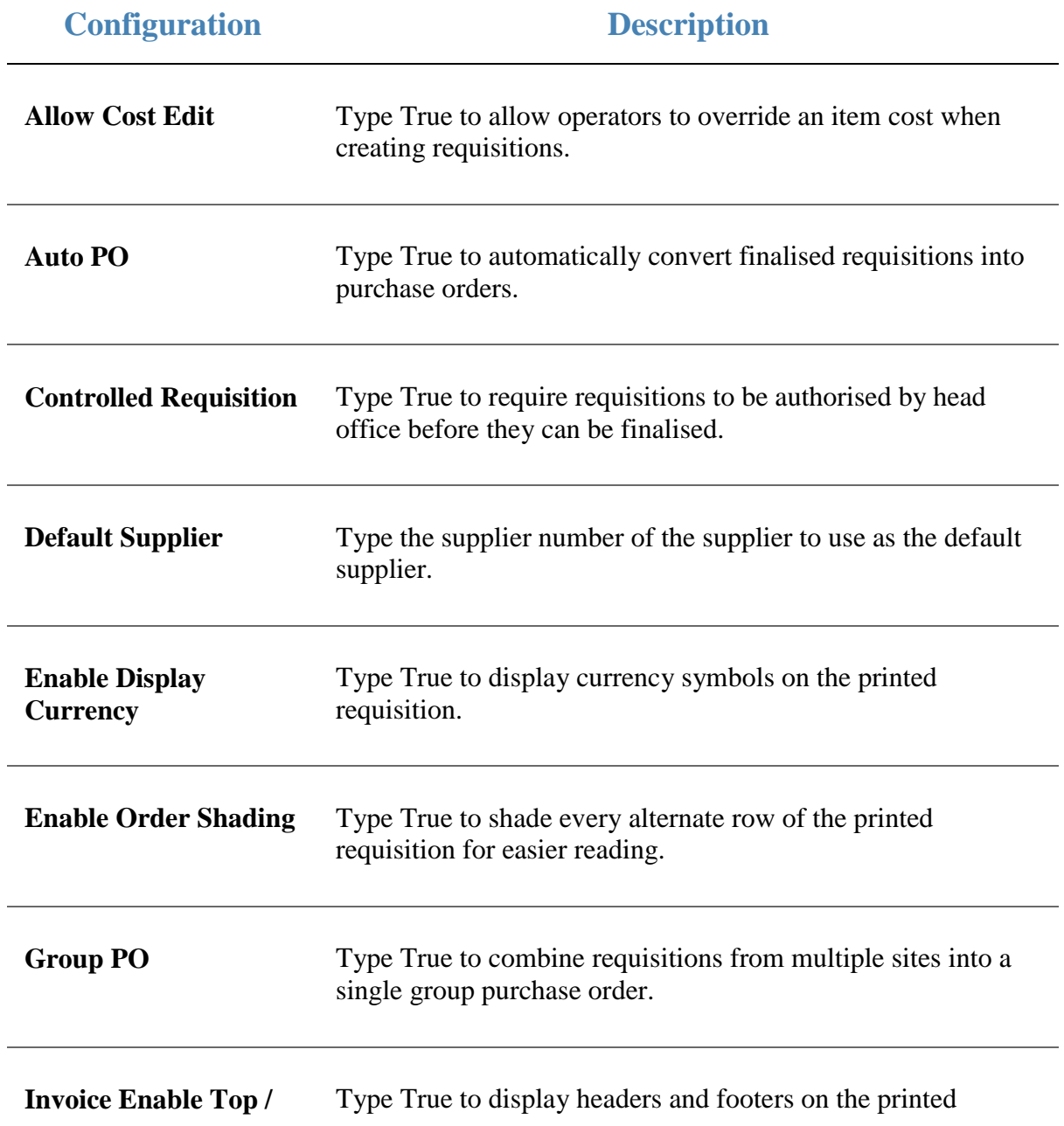

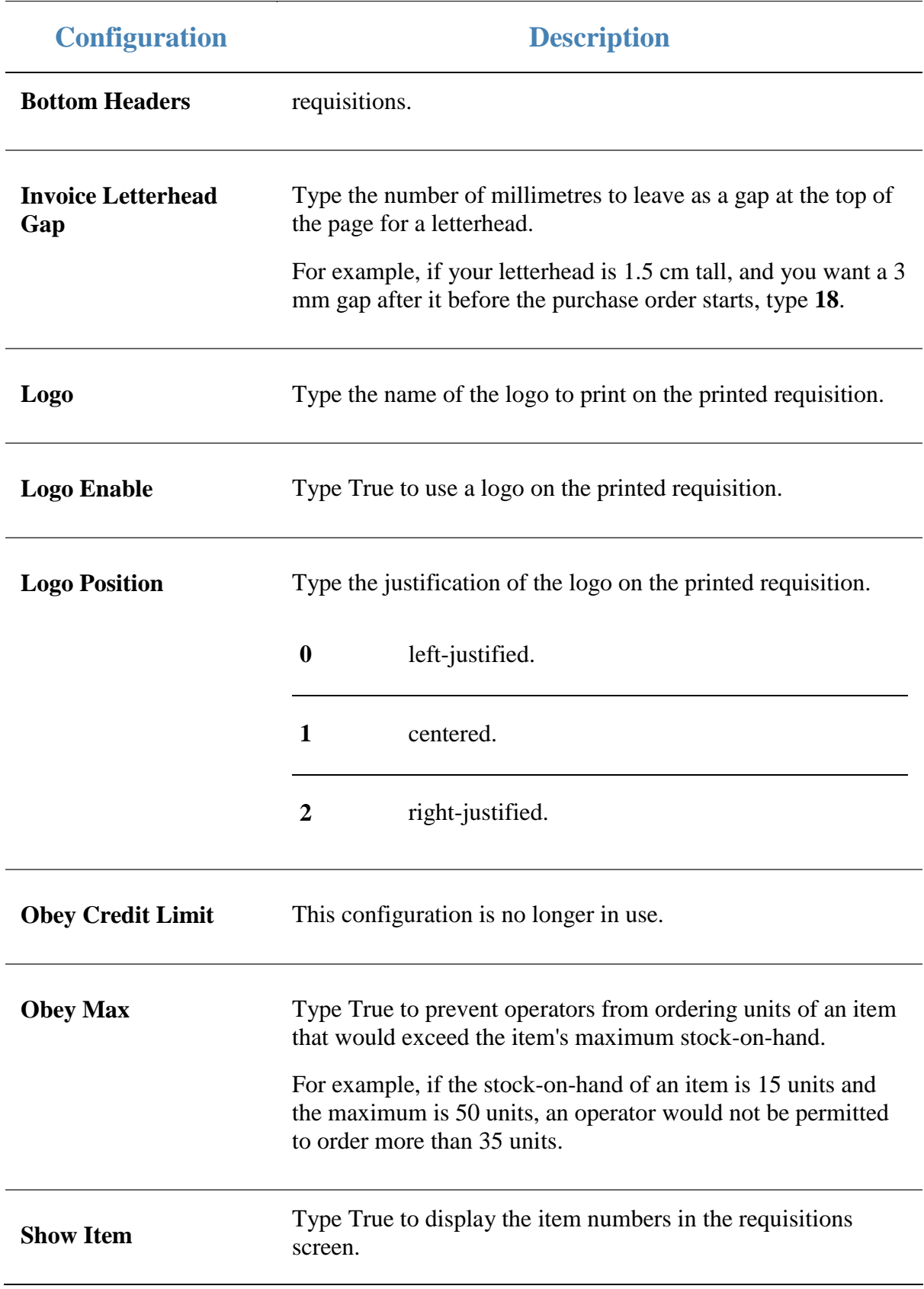

#### **Configuring stock adjustments for your company**

Use the Company Options - Stock Adjustments section to configure your company for using stock adjustments to increase or decrease your stock due to write-offs or found-stock.

#### **Opening the Company Options - Stock Adjustments section**

To open the Company Options - Stock Adjustments section:

- 1. Press **Exercise** Company
- 2. Press **Company Maintenance > Company Options**.

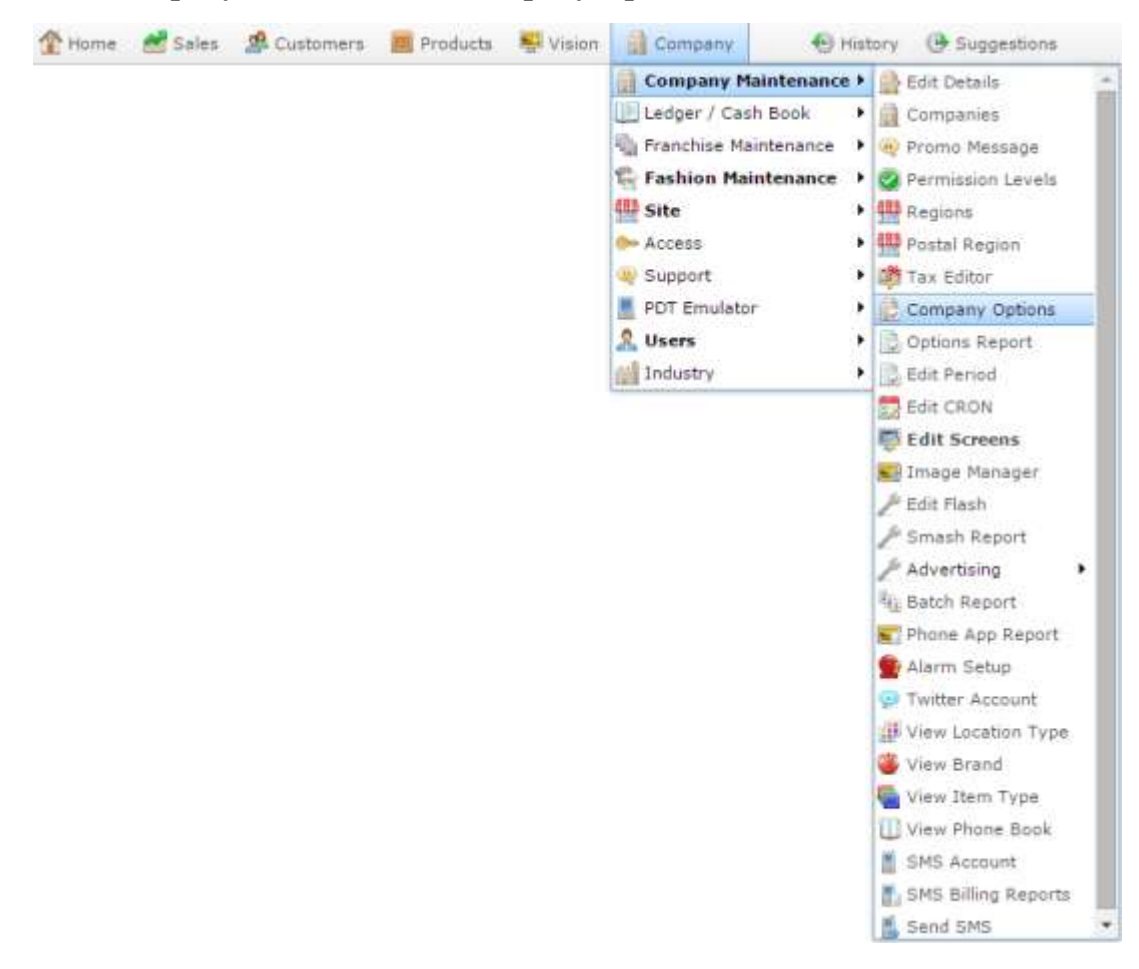

The Artist section of the Company Options screen is displayed.

3. Open the **Section** drop-down list.

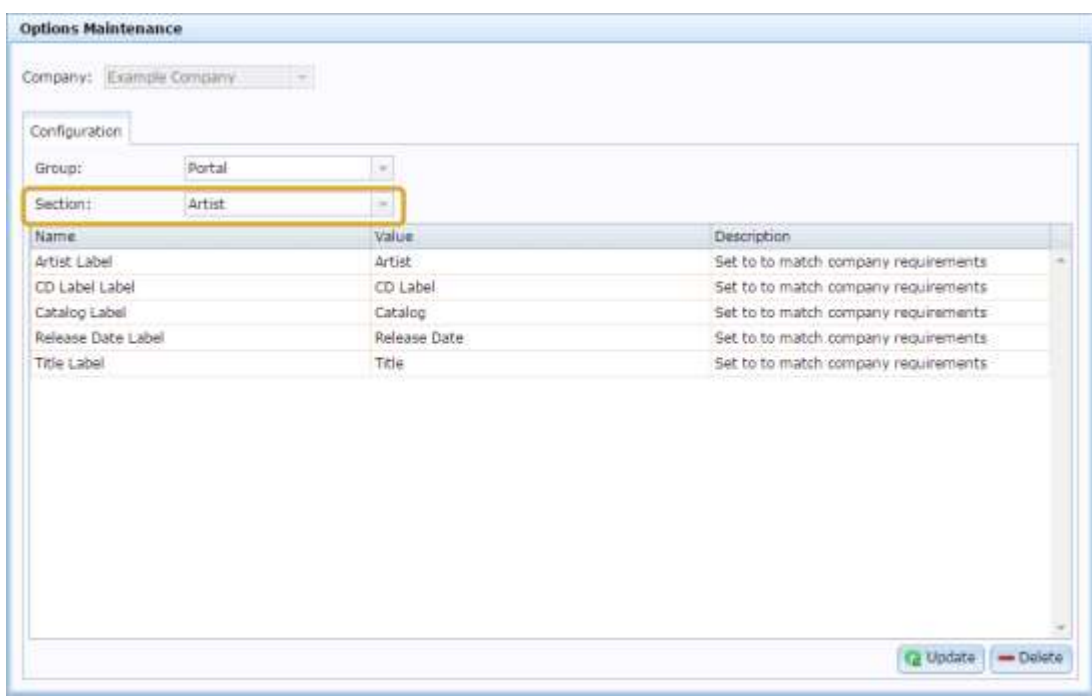

4. Select **Stock Adjustments** from the **Section** drop-down list.

The Stock Adjustments section is displayed.

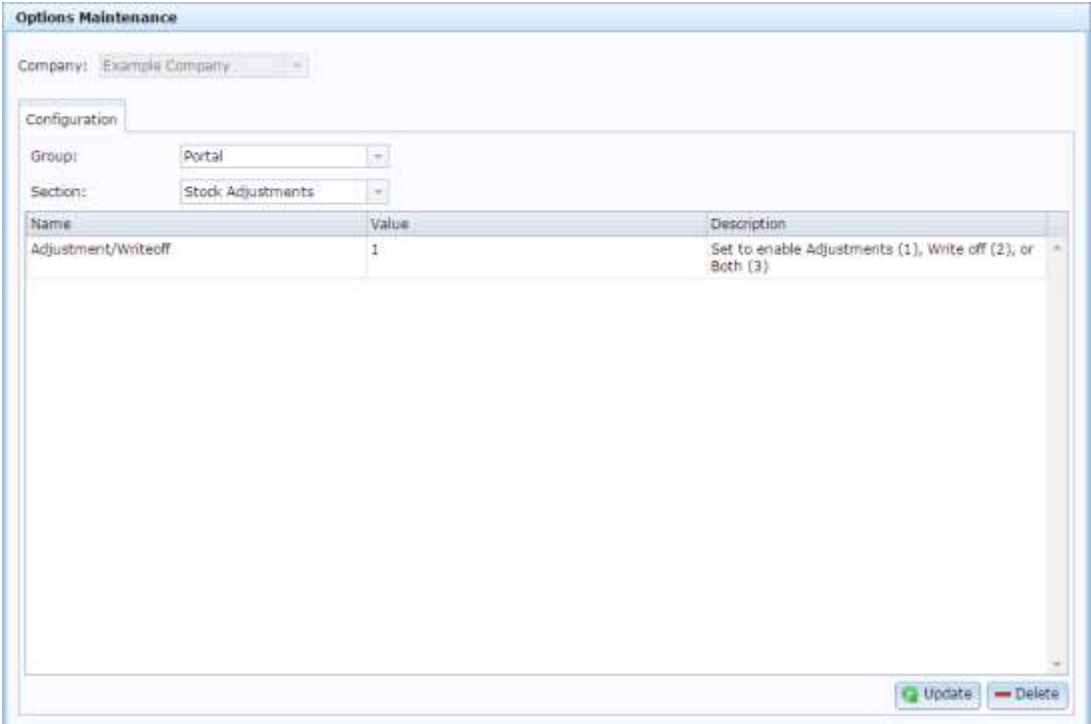

### **Company Options - Stock Adjustments section key fields and buttons**

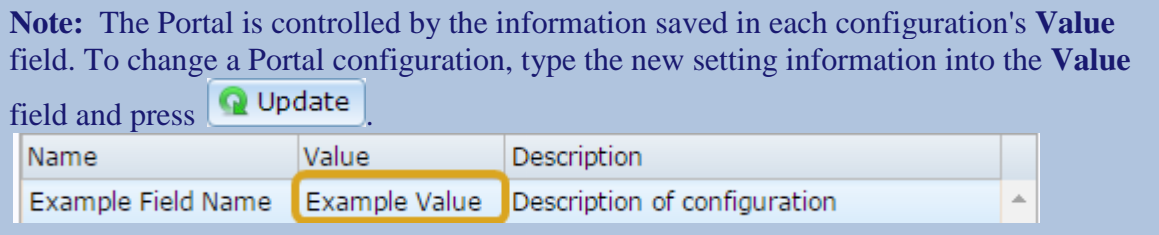

# **Configuration Description**

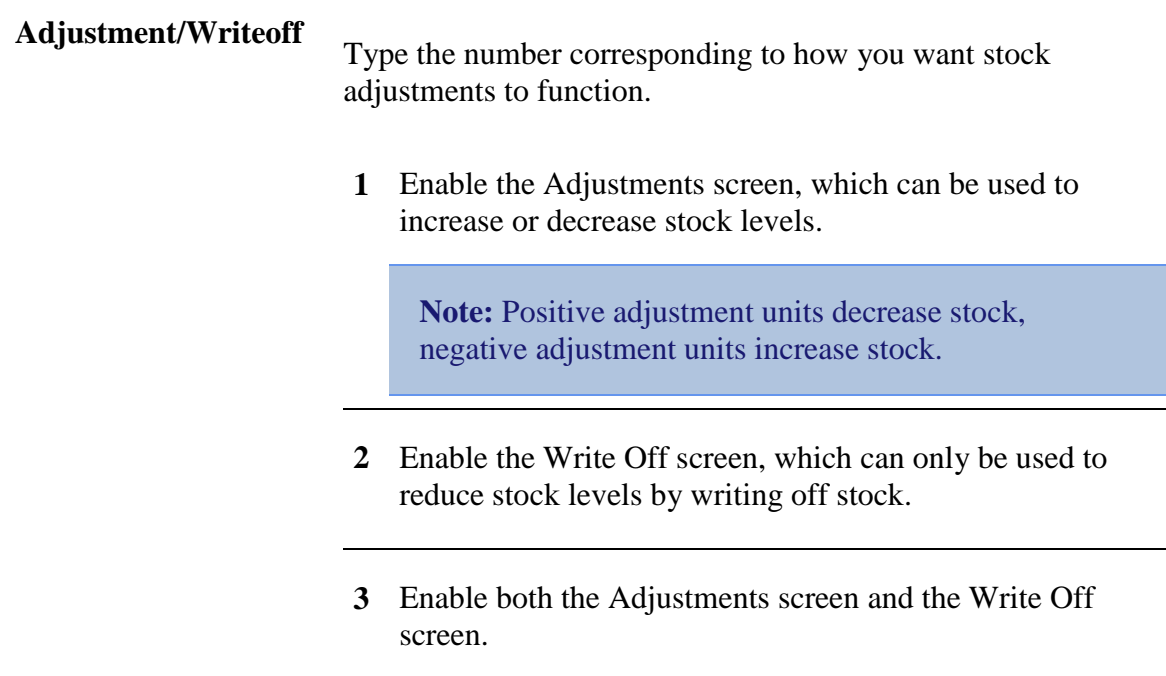

### **Configuring stock receipts for your company**

Use the Company Options - Stock Receipts section to configure your company for receipting stock from suppliers.

#### **Opening the Company Options - Stock Receipts section**

To open the Company Options - Stock Receipts section:

- 1. Press **Exercise** Company
- 2. Press **Company Maintenance > Company Options**.

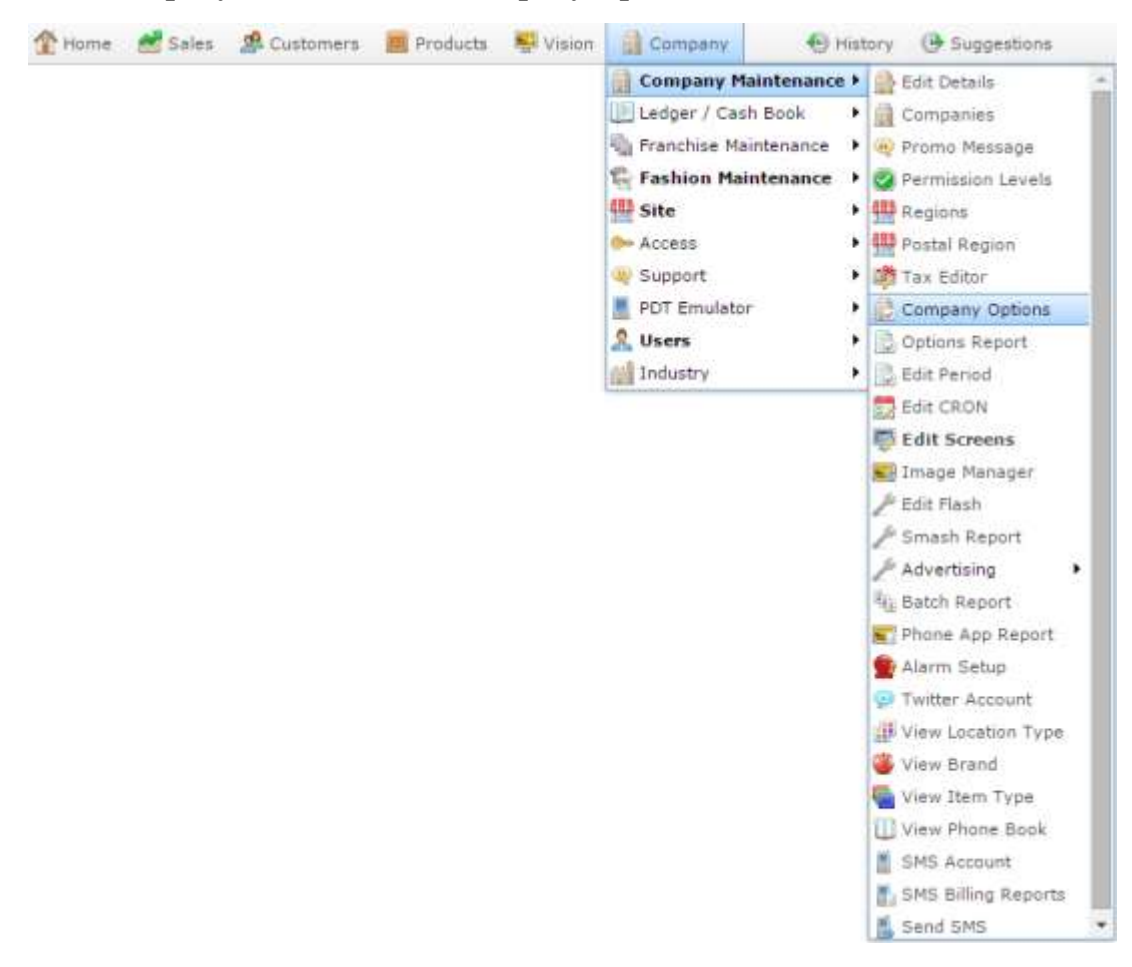

The Artist section of the Company Options screen is displayed.

3. Open the **Section** drop-down list.

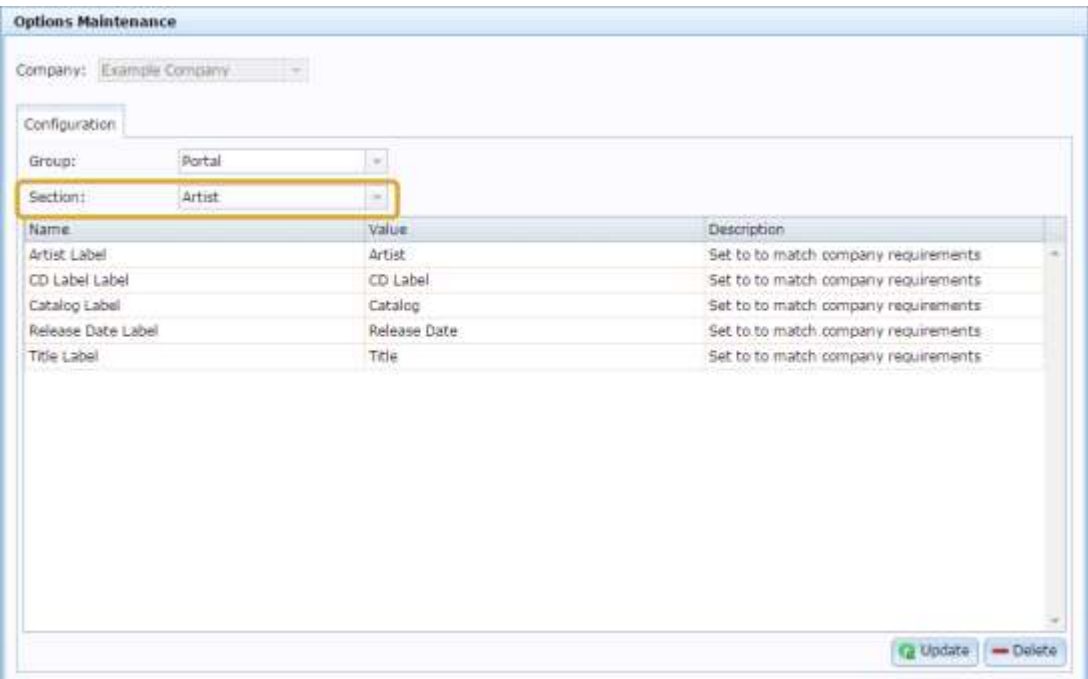

4. Select **Stock Receipts** from the **Section** drop-down list.

The Stock Receipts section is displayed.

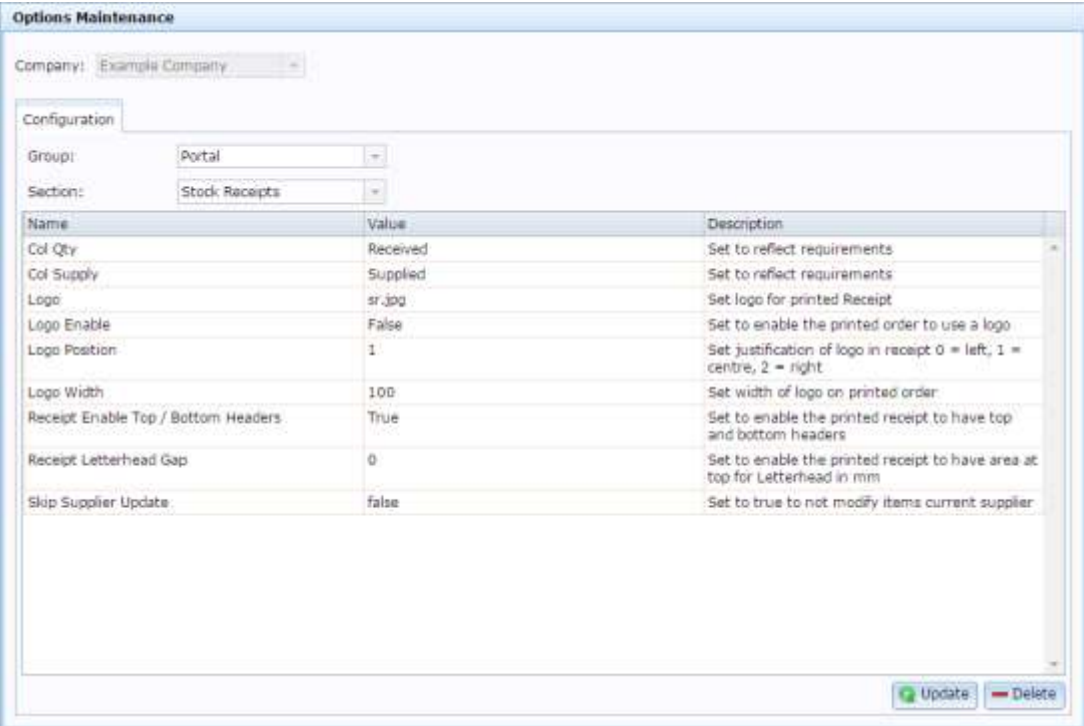

### **Company Options - Stock Receipts section key fields and buttons**

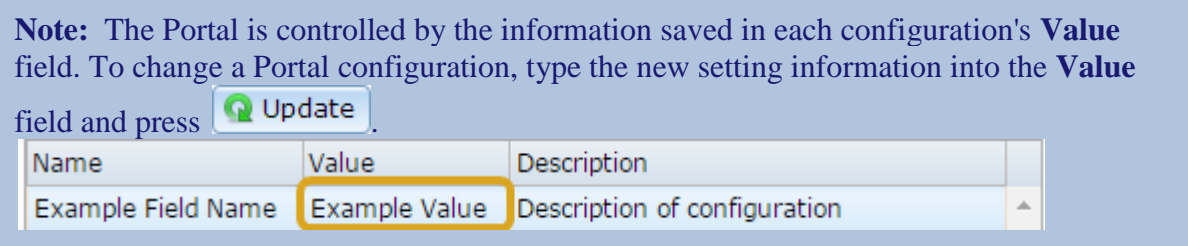

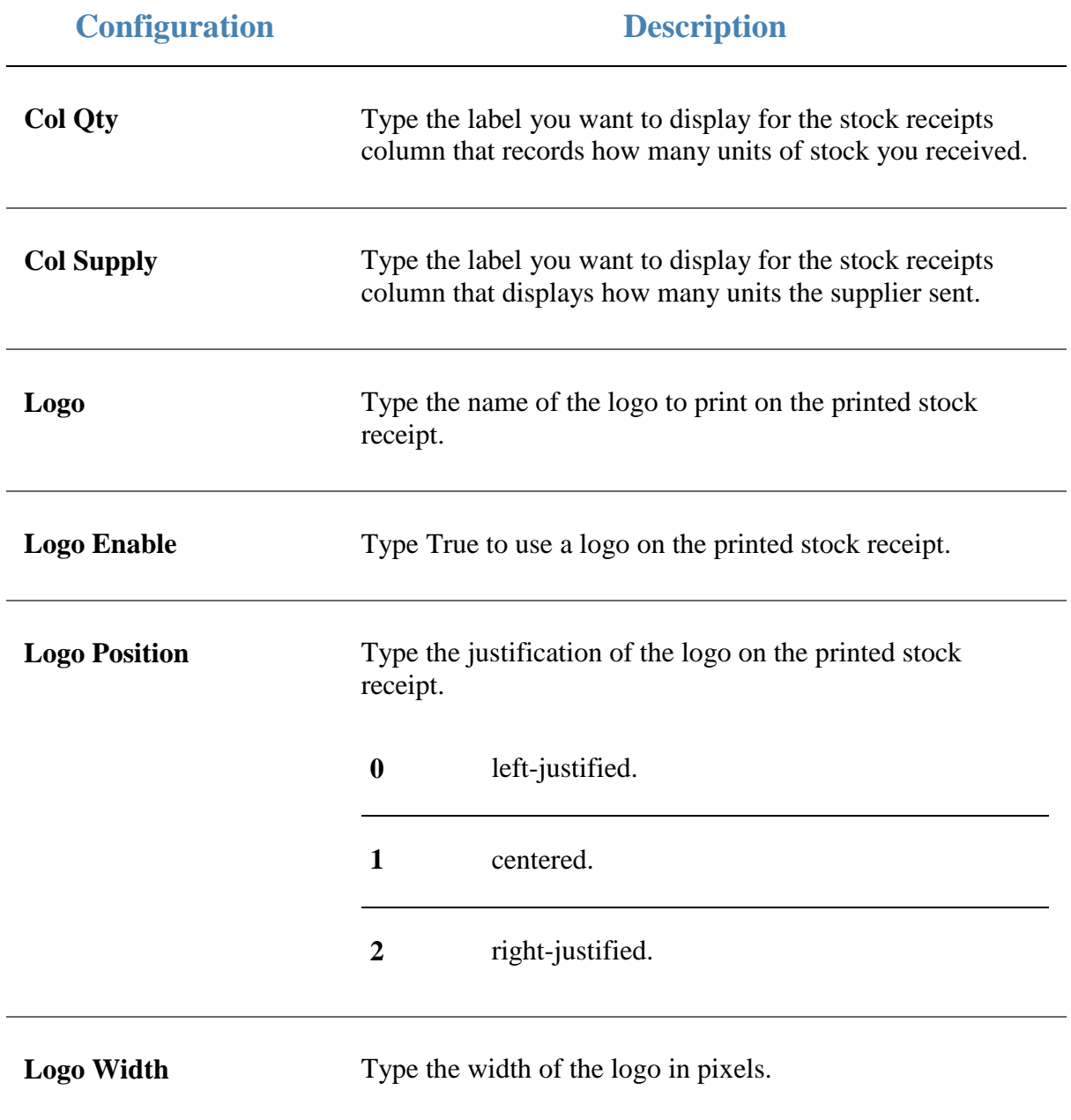

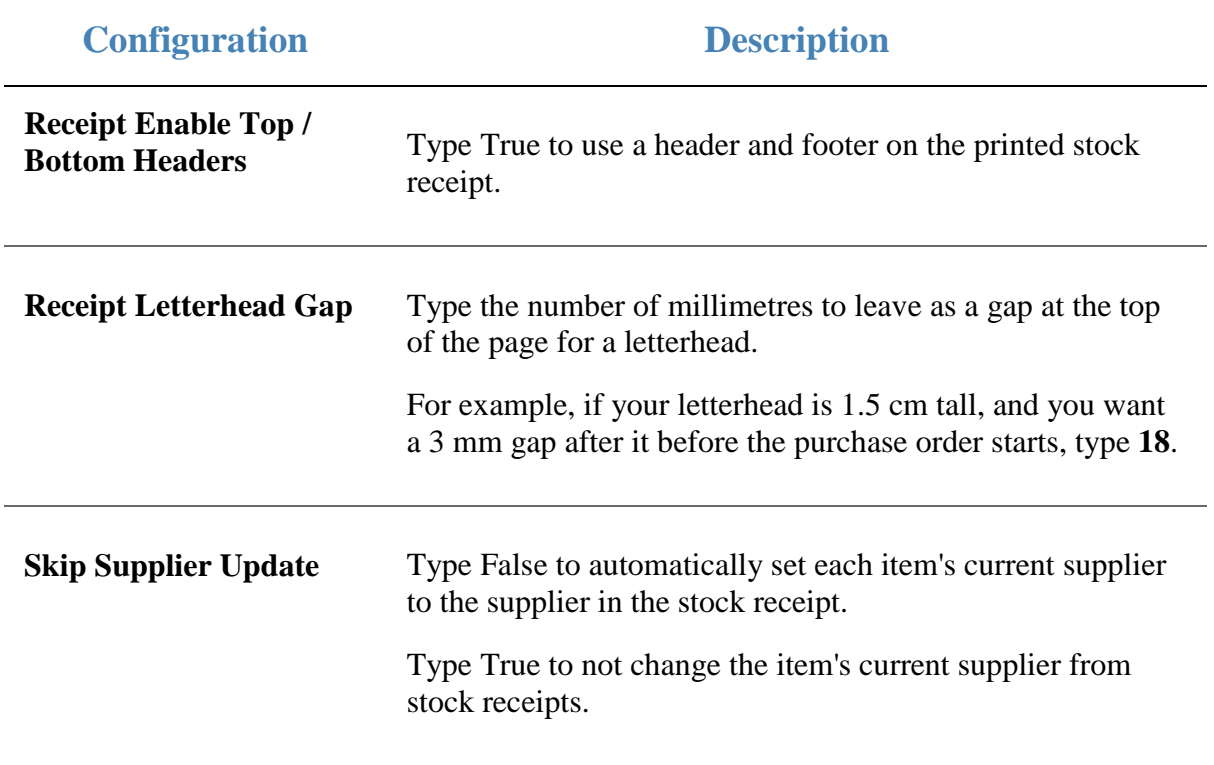

### **Configuring tax for your company**

Use the Company Options - Tax section to configure the tax and accounting methods the Portal uses for your company.

#### **Opening the Company Options - Tax section**

To open the Company Options - Tax section:

- 1. Press **Exercise** Company
- 2. Press **Company Maintenance > Company Options**.

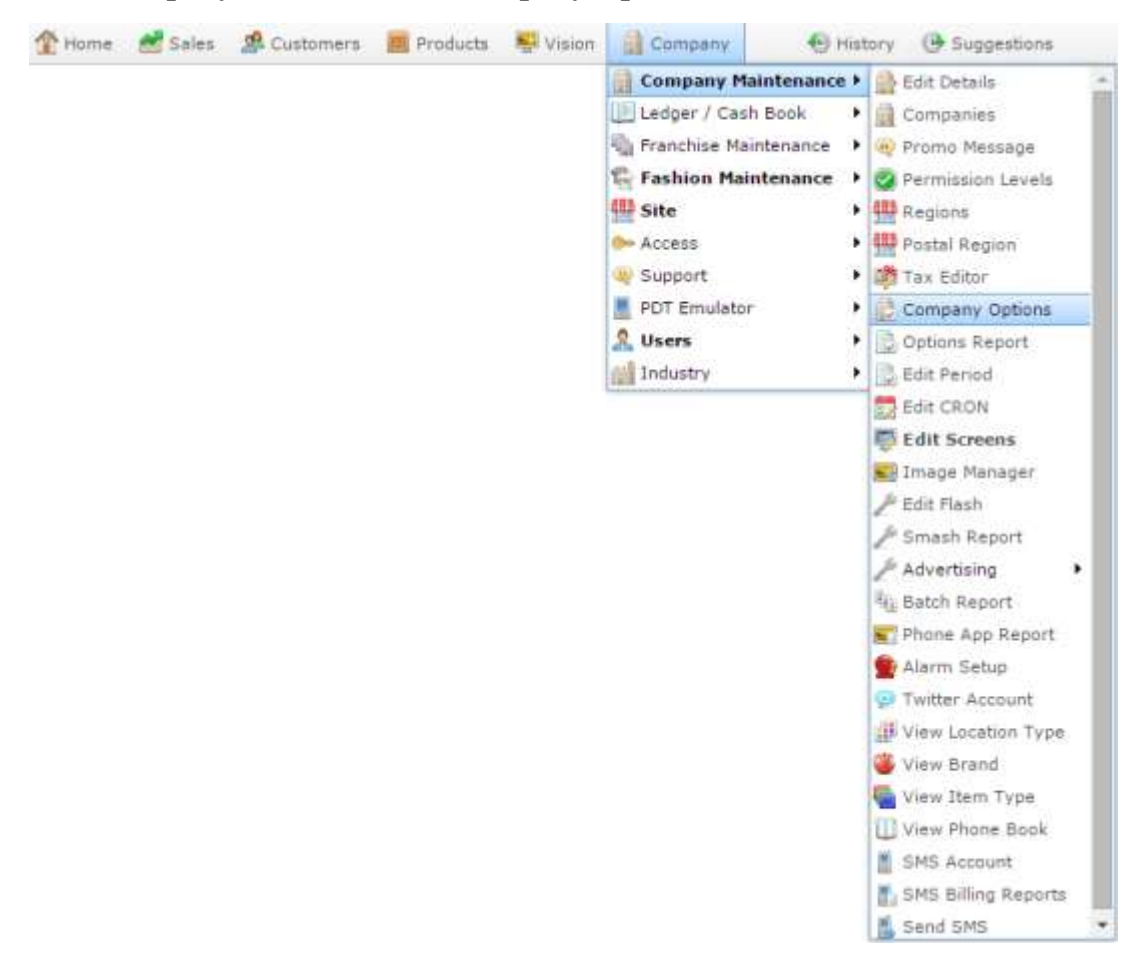

The Artist section of the Company Options screen is displayed.

3. Open the **Section** drop-down list.

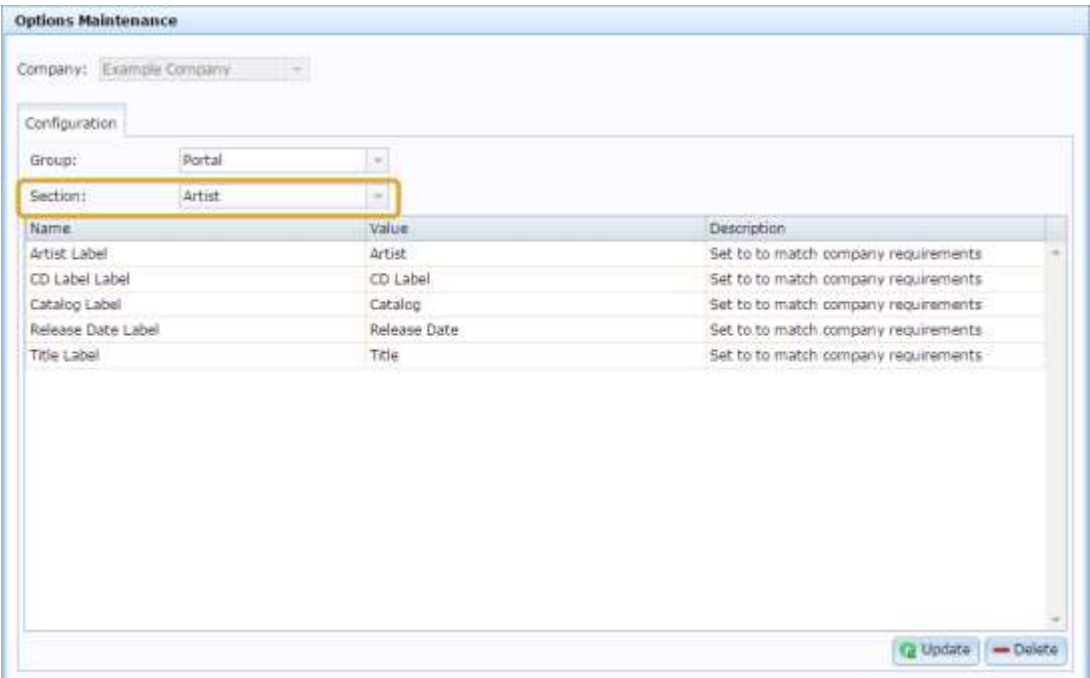

4. Select **Tax** from the **Section** drop-down list.

The Tax section is displayed.

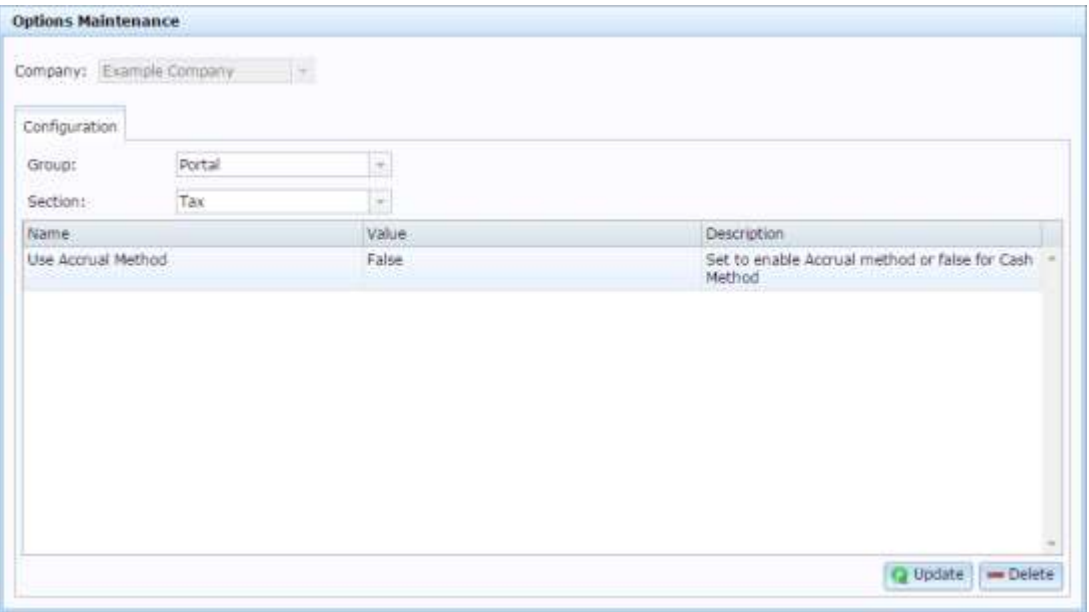

### **Company Options - Tax section key fields and buttons**

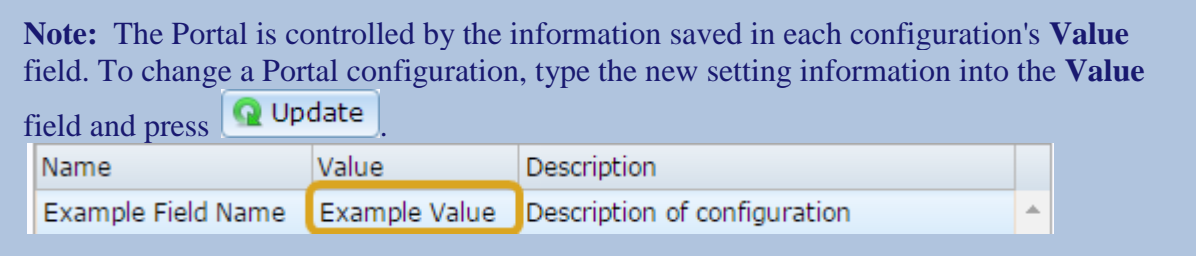

#### **Configuration Description**

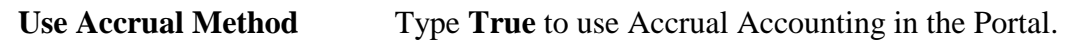

Type **False** to use Cash Accounting in the Portal.

### **Configuring supplier types for your sites**

The Portal permits two different supplier types:

- Warehouse suppliers, where a supplier represents the central warehouse of your company that sites order and receive from.
- Direct supply from debtors (DSD), where a supplier is a separate company that a site is ordering from directly.

Both types of suppliers use a creditor configured in your Portal, and operate in the same way. You can configure the Portal to treat them differently:

- Some operations may be allowed for one type of supplier, but not for the other.
- DSD suppliers may be disabled for sites altogether, so all sites must order from the company warehouse.

You can configure:

Whether DSD suppliers are available for your company.

See the **Hide DSD Flag** field in *Configuring creditors for your company* on page [29.](#page-28-0)

■ Which supplier each site should use as the warehouse supplier.

See the **Default Warehouse** field in *Configuring purchase order options for your site* on page [165.](#page-164-0)

**Note:** This is configured per-site, not company-wide.

■ Whether sites can edit the item costs for DSD or Warehouse suppliers.

See the **DSD - Allow Cost** and **Warehouse - Allow Cost** fields in *Configuring purchase order options for your site* on page [165.](#page-164-0)

**Note:** This is configured per-site, not company-wide.

■ How stock should be receipted from DSD and Warehouse suppliers, including handling back orders, default receipt types, item cost editing and receiving items that were not ordered.

See *Configuring stock receipting options for your site* on page [168.](#page-167-0)

**Note:** This is configured per-site, not company-wide.

■ How stock should be returned to DSD and Warehouse suppliers, including returning non-active items, and updating creditor totals.

See *Configuring stock returns for your site* on page [175.](#page-174-0)

**Note:** This is configured per-site, not company-wide.

<span id="page-86-0"></span>The Portal provides three groups of item variation, called Fashion. The default labels used by the Portal are Style, Colour and Size.

**Note:** This feature can be disabled by setting **Enable Colour Information** to **False** in the Inventory area of Company Maintenance. See *Configuring inventory options for your company* on page [43](#page-42-0)

Each group can list any number of options.

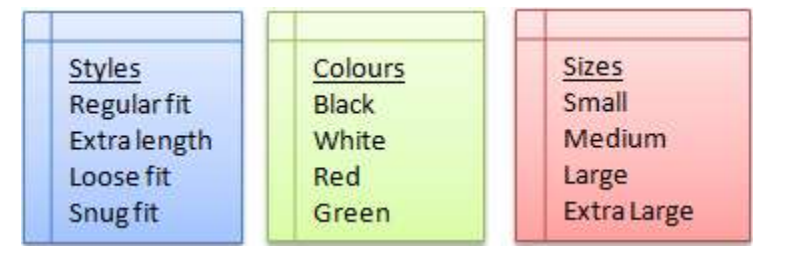

**Note:** You can rename these groups to match your company's requirements, such as hardware categories or food preparation types. If you rename these groups, all reports and maintenance screens use these names instead of the defaults. This documentation will refer to them using the Portal defaults. See *Configuring item variations for your company* on page [90.](#page-89-0)

Colour and size is related to style. After all your colour, size and style options are defined, you must specify which colours and sizes are available for each style.

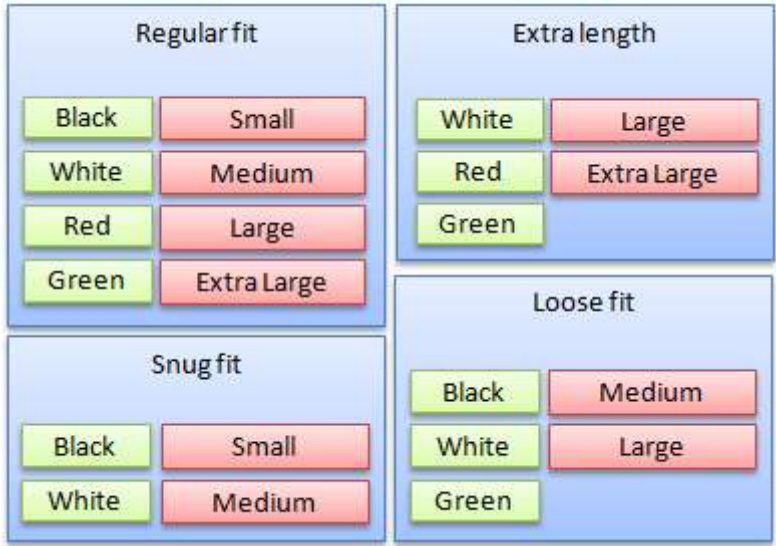

Each item can have a single style selected, and then a single colour and size selected from the colours and sizes available for that style. Using item variations allows you to view and group items in particular reports, and also quickly order variations of items using purchase orders.

To configure your company's item variations, or Fashion:

1. Define the Fashion labels, if you want your Portal configuration to use something other than Style, Size and Colour.

For example, a food store may use Food Group, Storage (canned, freeze dried, etc) and Quality (Homebrand, Premium, Organic, etc).

See *Configuring item variations for your company* on page [90.](#page-89-0)

- 2. Create the Style, Size and Colour options you want. See:
	- *Creating a style* on page [94.](#page-93-0)
	- *Creating a size* on page [96.](#page-95-0)
	- *Create a colour* on page [98.](#page-97-0)
- 3. For each style, assign the colour and size options available.

See *Linking colours and sizes to styles* on page [106.](#page-105-0)

#### **Also see:**

- *Style Edit report* on page [109.](#page-108-0)
- *Size Edit report* on page [111.](#page-110-0)
- *Colour Edit report* on page [113.](#page-112-0)*Style Maintenance screen* on page [115](#page-114-0)
- *Style Maintenance screen* on page [115.](#page-114-0)
- *Style Maintenance (styles) screen* on page [118.](#page-117-0)
- *Size Maintenance screen* on page [122.](#page-121-0)
- *Colour Maintenance screen* on page [124.](#page-123-0)

## **Configuring additional information fields for your company**

You can store custom information for each item in the Information tab of that item's Inventory Maintenance screen. The Portal uses a default set of labels, but you can define whatever labels best suits your needs. There are several text fields and a date field that you can customise to suit your inventory needs. When you customise these labels, all reports and maintenance screens use your chosen label.

**Note:** These labels apply for all items in your inventory, and cannot be specified on a per-item basis. This documentation uses the default Portal labels.

To configure the additional information field labels, use the Artist area of Company Maintenance.

See *Configuring artist properties for your company* on page [22.](#page-21-0)

### <span id="page-89-0"></span>**Configuring item variations for your company**

Use the Company Options - Fashion section to configure your company's item variations. Choose up to three categories that the same item can vary, such as a specific fit or cut, a size or colour. You can configure the Portal to rename these three categories as needed, and configure them to contain whatever variations you need. See *Configuring item variation labels for your company* on page [87.](#page-86-0)

**Note:** Item variations are not the same as item options. Item options are used to include additional optional features with items at the time of sale, such as adding a special logo to a t-shirt. Item variations are variants on the item that can't be changed at time of sale, such as the size of a t-shirt, or its colour. For more information on item options, see *Managing item options and modifiers*.

**Note:** The terms **colour**, **size** and **style** are used in this documentation because they are the default terms of the Portal. You can configure the Portal to use the terms that best fit your inventory variants.

#### **Opening the Company Options - Fashion section**

To open the Company Options - Fashion section:

1. Press **Company** 

2. Press **Company Maintenance > Company Options**.

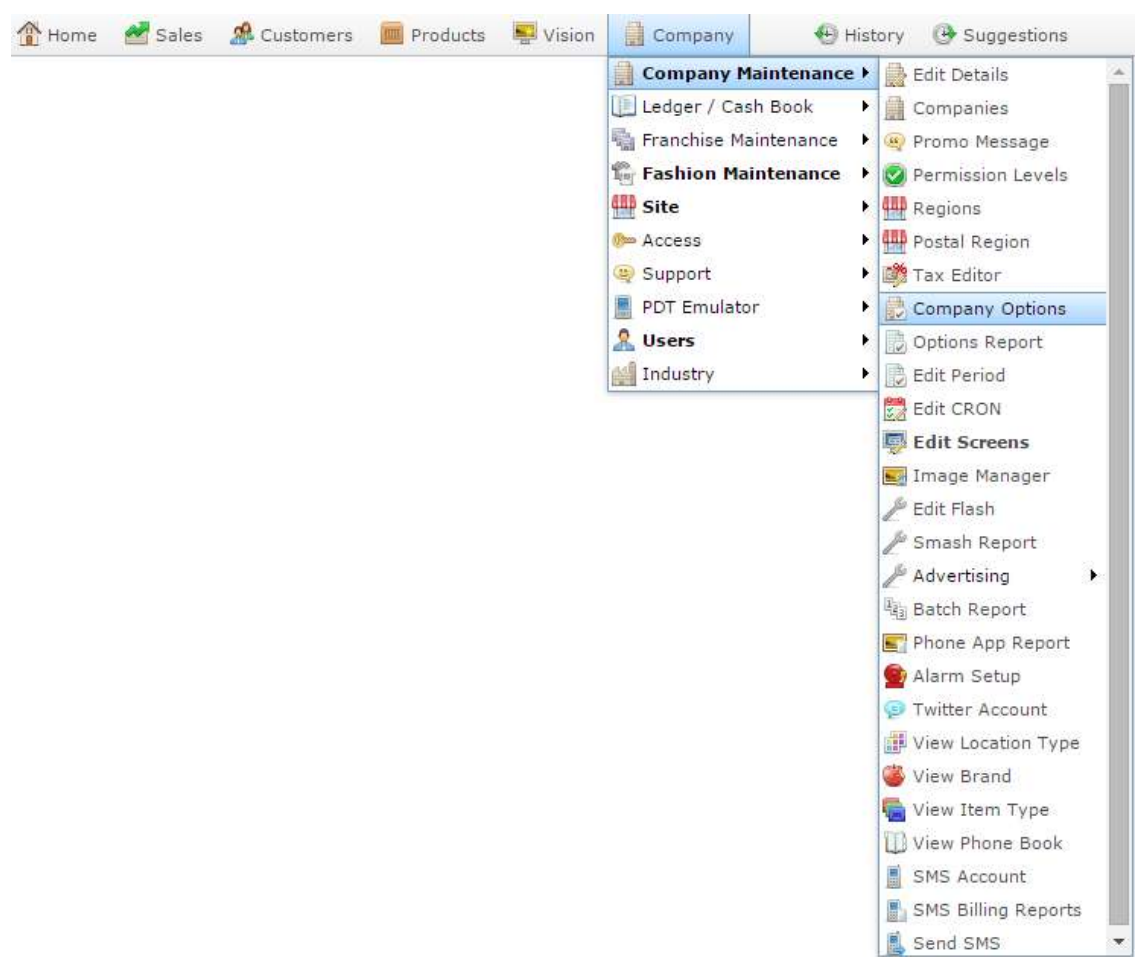

The Artist section of the Company Options screen is displayed.

3. Open the **Section** drop-down list.

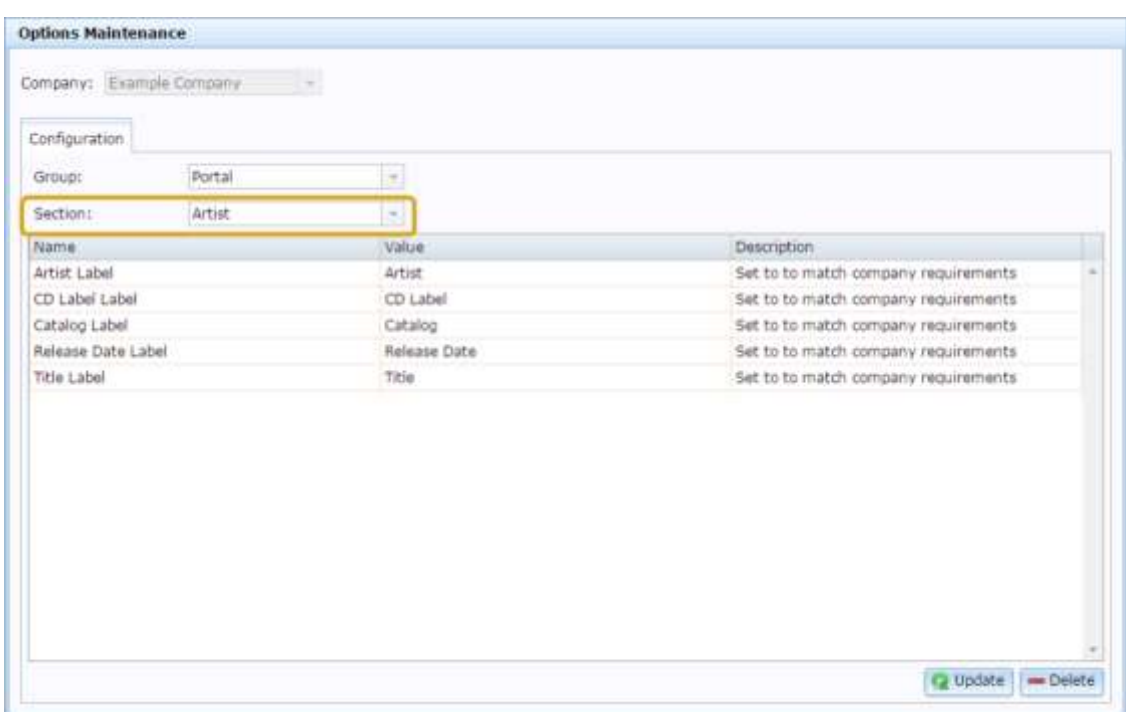

4. Select **Fashion** from the **Section** drop-down list.

The Fashion section is displayed.

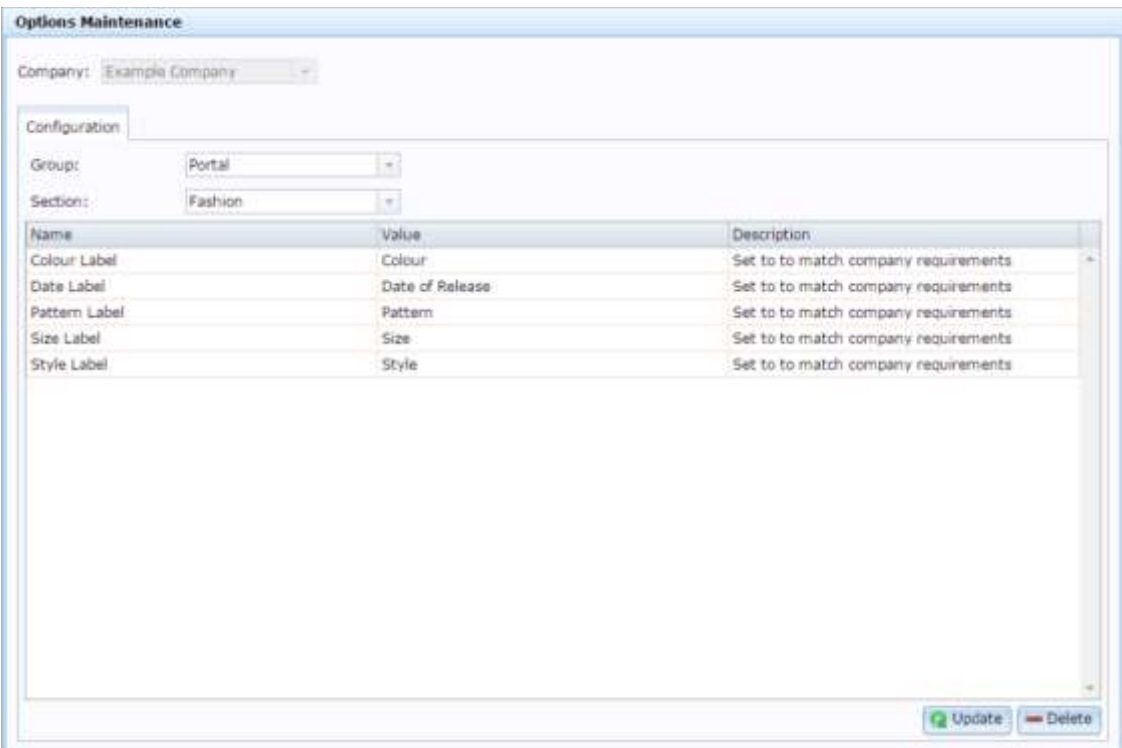

### **Company Options - Fashion section key fields and buttons**

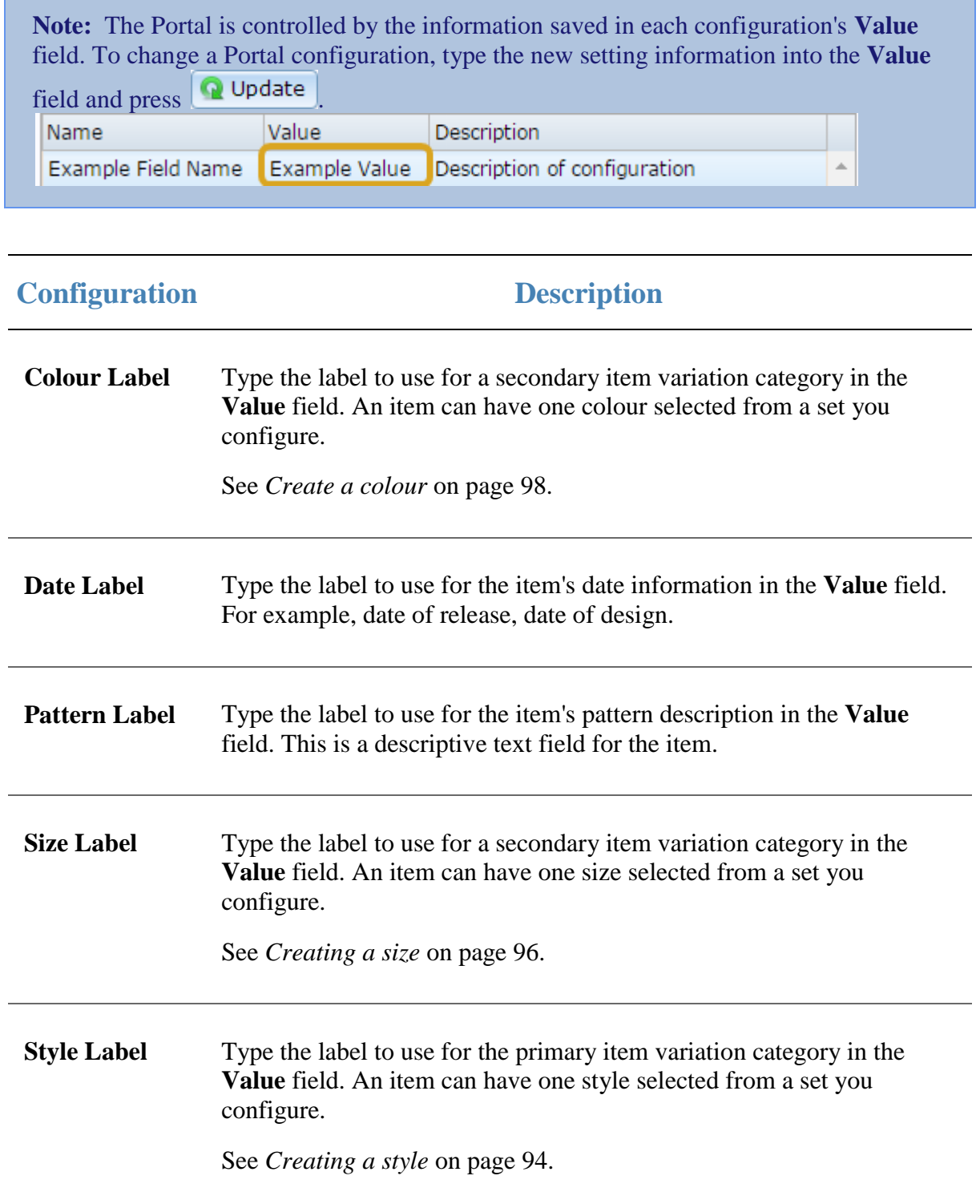

### <span id="page-93-0"></span>**Creating a style**

Create a fashion style so that you can assign style, size and colour variations to items.

**Note:** Your Portal configuration may use labels other than Style, Size and Colour. This documentation uses the Portal default labels. See *Configuring item variation labels for your company* on pag[e 87](#page-86-0).

To create a style:

- 1. Press  $\Box$  Company in the main menu bar.
- 2. Press **Fashion Maintenance > Style Report**.

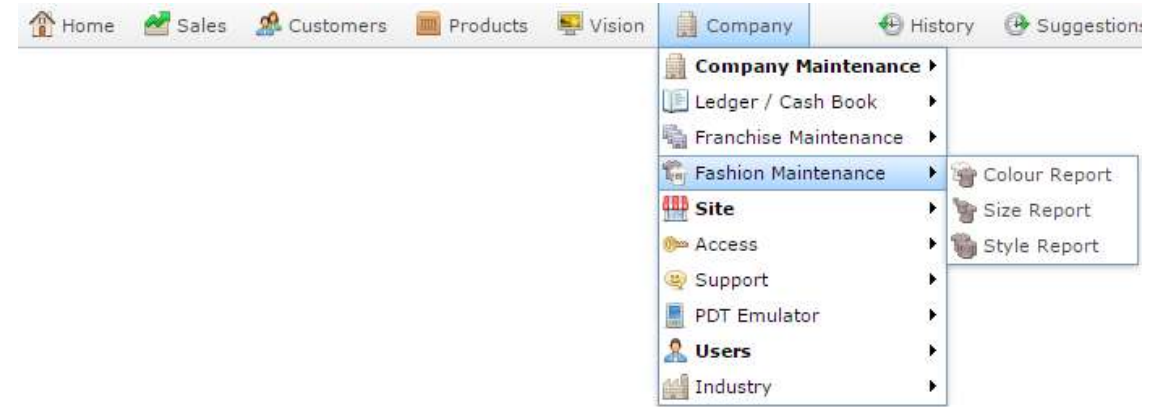

#### The Style Edit Report is displayed.

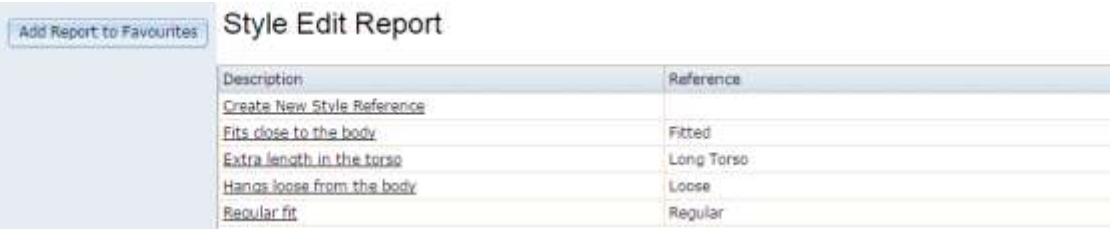

#### 3. Press **Create New Style Reference**.

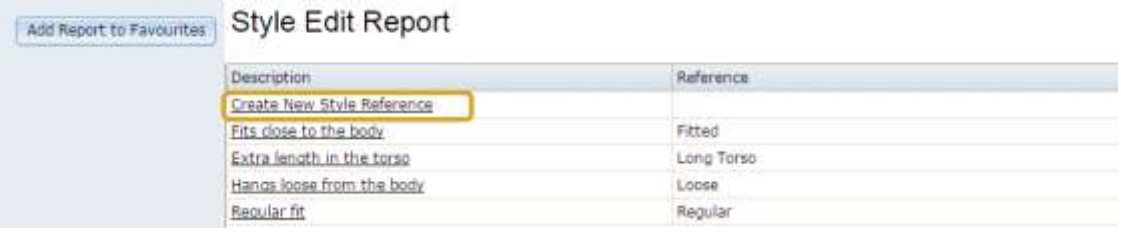

The Style Maintenance screen is displayed.

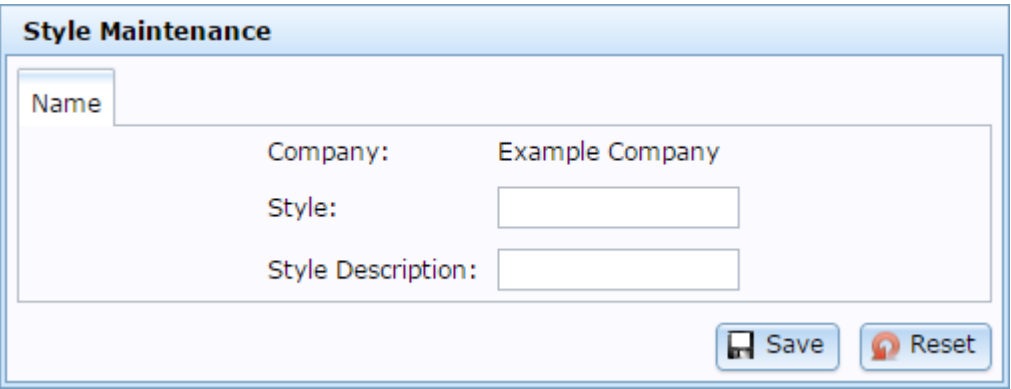

- 4. Type the name of the style in the **Style** field.
- 5. Type a short description of the style in the **Style Description** field.
- 6. Press  $\boxed{\Box}$  Save

The style is created.

### <span id="page-95-0"></span>**Creating a size**

Create a fashion size so that you can add style and size variations to items.

**Note:** Your Portal configuration may use labels other than Style, Size and Colour. This documentation uses the Portal default labels. See *Configuring item variation labels for your company* on pag[e 87](#page-86-0).

**Note:** Sizes must be linked to styles before they can be selected for an item. See *Linking colours and sizes to styles* on page [106.](#page-105-0)

#### To create a size:

- 1. Press  $\frac{1}{\sqrt{2}}$  Company in the main menu bar.
- 2. Press **Fashion Maintenance > Size Report**.

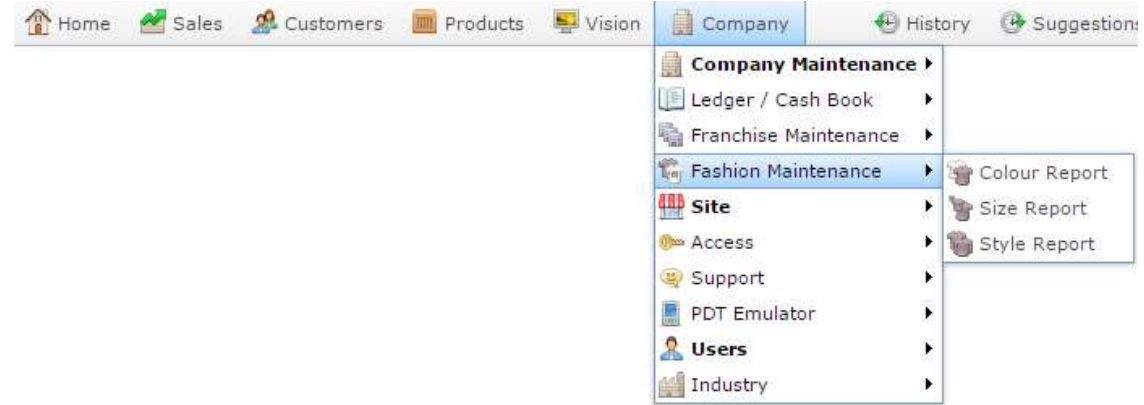

The Size Edit Report is displayed.

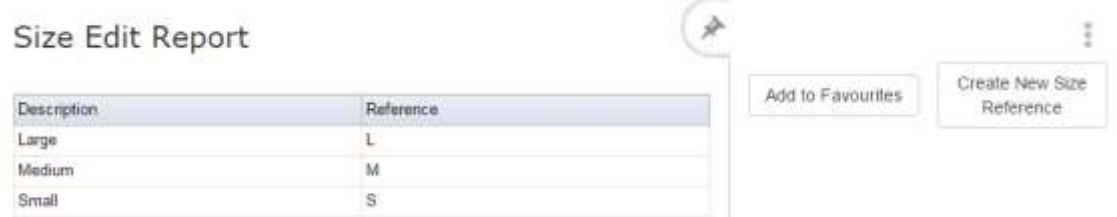

3. Press **Create New Size Reference**.

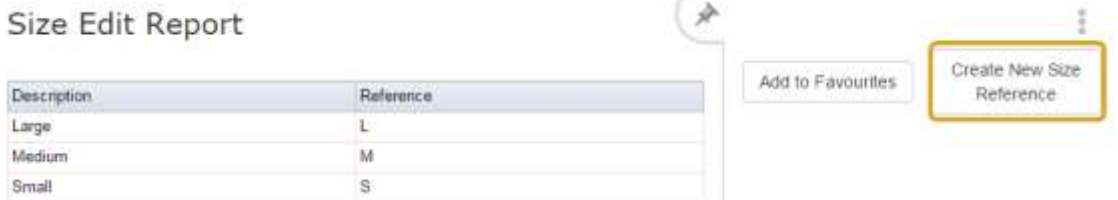

The Size Maintenance screen is displayed.

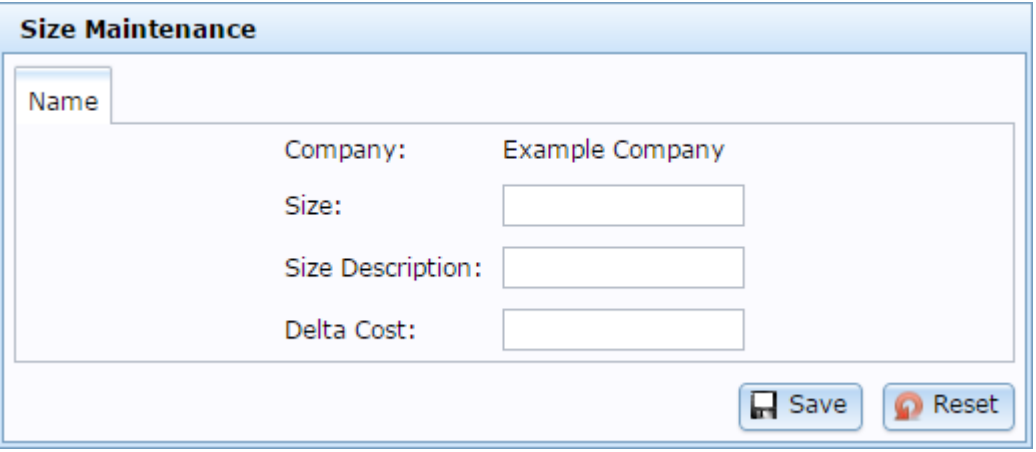

- 4. Type the name of the size in the **Size** field.
- 5. Type a short description of the size in the **Size Description** field.
- 6. If the size is more or less expensive, type the negative or positive change in cost in the **Delta Cost** field.

For example, if this size is \$0.20 more expensive, type **.20**. If the size is \$5 less expensive, type **-5**.

7. Press  $\Box$  Save

The size is created.

### <span id="page-97-0"></span>**Create a colour**

Create a fashion colour so that you can add style and colour variations to items via the Information tab of that item's Inventory Maintenance screen.

**Note:** Your Portal configuration may use labels other than Style, Size and Colour. This documentation uses the Portal default labels. See *Configuring item variation labels for your company* on page [87.](#page-86-0)

**Note:** Colours must be linked to styles before they can be selected for an item. See *Linking colours and sizes to styles* on page [106.](#page-105-0)

#### To create a colour:

- 1. Press  $\Box$  Company in the main menu bar.
- 2. Press **Fashion Maintenance > Colour Report**.

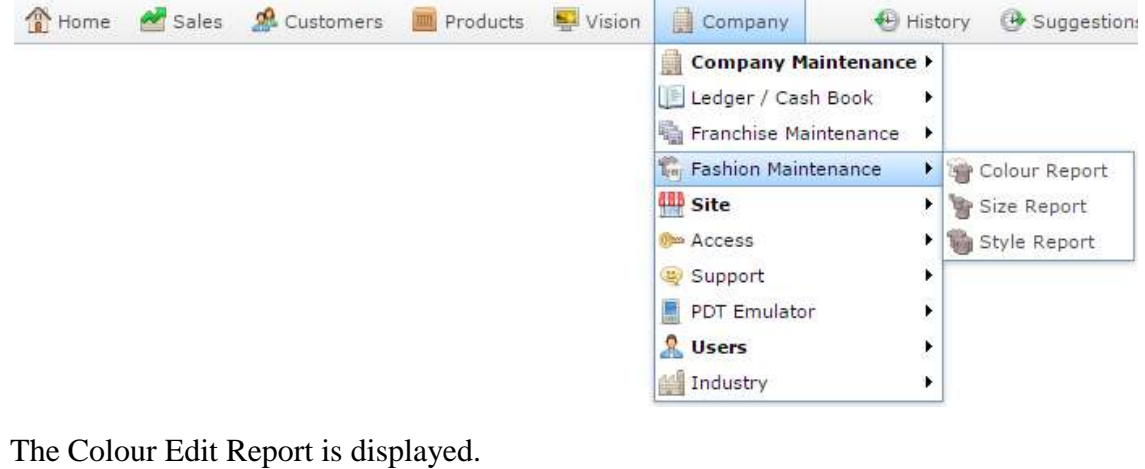

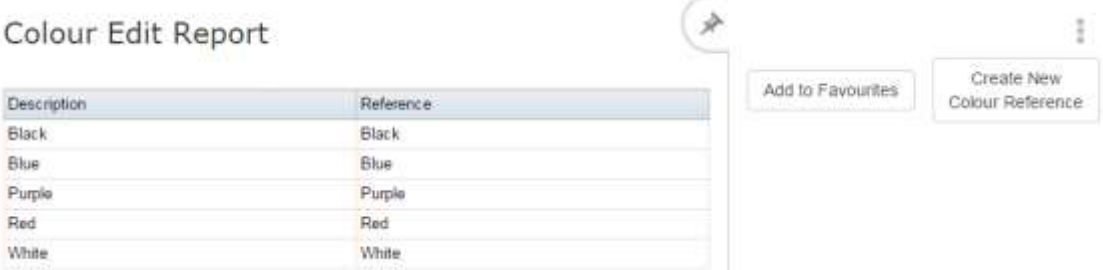

3. Press **Create New Colour Reference**.

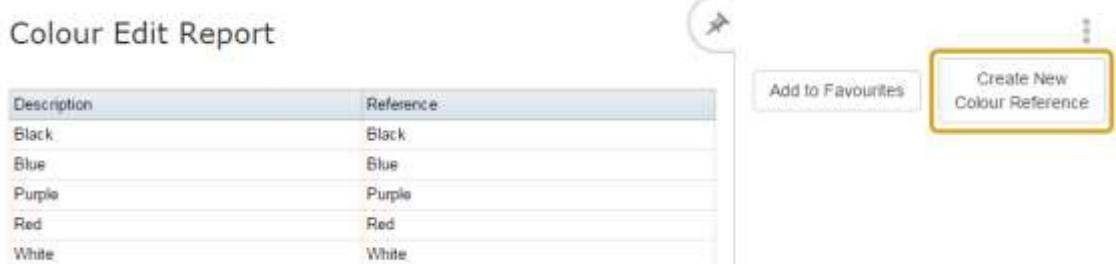

The Colour Maintenance screen is displayed.

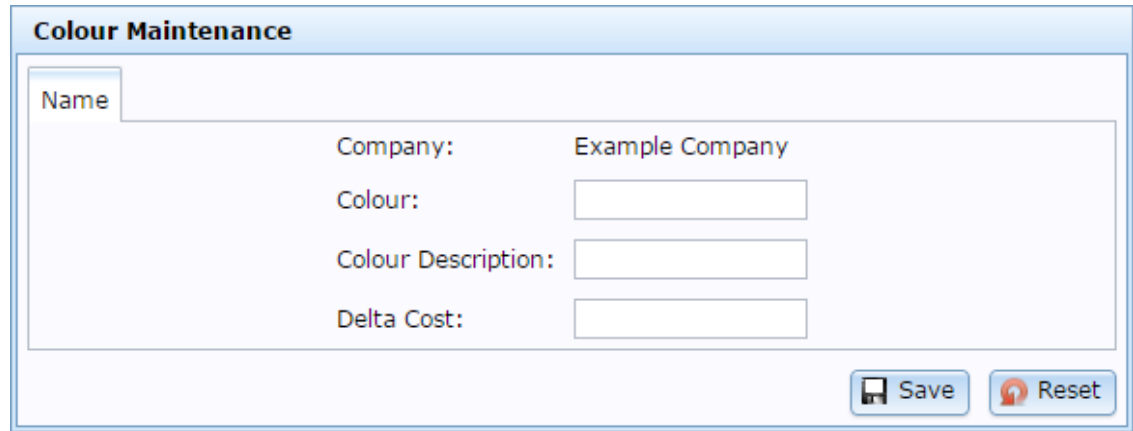

- 4. Type the name of the colour in the **Colour** field.
- 5. Type a short description of the colour in the **Colour Description** field.
- 6. If the colour is more or less expensive, type the negative or positive change in cost in the **Delta Cost** field.

For example, if this colour is \$0.20 more expensive, type **.20**. If the colour is \$5 less expensive, type **-5**.

**Note:** This is a fixed amount, not a percentage.

7. Press **R** Save

The colour is created.

### **Editing a style**

#### Edit a fashion style to change its description or name.

**Note:** Your Portal configuration may use labels other than Style, Size and Colour. This documentation uses the Portal default labels. See *Configuring item variation labels for your company* on pag[e 87](#page-86-0).

**Note:** If you want to change what sizes or colours are linked with a style, see *Linking colours and sizes to styles* on page [106](#page-105-0)

#### To edit a style:

- 1. Press  $\frac{1}{\sqrt{2}}$  Company in the main menu bar.
- 2. Press **Fashion Maintenance > Style Report**.

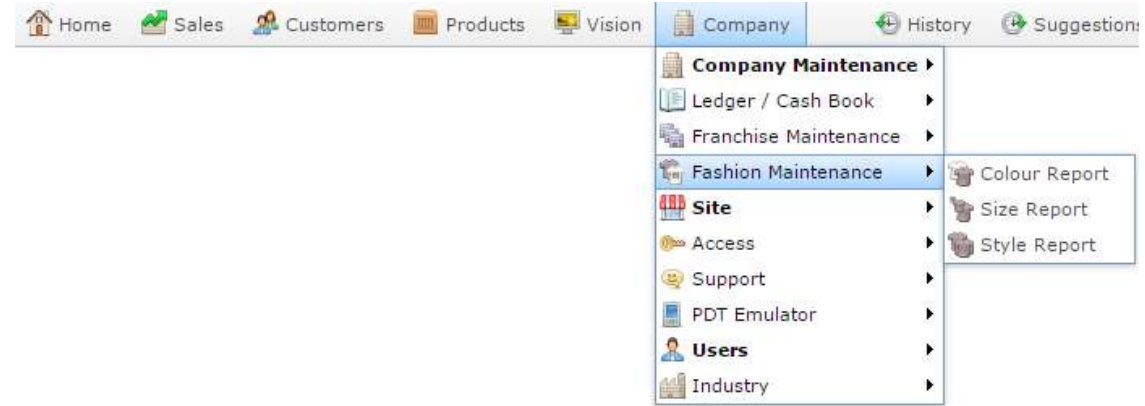

The Style Edit Report is displayed.

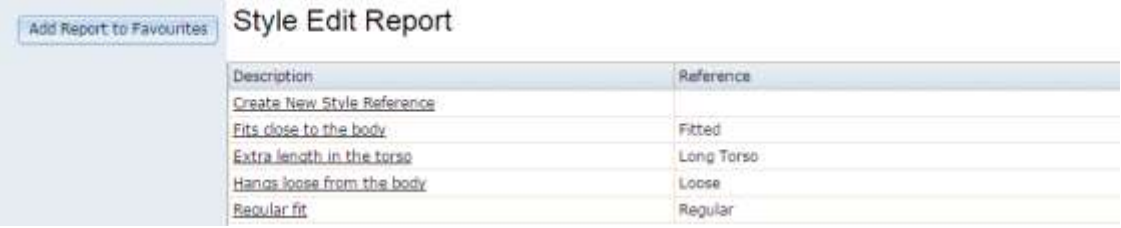

3. Press the description of the style you want to edit.

A popup menu is displayed.

#### **Style Edit Report** Add Report to Favourites

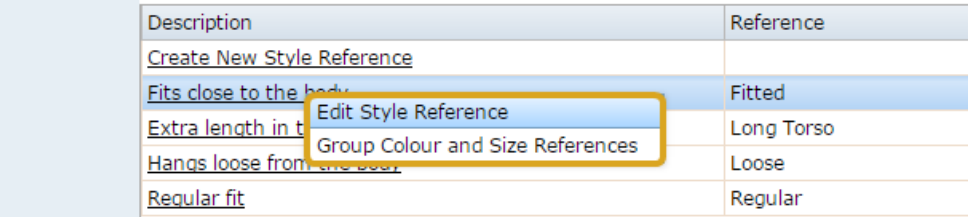

#### 4. Press **Edit Style Reference**.

The Style Maintenance screen is displayed.

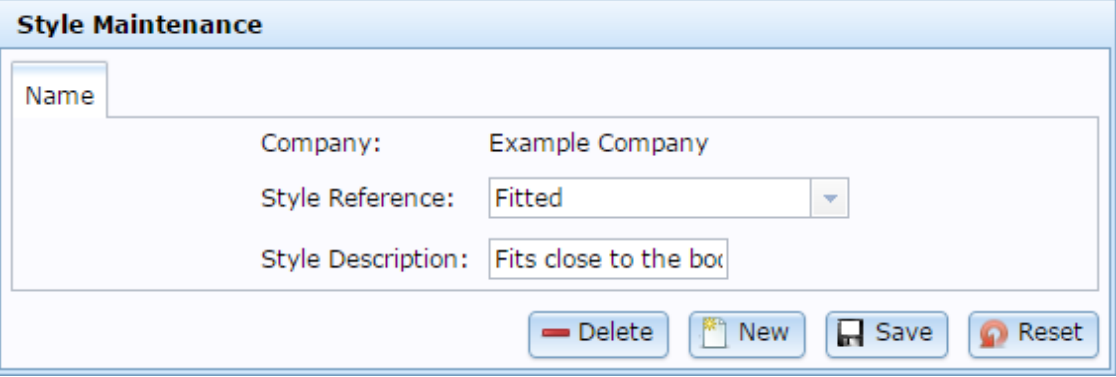

- 5. Type the new information into the fields.
- 6.  $Press \fbox{Case}$

The style is saved.

### **Editing a size**

Edit a fashion size if you want to change is description or delta cost..

**Note:** Your Portal configuration may use labels other than Style, Size and Colour. This documentation uses the Portal default labels. See *Configuring item variation labels for your company* on pag[e 87](#page-86-0).

**Note:** If you want to change which styles a size is linked to, see *Linking colours and sizes to styles* on page [106.](#page-105-0)

#### To edit a size:

- 1. Press  $\frac{1}{\Box}$  Company in the main menu bar.
- 2. Press **Fashion Maintenance > Size Report**.

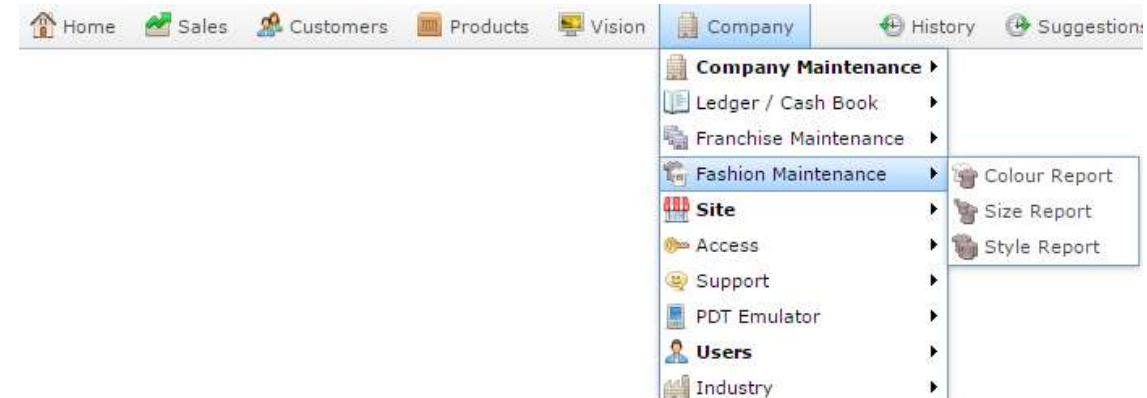

The Size Edit Report is displayed.

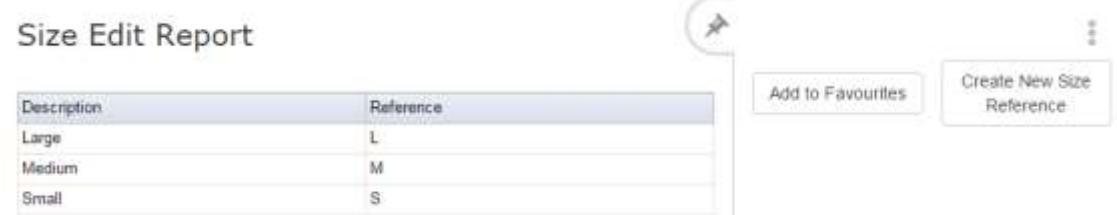

3. Press the description of the size you want to edit.

The Size Maintenance screen is displayed.

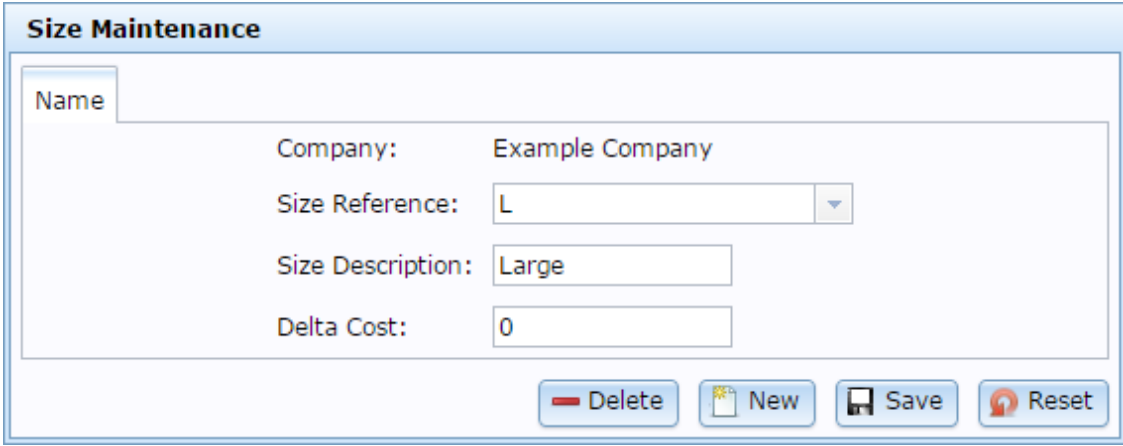

- 4. Type the changes you want to make into the fields.
- 5.  $Press \fbox{F}$  Save

The size is saved.

### **Editing a colour**

#### Edit a fashion colour if you want to change is description or delta cost.

**Note:** Your Portal configuration may use labels other than Style, Size and Colour. This documentation uses the Portal default labels. See *Configuring item variation labels for your company* on pag[e 87](#page-86-0).

**Note:** If you want to change which styles a colour is linked to, see *Linking colours and sizes to styles* on page [106.](#page-105-0)

#### To edit a colour:

- 1. Press  $\frac{1}{\sqrt{2}}$  Company in the main menu bar.
- 2. Press **Fashion Maintenance > Colour Report**.

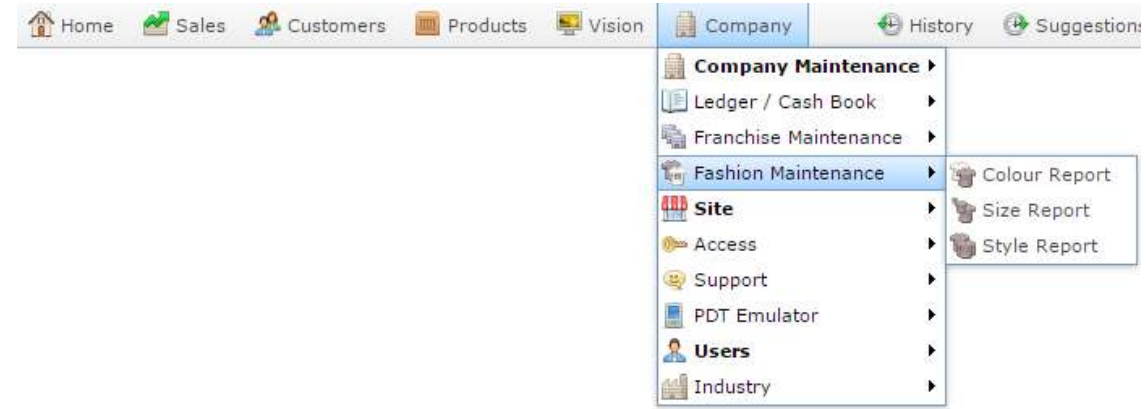

The Colour Edit Report is displayed.

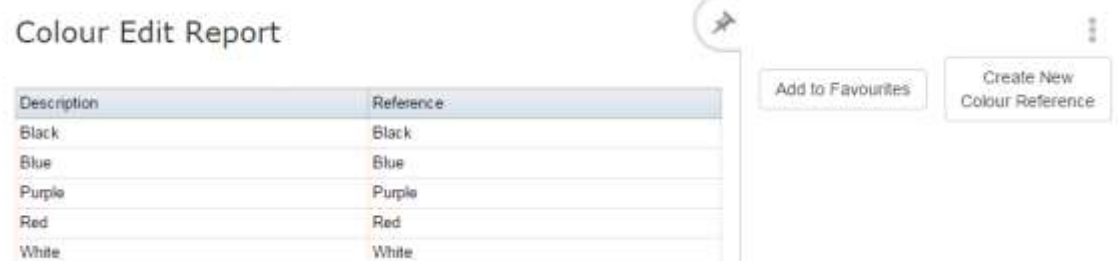

3. Press the description of the colour you want to edit.

The Colour Maintenance screen is displayed.

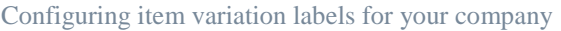

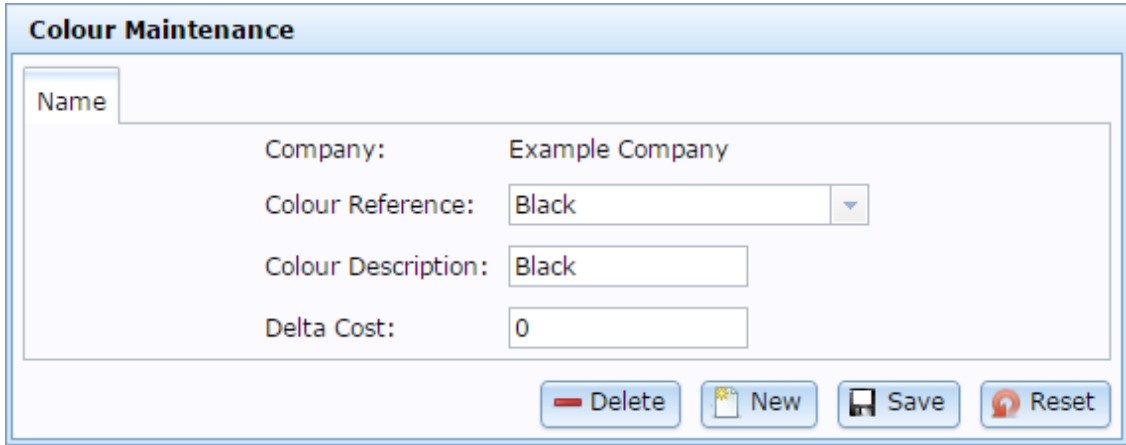

- 4. Edit the fields you want to edit.
- 5. Press **R** Save

The colour is saved.

### <span id="page-105-0"></span>**Linking colours and sizes to styles**

Link sizes and colours to styles in order to select them for item variations. Each style can have a specific size and colour selection enabled, and colours and sizes can be enabled for several different styles.

**Note:** Your Portal configuration may use labels other than Style, Size and Colour. This documentation uses the Portal default labels. See *Configuring item variation labels for your company* on pag[e 87](#page-86-0).

**Note:** Colour and size are applied independently within a style. You cannot restrict colours to particular sizes only within a style, or vice versa.

To link a colour or size to a style:

- 1. Press  $\Box$  Company in the main menu bar.
- 2. Press **Fashion Maintenance > Style Report**.

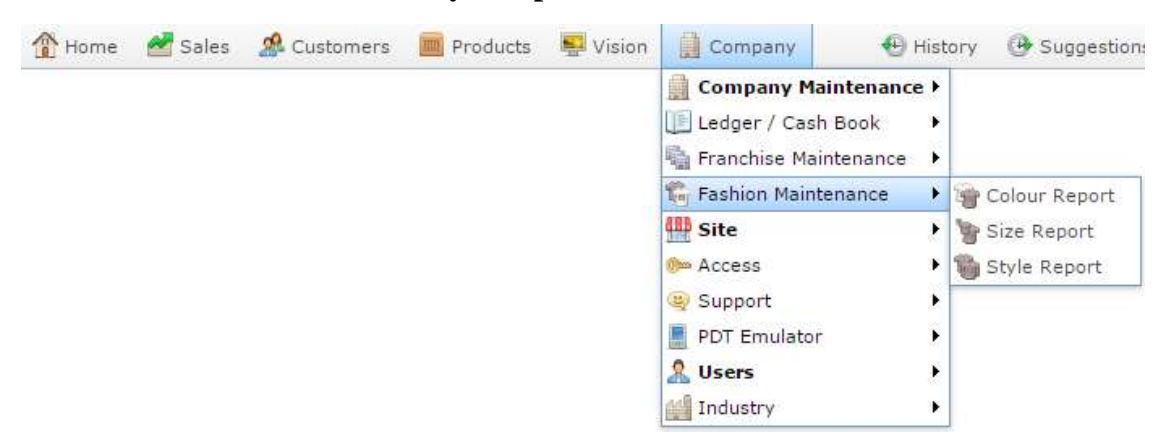

The Style Edit Report is displayed.

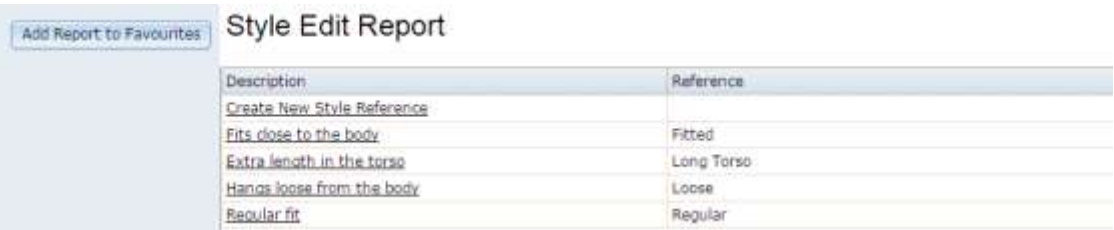

3. Press the description of the style you want to link sizes and colours to.

A popup menu is displayed.

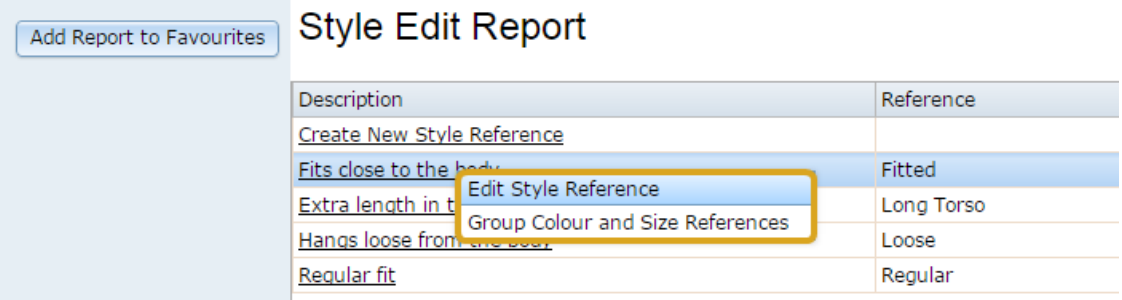

#### 4. Press **Group Colour and Size References**.

The Colour tab of the Style Maintenance(Style) screen is displayed.

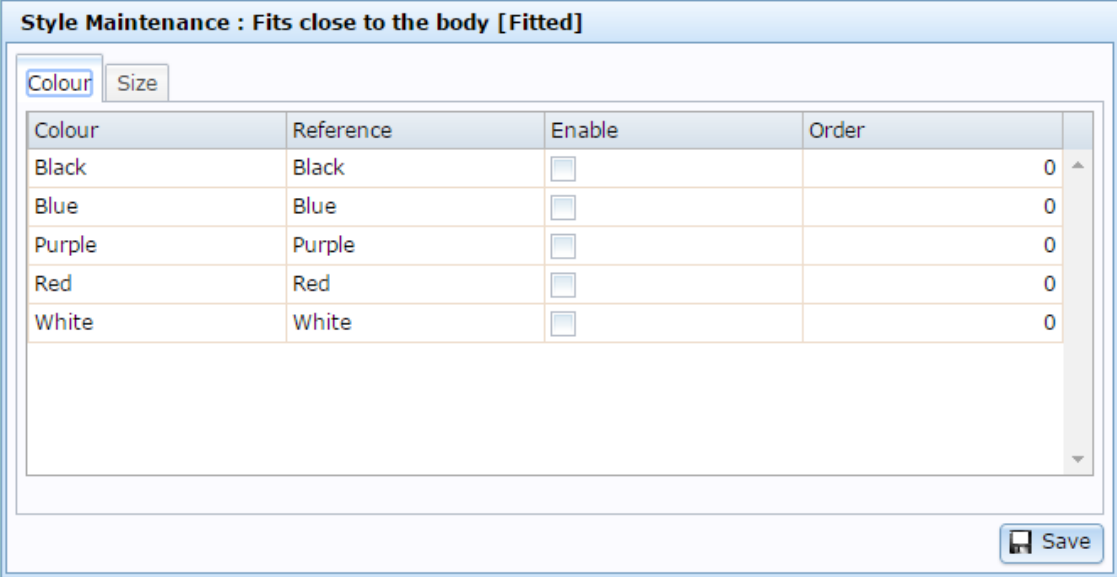

- 5. Press the **Enable** field for each colour you want to be available for this style.
- 6. Press the **Size** tab.

The Size tab of the Style Maintenance (Style) screen is displayed.

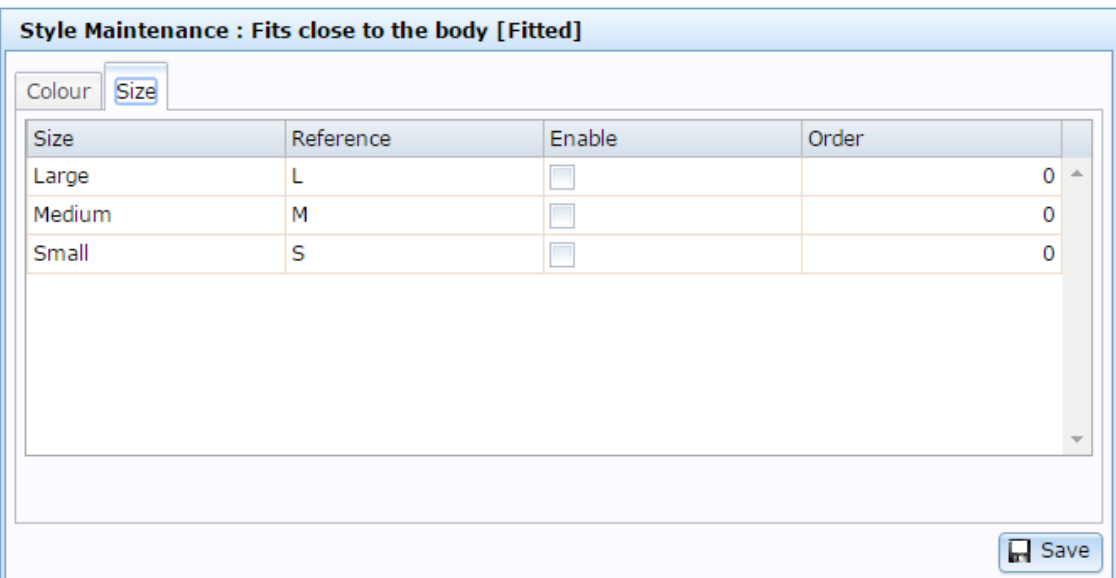

- 7. Press the **Enable** field for each size you want to be available for this size.
- 8. Press **H** Save

The style selections are saved.
## **Style Edit report**

Use the Style Edit report to create styles for use as item variations.

**Note:** If you are looking for the screen that allows you to enable colours and sizes for styles, see *Style Maintenance (styles) screen* on page [118.](#page-117-0)

### **Opening the Style Edit report**

To open the Style Edit report:

- 1. Press  $\frac{1}{\sqrt{2}}$  Company in the main menu bar.
- 2. Press **Fashion Maintenance > Style Report**.

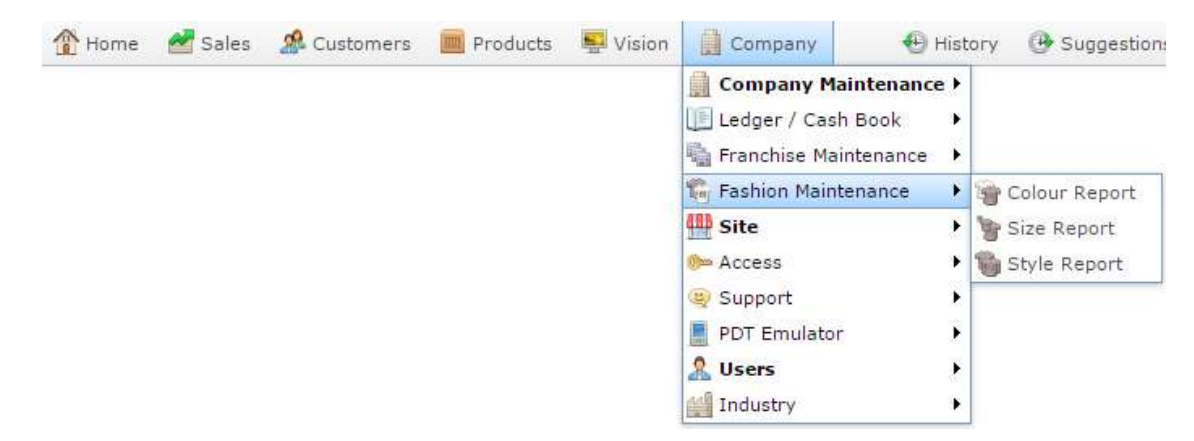

The Style Edit Report is displayed.

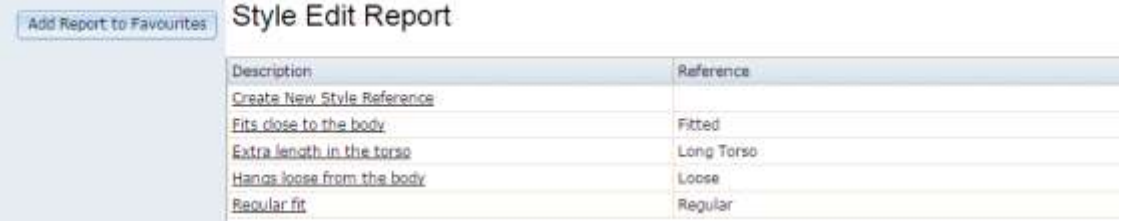

## **Style Edit report key fields and buttons**

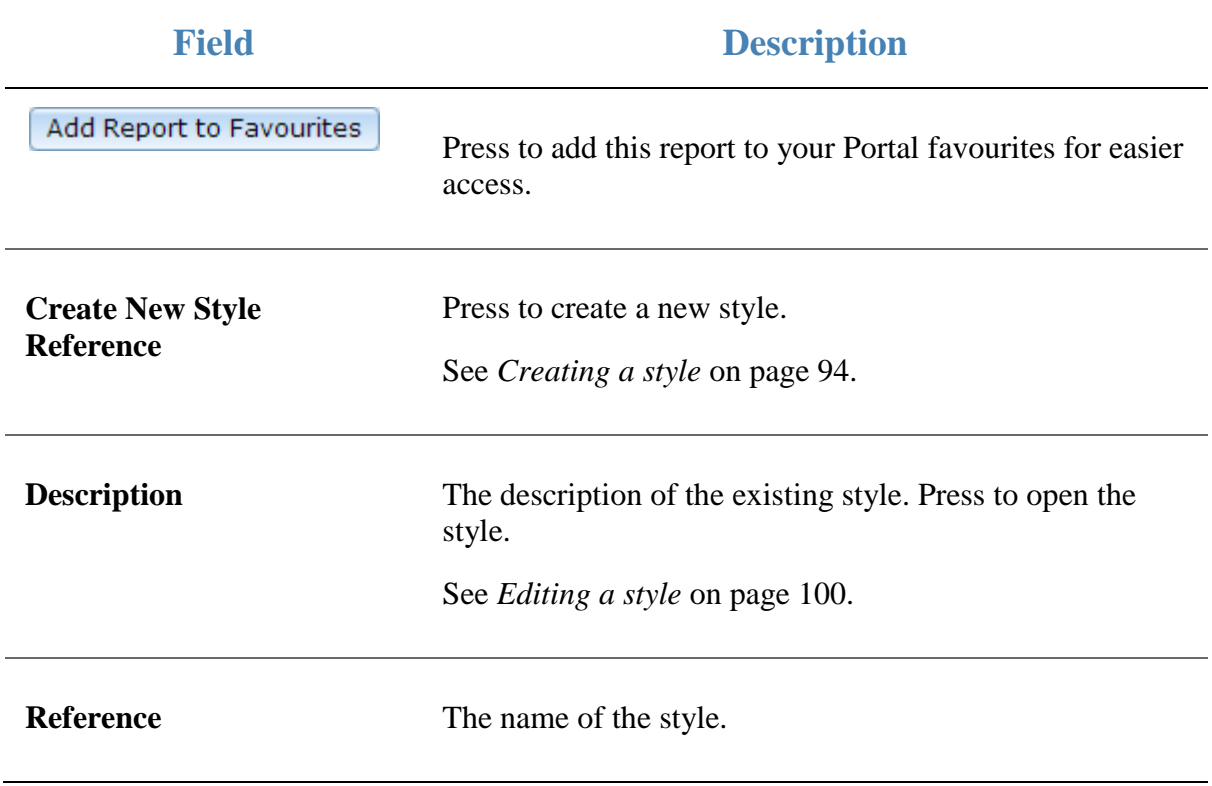

### **Size Edit report**

Use the Size Edit report to view the sizes available to your company and open them to edit.

**Note:** If you are looking for the screen that allows you to enable colours and sizes for styles, see *Style Maintenance (styles) screen* on page [118.](#page-117-0)

#### **Opening the Size Edit report**

To open the Size Edit report:

- 1. Press  $\frac{1}{\sqrt{2}}$  Company in the main menu bar.
- 2. Press **Fashion Maintenance > Size Report**.

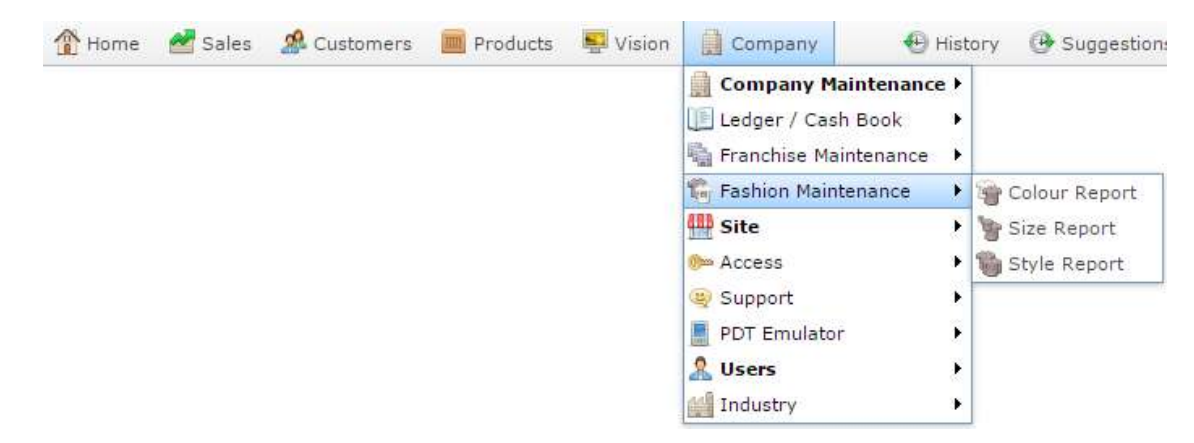

The Size Edit Report is displayed.

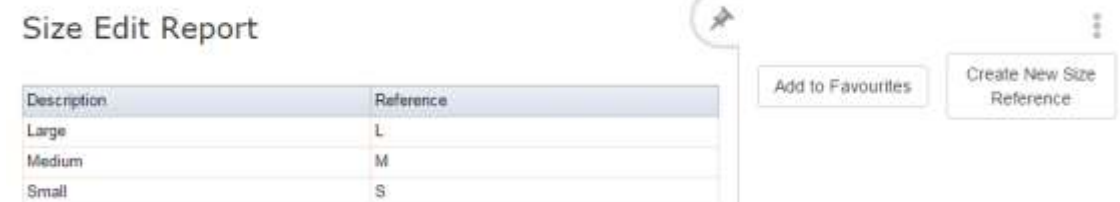

### **Size Edit report key fields and buttons**

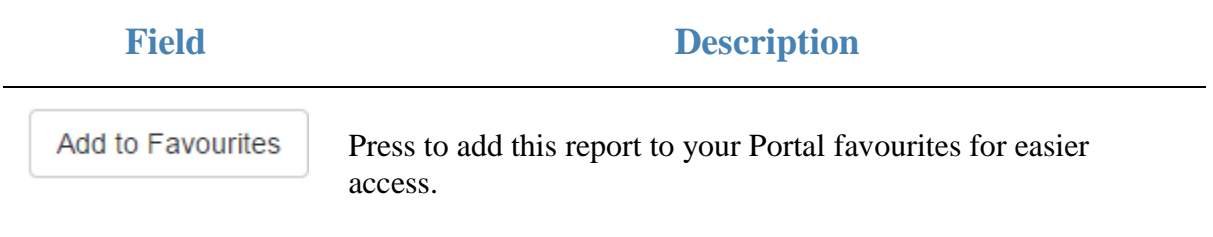

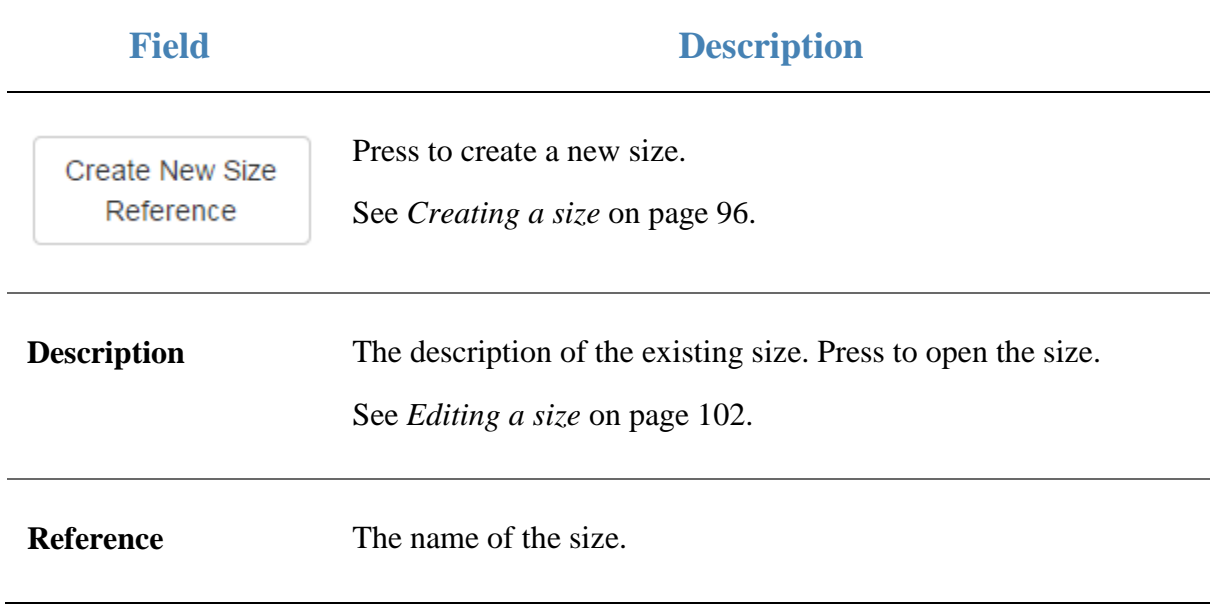

### **Colour Edit report**

Use the Colour Edit report to view the colours available to your company and open them for edit.

**Note:** If you are looking for the screen that allows you to enable colours and colours for styles, see *Style Maintenance (styles) screen* on page [118.](#page-117-0)

#### **Opening the Colour Edit report**

To open the Colour Edit report:

- 1. Press  $\frac{1}{\sqrt{2}}$  Company in the main menu bar.
- 2. Press **Fashion Maintenance > Colour Report**.

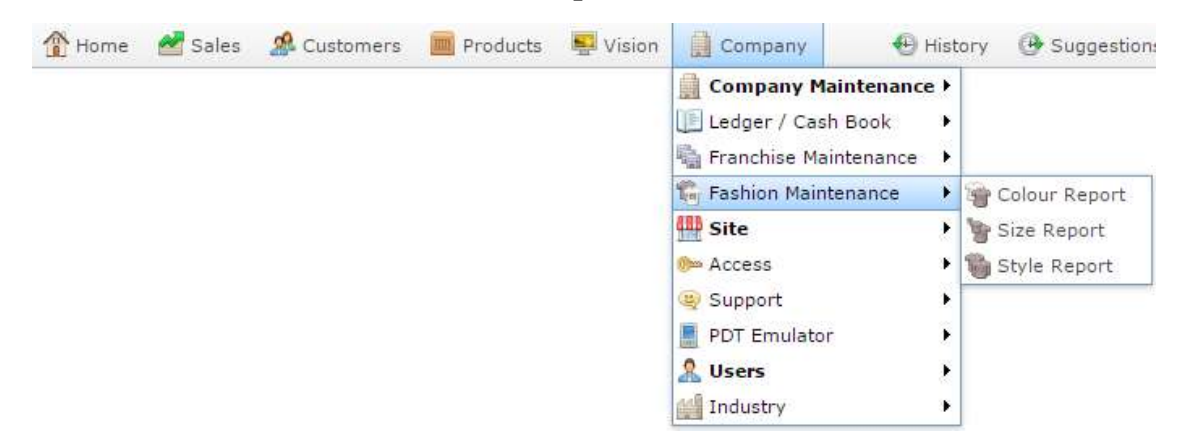

The Colour Edit report is displayed.

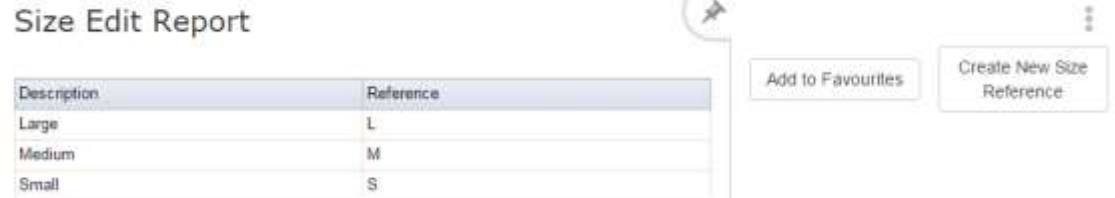

## **Colour Edit report key fields and buttons**

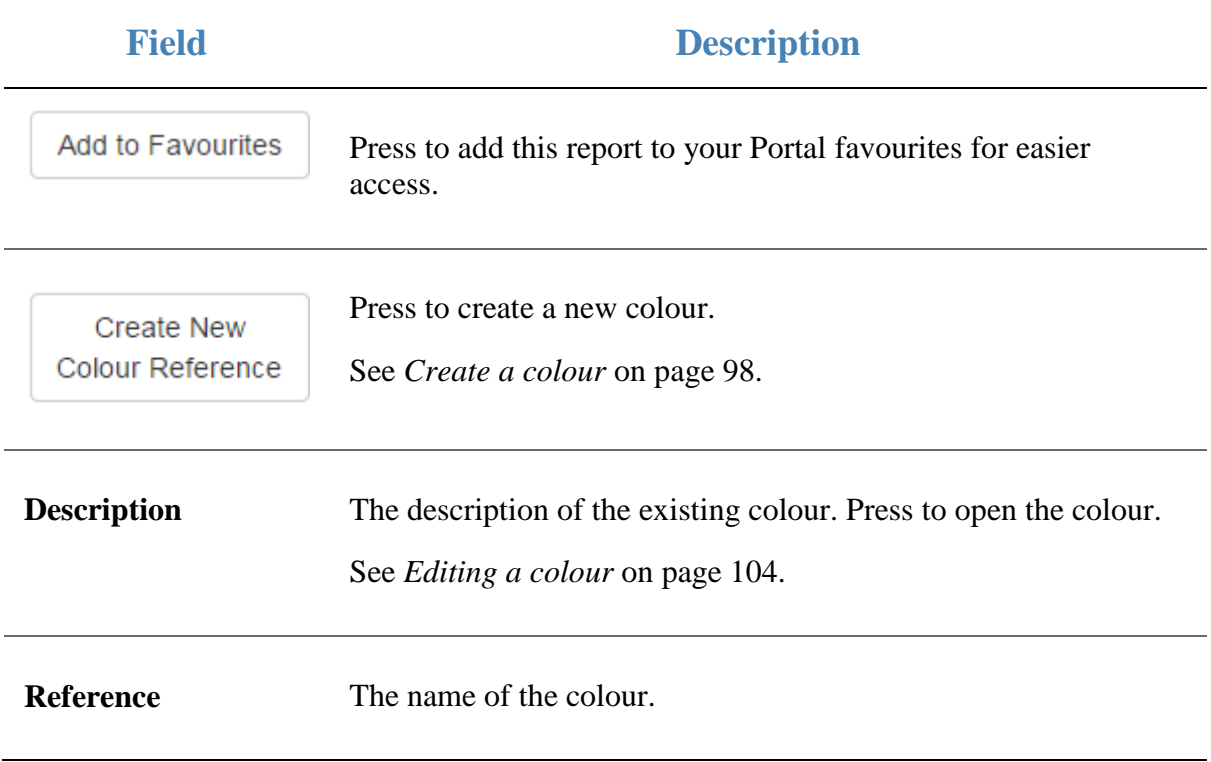

## <span id="page-114-0"></span>**Style Maintenance screen**

Use the Style Maintenance screen to create styles for use as item variations.

**Note:** If you are looking for the screen that allows you to enable colours and sizes for styles, see *Style Maintenance (styles) screen* on page [118.](#page-117-0)

**Opening the Style Maintenance screen**

To open the Style Maintenance screen:

- 1. Press  $\frac{1}{\sqrt{2}}$  Company in the main menu bar.
- 2. Press **Fashion Maintenance > Style Report**.

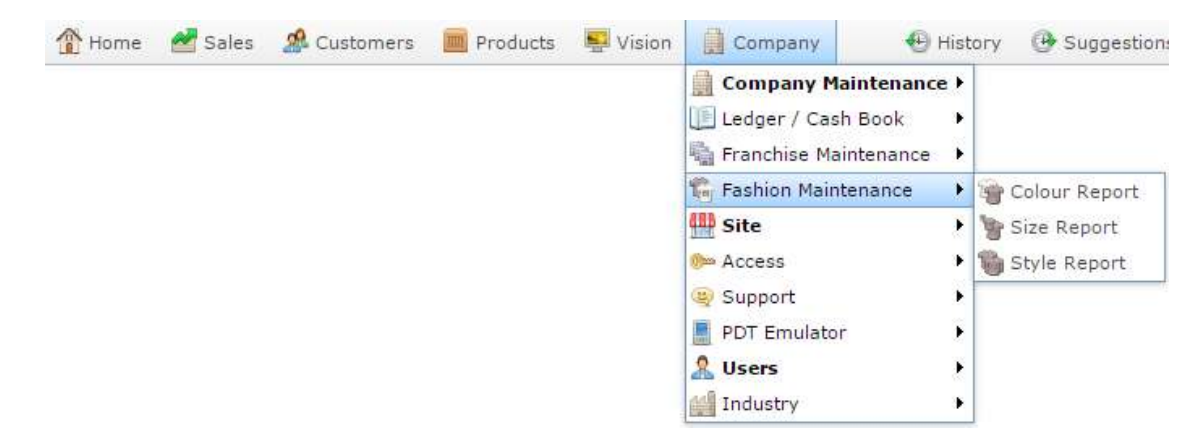

The Style Edit Report is displayed.

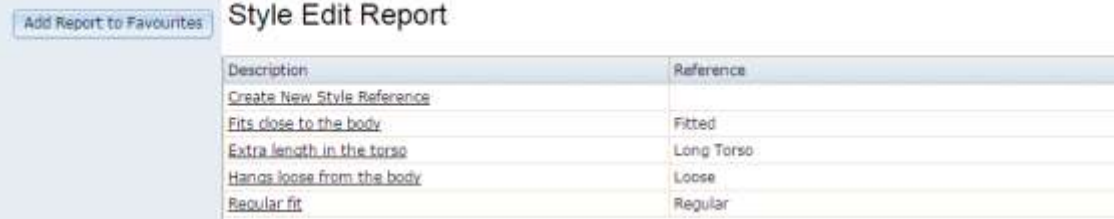

3. Press the description of the style you want to edit.

A popup menu is displayed.

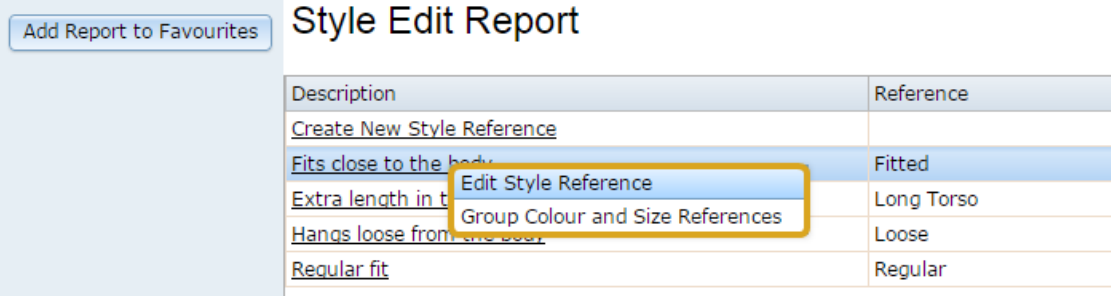

#### 4. Press **Edit Style Reference**.

The Style Maintenance screen is displayed.

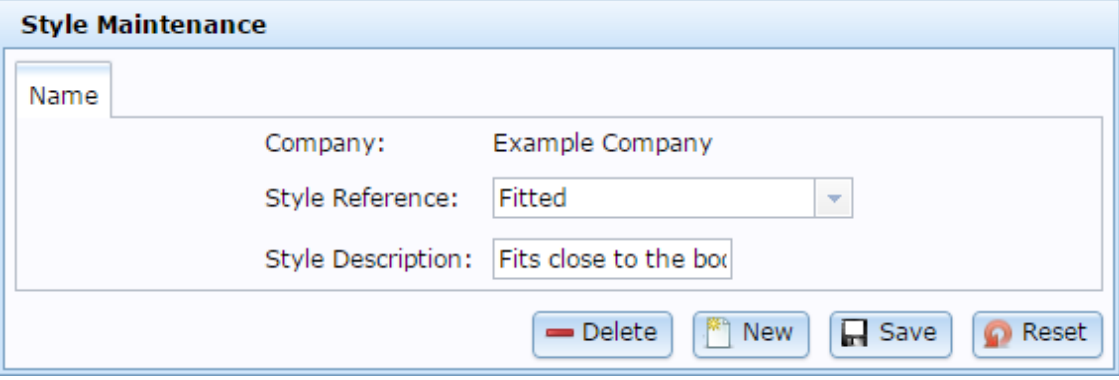

## **Style Maintenance screen key fields and buttons**

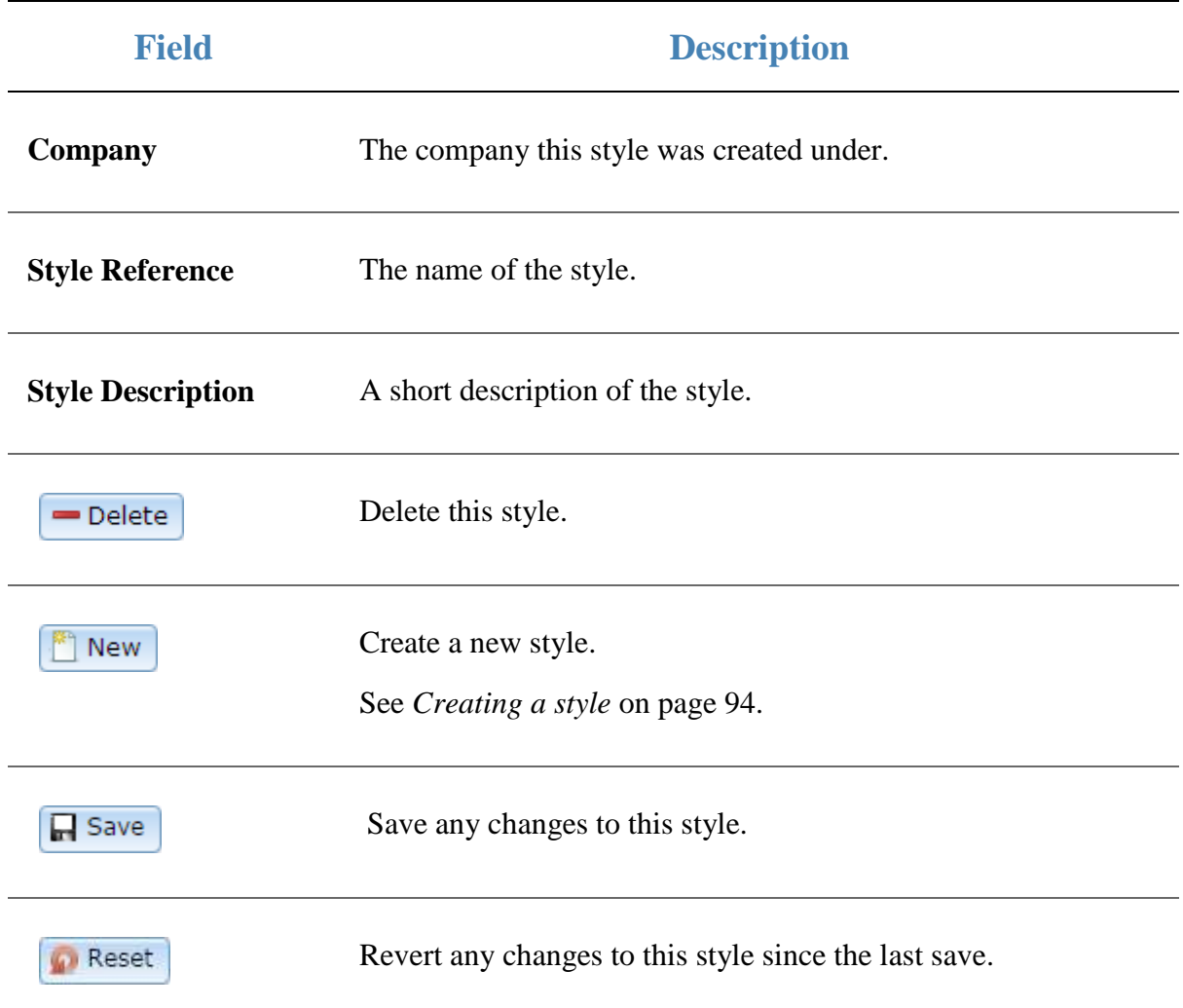

### <span id="page-117-0"></span>**Style Maintenance (styles) screen**

Use the Style Maintenance (styles) screen to link sizes and colours to a style.

**Note:** If you want to edit the style's name or description, see *Style Maintenance screen* on page [115.](#page-114-0)

#### **Opening the Style Maintenance (styles) screen**

To open the Style Maintenance (styles) screen:

- 1. Press  $\frac{1}{\sqrt{2}}$  Company in the main menu bar.
- 2. Press **Fashion Maintenance > Style Report**.

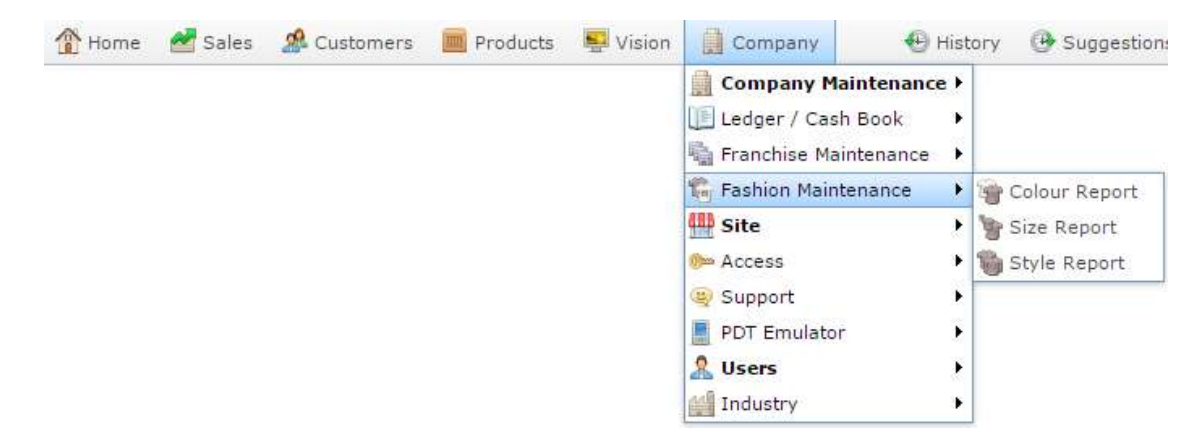

The Style Edit Report is displayed.

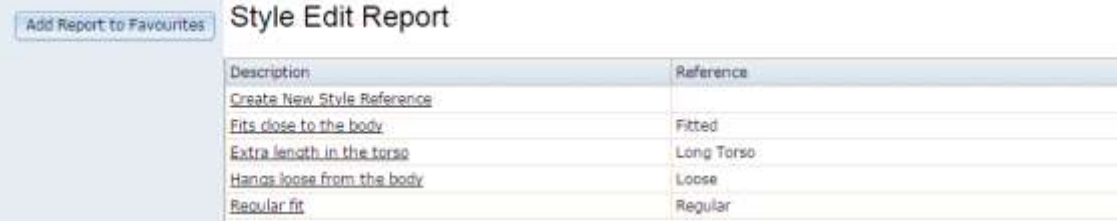

3. Press the description of the style you want to edit.

A popup menu is displayed.

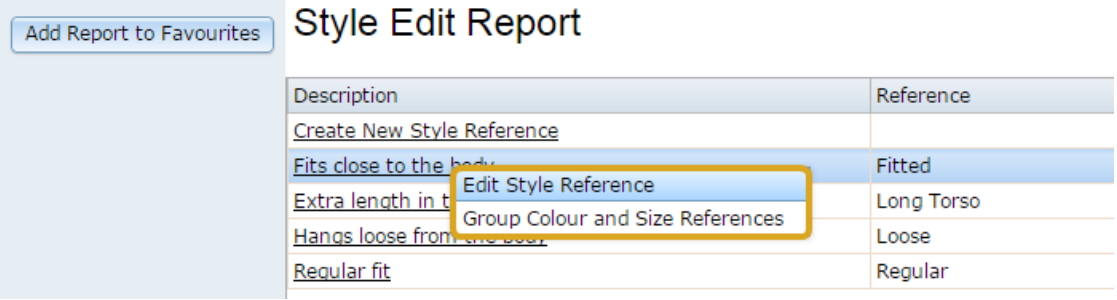

#### 4. Press **Group Colour and Size References**.

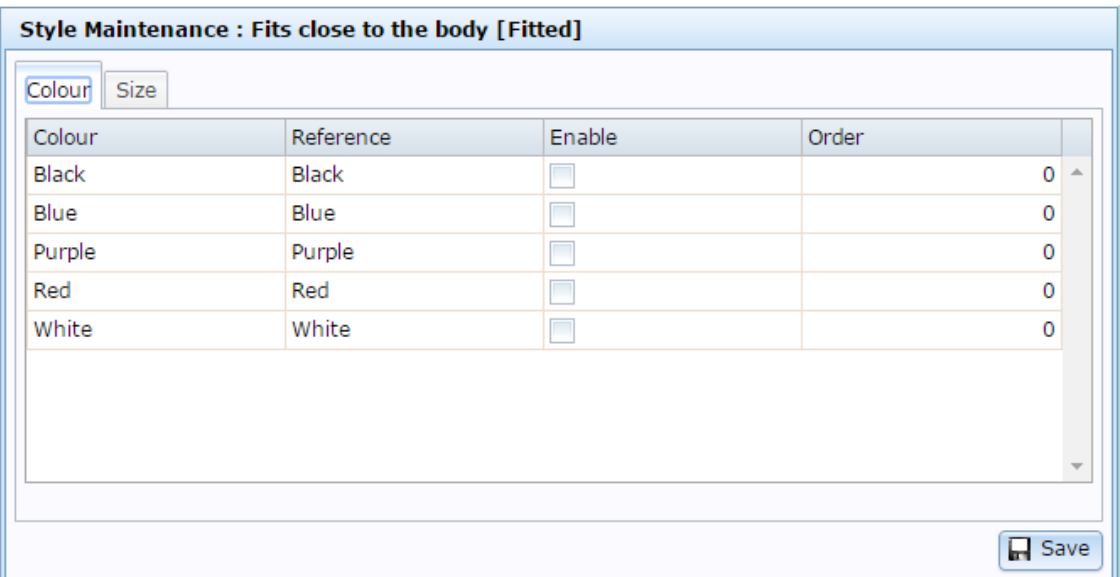

The Style Maintenance (styles) screen is displayed.

### **Style Maintenance (styles) screen key fields and buttons**

#### **Colour tab**

Use this area to enable colours for this style.

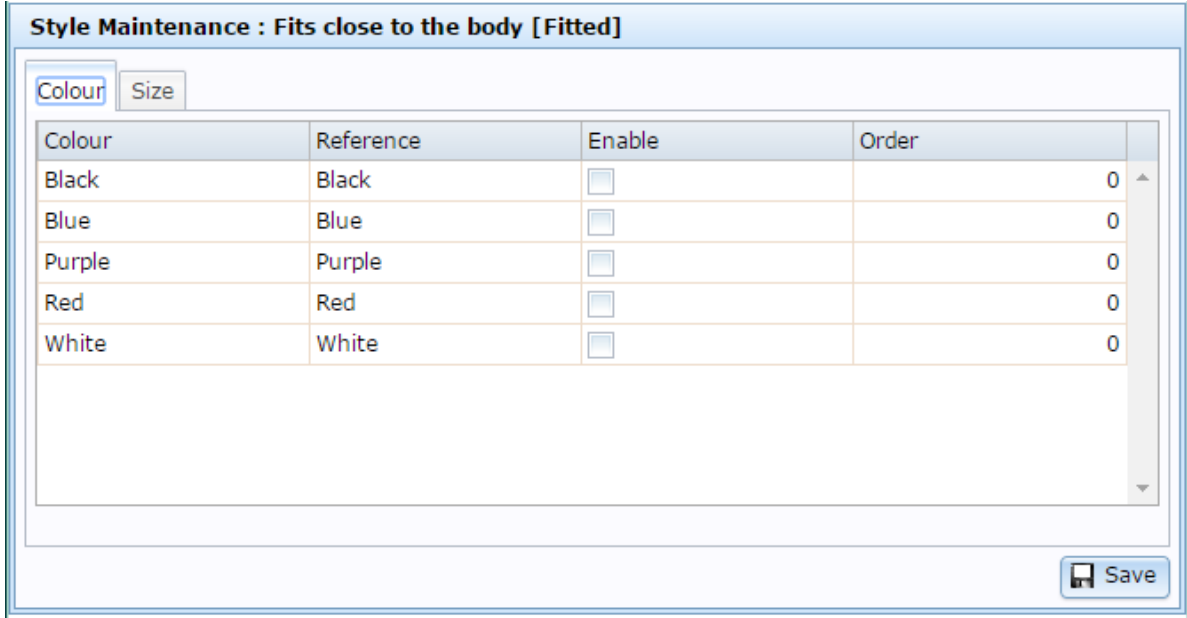

**Note:** You must create the colours before you can enable them. See *Create a colour* on page [98](#page-97-0)

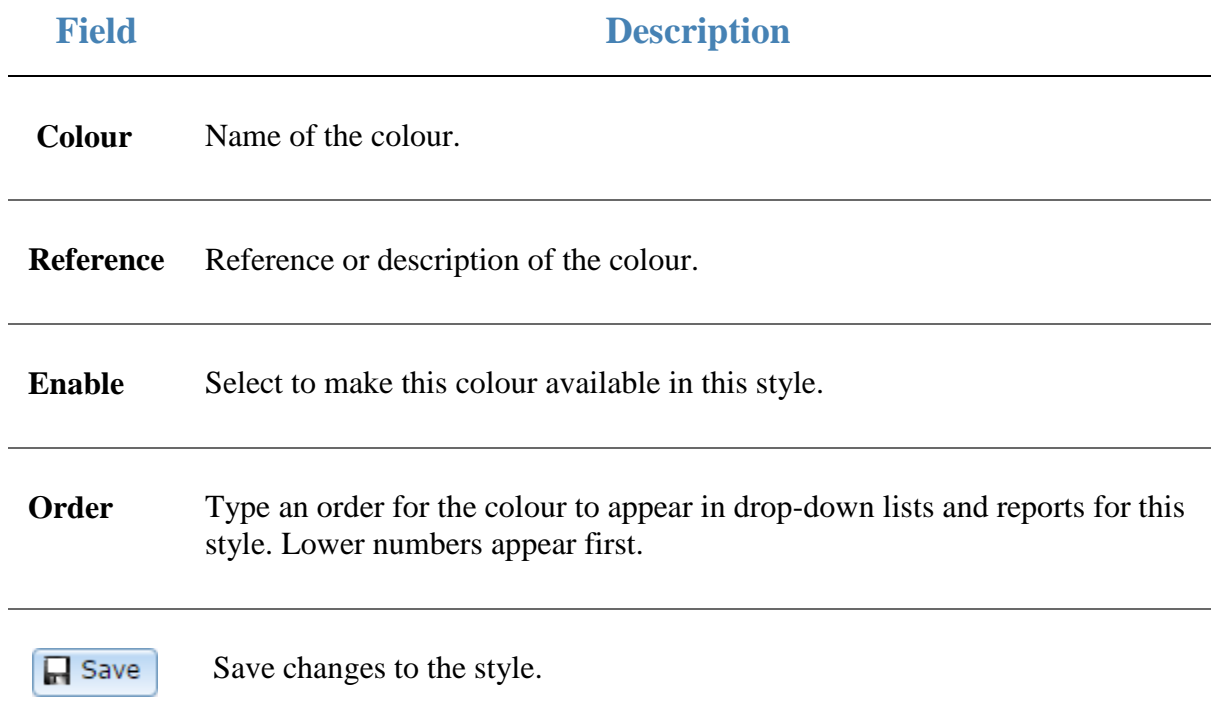

#### **Size tab**

Use this area to enable sizes for this style.

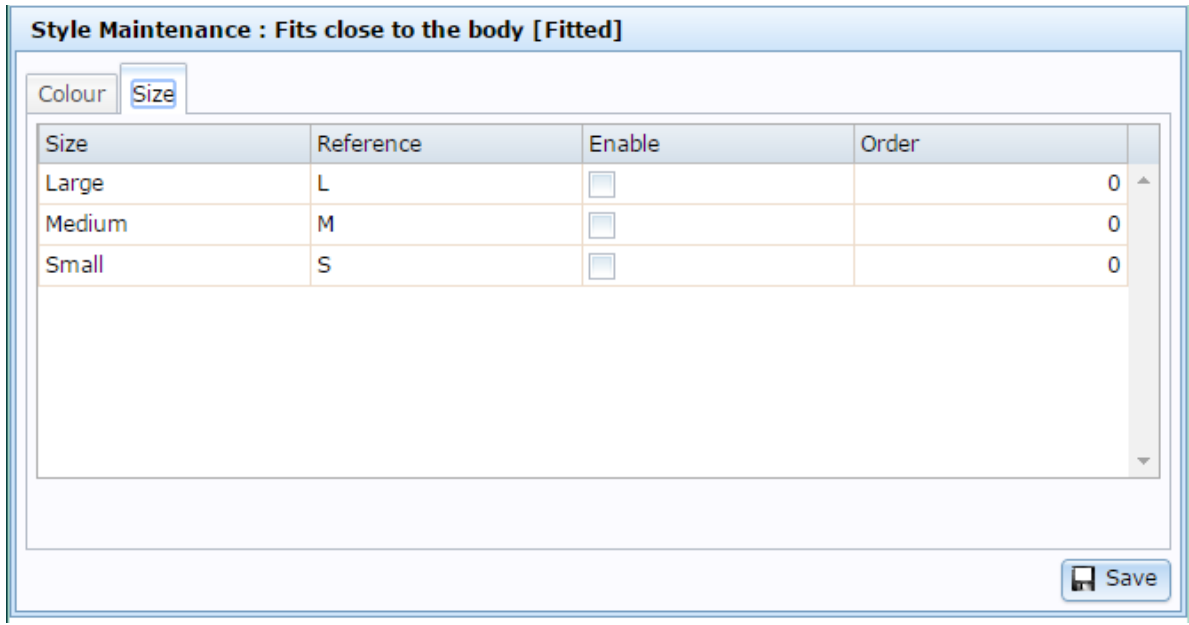

**Note:** You must create the sizes before you can enable them. See *Creating a size* on page [96](#page-95-0)

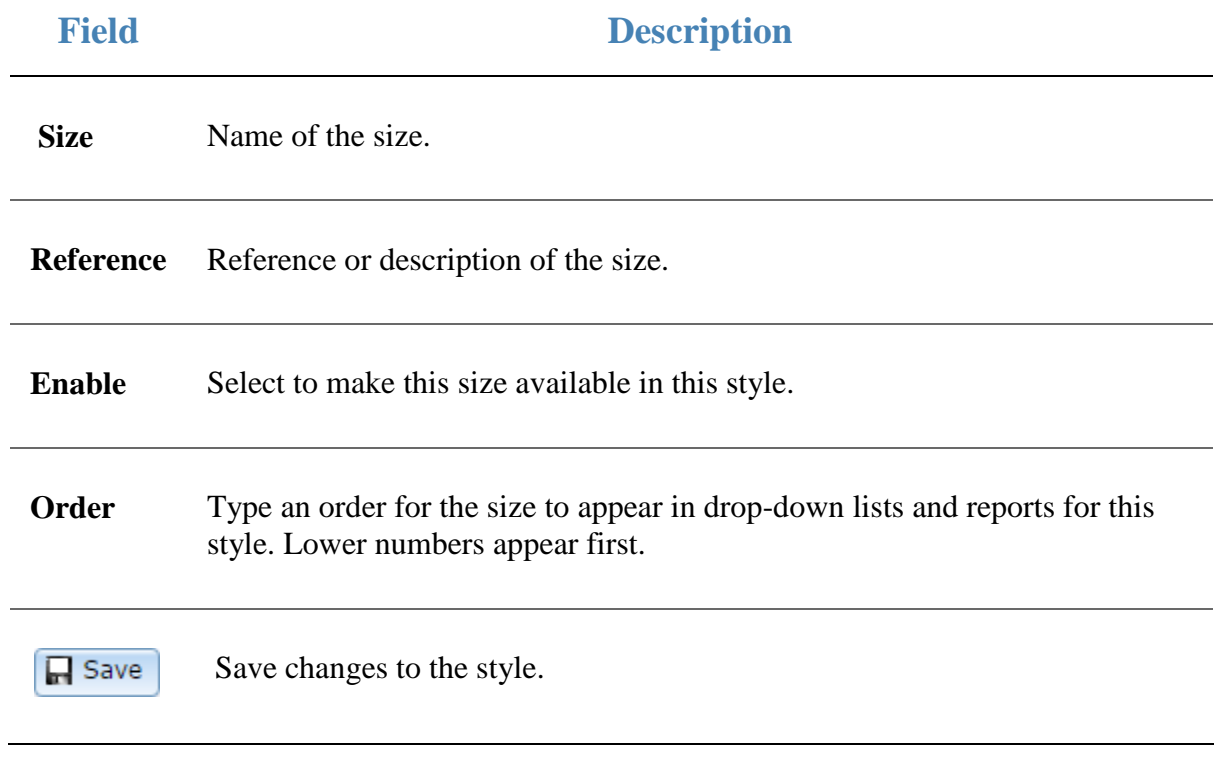

### **Size Maintenance screen**

Use the Size Maintenance screen to create sizes for use as item variations.

**Note:** If you are looking for the screen that allows you to enable colours and sizes for styles, see *Style Maintenance (styles) screen* on page [118.](#page-117-0)

**Opening the Size Maintenance screen**

To open the Size Maintenance screen:

- 1. Press  $\frac{1}{\sqrt{2}}$  Company in the main menu bar.
- 2. Press **Fashion Maintenance > Size Report**.

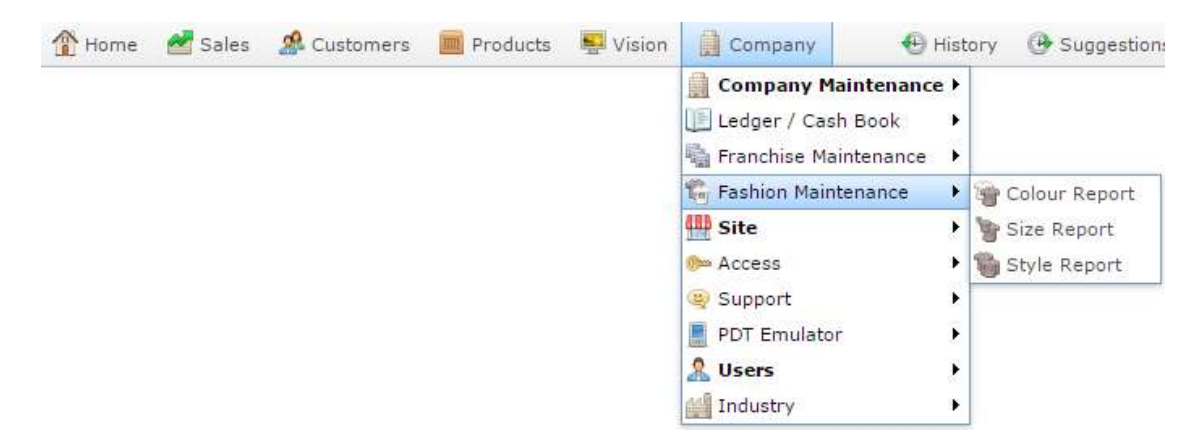

The Size Edit Report is displayed.

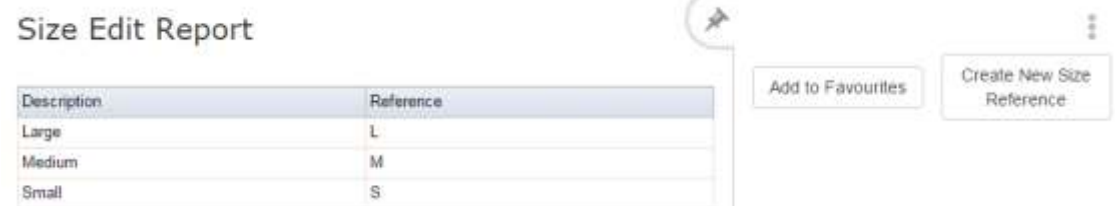

3. Press the description of the size you want to edit.

The Size Maintenance screen is displayed.

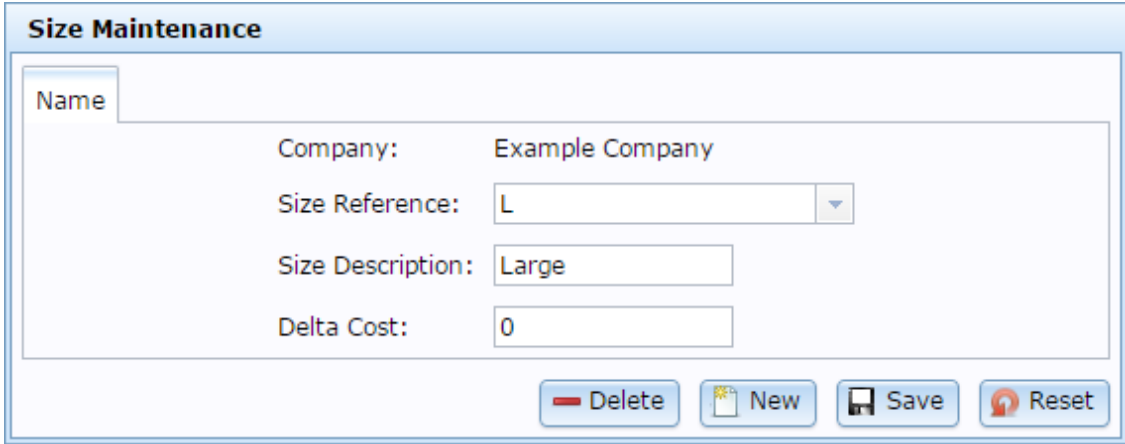

### **Size Maintenance screen key fields and buttons**

 $\overline{\phantom{a}}$ 

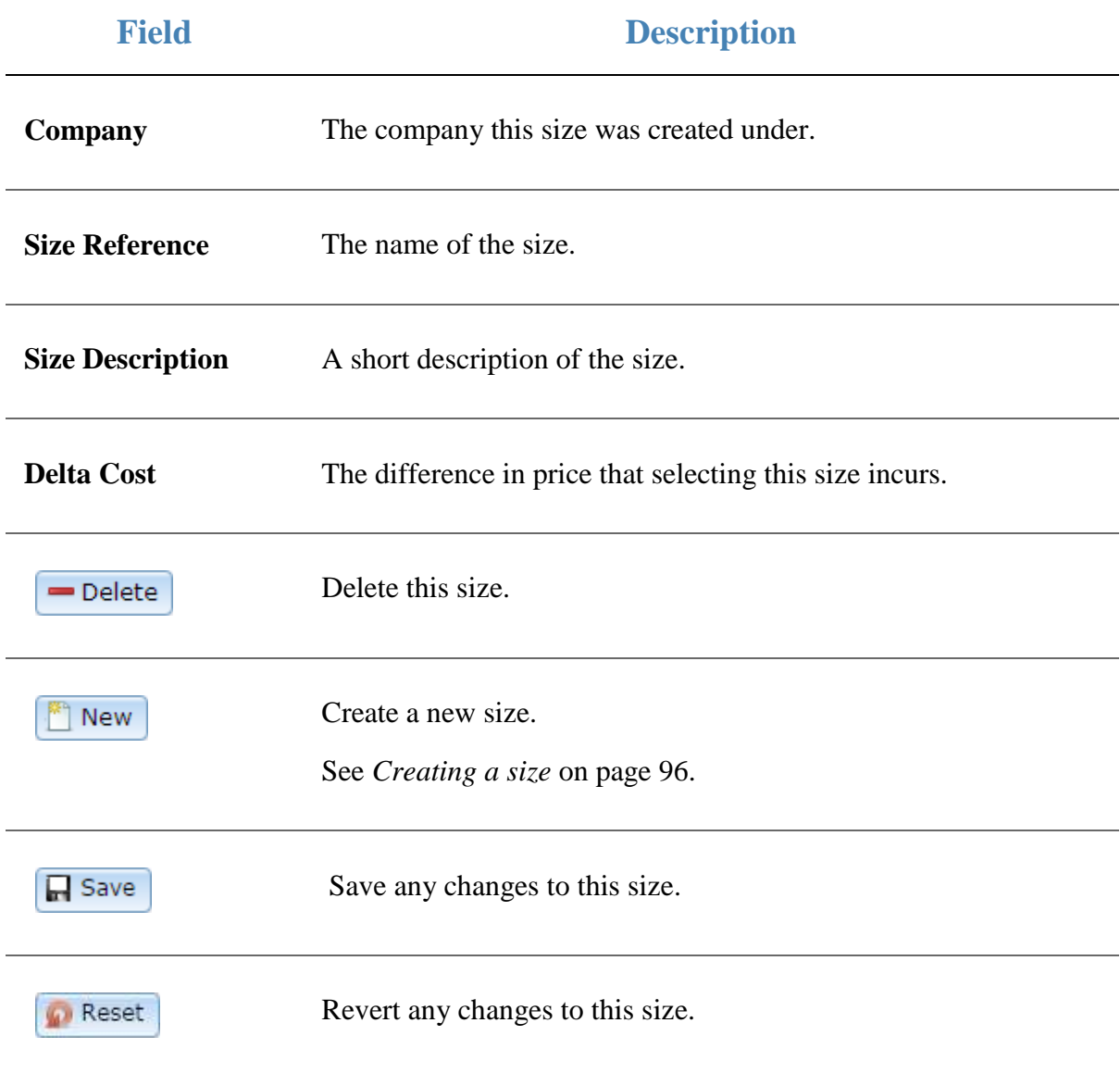

## **Colour Maintenance screen**

Use the Colour Maintenance screen to create colours for use as item variations.

**Note:** If you are looking for the screen that allows you to enable colours and sizes for styles, see *Style Maintenance (styles) screen* on page [118.](#page-117-0)

### **Opening the Colour Maintenance screen**

To open the Colour Maintenance screen:

- 1. Press  $\Box$  Company in the main menu bar.
- 2. Press **Fashion Maintenance > Colour Report**.

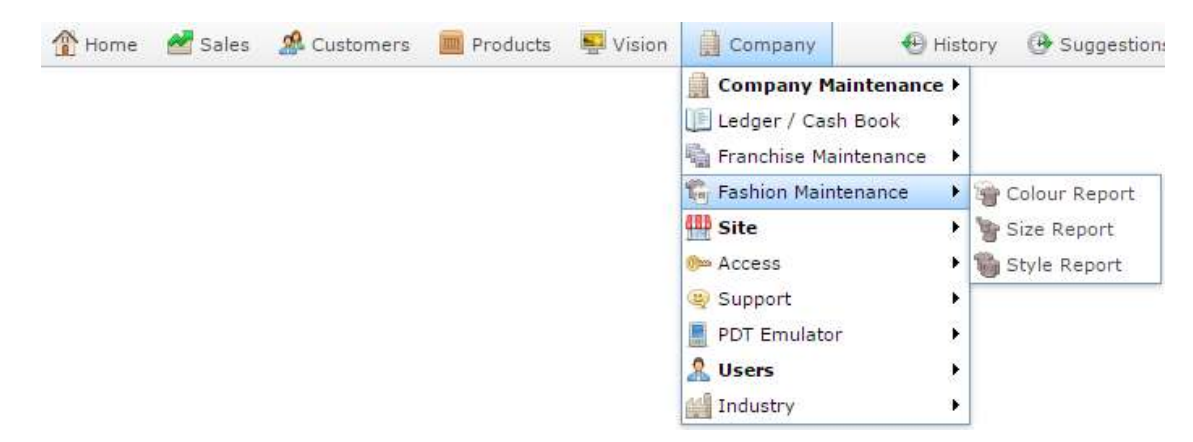

The Colour Edit Report is displayed.

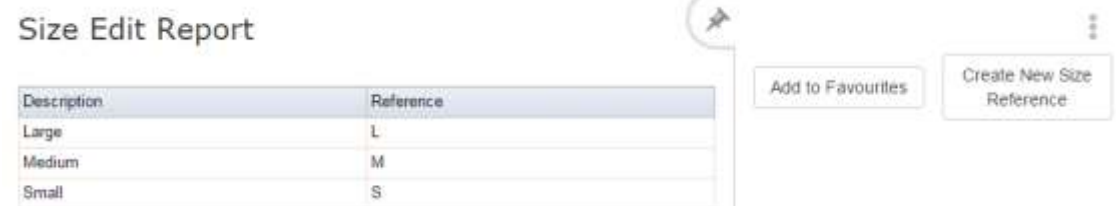

3. Press the description of the colour you want to edit.

The Colour Maintenance screen is displayed.

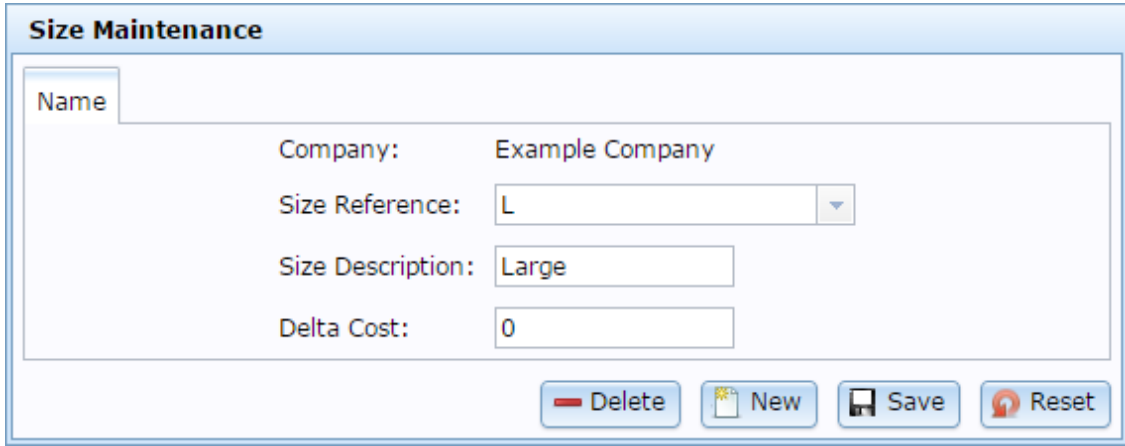

### **Colour Maintenance screen key fields and buttons**

Ļ.

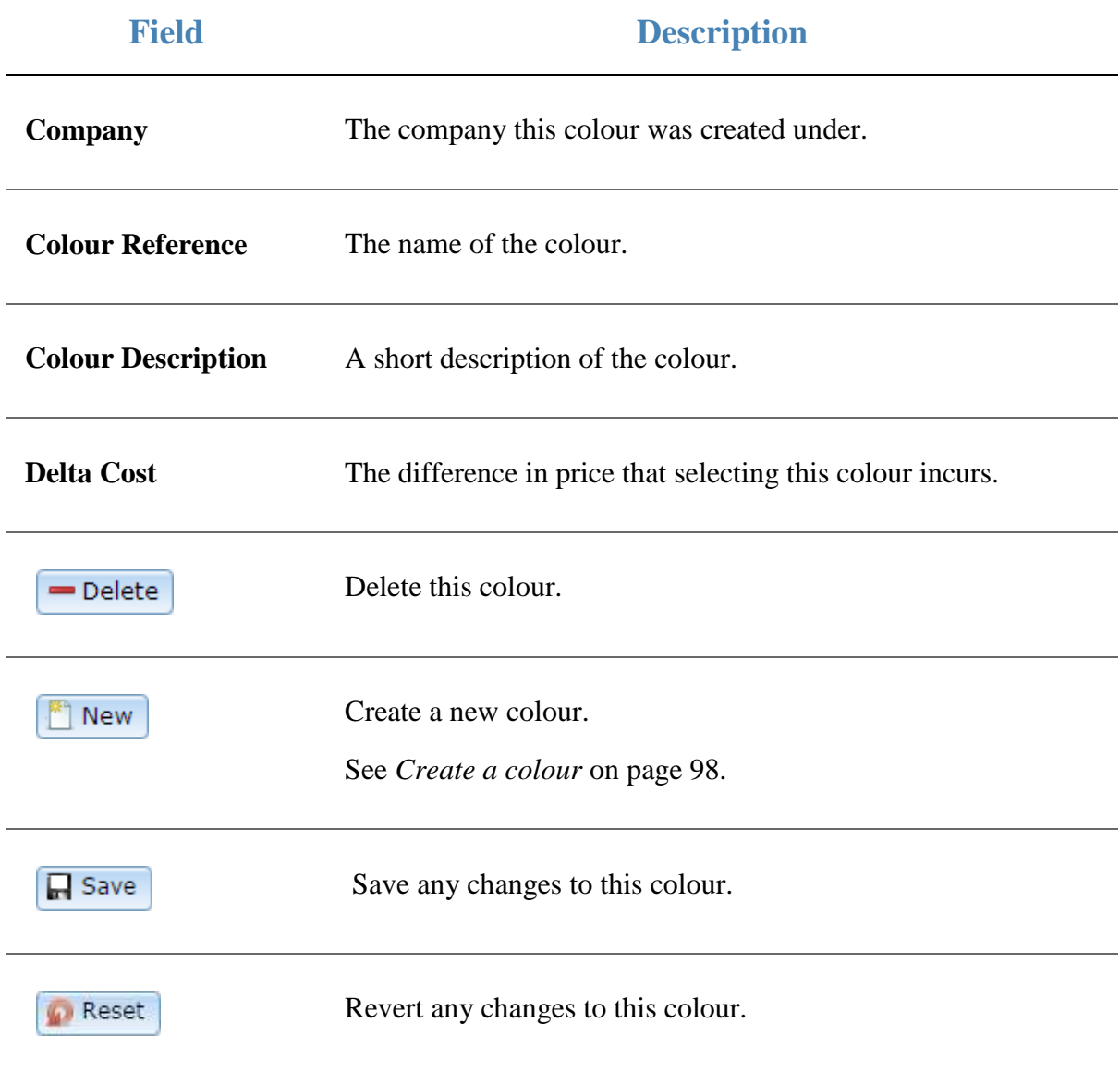

Managing item types

# **Managing item types**

You can use item types to categorise items however you like for reporting purposes.

### **See:**

- *Edit Item Type report* on page [133.](#page-132-0)
- *Item Type report.*
- *Item Type Maintenance screen* on page [136.](#page-135-0)

### **What you can do:**

- *Creating a new item type* on page [127.](#page-126-0)
- *Assigning an item to an item type*.
- *Editing an item type* on page [129.](#page-128-0)
- *Deleting an item type* on page [131.](#page-130-0)

# <span id="page-126-0"></span>**Creating a new item type**

Create a new item type to categorise items for reporting purposes.

**Note:** You can add items to this type by selecting the type in the **Item Type** field in the Stock Control tab of Item Maintenance. See *Assigning an item to an item type*.

To create an item type:

1. Press **in Company** 

2. Press **Company Maintenance > View Item Type**.

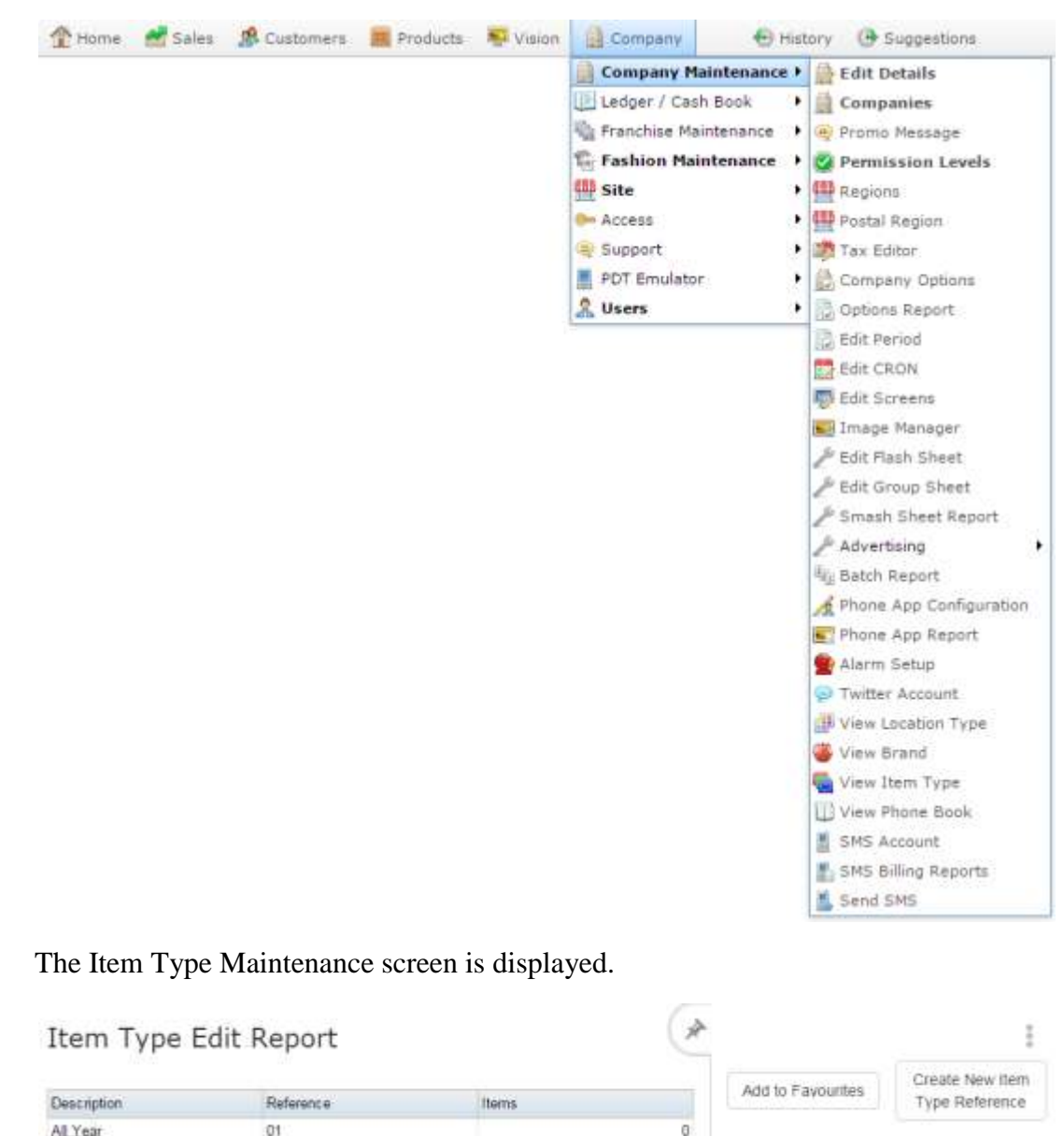

Managing item types

Create New Item 3. Press Type Reference

The Item Type Maintenance screen is displayed.

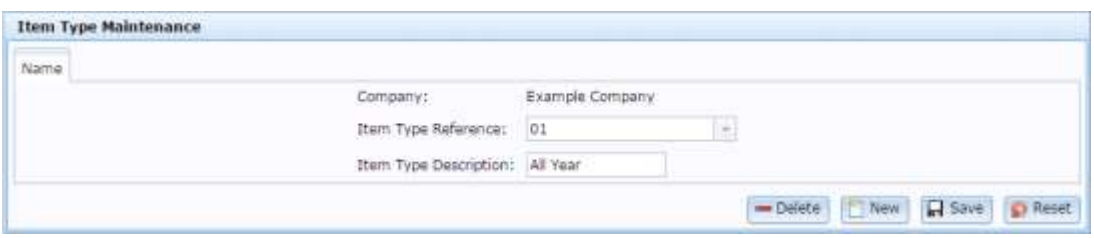

- 4. Type a unique code to identify the item type in the **Item Type Reference** field.
- 5. Type a description of the type in the **Item Type Description** field.
- 6. Press  $\Box$  Save

The item type is created.

# <span id="page-128-0"></span>**Editing an item type**

Edit an item type if you want to change the description.

**Note:** You cannot add or remove items from this group by this method. To add or remove items, you must assign their Item Type field in the Stock Control tab of the item's Item Maintenance screen. See *Assigning an item to an item type*.

To edit an item type:

- 1. Press **Exercise** Company
- 2. Press **Company Maintenance > View Item Type**.

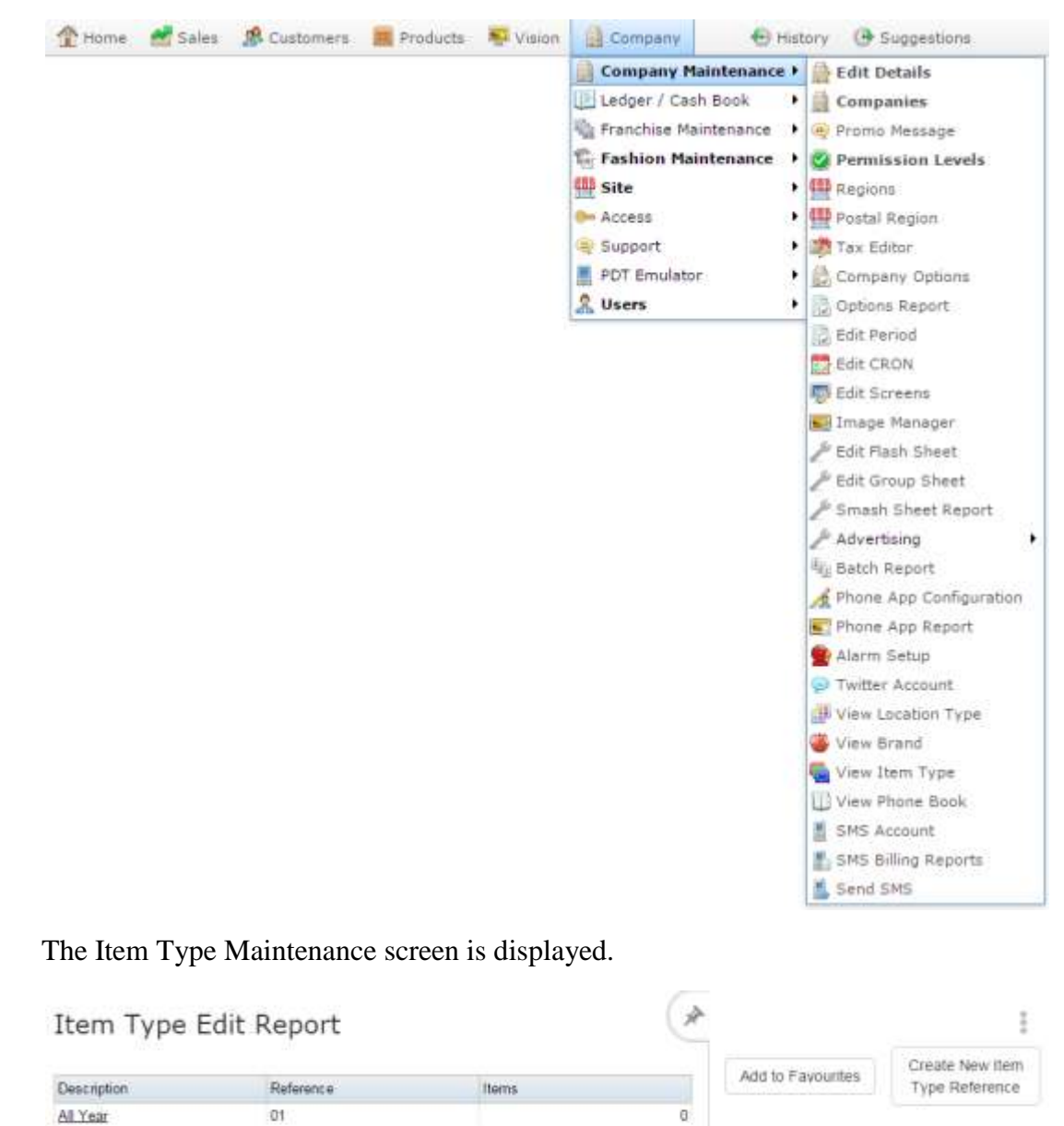

Managing item types

3. Press the **Description** of the item type you want to edit.

The Item Type Maintenance screen is displayed.

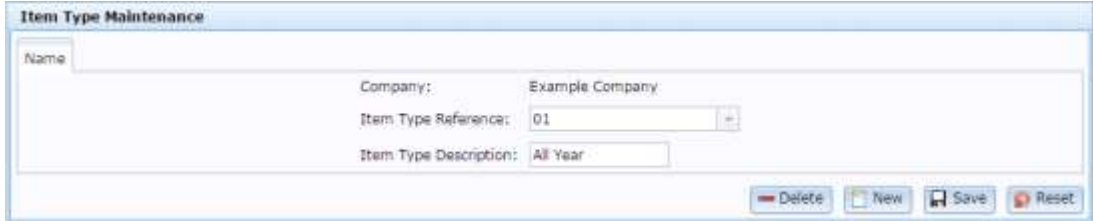

4. Edit the **Item Type Description** field.

**Note:** You cannot change the **Item Type Reference** once the item type has been created.

5.  $Press \fbox{Case}$ 

The item type is edited.

# <span id="page-130-0"></span>**Deleting an item type**

Delete an item type if you want to remove the item category from your reporting.

To delete the item type:

- 1. Press **Exercise** Company
- 2. Press **Company Maintenance > View Item Type**.

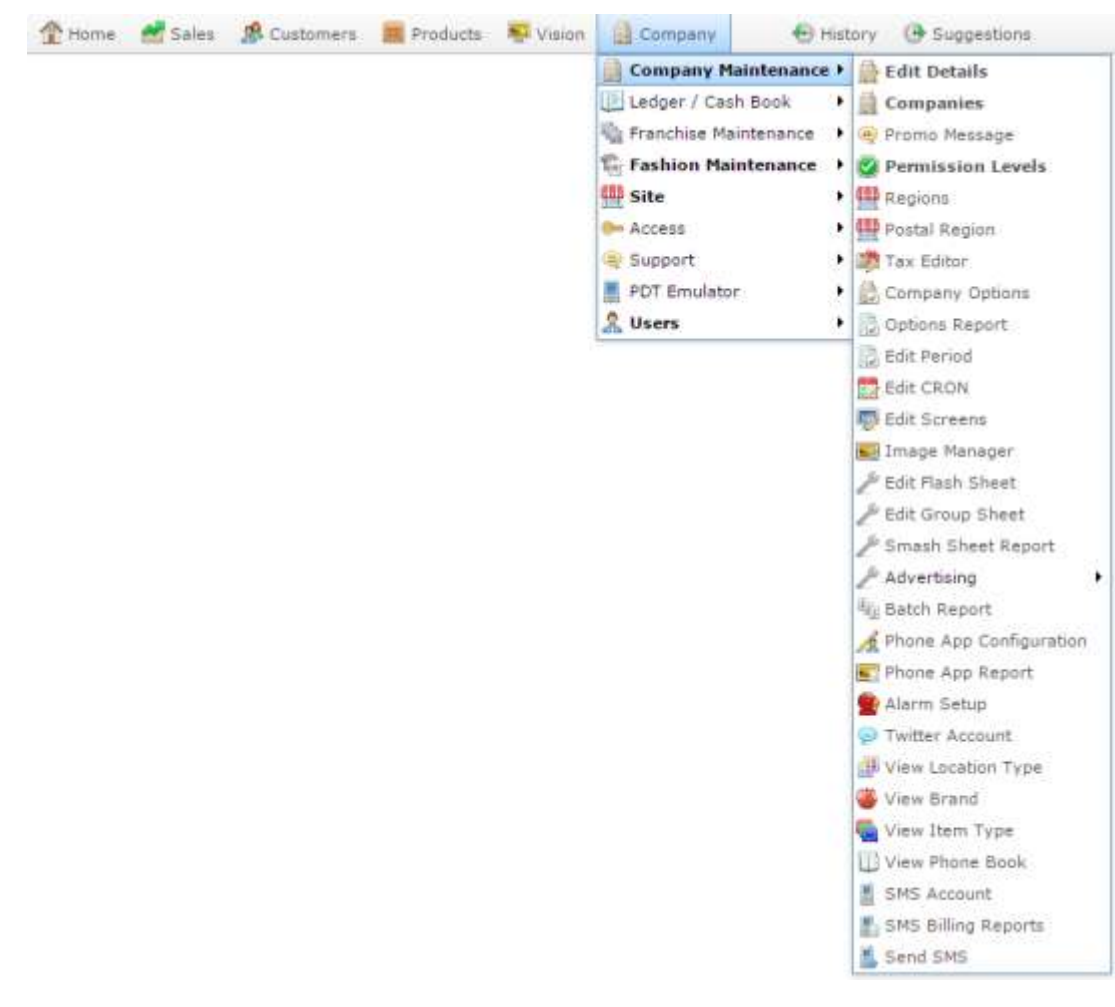

The Item Type Maintenance screen is displayed.

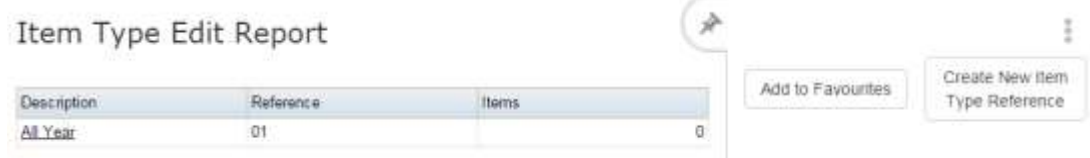

3. Press the **Description** of the item type you want to delete.

The Item Type Maintenance screen is displayed.

### Managing item types

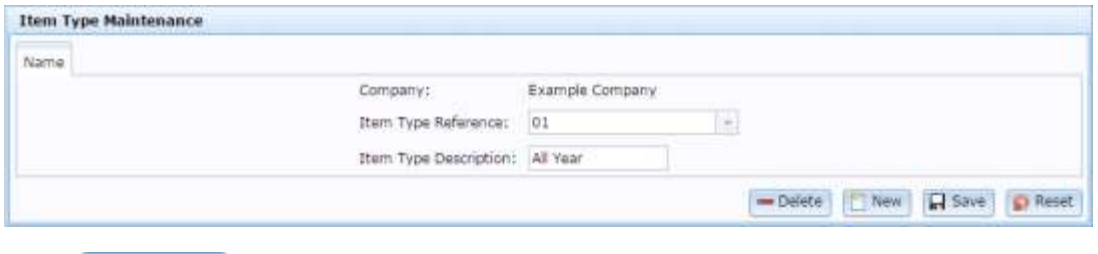

4.  $Press \fbox{\texttt{Delete}}$ 

The item type is deleted.

# <span id="page-132-0"></span>**Edit Item Type report**

Use the Edit Item Type report to view and open item types for classifying inventory.

**Note:** This report does not show what items are assigned to each type. For this information, see *Item Type report*.

### **Opening the Edit Item Type report**

To open the Edit Item Type report:

- 1. Press **Company**
- 2. Press **Company Maintenance > View Item Type**.

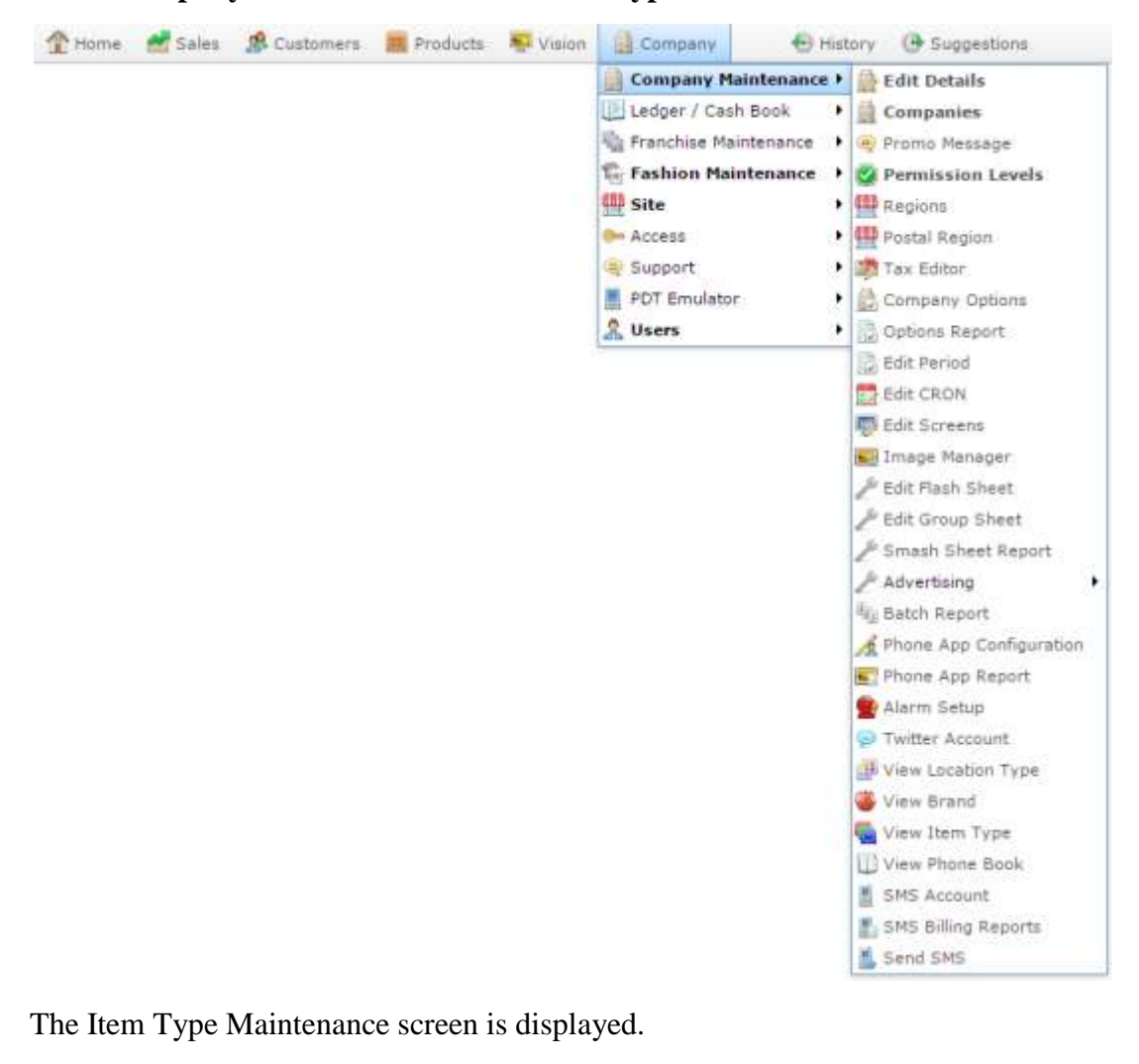

### **Edit Item Type report key fields**

#### **Filters area**

Use this area to filter the results shown in the report.

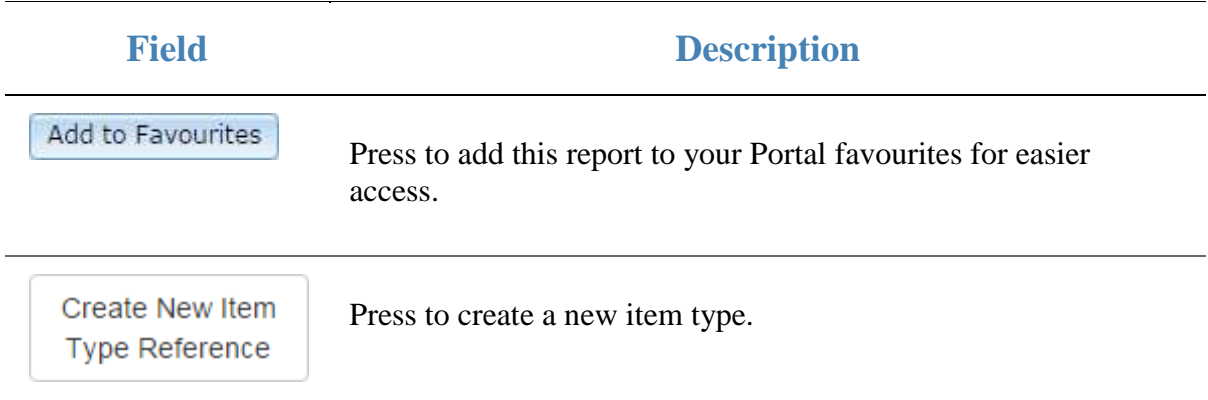

### **Report area**

This area displays report information.

**Note:** Not all fields may be displayed at once. Some fields depend on your filter field selections.

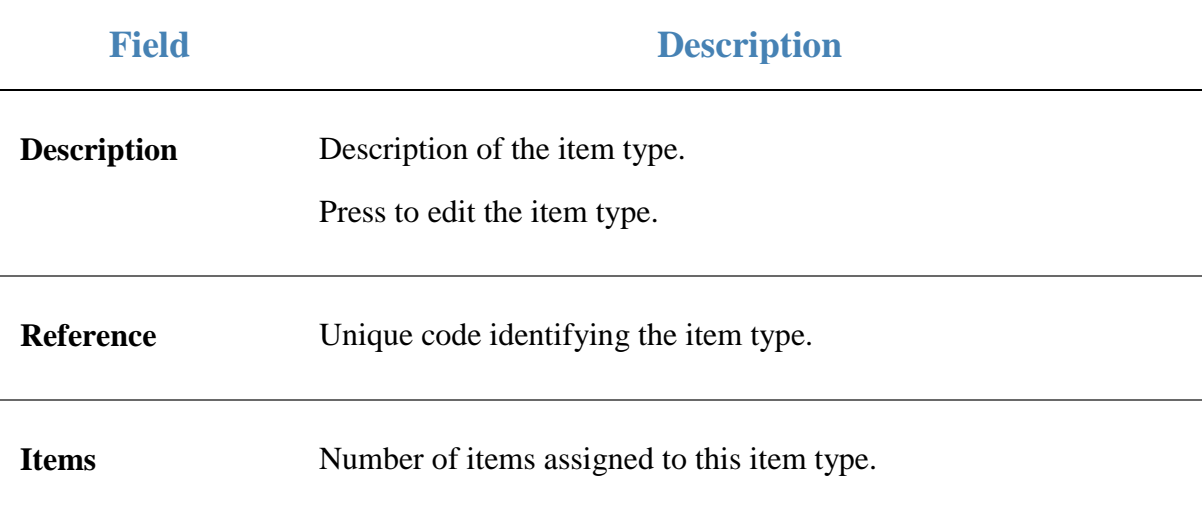

Managing item types

### <span id="page-135-0"></span>**Item Type Maintenance screen**

Use this screen to create, edit and delete item types for categorising your inventory.

### **Opening the Item Type Maintenance screen**

To open the Item Type Maintenance screen:

- 1. Press Company
- 2. Press **Company Maintenance > View Item Type**.

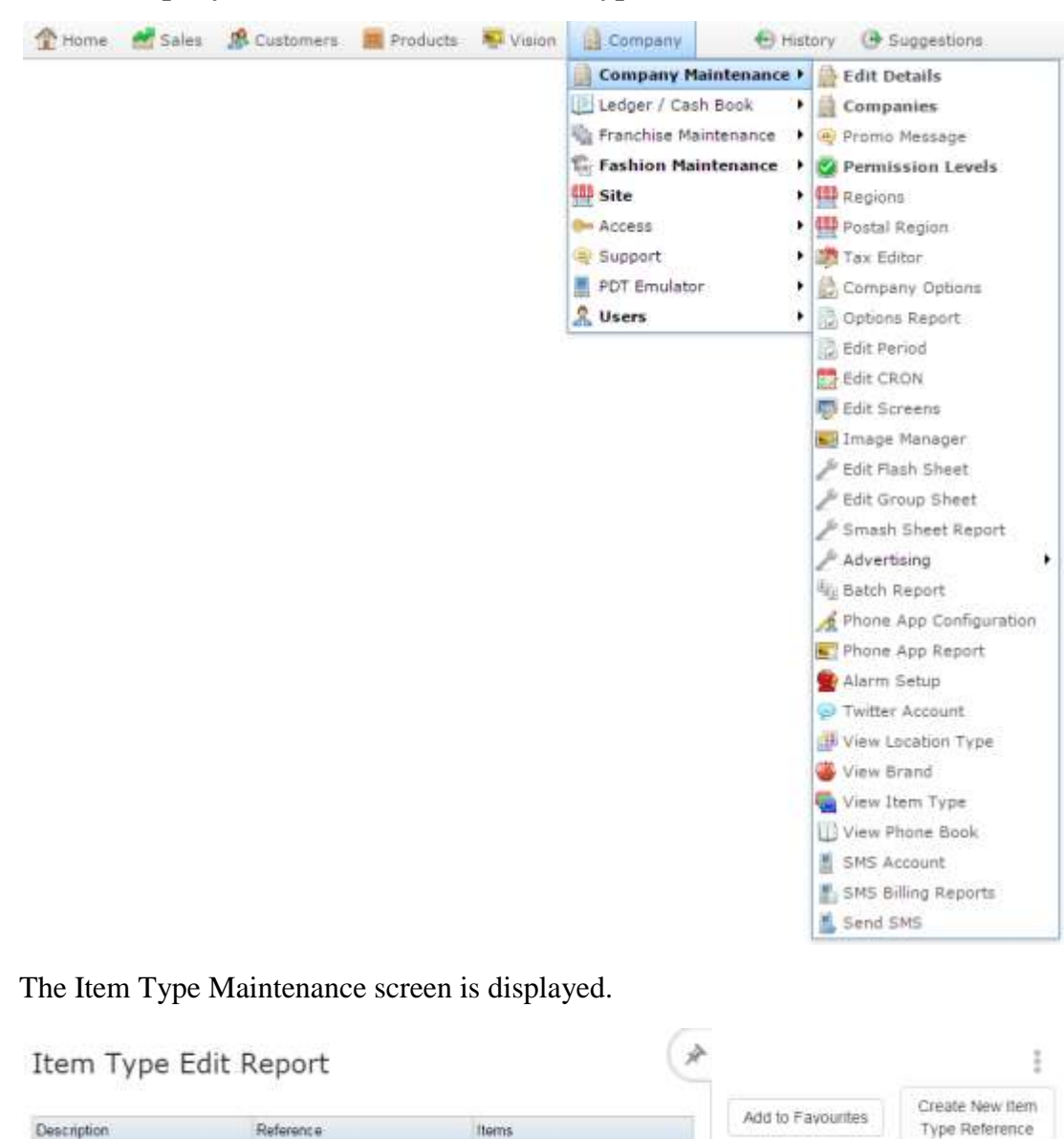

3. Press the **Description** of the item type you want to edit. The Item Type Maintenance screen is displayed.

 $\alpha$ 

 $\Omega$ 

All Year

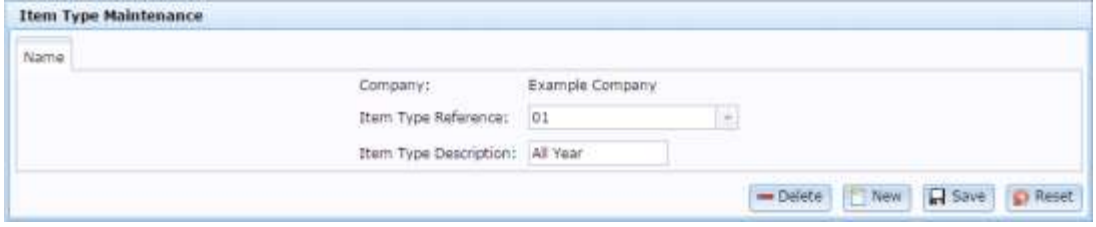

## **Item Type Maintenance screen key fields and buttons**

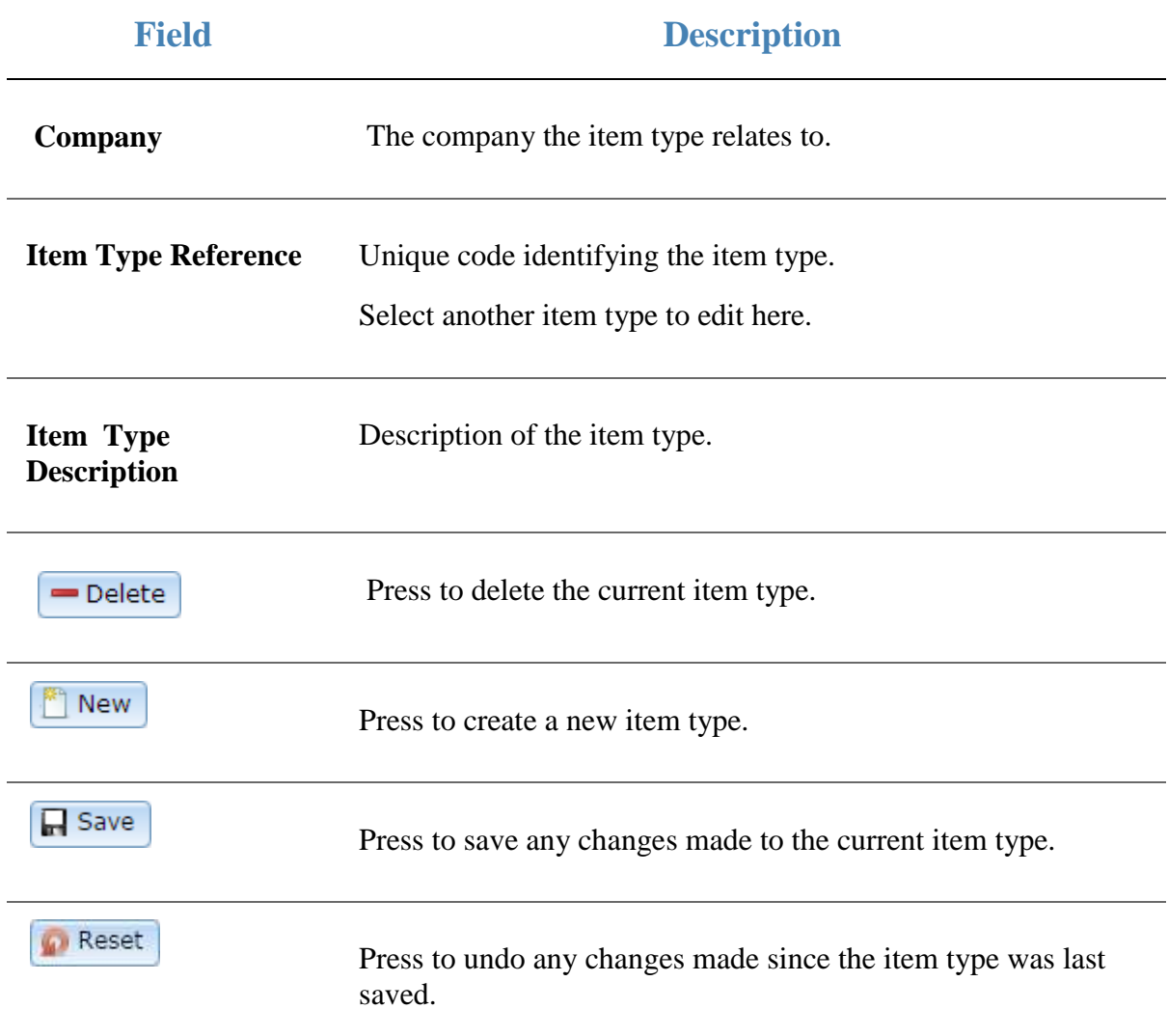

# **Configuring inventory and procurement for your site**

You can configure the way the Portal procurement operates to best suit your site's processes, including specifying whether a site can purchase items from external creditors, or only from the company's central warehouse.

See *Configuring supplier types for your sites* on page [85.](#page-84-0)

Also see *Configuring inventory and procurement for your company* on page [5.](#page-4-0)

Configure the site-specific settings for each site within your company, such as:

Default pricing and price update delays in your inventory.

See *Configuring inventory options for your site* on page [148.](#page-147-0)

- Credit limits and workflow of purchase orders. See *Configuring purchase order options for your site* on page [165.](#page-164-0)
- How and where stock may be receipt from. See *Configuring stock receipting options for your site* on page [168.](#page-167-0)
- How stock returns are processed.

See *Configuring stock returns for your site* on page [175.](#page-174-0)

■ How stock take works.

See *Configuring stock take for your site* on page [179.](#page-178-0)

- Filenames and price periods for label printing See *Configuring labels for your site* on page [150.](#page-149-0)
- How item packs operate. See *Configuring packs for your site* on page [159.](#page-158-0)
- Table surcharges, bill splitting and other table service settings, if required. See *Configuring table service for your site* on page [182.](#page-181-0)
- How and when costs are calculated in stock receipts. See *Configuring costs for your site* on page [141.](#page-140-0)
- How creditor contracts operate for your site. See *Configuring creditor contracts for your site* on page [144.](#page-143-0)
- How PDT sales operate for your site. See *Configuring PDT sales for your site* on page [162.](#page-161-0)
- The site's Metcash settings.

Configuring inventory and procurement for your site

See *Configuring Metcash for your site* on page [153.](#page-152-0)

■ How micro loans work.

See *Configuring micro loans for your site* on page [156.](#page-155-0)

### <span id="page-140-0"></span>**Configuring costs for your site**

Use the Site Options - Costs section to configure how your site automatically manages item costs using stock receipts.

### **Opening the Site Options - Costs section**

To open the Site Options - Costs section:

- 1. Press **Company**
- 2. Press **Site > Control > Site Options**.

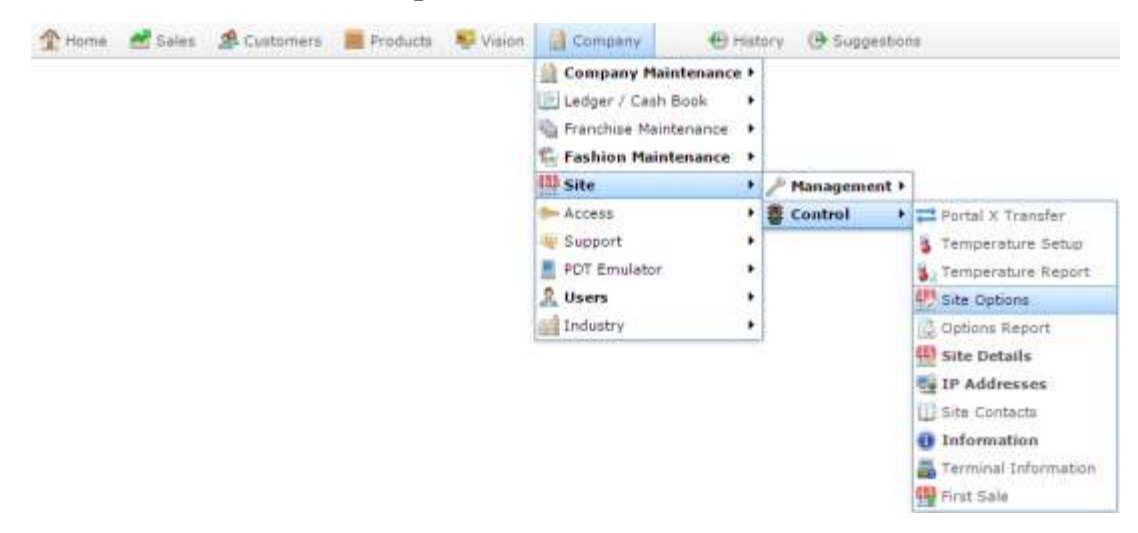

The Cashup section of the Site Options screen is displayed.

3. Open the **Section** drop-down list.

Configuring inventory and procurement for your site

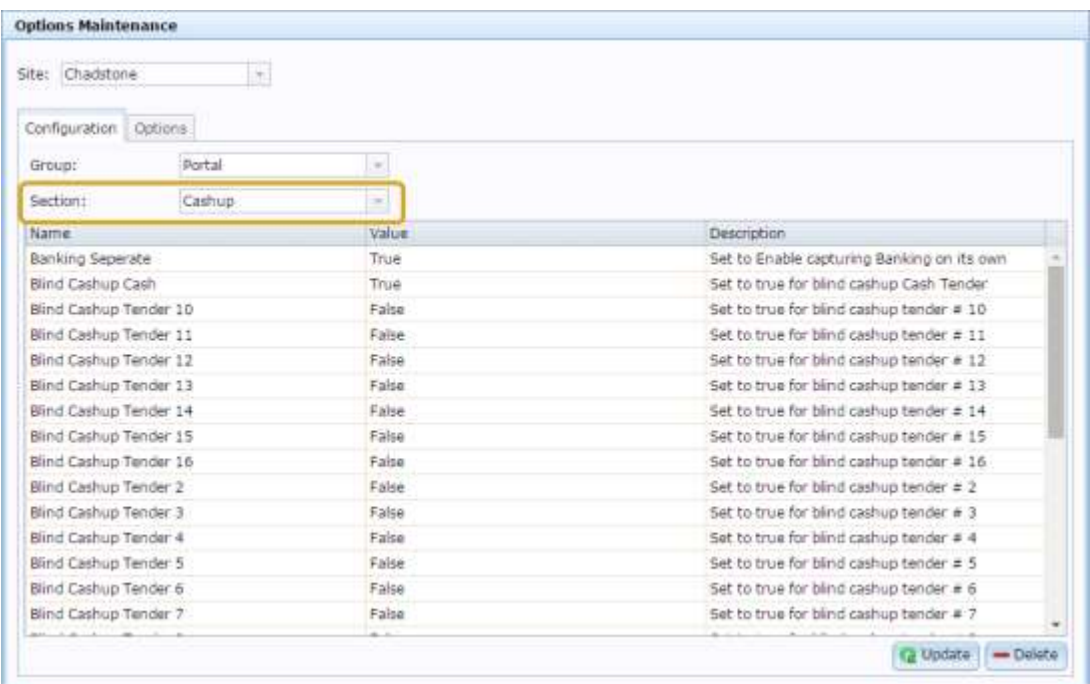

4. Select **Costs** from the **Section** drop-down list.

The Costs section is displayed.

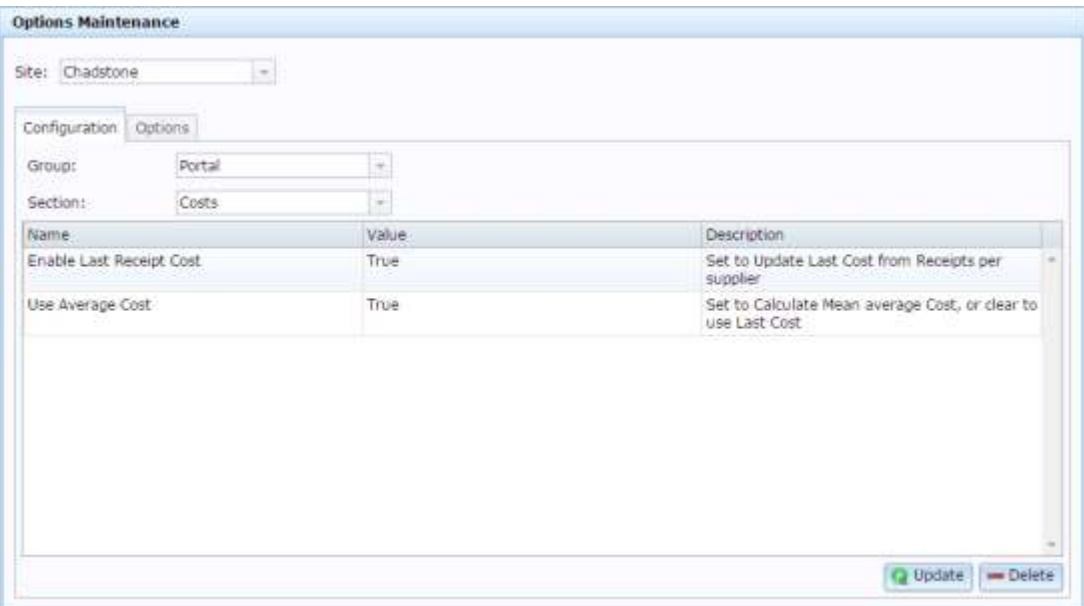

## **Site Options - Costs section key fields and buttons**

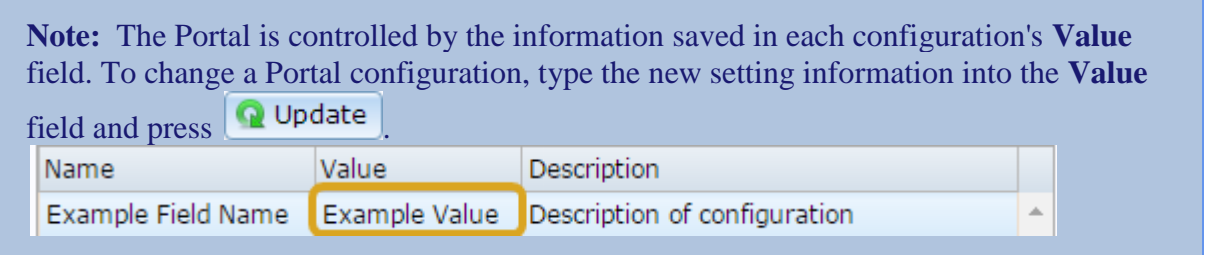

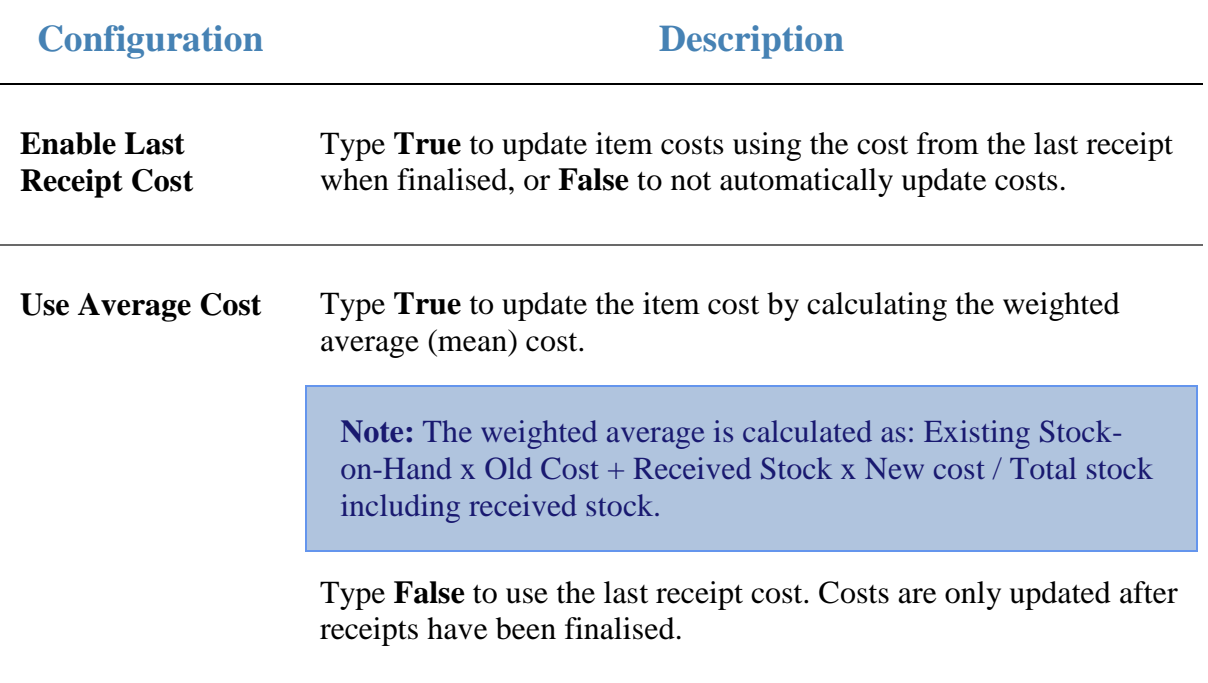

Configuring inventory and procurement for your site

## <span id="page-143-0"></span>**Configuring creditor contracts for your site**

Use the Site Options - Creditor Contracts section to configure how your site manages creditor contracts.

### **Opening the Site Options - Creditor Contracts section**

To open the Site Options - Creditor Contracts section:

- 1. Press **Company**
- 2. Press **Site > Control > Site Options**.

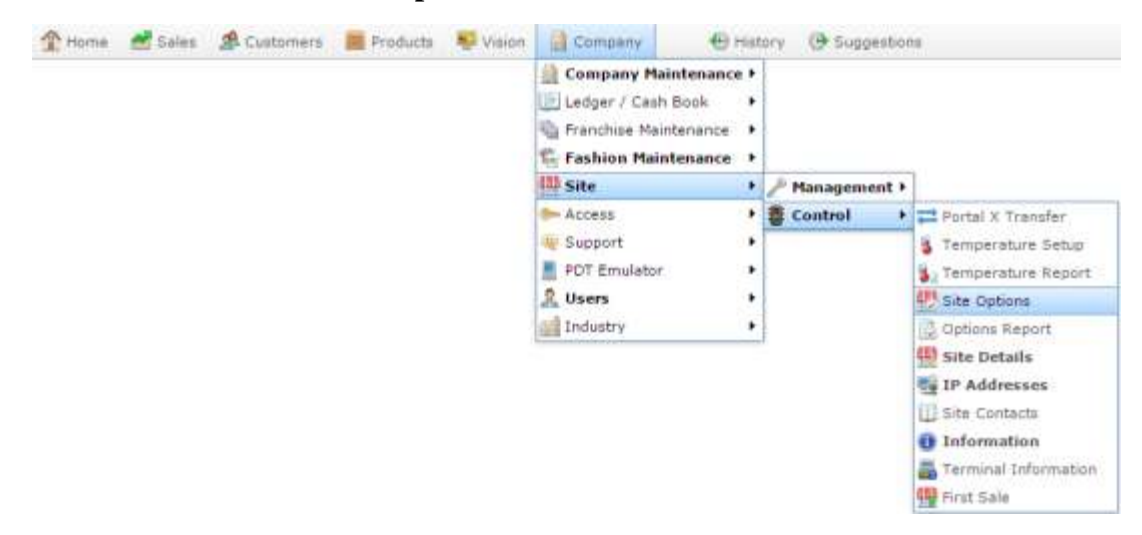

The Cashup section of the Site Options screen is displayed.

3. Open the **Section** drop-down list.
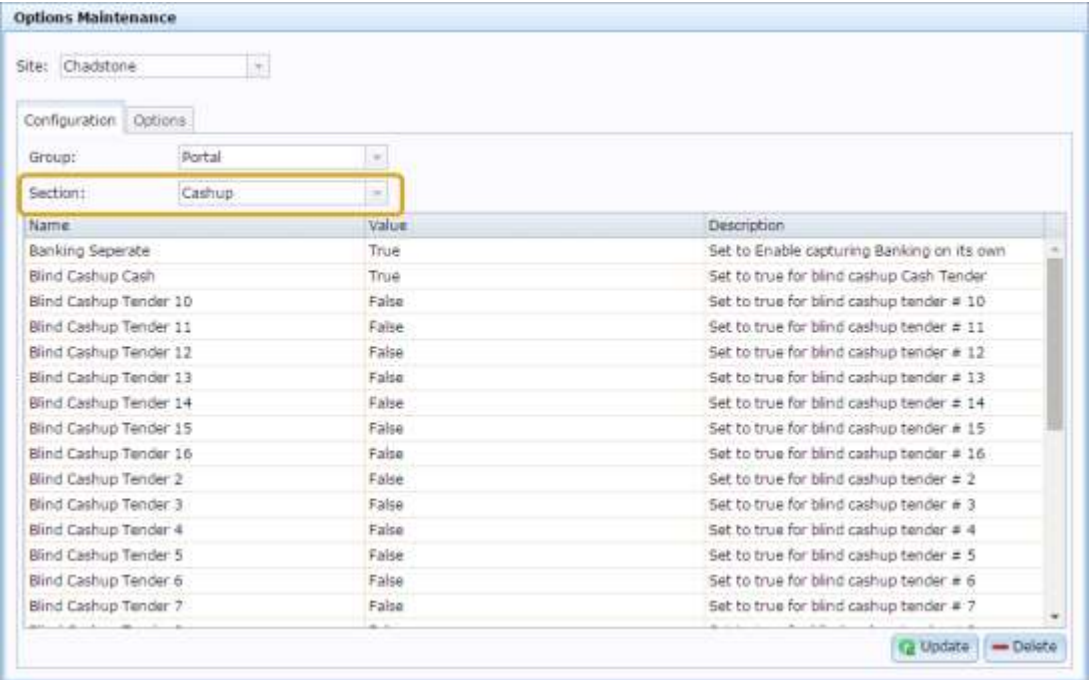

4. Select **Creditor Contracts** from the **Section** drop-down list.

The Creditor Contracts section is displayed.

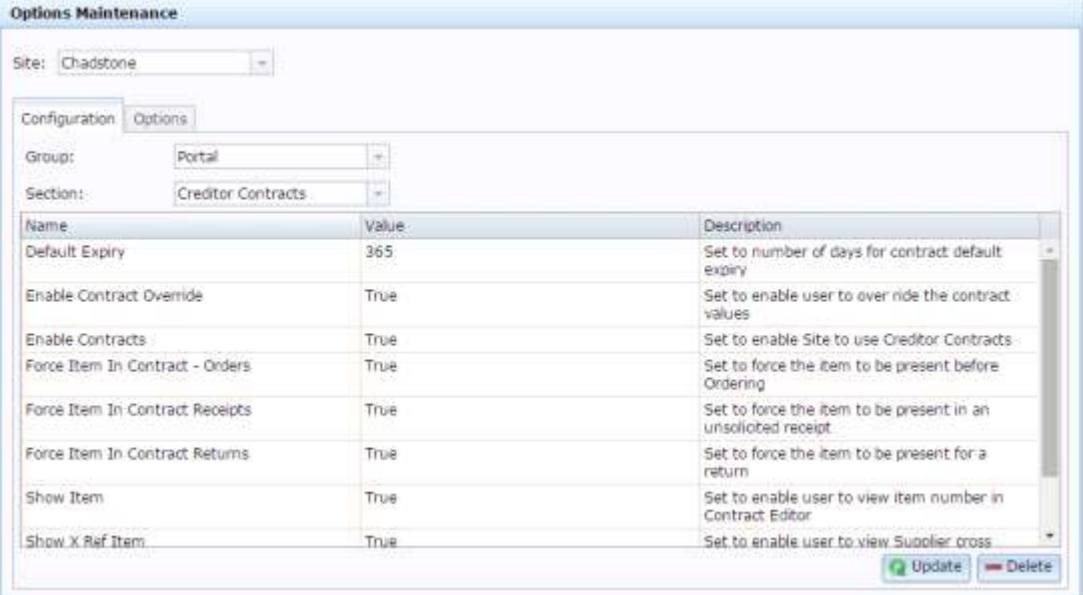

# **Site Options - Creditor Contracts section key fields and buttons**

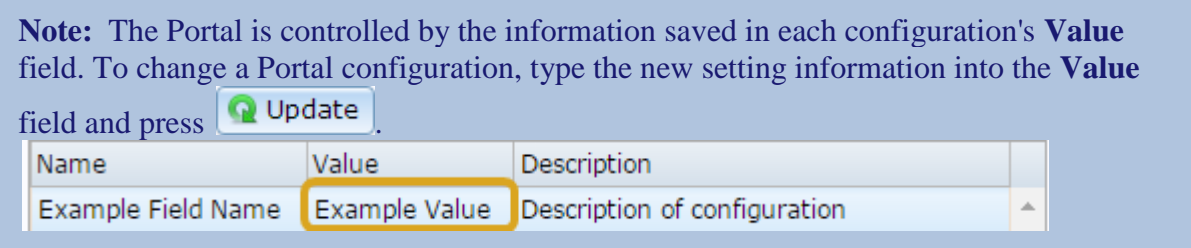

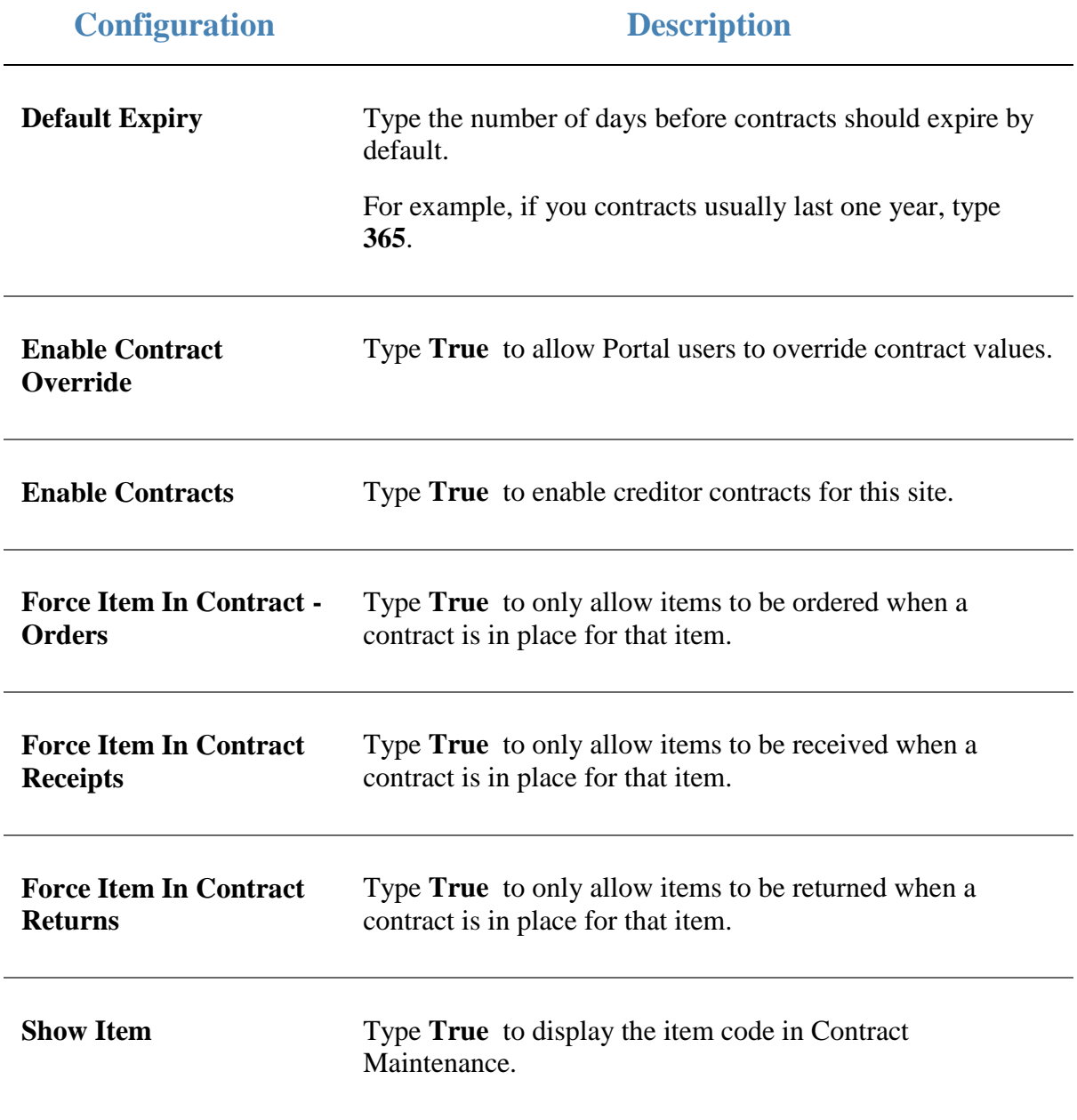

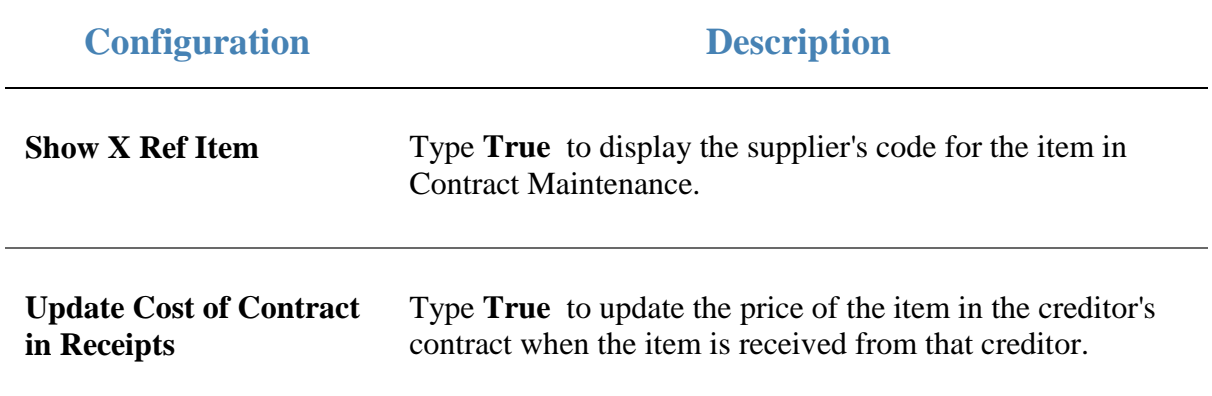

# **Configuring inventory options for your site**

Use the Site options - Inventory screen to configure how items are managed on a site-bysite basis. These settings only affect the selected site.

#### **Opening the Site options - Inventory screen**

To open the Site options - Inventory screen:

- 1. Press  $\Box$  Products in the main menu bar.
- 2. Press **Inventory** > **Administration** > **Site options**.

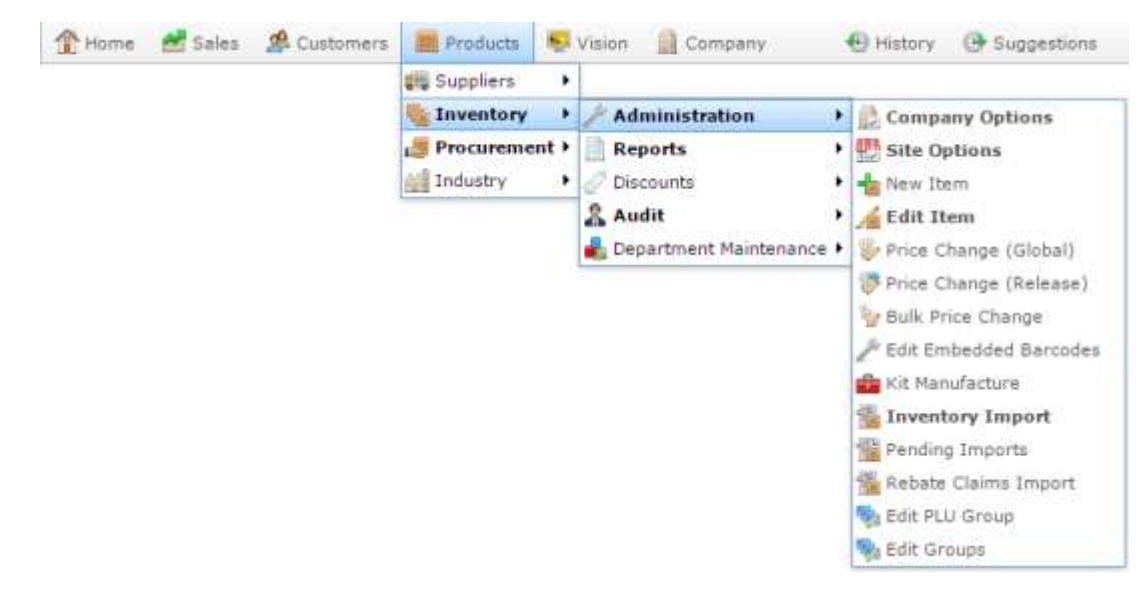

The Site options - Inventory screen is displayed.

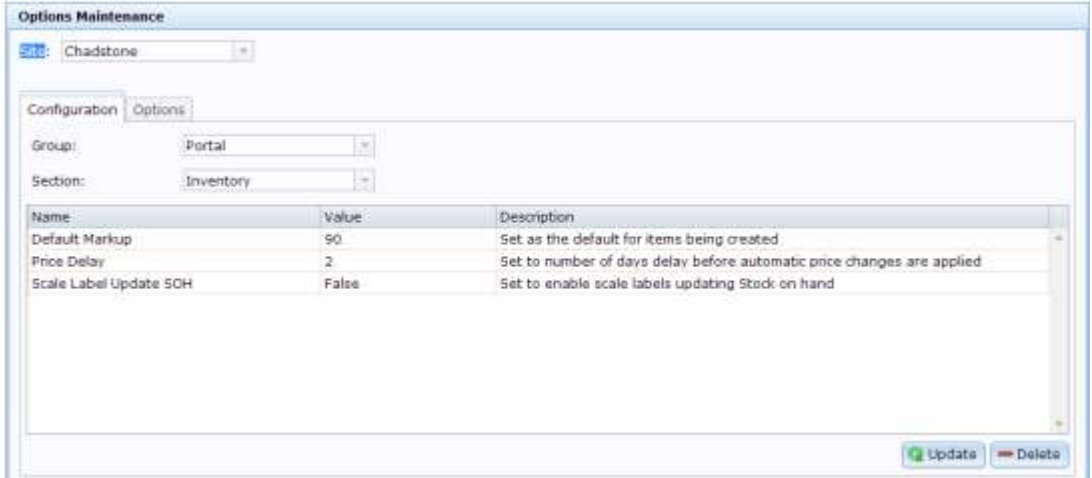

# **Site options - Inventory screen key fields and buttons**

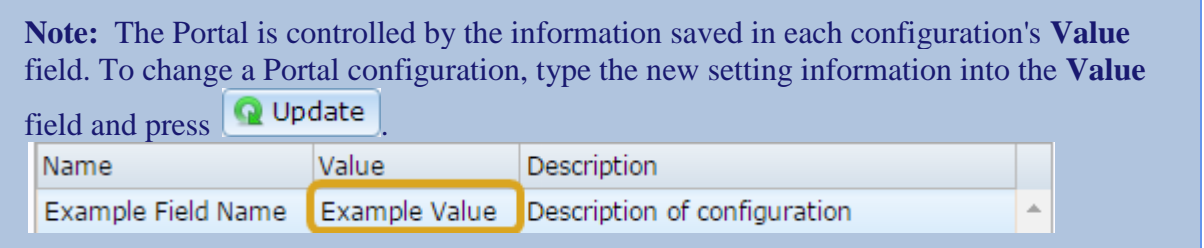

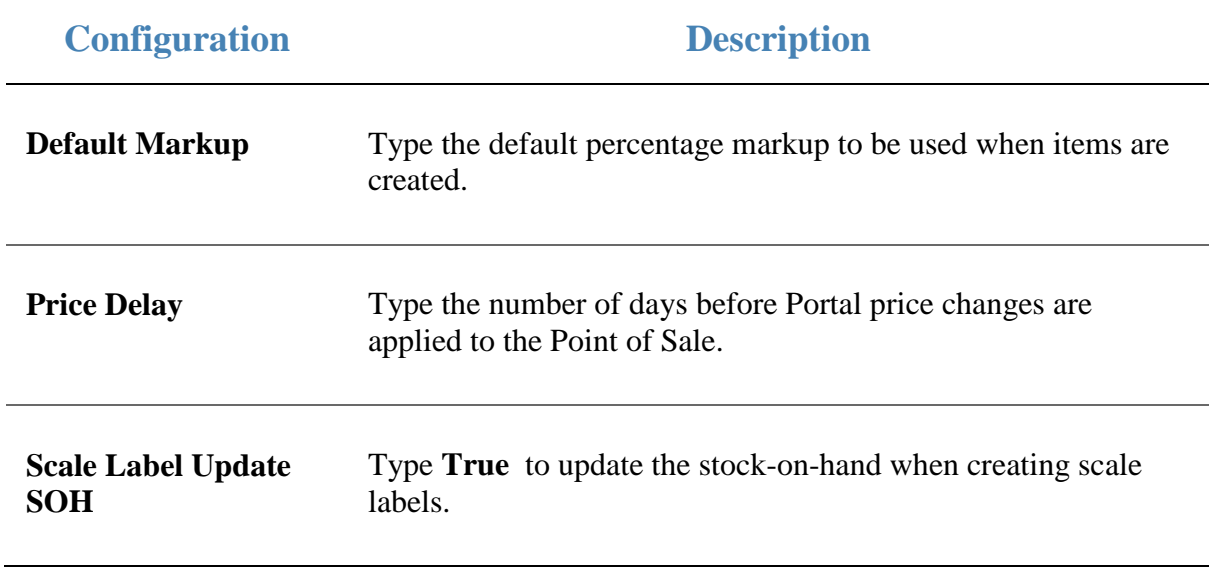

# **Configuring labels for your site**

Use the Site Options - Labels section to configure how the Portal manages labels printed via the Label Maintenance screen, including:

- The number of days the Portal looks into the future for pending price changes.
- The number of days the Portal looks into the past for price changes.
- The filenames to use for downloadable item database files.

See *Printing labels*.

#### **Opening the Site Options - Labels section**

To open the Site Options - Labels section:

- 1. Press **Exercise** Company
- 2. Press **Site > Control > Site Options**.

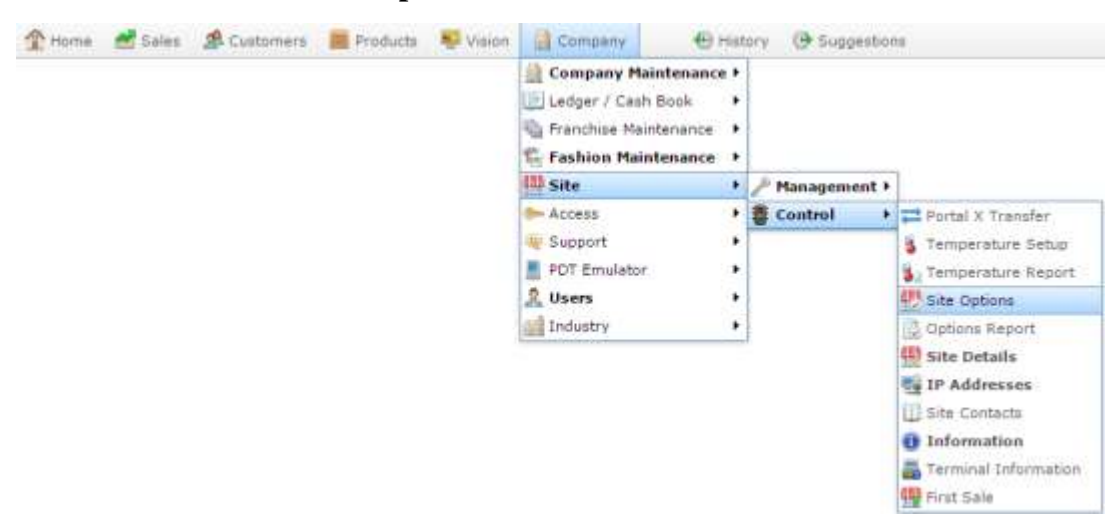

The Cashup section of the Site Options screen is displayed.

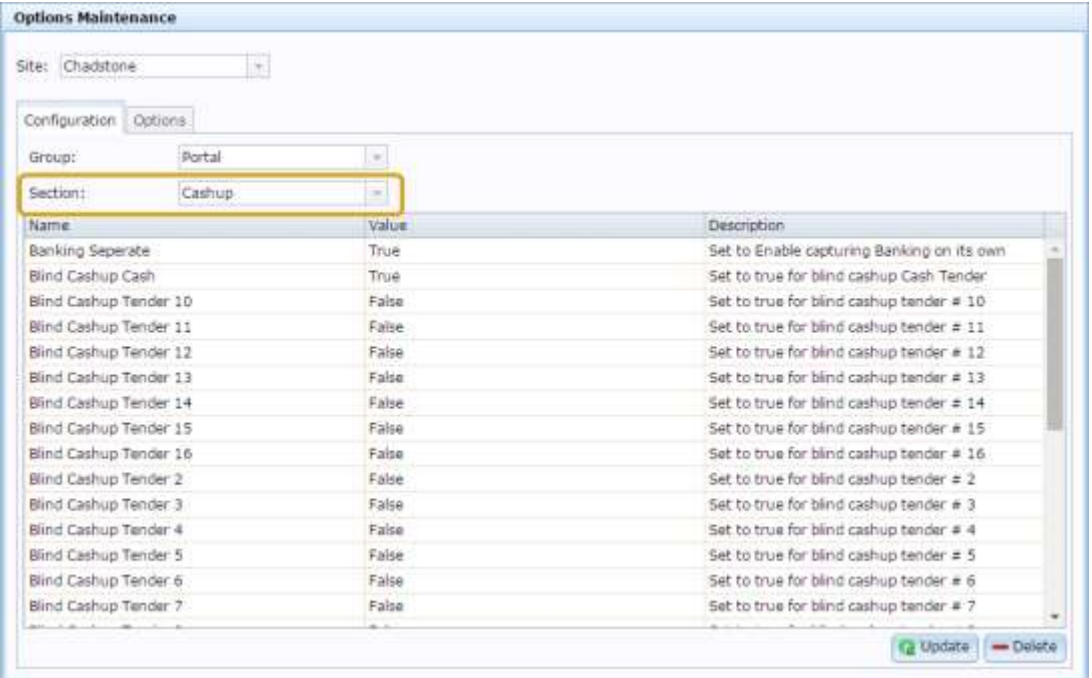

4. Select **Labels** from the **Section** drop-down list.

The Labels section is displayed.

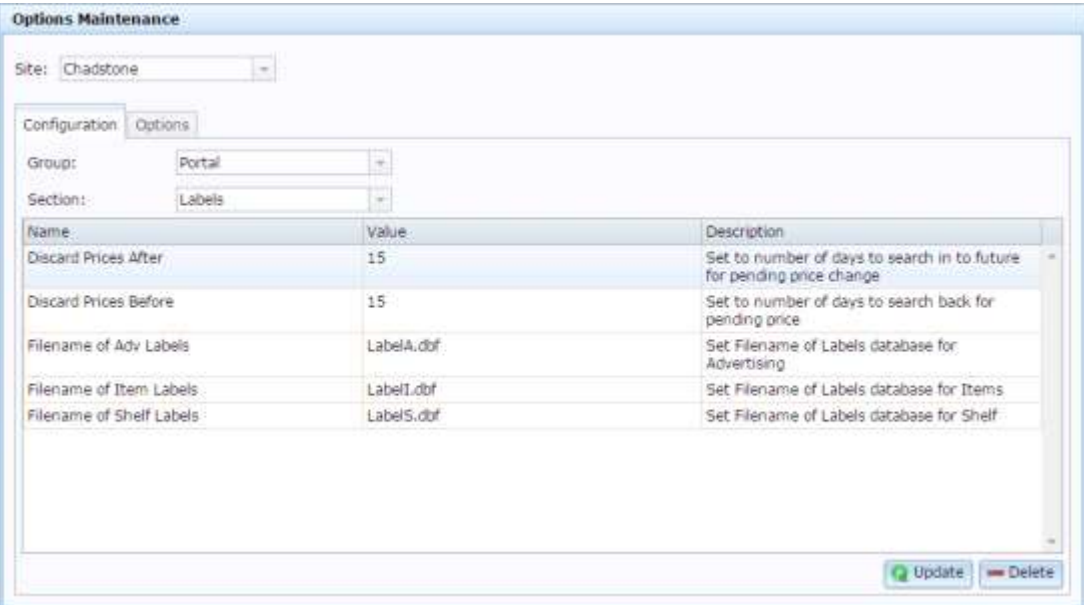

# **Site Options - Labels section key fields and buttons**

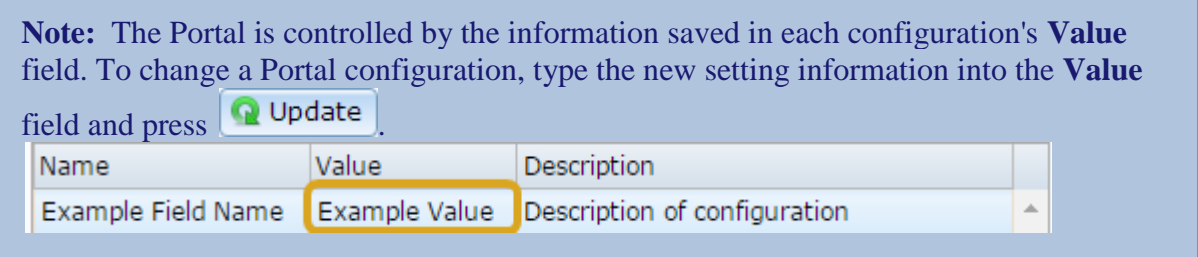

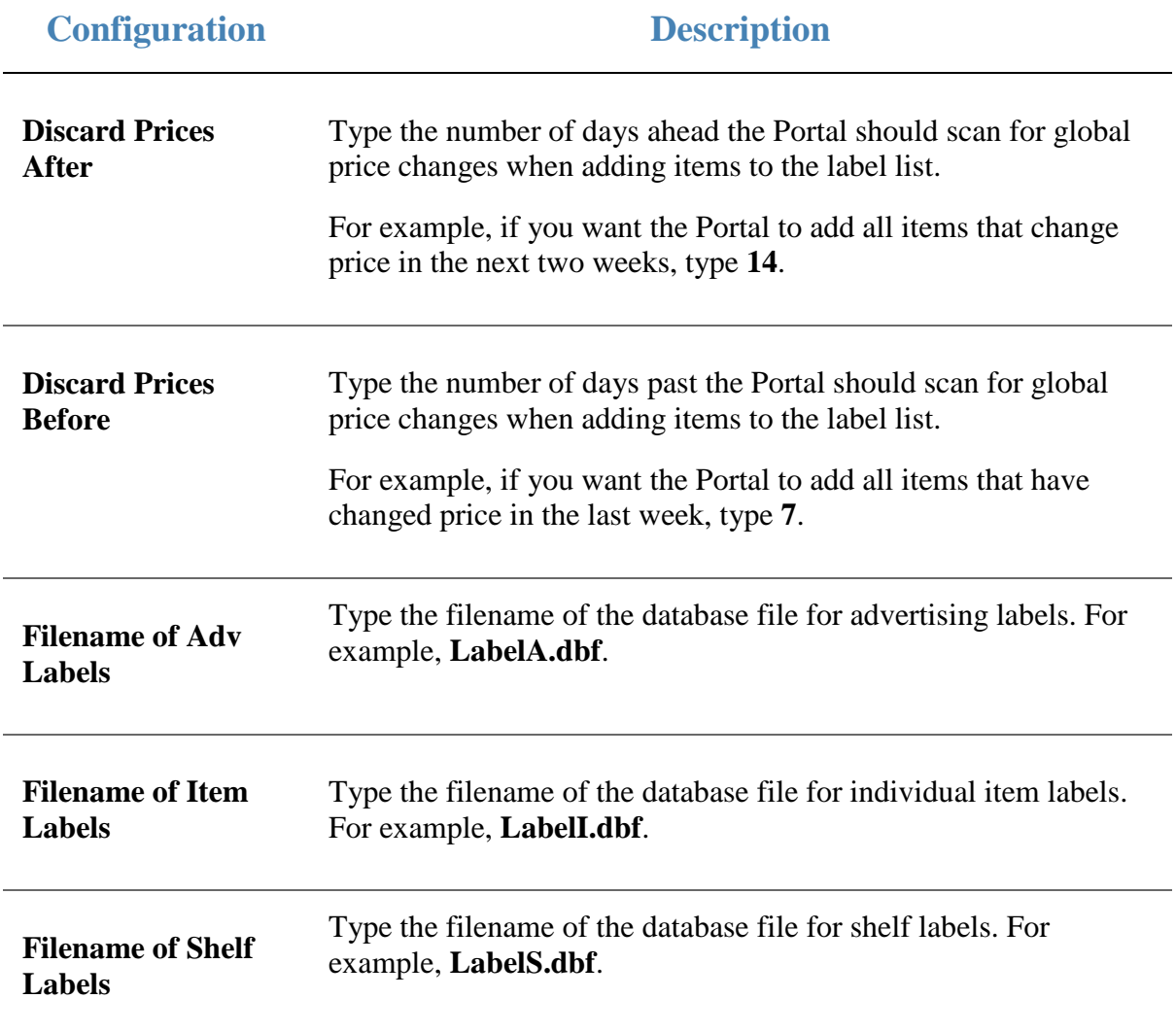

## **Configuring Metcash for your site**

Use the Site Options - Metcash section to configure your site to use Metcash distributors.

## **Opening the Site Options - Metcash section**

To open the Site Options - Metcash section:

- 1. Press **Company**
- 2. Press **Site > Control > Site Options**.

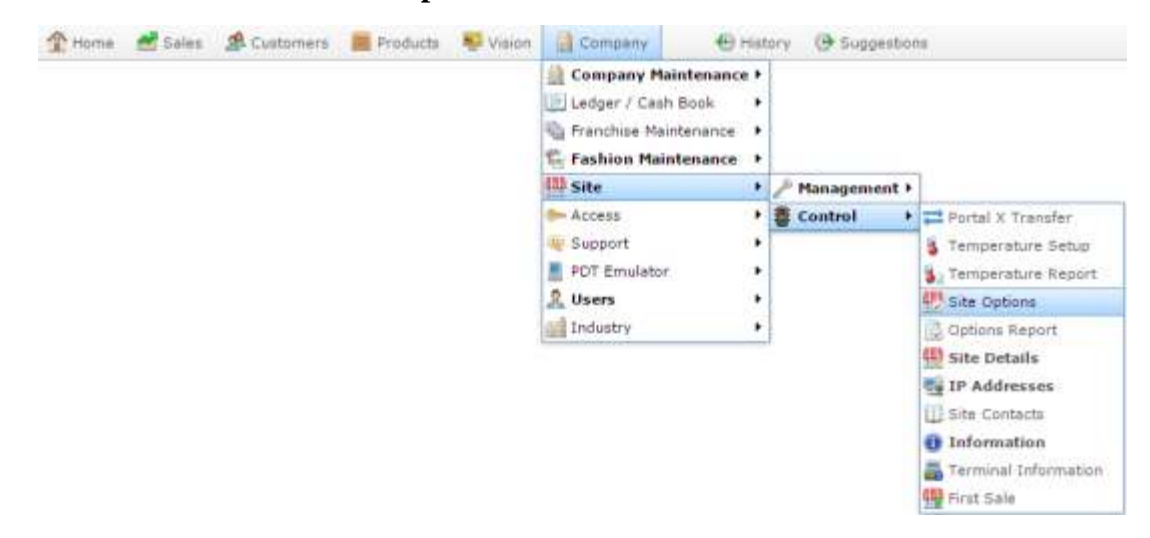

The Cashup section of the Site Options screen is displayed.

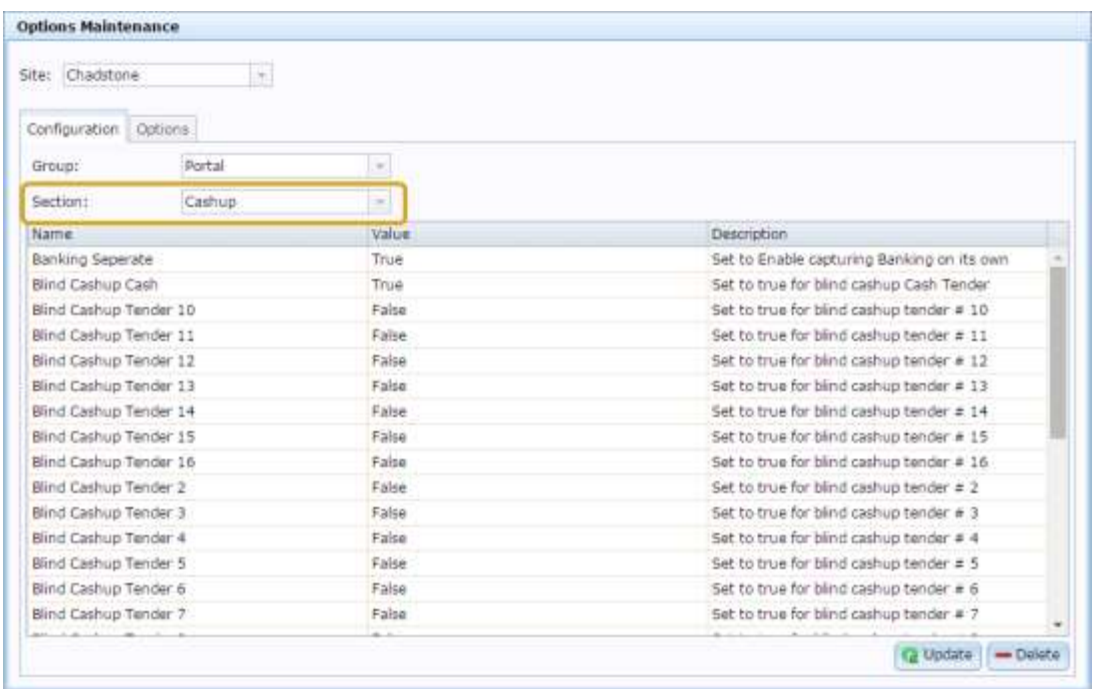

#### 4. Select **Metcash** from the **Section** drop-down list.

The Metcash section is displayed.

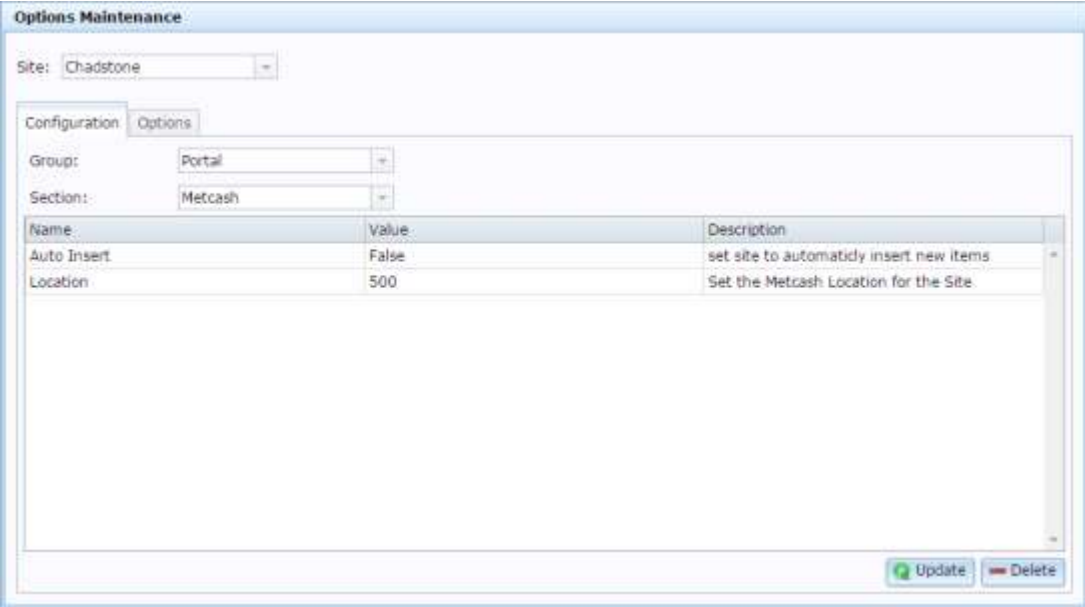

# **Site Options - Metcash section key fields and buttons**

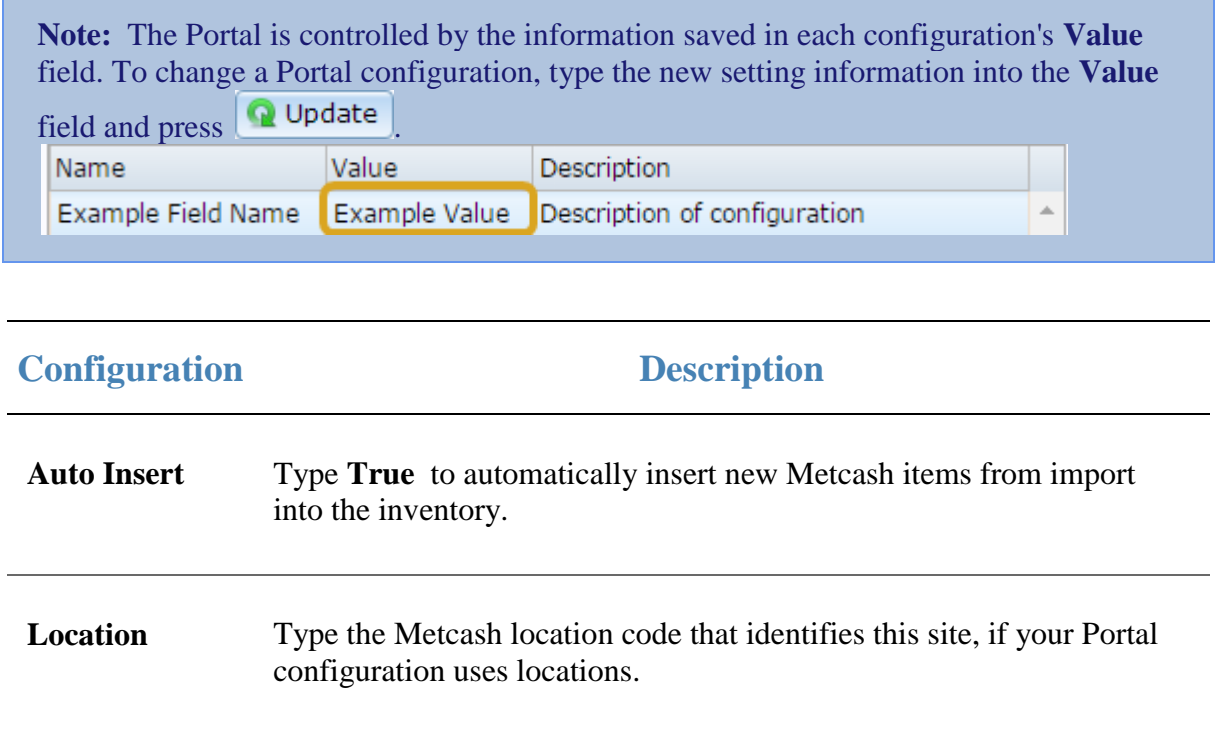

# **Configuring micro loans for your site**

Use the Site Options - Micro Loan section to configure your site for micro loans.

## **Opening the Site Options - Micro Loan section**

To open the Site Options - Micro Loan section:

- 1. Press **Company**
- 2. Press **Site > Control > Site Options**.

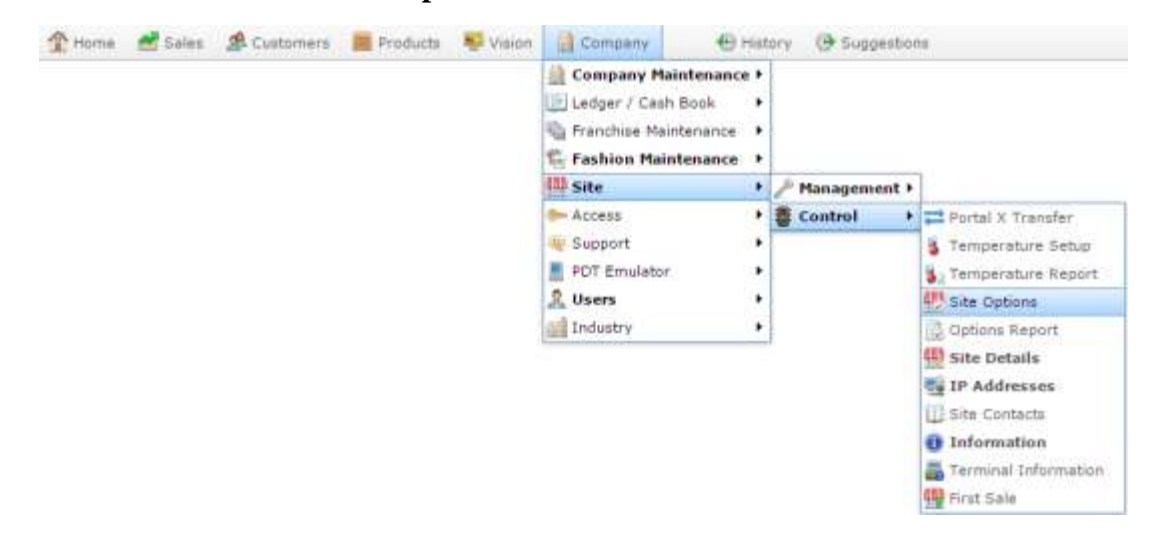

The Cashup section of the Site Options screen is displayed.

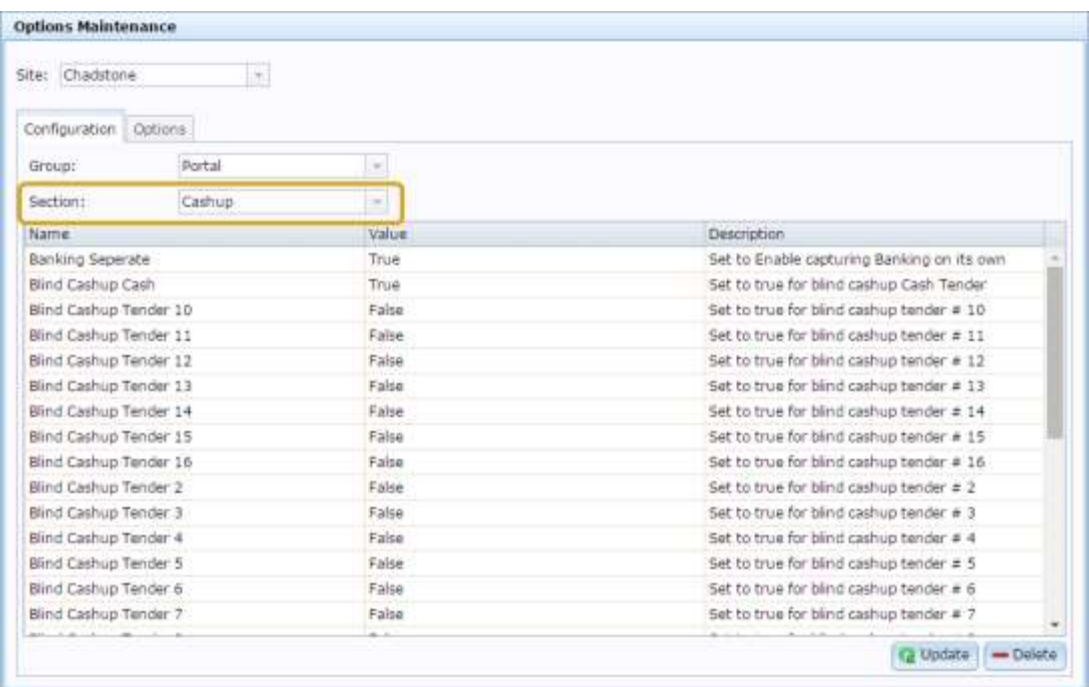

#### 4. Select **Micro Loan** from the **Section** drop-down list.

The Micro Loan section is displayed.

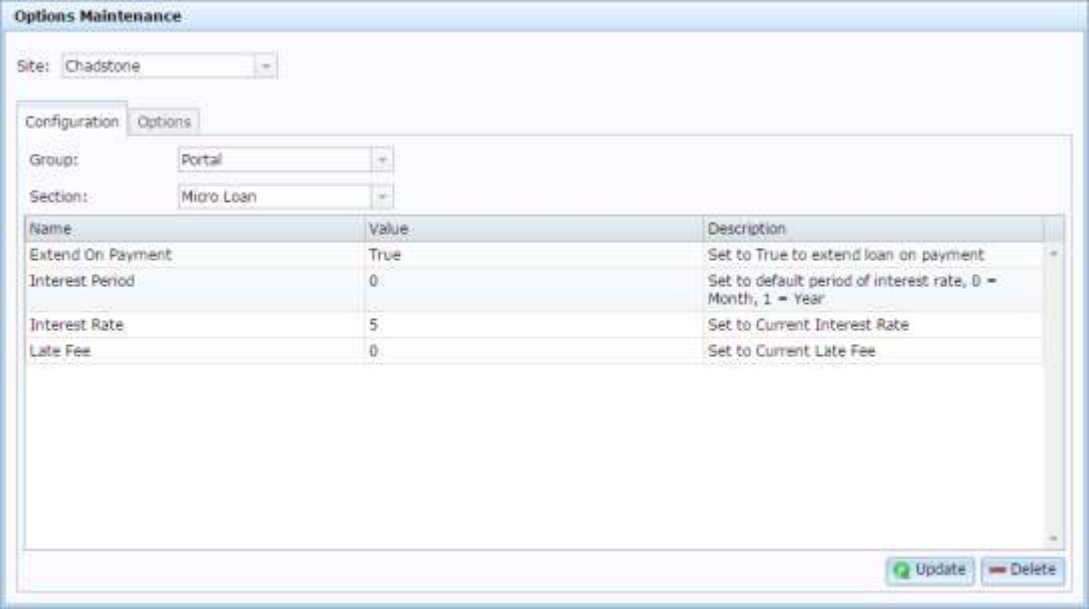

# **Site Options - Micro Loan section key fields and buttons**

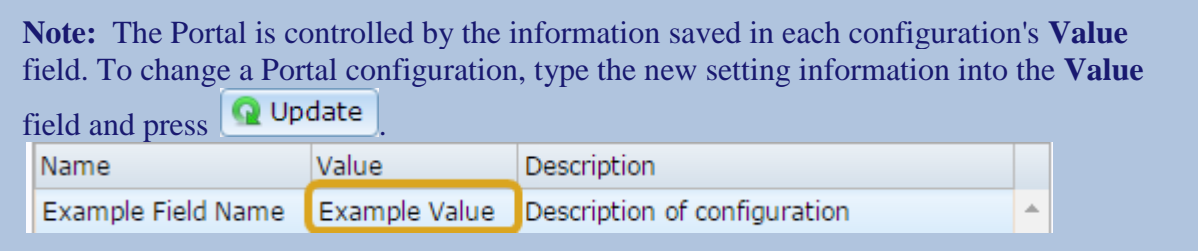

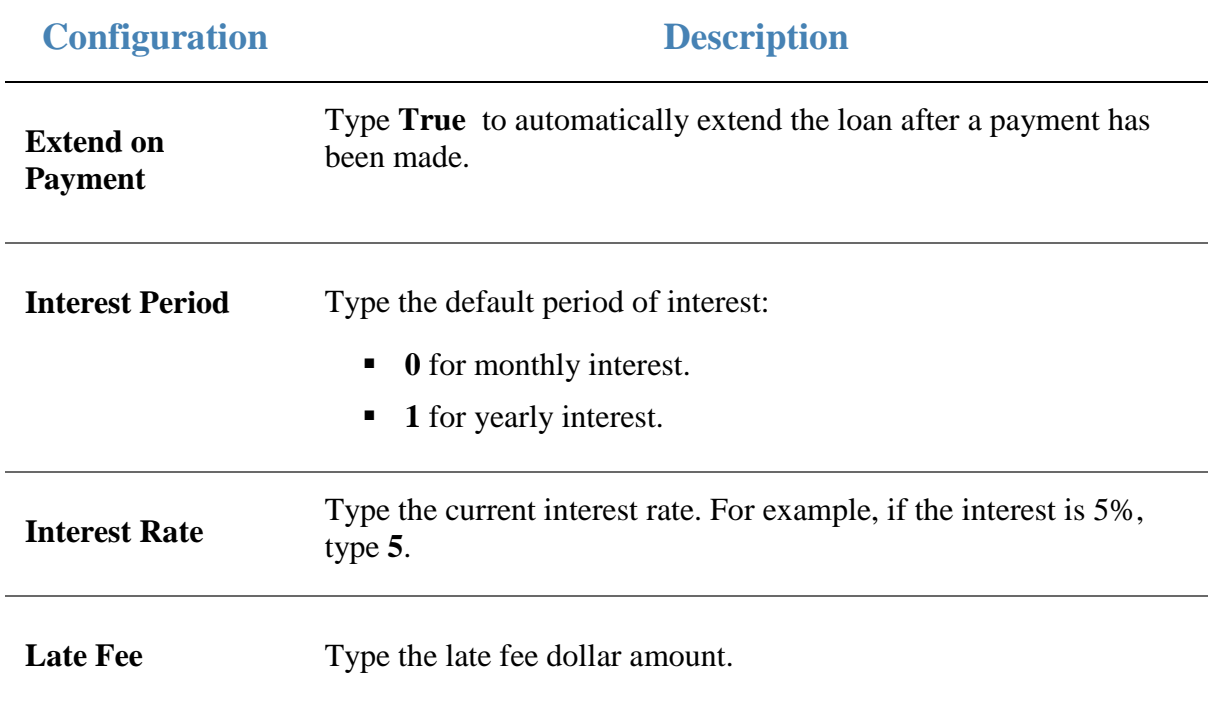

# **Configuring packs for your site**

Use the Site Options - Packs section to configure your site to use pack ordering, so that you order and receive packs of stock instead of individual units.

**Note:** This is different to automatically expanding partial-pack orders to full packs. This configuration automatically multiplies all ordered units by the pack size. For example, if the pack size is 5, and you add a quantity of 3 in a purchase order, the Portal automatically converts the order to 15 units.

**Tip:** If you're looking for the configuration to expand partial-pack orders to full packs, see the **Packs** field in *Configuring purchase orders for your company* on page [67.](#page-66-0)

**Note:** You can use pack ordering along side individual ordering by configuring the number of units in an item's pack on the Details tab of Item Maintenance. If an item has a pack quantity of 1, then pack ordering has no effect on your ordering. See *Inventory Management - Details tab*.

#### **Opening the Site Options - Packs section**

To open the Site Options - Packs section:

- 1. Press **Exercise** Company
- 2. Press **Site > Control > Site Options**.

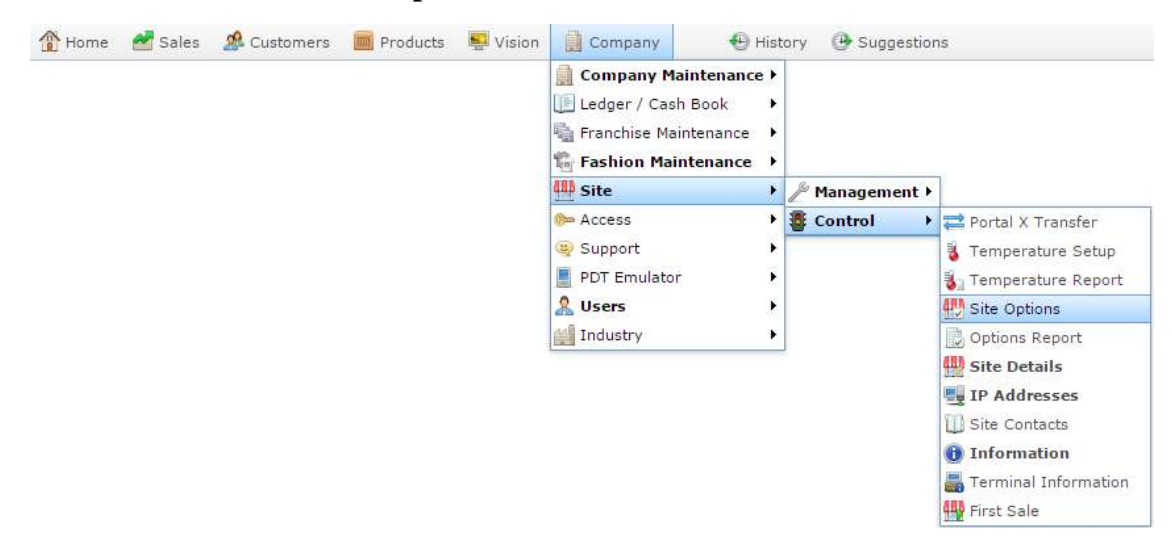

The Cashup section of the Site Options screen is displayed.

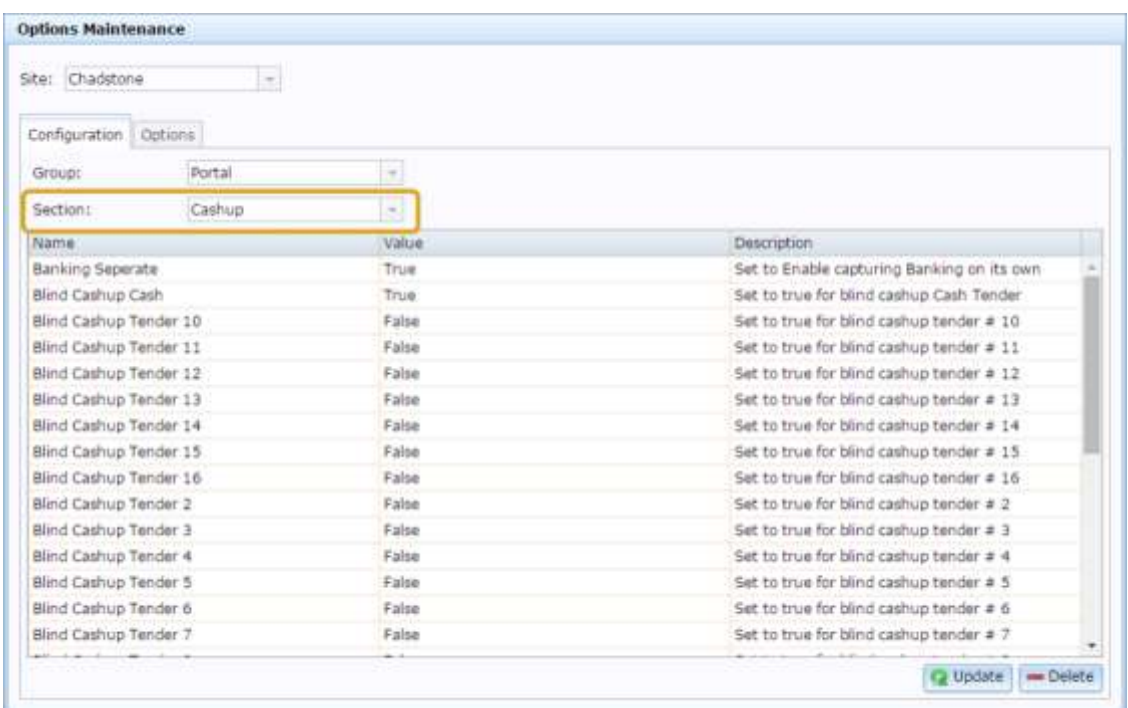

4. Select **Packs** from the **Section** drop-down list.

The Packs section is displayed.

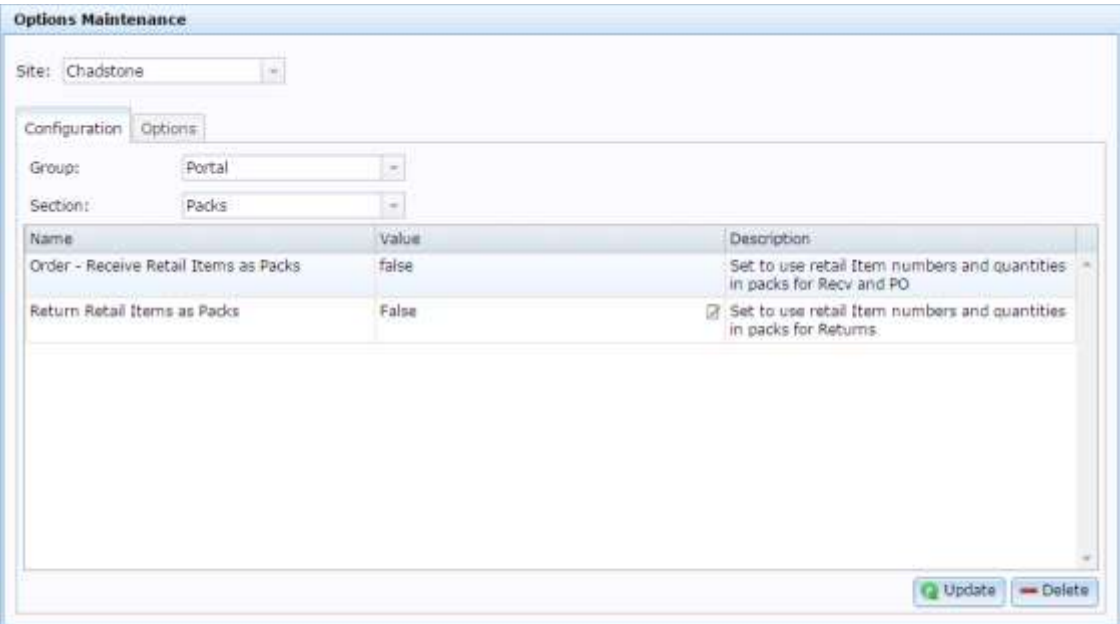

# **Site Options - Packs section key fields and buttons**

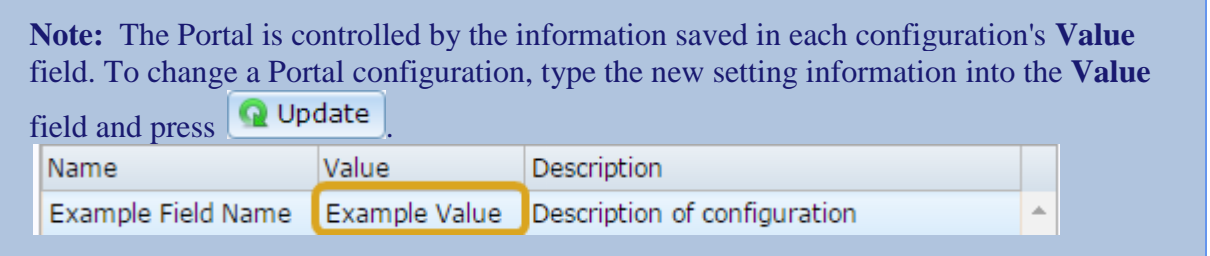

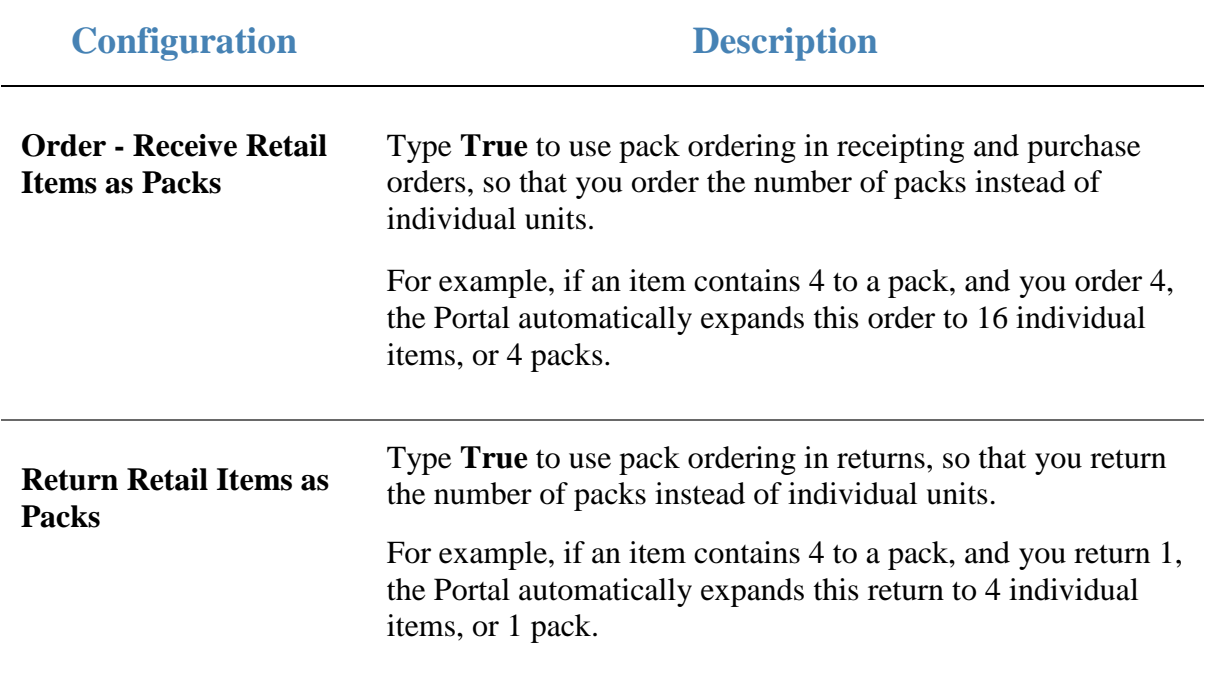

# **Configuring PDT sales for your site**

Use the Site Options - PDT Sales section to configure how PDT logins work for your site.

## **Opening the Site Options - PDT Sales section**

To open the Site Options - PDT Sales section:

- 1. Press **Company**
- 2. Press **Site > Control > Site Options**.

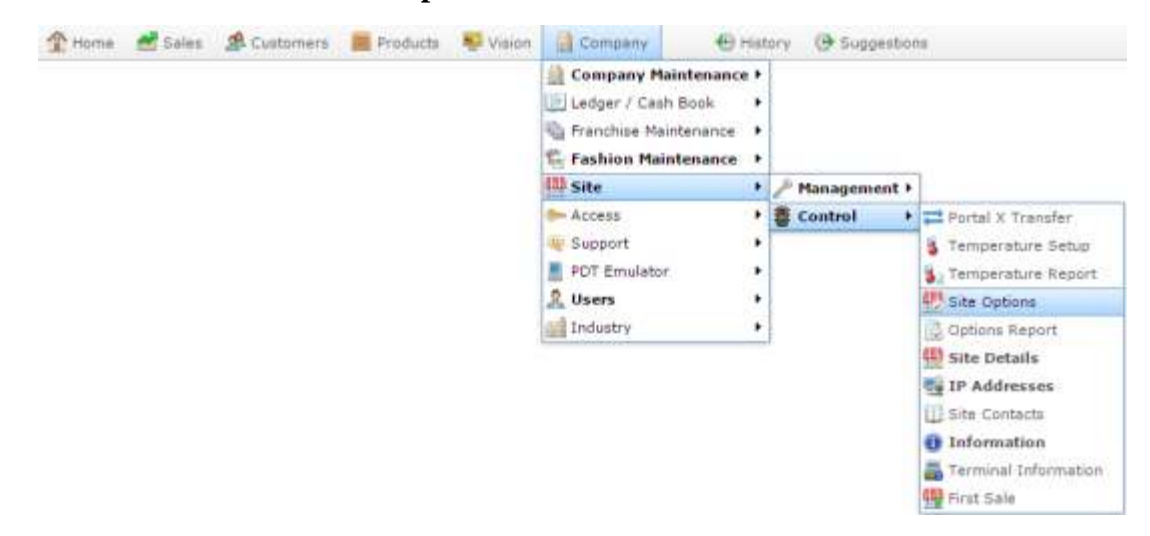

The Cashup section of the Site Options screen is displayed.

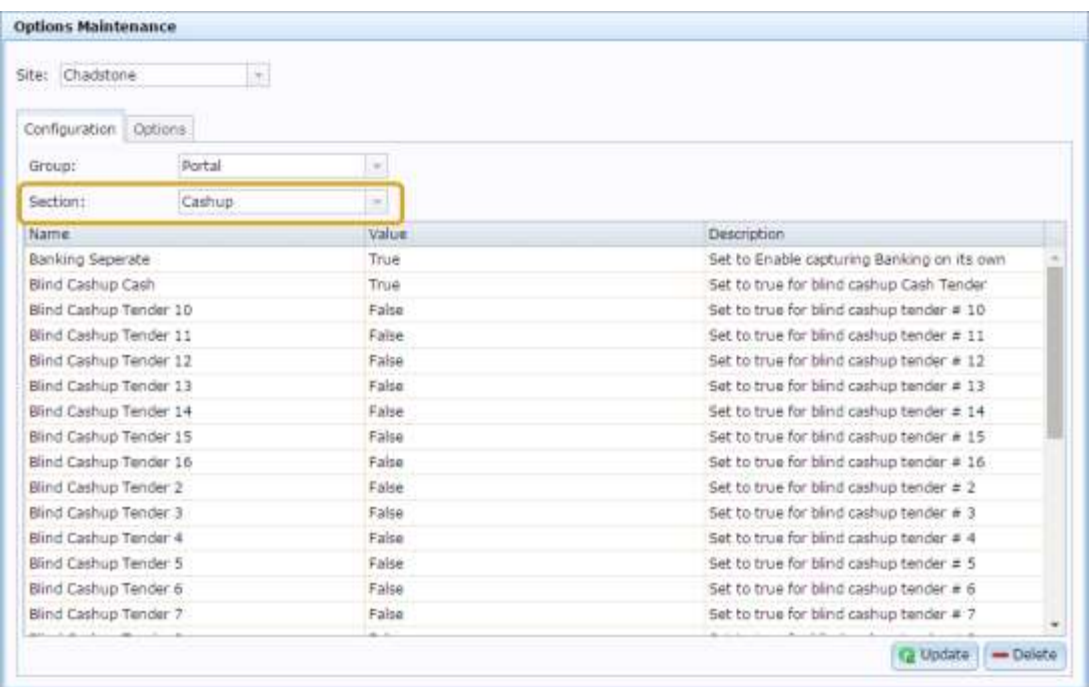

#### 4. Select **PDT Sales** from the **Section** drop-down list.

The PDT Sales section is displayed.

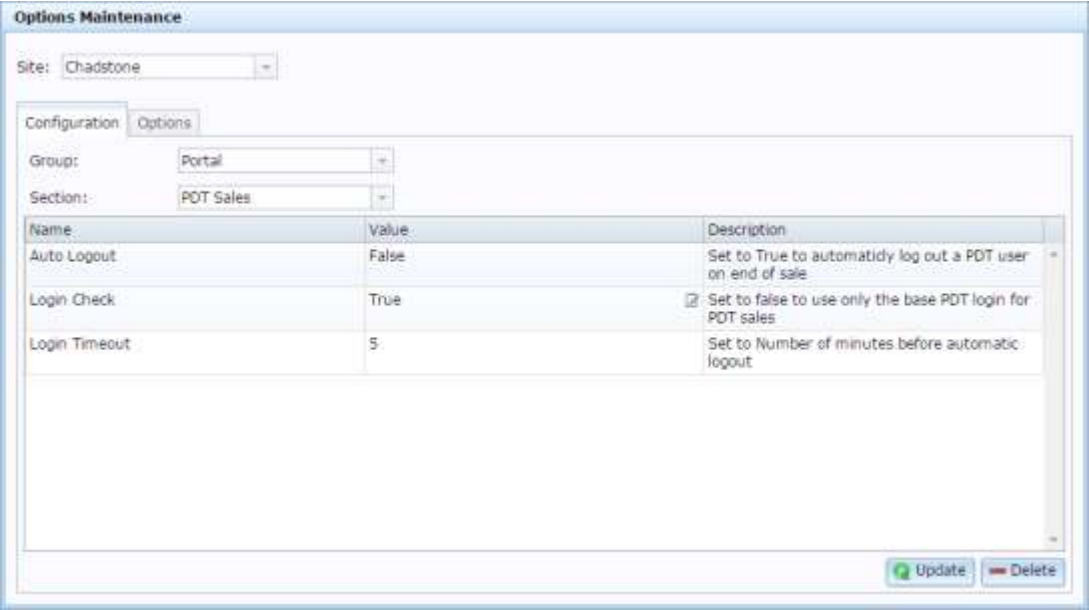

## **Site Options - PDT Sales section key fields and buttons**

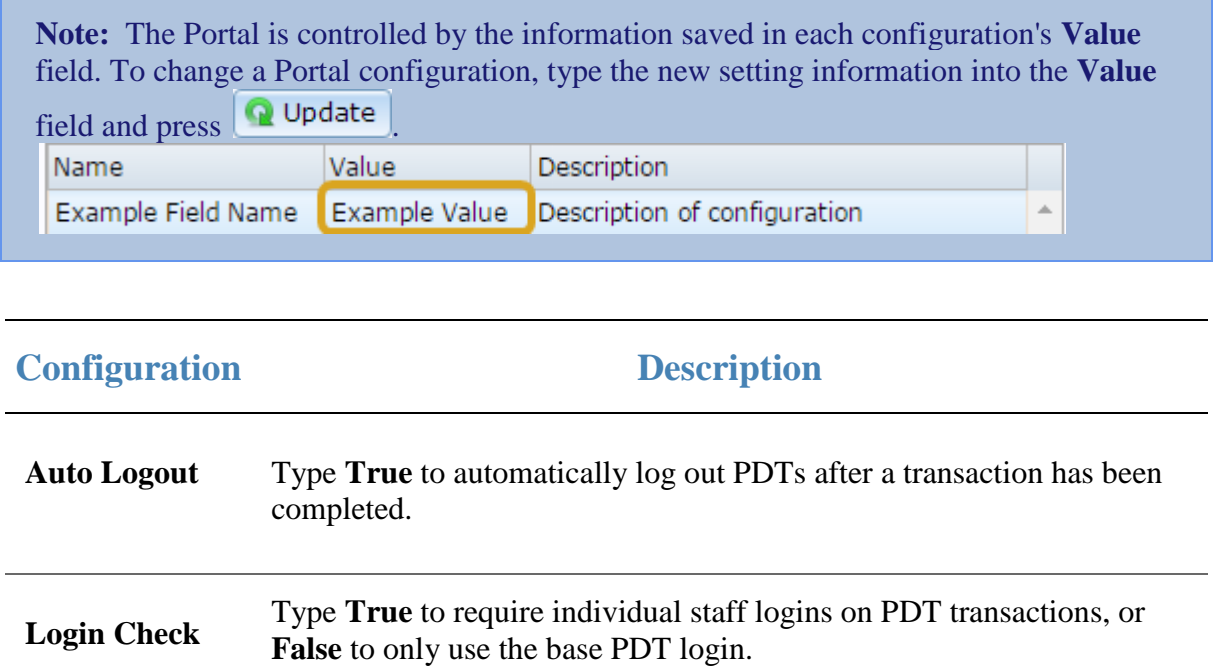

Login Timeout Type the number of minutes before PDTs automatically log out.

# **Configuring purchase order options for your site**

Configure how purchase orders should operate within the Portal using the Site options - Purchase orders screen.

#### **Opening Site options - Purchase orders screen**

To open the Site options - Purchase orders screen:

- 1. Press **III** Products
- 2. Press **Procurement > Purchase Orders > Site Options**.

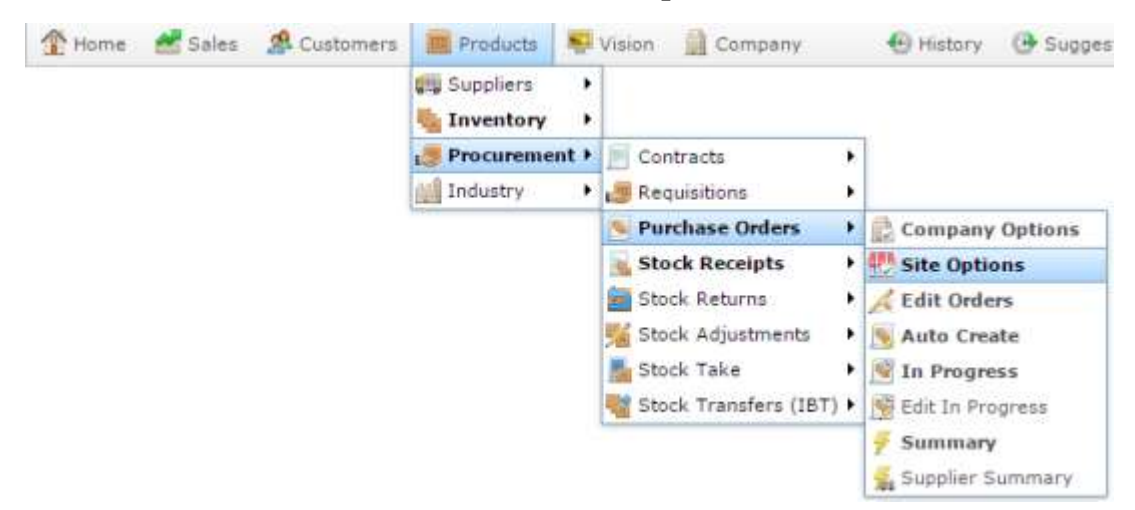

The Site Options - Purchase Orders screen is displayed.

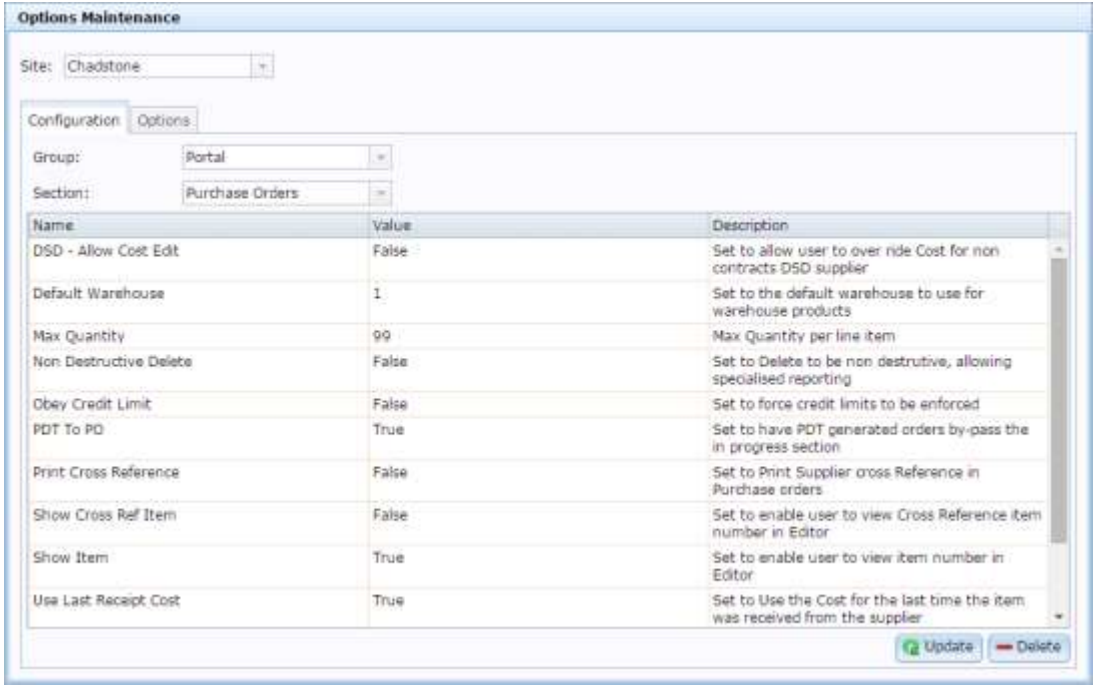

# **Site options - Purchase orders screen key fields and buttons**

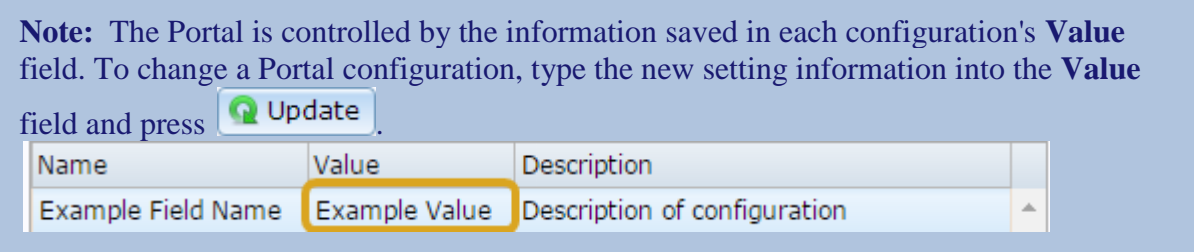

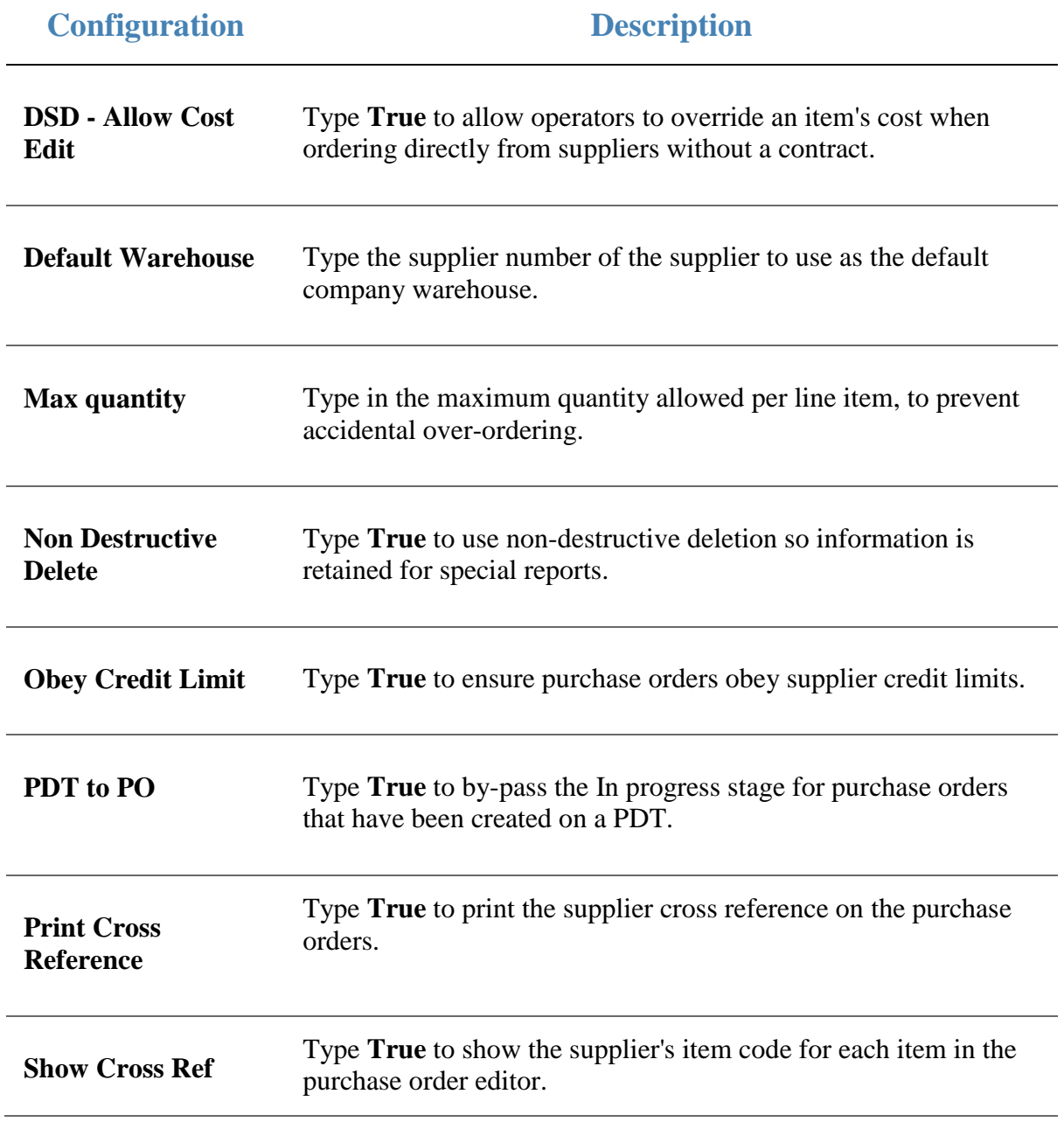

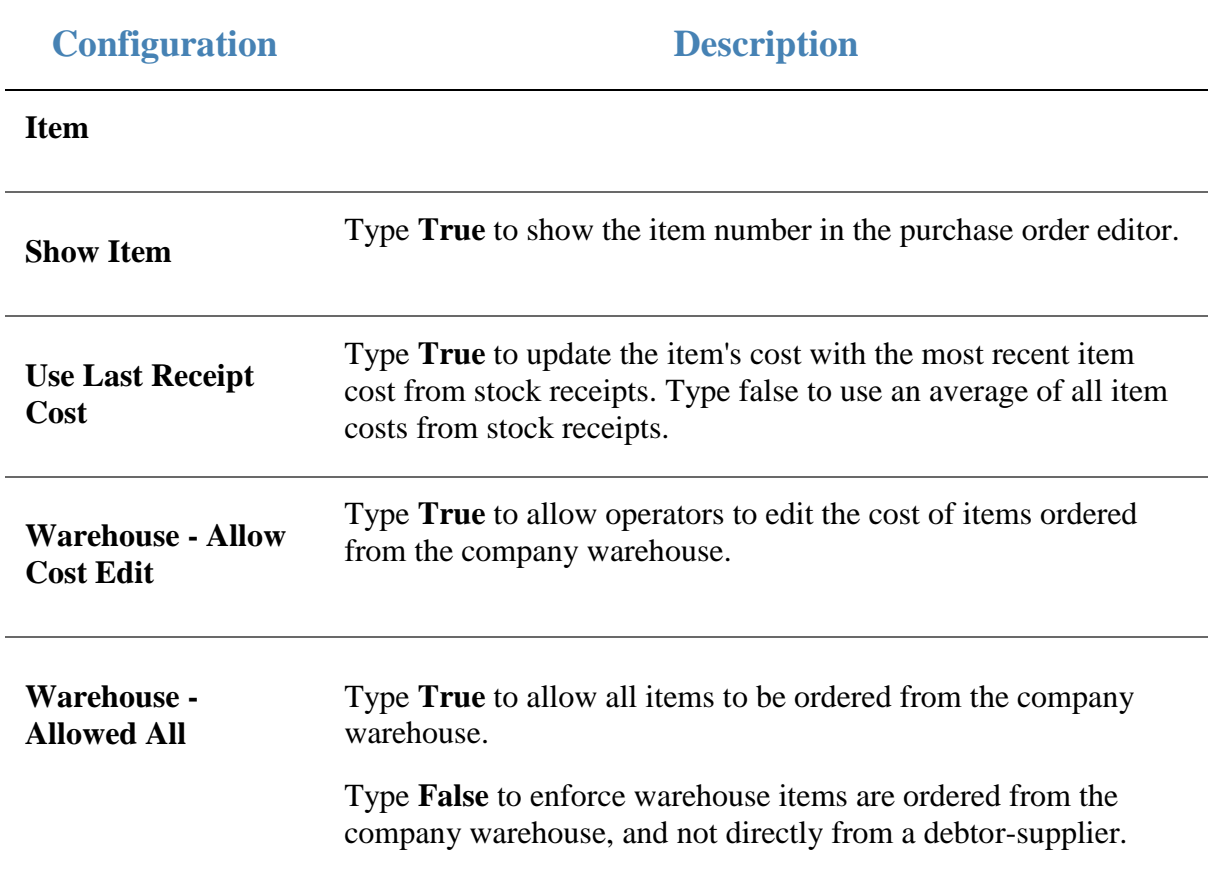

# **Configuring stock receipting options for your site**

Use the Site Options - Stock Receipts section to configure your site for receiving stock from a supplier.

#### **Opening the Site Options - Stock Receipts section**

To open the Site Options - Stock Receipts section:

- 1. Press **Company**
- 2. Press **Site > Control > Site Options**.

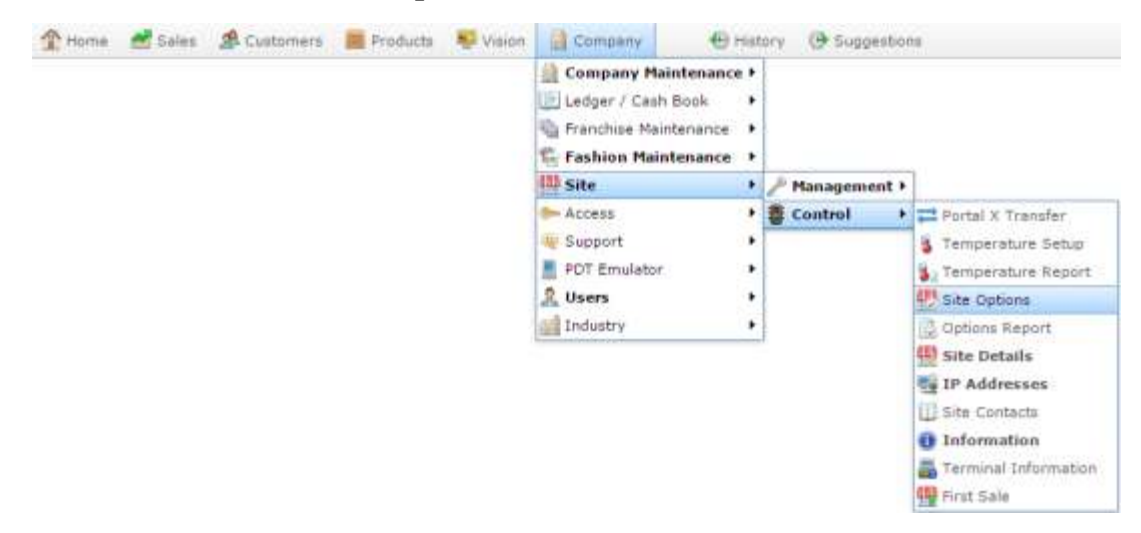

The Cashup section of the Site Options screen is displayed.

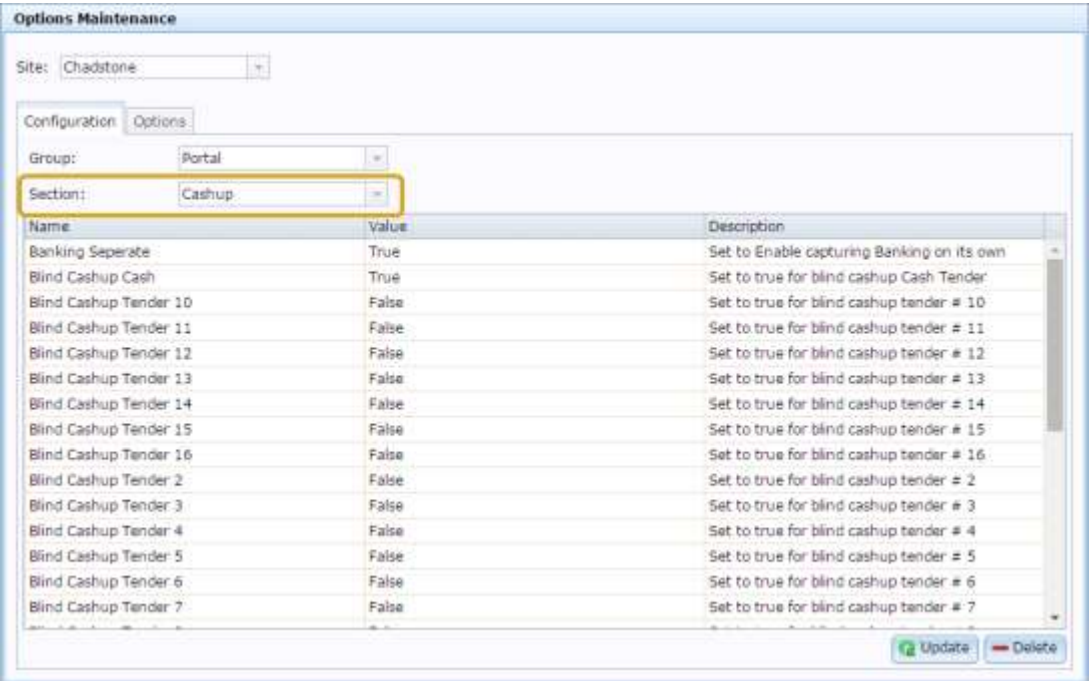

4. Select **Stock Receipts** from the **Section** drop-down list.

The Stock Receipts section is displayed.

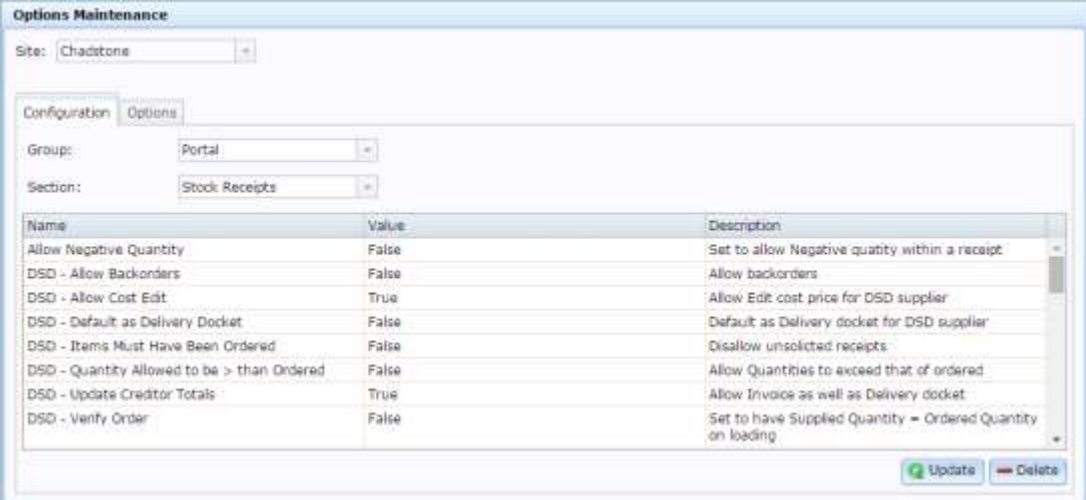

# **Site Options - Stock Receipts section key fields and buttons**

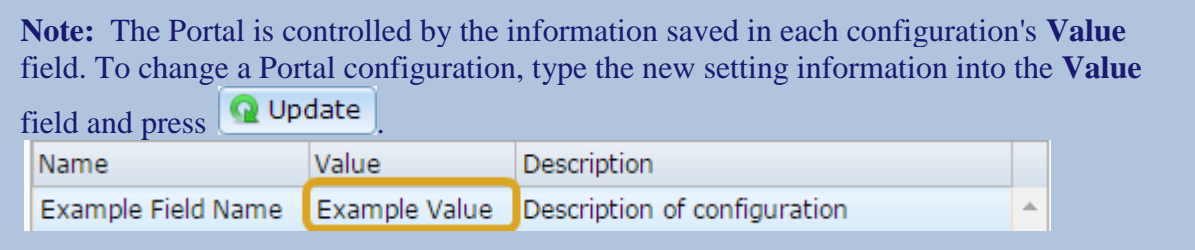

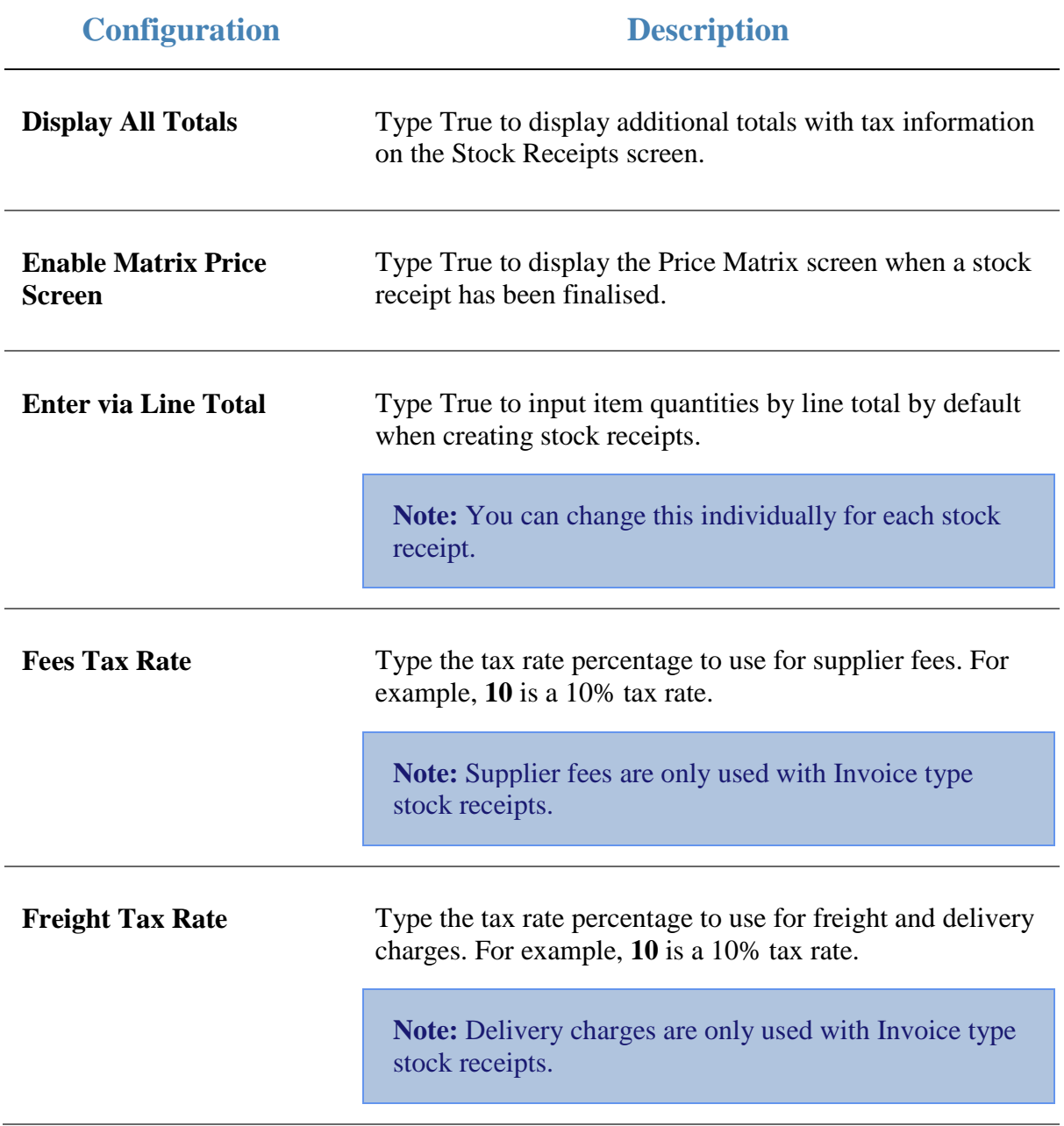

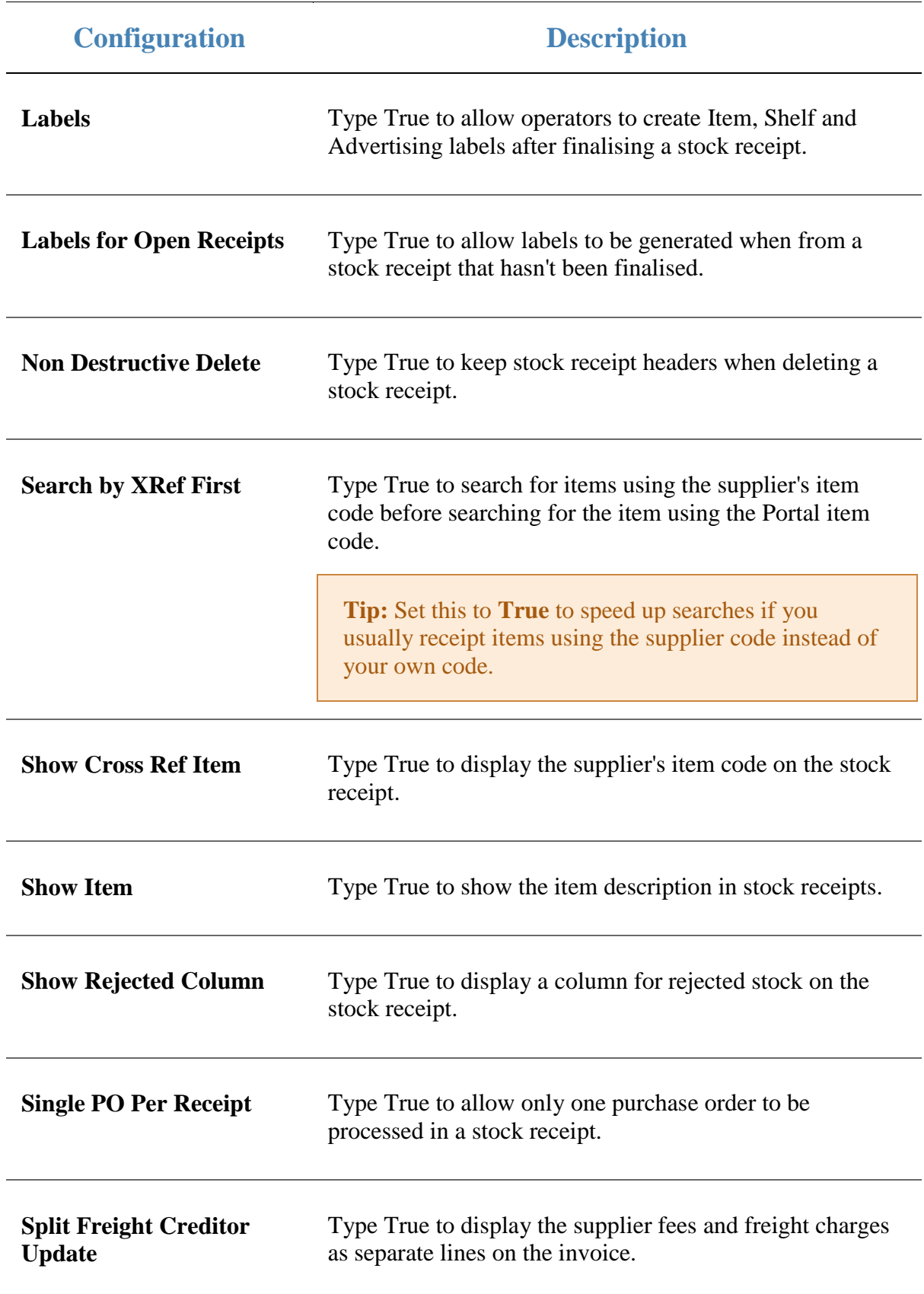

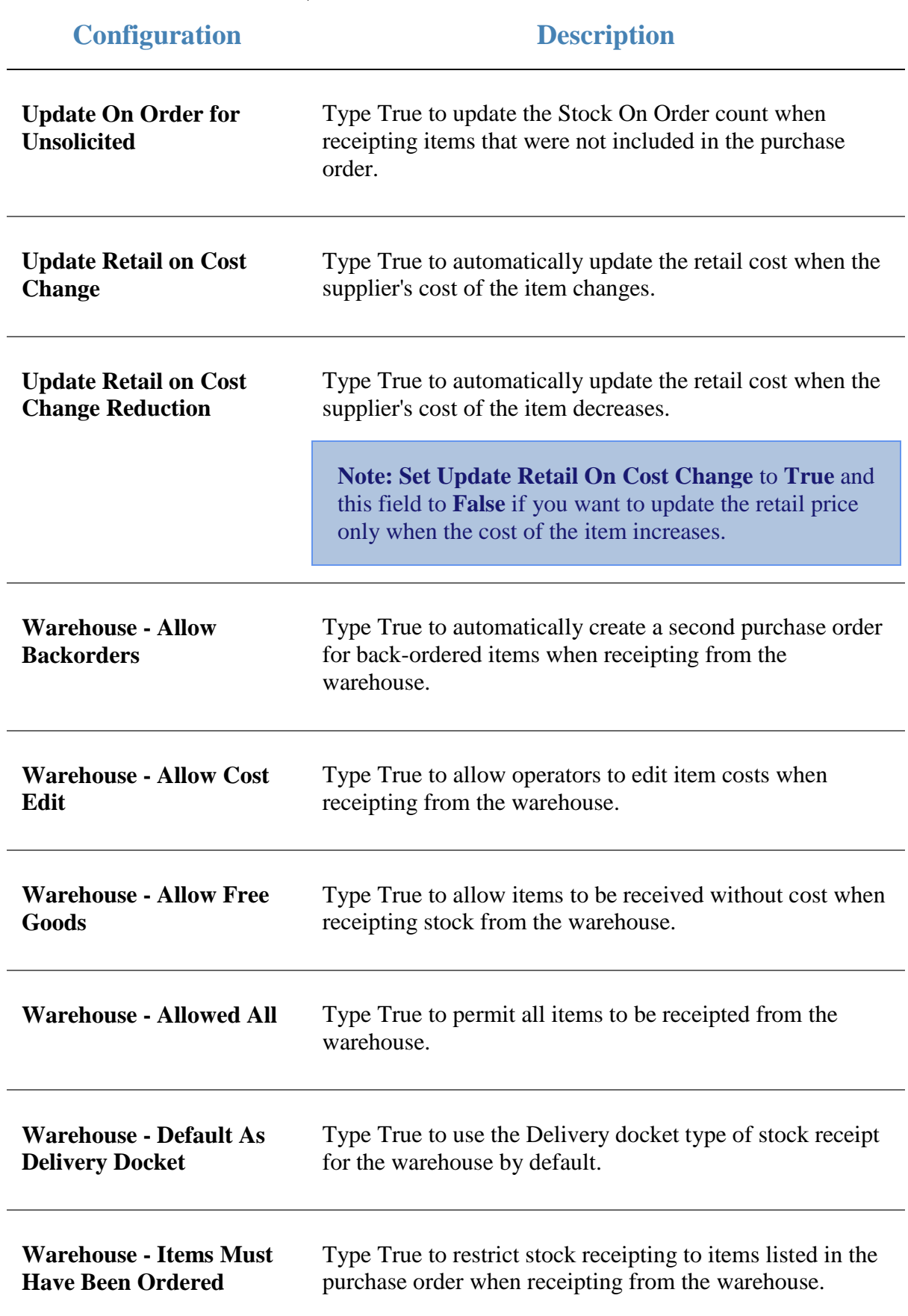

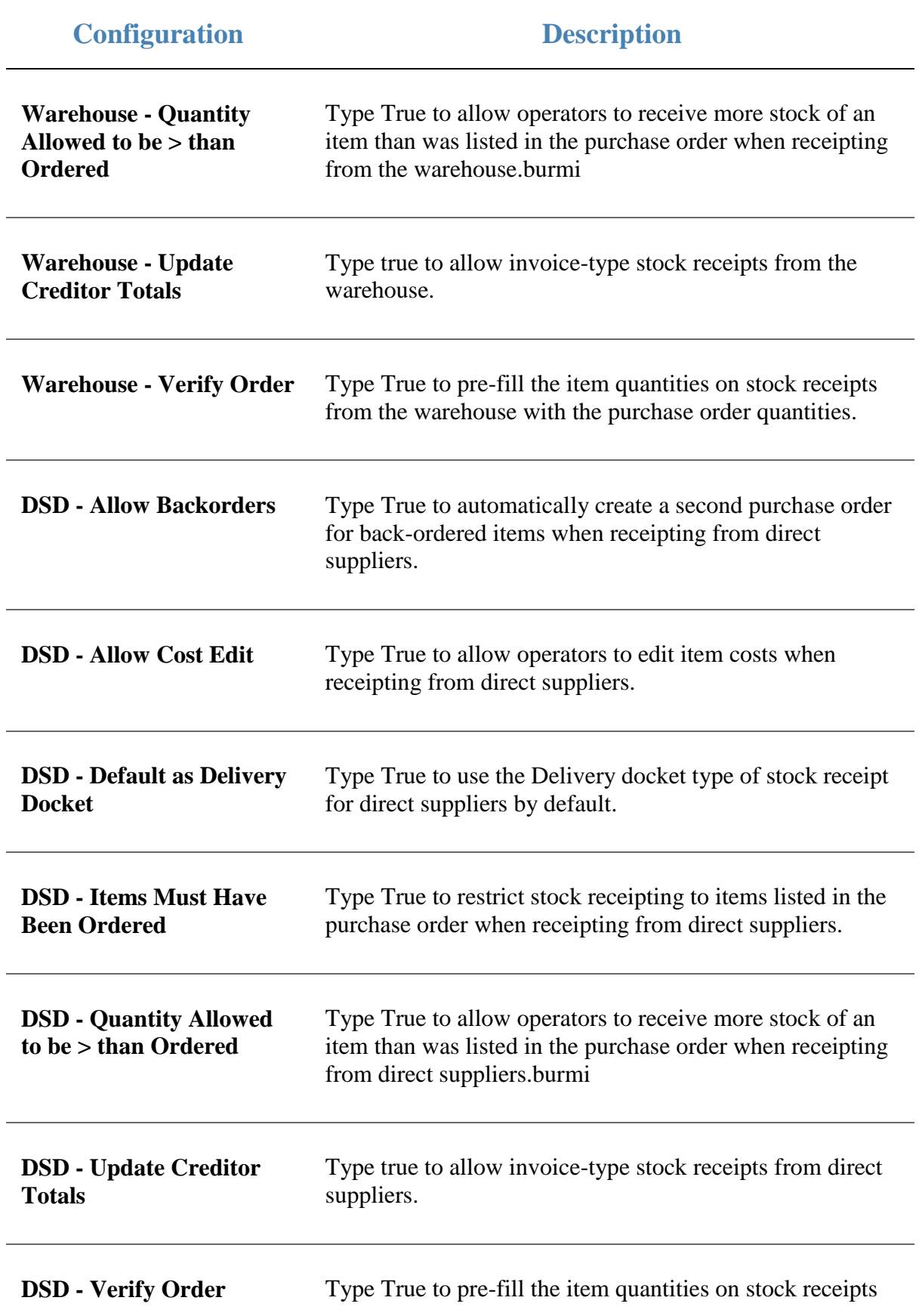

## **Configuration Description**

from a direct supplier with the purchase order quantities.

# **Configuring stock returns for your site**

Use the Site Options - Stock Returns section to configure your site for returning stock to a supplier.

## **Opening the Site Options - Stock Returns section**

To open the Site Options - Stock Returns section:

- 1. Press **Company**
- 2. Press **Site > Control > Site Options**.

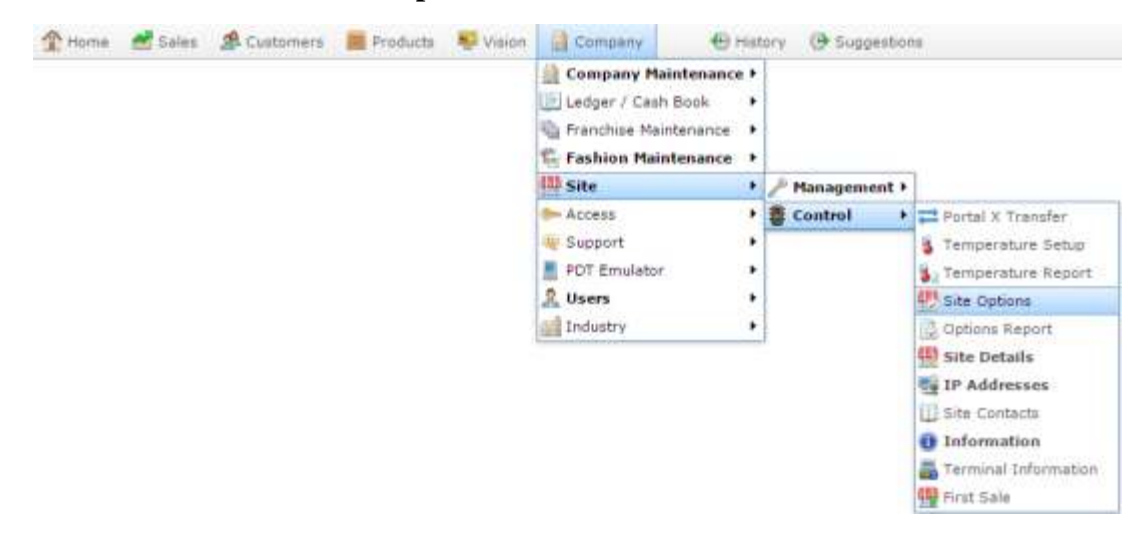

The Cashup section of the Site Options screen is displayed.

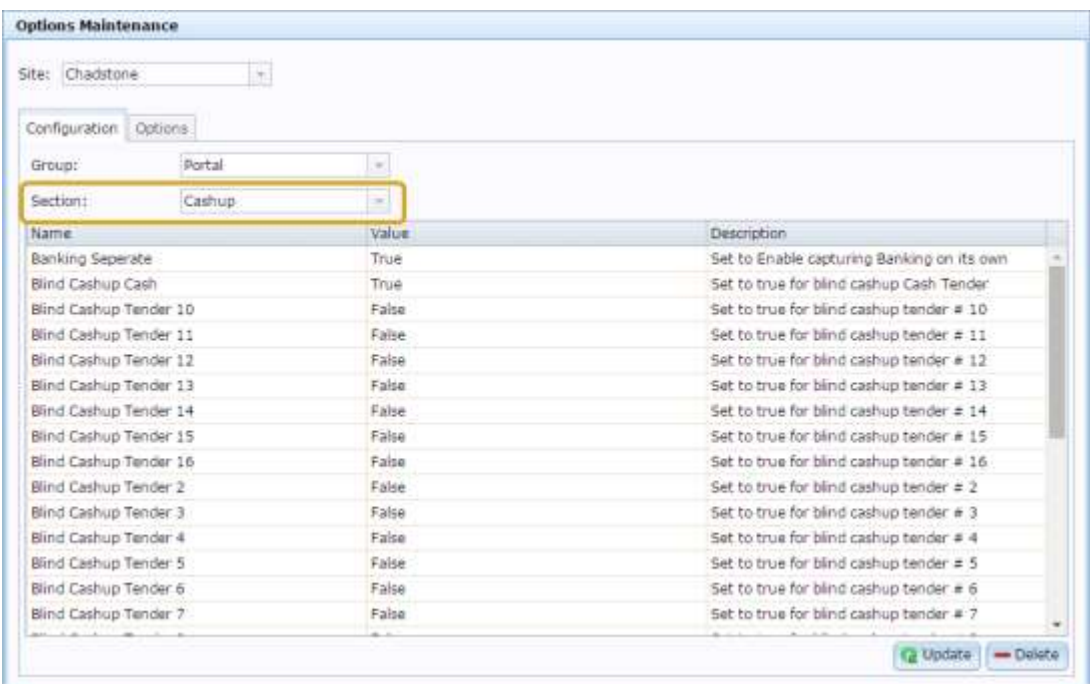

4. Select **Stock Returns** from the **Section** drop-down list.

The Stock Returns section is displayed.

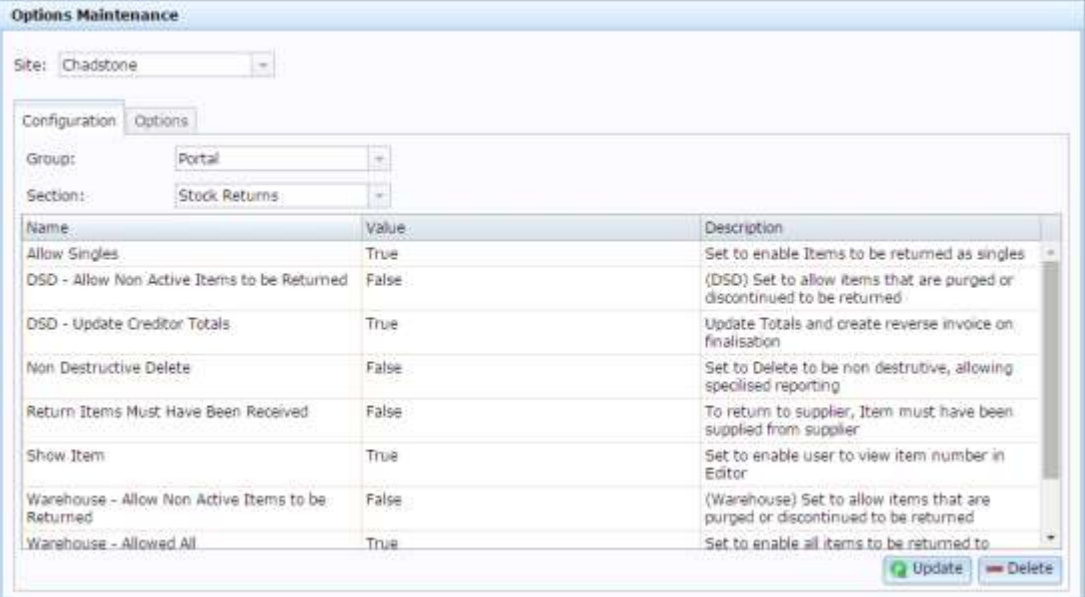

# **Site Options - Stock Returns section key fields and buttons**

**Note:** The Portal is controlled by the information saved in each configuration's **Value** field. To change a Portal

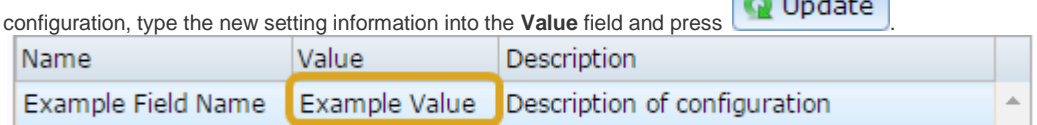

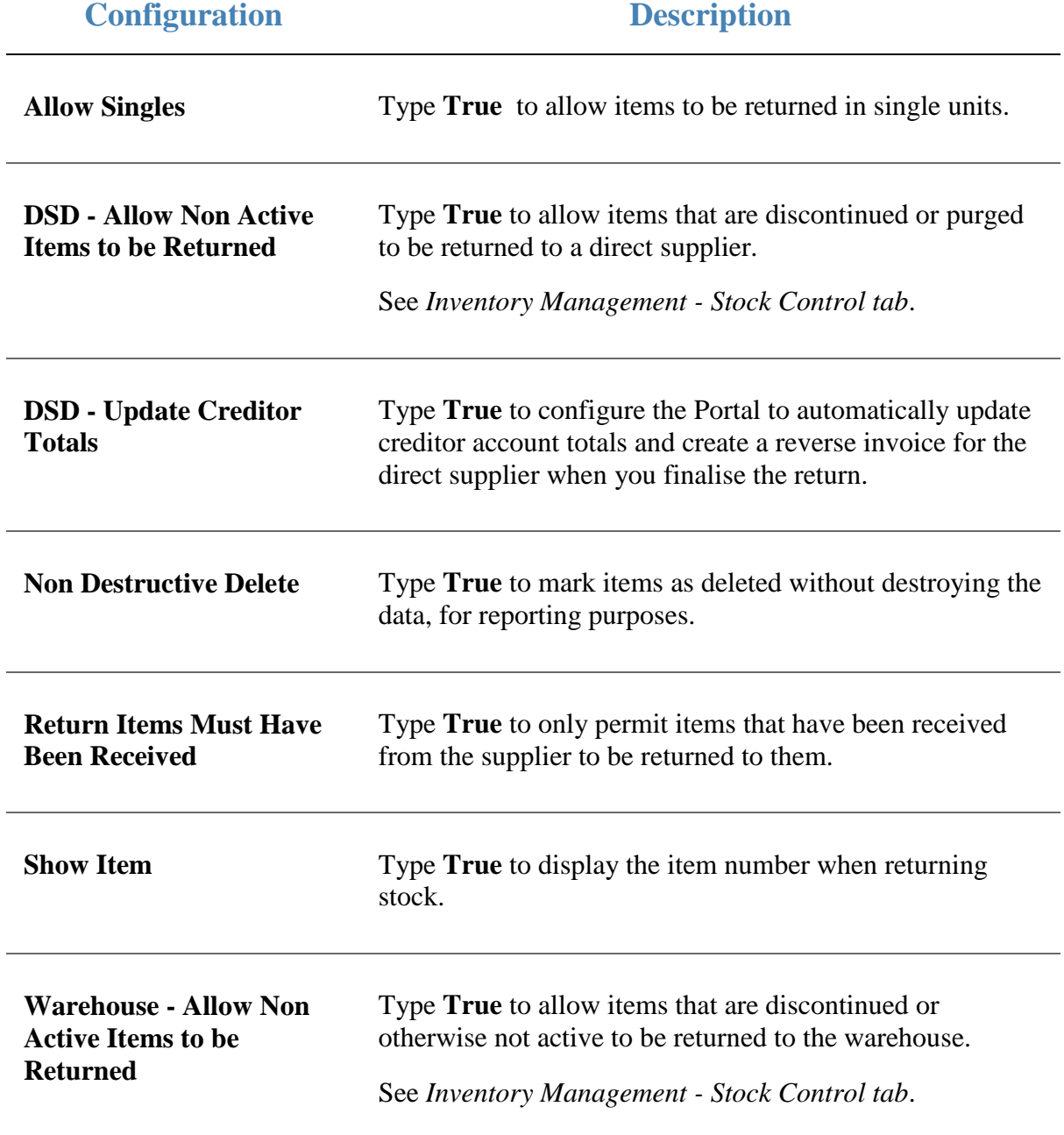

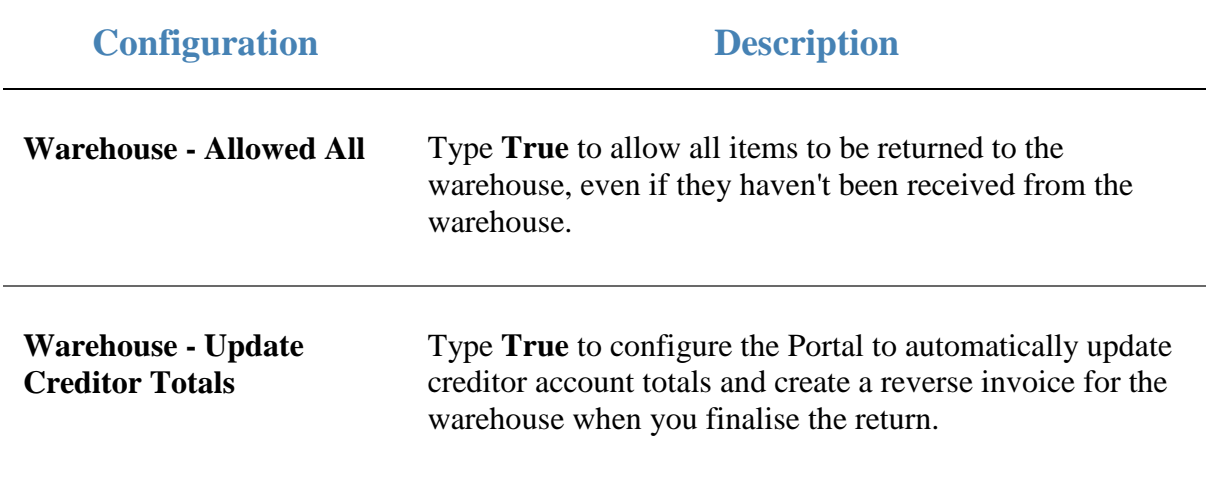

# **Configuring stock take for your site**

Use the Site Options - Stock Take section to configure your site for stocktaking to determine accurate stock-on-hand levels.

## **Opening the Site Options - Stock Take section**

To open the Site Options - Stock Take section:

- 1. Press **Company**
- 2. Press **Site > Control > Site Options**.

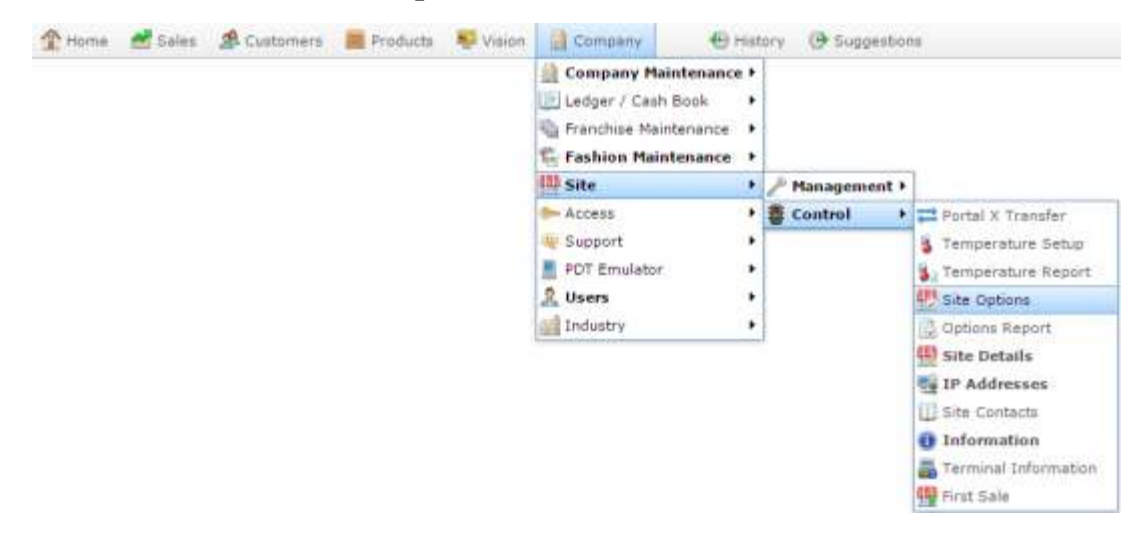

The Cashup section of the Site Options screen is displayed.

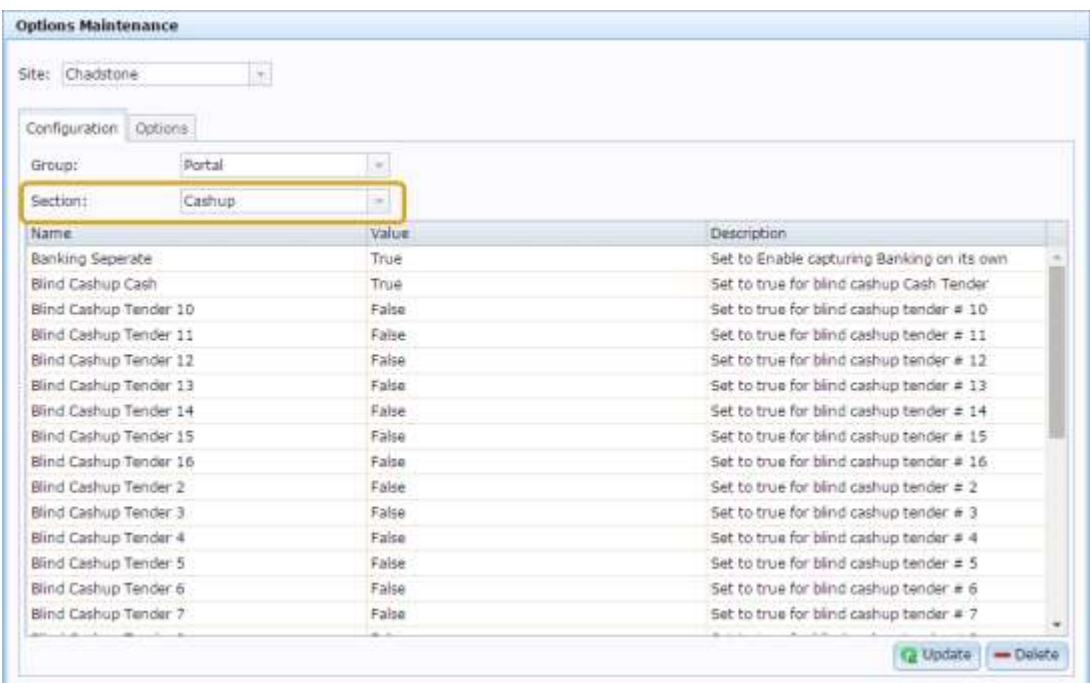

4. Select **Stock Take** from the **Section** drop-down list.

The Stock Take section is displayed.

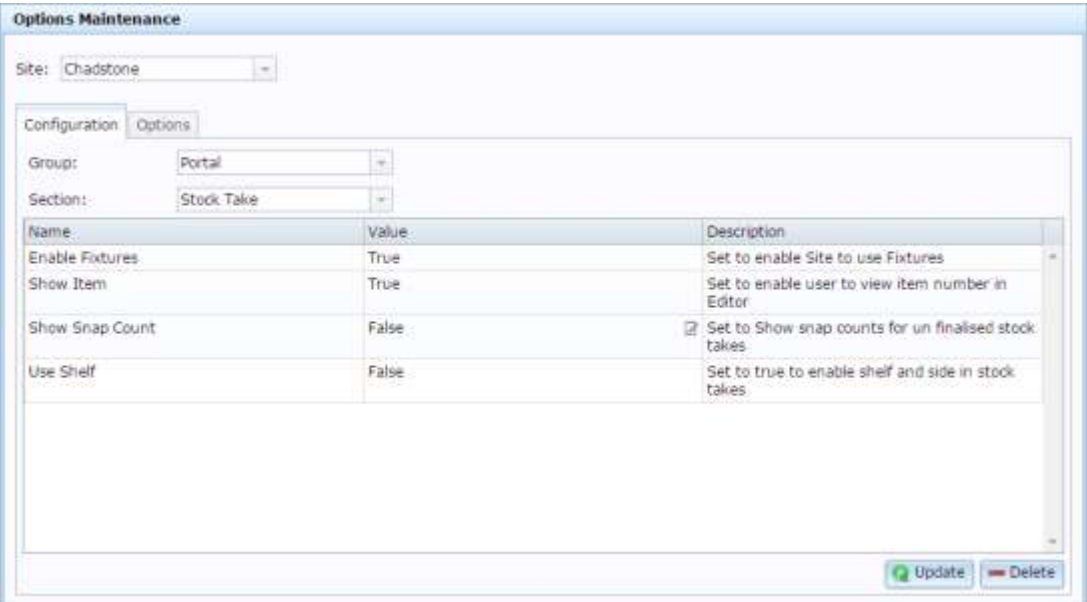
# **Site Options - Stock Take section key fields and buttons**

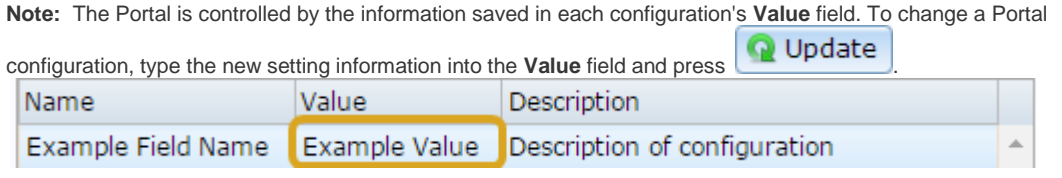

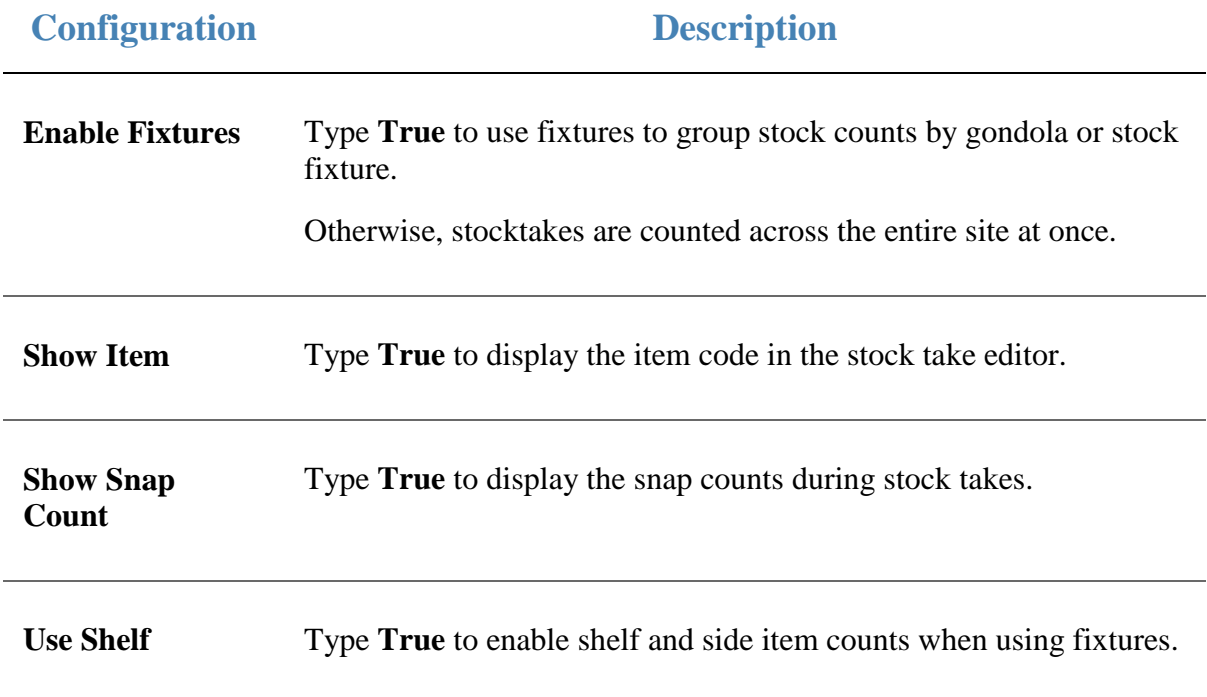

Configuring inventory and procurement for your site

# **Configuring table service for your site**

Use the Site Options - Table section to configure your site for table service.

**Note:** You can configure additional service charges and taxes on the iZen Point of Sale. Those charges are in addition to the charges configured here.

**Opening the Site Options - Table section**

To open the Site Options - Table section:

- 1. Press **Exemple 1.**
- 2. Press **Site > Control > Site Options**.

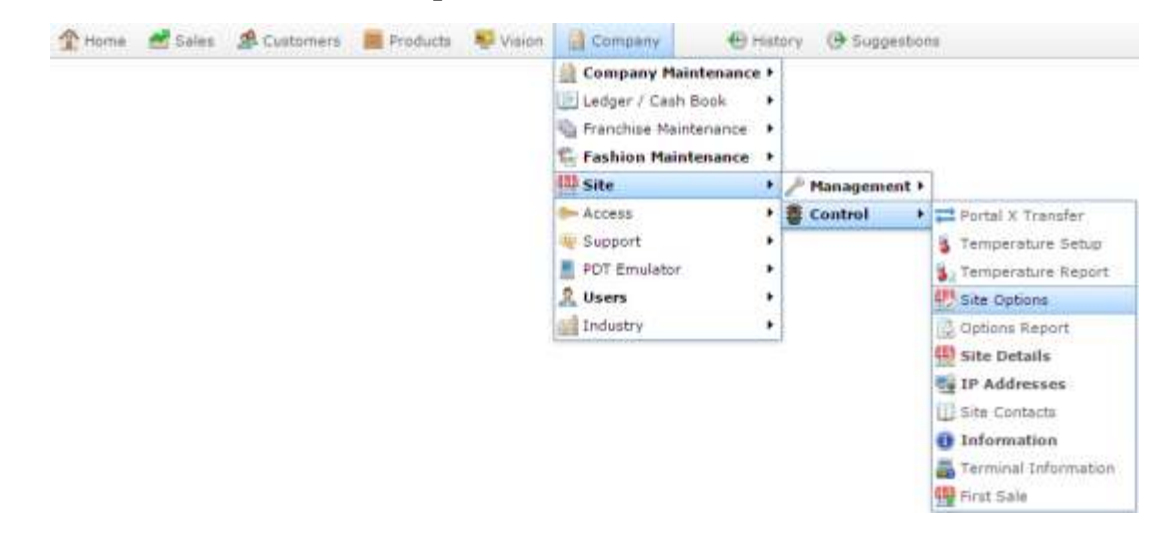

The Cashup section of the Site Options screen is displayed.

3. Open the **Section** drop-down list.

Configuring inventory and procurement for your site

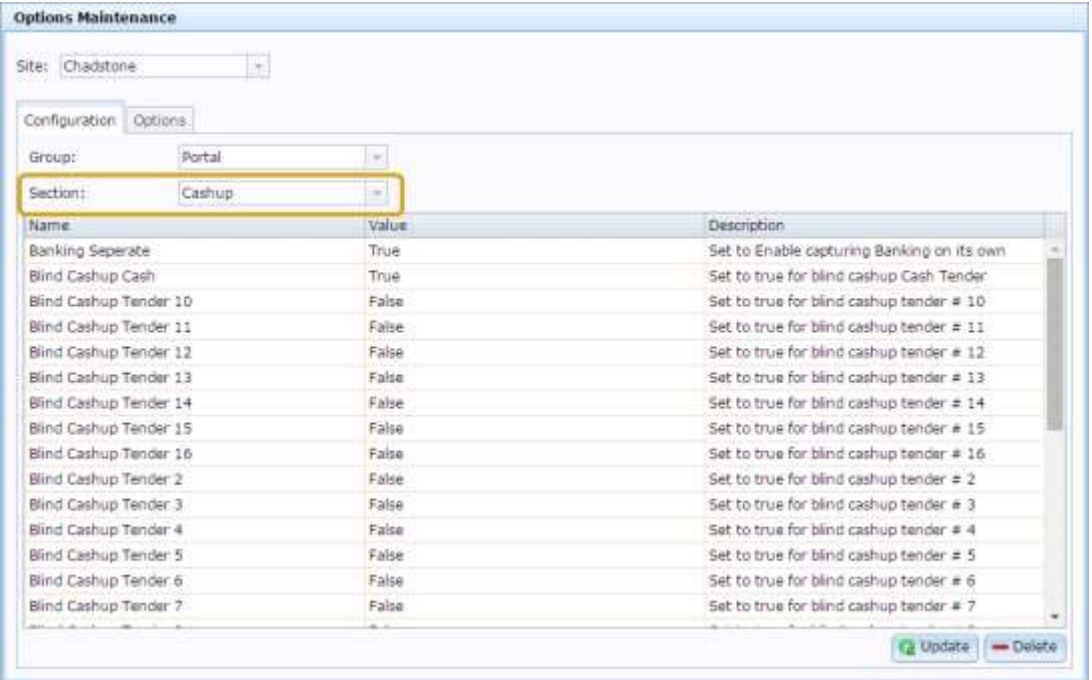

4. Select **Table** from the **Section** drop-down list.

The Table section is displayed.

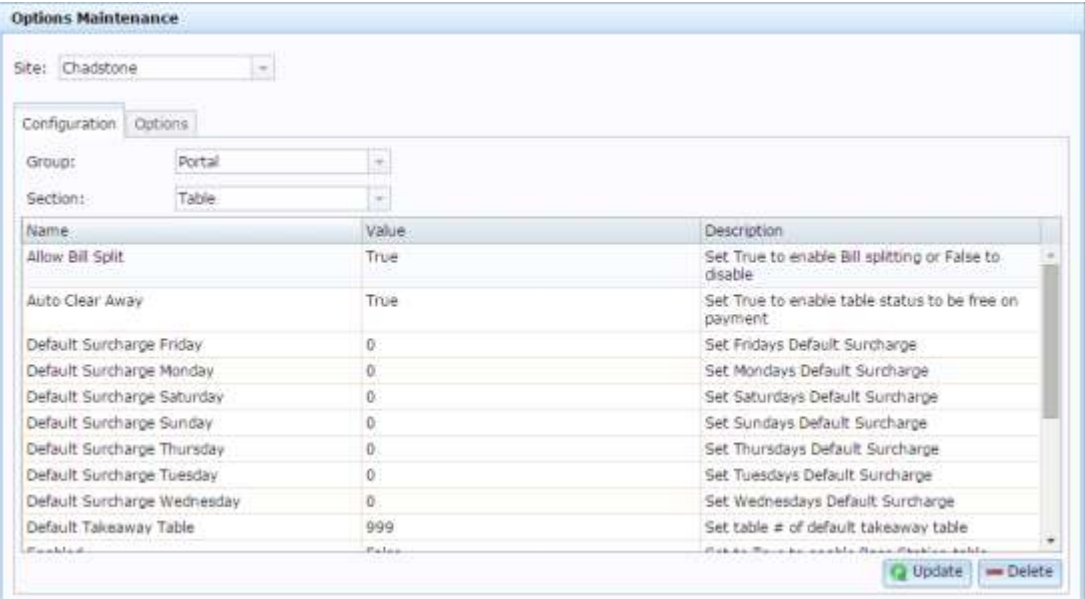

Configuring inventory and procurement for your site

# **Site Options - Table section key fields and buttons**

**Note:** The Portal is controlled by the information saved in each configuration's **Value** field. To change a Portal

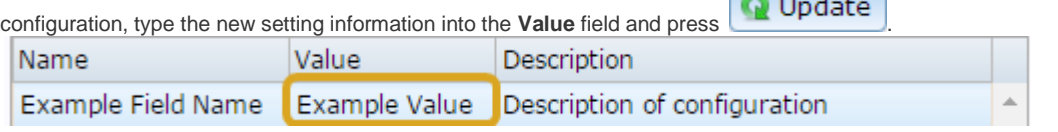

**Note:** The following configuration settings are not currently in use by the iZen Point of Sale table service system.

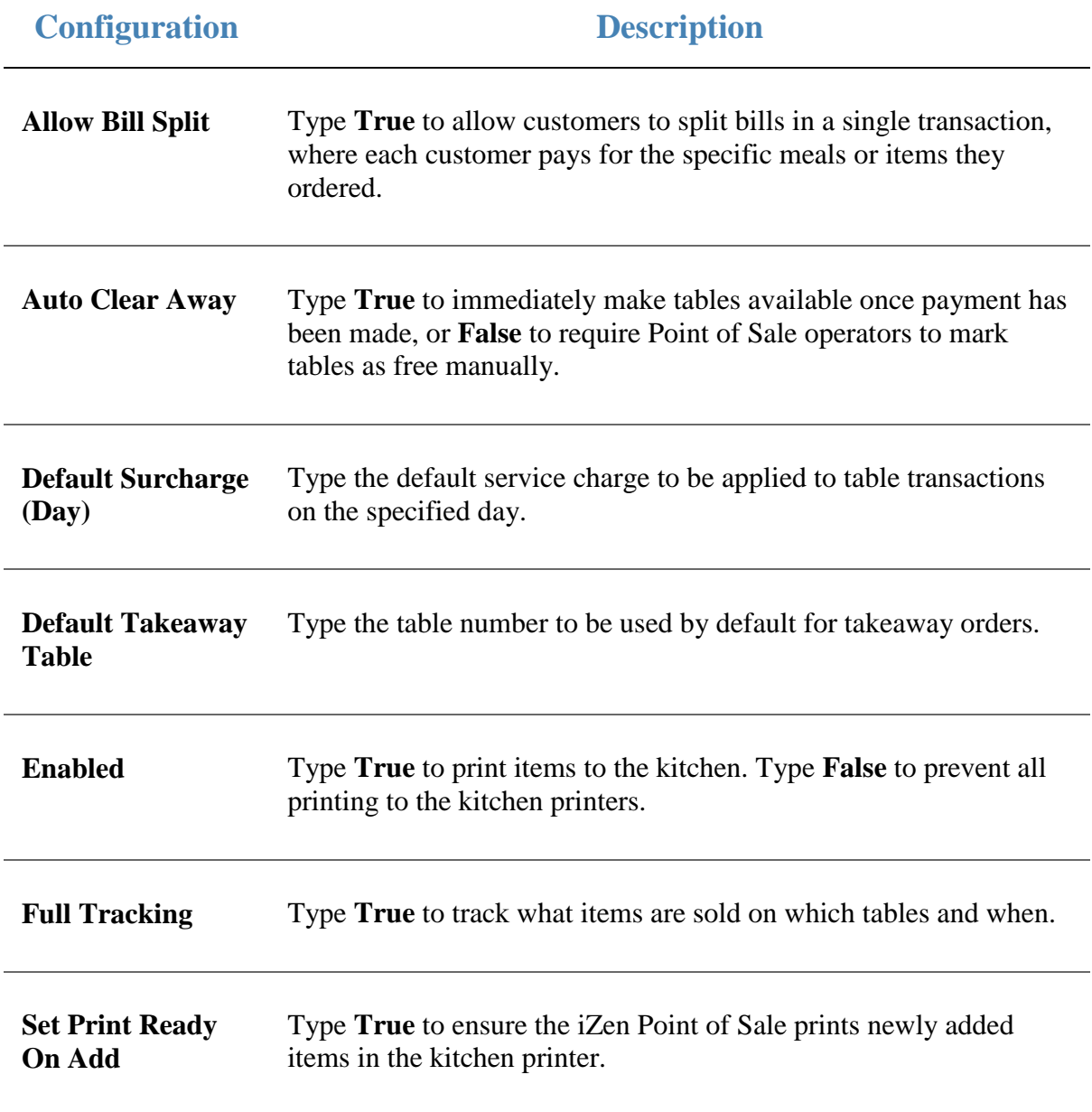

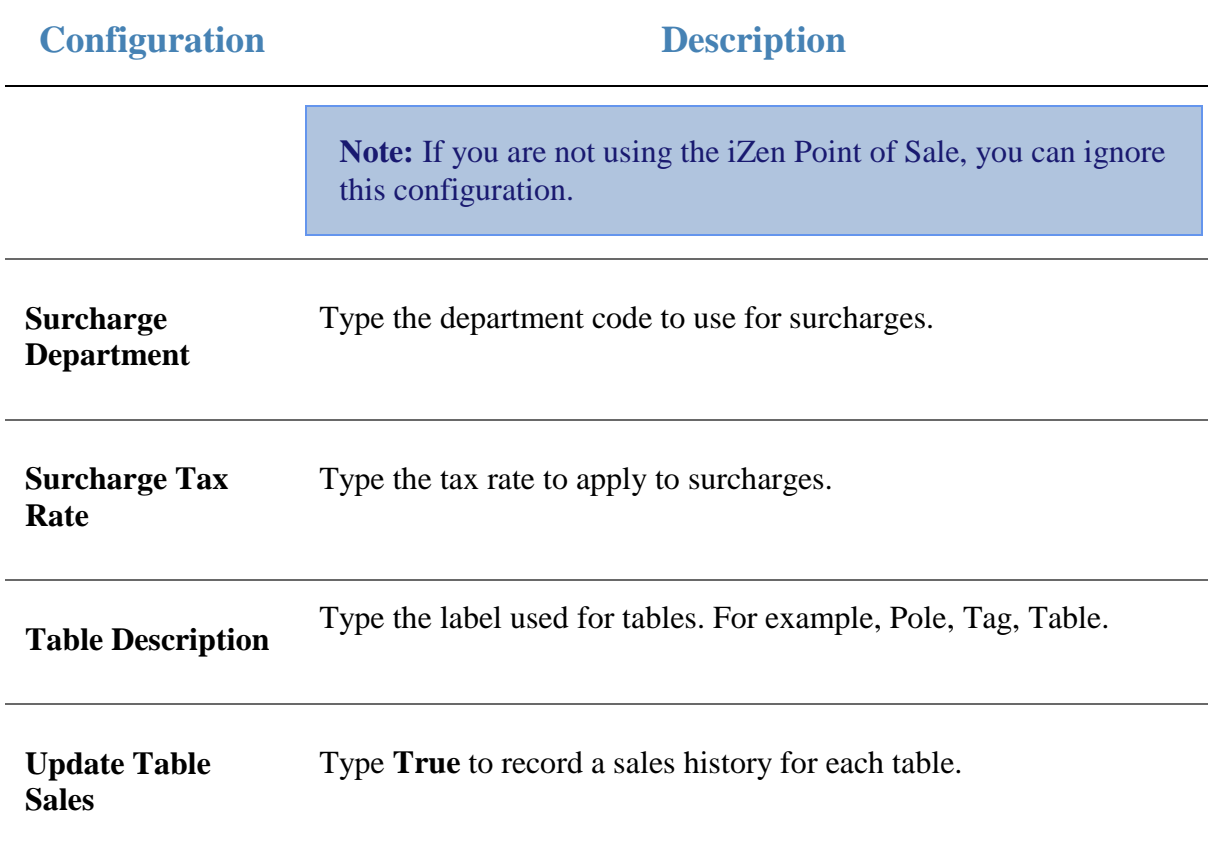

# **Glossary**

# **Account**

An account is a general ledger structure that categorises particular kinds of income or expenditure for financial reports. Accounts may also be called Ledgers in the Portal.

## **Aged balance**

An aged balance is an amount of money owed that has been adjusted to factor an interest rate applied over time. For example: you owe a creditor \$1000, with a 10% interest. You pay \$700, leaving \$300 still to pay. After the interest period elapses, 10% interest is applied to the remaining \$300. Your aged balance is now \$330.

## **Balance**

A balance is the total amount of money owed either by yourself to a creditor, or by a debtor to you. A balance may be:

- Positive, indicating money is owed.
- Zero, indicating no money is owed.
- Negative, indicating the party who owed money has over-paid. For example, if you pay a creditor \$1000 when you only owed \$999, your balance would be -\$1.

## **Barcode**

A barcode is a string of numbers that links to an item. Items can have multiple barcodes assigned to them. Some barcodes called Price Embedded Barcodes encode information such as the quantity, weight or price of the item into the barcode. You can configure different types of price embedded barcodes in the Portal.

# **Batch (kit manufacture)**

When manufacturing kits, a batch identifies a single point in time where a specified number of kits were manufactured together.

## **Batch (stock take)**

When performing a continuous stock take, a batch identifies a collection of items scanned at one time by one or more PDTs.

# **Brand**

A brand is a means of identifying items that belong to the same product line. Items can only have one brand, but items from different suppliers may have the same brand.

## **Company**

A company represents your organisation within the Portal. A company can have one or more sites, representing physical locations of stores, including online stores. Some Portal configurations and features affect the entire company, other configurations can be specified per site.

# **Complete Order**

A customer order is complete when:

- The order has been fulfilled on the Portal.
- The order has been marked as paid in full on the Portal or the customer has paid the remaining amount on the Point of Sale.
- The order has been collected or delivered.

## **Contract**

A contract is a set of rules dictating the price, quantity and incentives offered by a supplier for a specific item, used by the Portal when calculating the best supplier to purchase a particular quantity of that item. Each contract relates to a single supplier and item, and you can have multiple contracts for each supplier and each item.

## **Controlled purchase order / Controlled requisition**

A controlled purchase order or requisition cannot be finalised until it has been authorised by Head Office.

## **Cost matrix / price matrix**

A cost matrix or price matrix is a means by which the Portal can automatically calculate the price of an item at each price level based on the item's supplier cost. You can create multiple cost levels, so that the price levels of an item that cost \$5 might be calculated very differently from an item that cost \$10.

A price matrix can be:

- Department-based, where all items within a department follow the same cost level rules.
- Supplier-based, where all items from the same supplier follow the same cost level rules.

Only one method can be used. You can also elect to use neither.

## **Credit adjustment**

A credit adjustment adds credit to a balance, decreasing the amount of money owed. For example, if you owed a creditor \$100, a \$10 credit adjustment would mean you owed \$90. Credit adjustments are usually used to correct errors. If you need to decrease money owed due to a refund or return, you should use a credit note instead.

## **Credit limit**

A credit limit is the maximum amount of money a debtor is allowed to owe your organisation at any one time. For example, if a debtor's credit limit is \$1000 and they already owe \$900, they can only go into debt to the value of another \$100.

## **Credit note**

A credit note adds credit to a balance, decreasing the amount of money owed. It is usually created when a balance needs to be adjusted due to a return, refund or rebate.

## **Creditor**

A creditor is an entity to whom your company owes money. They may be a supplier, providing the items your company sells, or they may provide another service, such as a cleaner. The Portal treats suppliers and creditors the same. They have a balance tracking how much you owe them, and a credit limit that determines how much your company is allowed to owe them at a time.

## **Creditor payment**

A creditor payment is a Portal record of paying invoices or debit adjustments. More than one invoice or debit adjustment may be paid either partially or in full in a single payment record. Creditor payments are a Portal record only and are not connected to your bank account.

## **Cross-reference**

A cross-reference records the supplier's internal item code for an item to streamline the ordering process. Cross-references can make stock receipting easier, if suppliers use their internal codes on delivery dockets. Cross-references are also required to use the Portal Data Interchange (PDI) feature.

## **Colour**

A colour is one of the three item variation options under Fashion. An item with a designated style may have a colour defined, as well as a size. The terms colour size and style may be renamed for your Portal configuration.

## **Customer**

A customer is a person or organisation who purchases items in advance, to be collected or delivered at a later date. Customers may also have debtor accounts, where they are allowed to owe money to your organisation and can pay off that debt via the Point of Sale.

## **Debit adjustment**

A debit adjustment debits a balance, increasing the amount of money owed. For example, if you owed a creditor \$100, a \$10 debit adjustment would mean you owed \$110. Debit adjustments are usually only used for corrections. If you need to record a charge due to an order of goods or services, you should use an invoice.

## **Delivery docket**

A delivery docket is a type of stock receipt that records the incoming stock without creating a creditor invoice. Delivery dockets cannot record delivery fees or discounts. You can match delivery docket stock receipts to creditor invoices.

## **Department**

A department is a means of categorising items in your inventory. Items can belong to only one department. Depending on your Portal configuration, you may have up to five levels of departments in a hierarchy, by default called Departments, Sub Departments, Categories, Sub Categories and Ranges.

**Note:** This documentation uses the Portal default names for these levels: Department and Division. Your Portal may be configured to use different names, but the function is the same. You can see the names and levels your Portal uses in the Department Layers tab of Company Maintenance.

## **Department promotion**

A department promotion is a promotion that applies to all items within a specific department. A department promotion allows you to provide a discount for the items purchased, either immediately or as a credit voucher. The promotion can be restricted to only provide a discount if a minimum number of items or minimum sale amount is reached.

#### **Discount**

A discount is a reduction in the price of an item. Discounts can apply to:

- A selected item, calculated either per-unit or per-line.
- The whole transaction, calculated per-unit or per-line for every item in the transaction.

**Note:** Some items may have discount maximums. If the discount you select is greater than the maximum discount allowed for the item, the item is only discounted up to its maximum level.

Per-unit discounts can:

- Reduce an item's price by a percentage of the original price. For example, 10% off.
- Reduce an item's price by a flat amount. For example, \$1 off.
- Set the per-unit price to a set amount. For example, \$5 per item.
- Set the price of the item to its cost price plus a set amount.
- Remove the tax of an item.

Per-line discounts can:

- Cap the total price for an item line to a predetermined amount. For example, the line total may be anything up to a maximum of \$10.
- Set the total price for an item line to a predetermined amount. For example, the line total is \$10.

A discount may also prompt the operator for a discount amount.

**Note:** The item and transaction discounts available and the item discount maximums are configured in the Portal.

**Note:** Special discounts such as some senior citizens or disability discounts make an item tax exempt. If a tax exempt discount is applied, the customer must supply their Senior Citizen or Tax Exempt ID during the tender process in order to receive the discount. The Point of Sale displays the discount as if from the normal tax-inclusive price.

## **Division**

Divisions are top-level classifications for departments in your company. The Portal offers two kinds of divisions to support the Oracle financial interfaces: Reporting and Financial. Each department belongs to a single reporting division and a single financial division.

## **DSD**

A DSD is an external supplier that is not part of your company. You may configure different rules and restrictions for direct suppliers than are used for the company warehouse. You can also restrict sites to use only warehouse suppliers and prevent them from ordering from direct suppliers.

# **Employee**

An employee is a member of your company staff that you want to roster on to your staff schedule. Employees may or may not have access to Portal and Point of Sale systems.

## **Fashion**

Fashion is the Portal feature that allows you to create variation of items, such as different colours, sizes and styles of the same item. The default labels of colour, size and style can be changed to something that suits your inventory.

## **Fixture**

A fixture is a physical structure or area within your site that contains stock. This may include gondolas, counters, refrigerators, back-room receipt trolleys, tables, wall sections or any other area that regularly contains stock on your site. Fixtures are used primarily during stock take.

## **Group promotion**

A group promotion is a promotion that applies to all items within a group that you define. A group promotion allows you to provide a free item or a discount for the items purchased, either immediately or as a credit voucher. The promotion can be restricted to only provide a discount if a minimum number of items or minimum sale amount is reached.

## **Group purchase order**

A group purchase order is a purchase order that combines the requisitions from several sites into one purchase order. Stock levels can be allocated to each site during the creation of the order.

## **Inventory**

The inventory is the Portal feature of maintaining all items that you offer for sale in your company.

## **Invoice**

An invoice details an amount owed by an entity such as your company or a debtor, and the goods or services that incurred that cost. An invoice usually details the period of time by which it must be paid.

You can also receipt stock using an invoice. An invoice stock receipt automatically creates an invoice for that creditor in your Portal records, and allows you to record additional information such as delivery fees and discounts.

#### **Inter-branch transfers (IBT)**

An inter-branch transfer is a transfer of stock from one site within a company to another.

#### **Item**

An item represents a good or service provided by your organisation. Items are added to transactions in order to sell or return them. An item will include information about its:

**Barcode.** 

**Note:** An item can have more than one barcode.

- Description.
- Unit of measurement, for example an item may be sold by weight or as individual units.
- Price per unit of measurement.

Items also have additional information stored on the Portal, such as stock on hand, promotions and discount maximums.

## **Item options**

Items can be modified with options to detail the customer's specific request. For example, a coffee order may contain soy milk or extra sugar. The options available for each item must be configured in the Portal.

## **Item variation**

An item variation is an item that uses Fashion variations of colour, size and style. The default labels of colour, size and style may be renamed for your Portal configuration.

## **Journal**

A journal is a unique code identifying a date, site and terminal for a transaction within the Portal.

## **Kit**

A kit is an item that is made up of several other items in your inventory. The kit item itself does not have a stock-on-hand. Instead, when a kit item is sold, the stock-on-hand of the component items is decreased accordingly.

## **Label**

A label is attached to an item and displays information about that item, such as the item's price, best before date and quantity, cooking or nutritional information, or a barcode. Labels can be printed via the Point of Sale.

# **Ledger**

A ledger is a financial category or general ledger grouping that a transaction corresponds to for accounting purposes. For example, Expenses, Staff Salary, etc. The Portal uses a ledger for the Trail Balance Profit report. Your Portal may be configured not to use other ledgers.

# **Ledger type**

A ledger type is a category or grouping of ledgers for accounting and reporting purposes, such as Income or Expenses. Your Portal may be configured not to use ledgers.

## **Line minimum**

A line minimum is the minimum number of different items that must be in a transaction to trigger an effect, such as a promotion. Each unique item in a transaction creates its own line. Multiple units of the same item are recorded on the same line. A line minimum of 3 requires 3 unique items to be purchased.

# **Manufactured Kit**

A manufactured kit is an item that is made up of several other items in your inventory. The kit item must be manufactured on site before it can be sold, and the stock-on-hand of the kit item is tracked by the Portal. When you manufacture a kit, the stock-on-hand of the component items is decreased and the stock-on-hand of the kit item is increased accordingly.

## **Matching**

Matching is the process of linking a delivery docket receipt with a creditor invoice you have created in the Portal. Invoice-type stock receipts automatically create a creditor invoice and do not need to be matched.

## **Menu area**

A menu area is a category of items designed to group items into meal types during table service. For example, coffees, mains, desserts. Menu areas control which modifier items can be applied to which prime items.

## **Modifier item**

A modifier item is an item in your inventory that is used to add a modification to another item, such as adding 'soy milk' to a coffee. While modifier items can have costs and add to the price of the item they are modifying, they cannot be sold directly on the Point of Sale.

## **Open transaction**

An open transaction is a transaction that has not yet been finalised. For example, a creditor invoice that has not been paid.

## **Operator**

An operator is a staff member who uses the Point of Sale to process transactions or manage the cash drawer. Each operator is identified by a unique operator code and password that they use to log into the Point of Sale. Operator codes are unique to each site, but do not have to be unique within a company.

#### **Pack**

A pack represents the number of units that an item is supplied in. For example, you may sell cans of soft drink individually, but they are be ordered in packs of 24 from the supplier. This is different to a referral, where both the single can and the pack of cans are tracked in the inventory.

## **Pallet**

A pallet is a set of cartons containing items that are grouped together as a specific collection so they can be tracked from supplier through to sale via barcodes. A pallet usually has a special barcode that encodes the number of cartons it contains, while each carton has a special barcode detailing the quantity of items it contains and their expiry dates.

Pallet barcodes may also be linked electronically to the carton barcodes.

## **Payment terms**

Payment terms is the number of days after issuing an invoice that a creditor expects to be paid. Common payment terms are 21, 30, 60 or 90.

## **PDT**

A PDT, or portable data terminal, is a small hand-held device with a touchscreen and an inbuilt scanner that can interact with the Portal to sell, order or count stock via the PDT software interface. PDTs are registered as terminals for a site, just as full Point of Sale terminals are, and require operators to log in to use them.

## **Portal Data Interchange (PDI)**

The Portal Data Interchange (PDI) is a Portal feature that allows two separate companies that both use the AMC Convergent IT Portal to streamline their procurement process by automating the creation of customer orders and stock receipts between the companies.

## **Permission**

A permission is a configuration that determines whether an operator is allowed to perform a specific task. For example, the ability to authorise purchase orders or change employee records may be restricted to certain individuals.

## **Portal operator**

A Portal operator is someone with login credentials to your company's Portal. What a Portal operator can do depends on their permissions. A Portal operator cannot use their Portal login to log into the Point of Sale.

## **Point of Sale operator**

A Point of Sale operator is someone with login credentials to your site's Point of Sale and PDTs. Depending on their permissions, they may have limited access to some Portal functionality through a PDT, but they cannot use their Point of Sale login to log into the Portal.

## **Point of Sale supervisor**

A Point of Sale supervisor is a Point of Sale operator with some additional permissions to do things like authorise changes to the Point of Sale terminal, authorise gift voucher returns, or anything else that your Point of Sale configuration requires a supervisor's authorisation for. Their supervisor status is separate from any Portal permissions they may have. Depending on their permissions, they may have limited access to some Portal functionality through a PDT, but they cannot use their Point of Sale login to log into the Portal.

## **Price change**

A price change updates the Portal with new prices for each price level of an item. Price changes can only be performed by operators with sufficient Portal privileges.

## **Price level**

The Portal inventory system can store multiple price levels. For example, you may have one price level for retail customers and another for corporate or wholesale customers. The Point of Sale can be configured to use the appropriate price level when a debtor or customer is added to the transaction.

## **Prime item**

A prime item is an item that can be sold normally through your Point of Sale. Most of the items in your inventory are likely to be prime items.

#### **Procurement**

The procurement system is the set of Portal features that manage and maintain the act of replenishing your stock levels, including managing creditors, contracts, requisitions, purchase orders, stock receipts, returns, adjustments and stock take.

## **Promotion**

A promotion is a Portal feature which lets you create sophisticated rules to offer discounts, free items or rebates when the customer purchases a particular set of or combination of items. The Portal allows you to create promotions based on departments, suppliers, or your own custom item groups.

## **Promotion group**

A promotion group is a group of items you define that either is used to trigger a promotion, or has the effects of the promotion applied to it. You can use the same group for multiple promotions.

## **Purchase order**

A purchase order is a request to an individual supplier to purchase a set quantity of specific items. Purchase orders can be created manually, automatically created from finalised requisitions, or generated using procurement configurations.

#### **Rebate**

A rebate is an amount of money offered back to the customer by a supplier as an incentive to purchase. As opposed to a discount, special or promotion, where your company covers the lost profit from the price reduction, the supplier is responsible for reimbursing your company.

#### **Rebate group**

A rebate group is a collection of rebate item groups, used to easily control start and end dates of rebates.

#### **Rebate item group**

A rebate item group is a collection of rebate items, where each item has its rebate rules defined.

## **Receipt**

A receipt is the printed record of a transaction, including the items, quantities and prices, any loyalty information, the tenders submitted and the operator, the terminal and date the transaction took place at.

## **Referral**

A referral is a connection between two items in your inventory, where one is considered part of the other. For example, if your inventory tracks both individual cans of soft drink and crates of 24 cans, you can use a referral so that purchasing a single can (Selling item) depletes your stock of crates (Stock item) by 1/24th. This is different to using packs, as both individual cans and whole crates of items are tracked in your inventory.

## **Referred item**

A referred item is an item that is depleted by the sale of another item. For example, if your inventory tracks both individual cans of soft drink and crates of 24 cans and sells the cans individually, the referred item is the crate of cans, which is depleted every time an individual can is sold. Referred items are also called Stock items in this documentation.

## **Requisition**

A requisition is a list of items requested by a particular site. Each item is given a requested supplier, and all items are included in a single requisition, even if they are from different suppliers. Finalising a requisition can automatically open a purchase order for the appropriate suppliers. Requisitions from multiple sites may be combined into a group purchase order for a supplier, if your Portal is configured to permit group purchase orders.

## **Roster**

A roster is a schedule of when specific staff members are supposed to work.

## **Sale minimum**

A sale minimum is a minimum transaction amount used to trigger a promotion or other effect. For example, a sale minimum of \$10 requires that at least \$10 of items are purchased in a single transaction.

# **Selling item**

A selling item is an item that uses a referral to track its stock levels on a different item. For example, if your inventory contains both individual cans of soft drink and crates of 24-cans, and your company sells the individual cans but tracks stock of the crates of 24 cans, then the individual can is the selling item.

## **Size**

A size is one of the three item variation options under Fashion. An item with a designated style may have a colour defined, as well as a size. The terms colour size and style may be renamed for your Portal configuration.

**Note:** This should not be confused with an item's size as defined in the Details tab of Inventory Maintenance, which details how units of an item should be measured and sold.

## **Snap count**

A snap count is a record of the stock-on-hand of an item or set of items at the time of the snap count, as tracked by the Portal. Snap counts are used for calculations and reporting.

## **Special**

A special is a temporary reduced price given to a specific item for a period of time. Where a promotion applies to a group of items, a special applies only to an individual item.

## **Stock adjustment / write-off**

A stock adjustment is a record of increasing or decreasing an item's stock-on-hand, with a reason. For example, stock was found after stock take, or stock has been damaged.

## **Stock item**

A stock item is an item that is referred to by another item, to track the stock-on-hand. For example, if your inventory contains both individual cans of soft drink and crates of 24-cans, and your company sells the individual cans but tracks stock of the crates of 24 cans, then the crate of 24 cans is the stock item.

## **Stock on hand**

Stock on hand is the number of units of a particular item a site currently has. It is updated automatically by stock receipting, transfers, adjustments and sales, and compared against stock take numbers to determine shrinkage.

## **Stock receipt**

A stock receipt is the process of recording stock incoming from a supplier to a site. Stock receipts record the supplier, date, item and quantities, including any items that were received but not ordered, or items that were listed but not delivered. Stock receipts may use a delivery docket, which is a plain record of incoming stock, or an invoice, which creates a corresponding creditor invoice in the Portal to link with the stock receipt.

## **Stock return**

A stock return is the process of returning stock to a supplier because it is faulty or otherwise unsuitable for sale. Stock returns record the date, item and quantity being returned and the reason for each item being returned.

#### **Stock take**

A stock take is the process of counting all units of stock at a particular site to obtain an accurate stock-on-hand level. Stock takes can either be continuous, where stock is counted while the site is still open for trading, or manual, where all stock is counted in a single session while the site is closed for trading.

## **Style**

A style is one of the three item variation options under Fashion. An item with a designated style may have a colour defined, as well as a size. The terms colour size and style may be renamed for your Portal configuration.

# **Supplier**

A supplier is a creditor from whom you purchase items in your inventory.

## **Supplier promotion**

A supplier promotion is a promotion that applies to all items marked as purchased from a specific supplier. A supplier promotion allows you to provide a discount or supplier rebate for the items purchased, either immediately or as a credit voucher. The promotion can be restricted to only provide a discount if a minimum number of items or minimum sale amount is reached.

## **Terminal**

A terminal is the tablet or other device that runs the Point of Sale. Each terminal is connected to the site via the base station, and is identified by a unique terminal number, which is recorded in every transaction made by the terminal.

## **Point of Sale Transaction**

A Point of Sale transaction is an exchange of items, which represent goods or services provided by your organisation, for payment. Transactions include all the relevant information about the exchange:

- The date, time, site and location of the transaction.
- The operator who performed the transaction, and which terminal they used.
- The items purchased or returned and in what quantities.
- The amounts and types of payments provided, including any change or reimbursement provided to the customer or redeemed loyalty points.

**Note:** Transactions cannot be finalised until they balance. That is, the amount owed by the customer is zero, and any amount that has been overtendered has been issued as change.

The loyalty number linked to the transaction, if applicable.

You can view what is currently included in the transaction in the Transaction list of the Point of Sale.

**Note:** In the Portal, a transaction also refers to an exchange of money, such as the payment of a creditor, or a debit adjustment.

## **Transaction line**

A transaction line is an entry in the Transaction list that contains an item and its quantity. If more than one unit of an item is added to a transaction, the units are grouped into a single line. Actions such as price overrides, voids, discounts or refunds then apply to all units in the line.

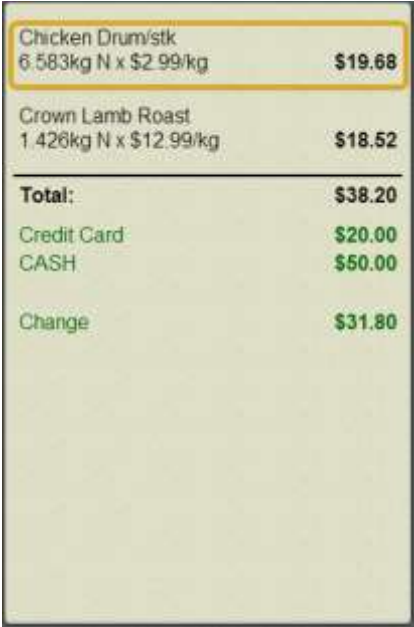

## **Warehouse**

A warehouse is a supplier that represents your company's central warehouse, used when sites order some or all of their inventory from Head Office rather than directly from external suppliers. You may configure different rules and restrictions for warehouse suppliers than are used for direct suppliers. You can also restrict sites to use only warehouse suppliers and prevent them from ordering from direct suppliers.